# Tout-en-un HP Deskjet série F4200

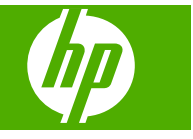

# **Sommaire**

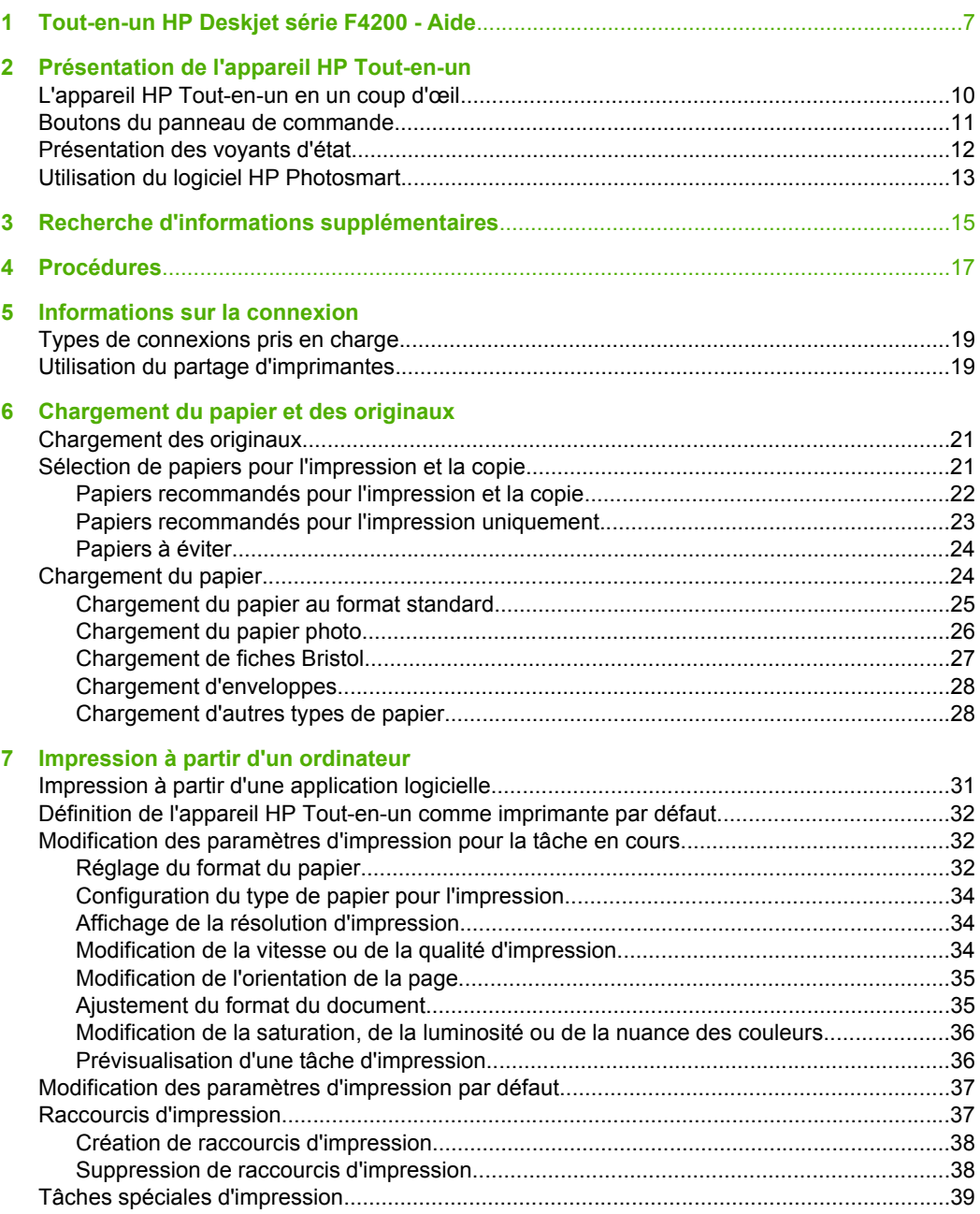

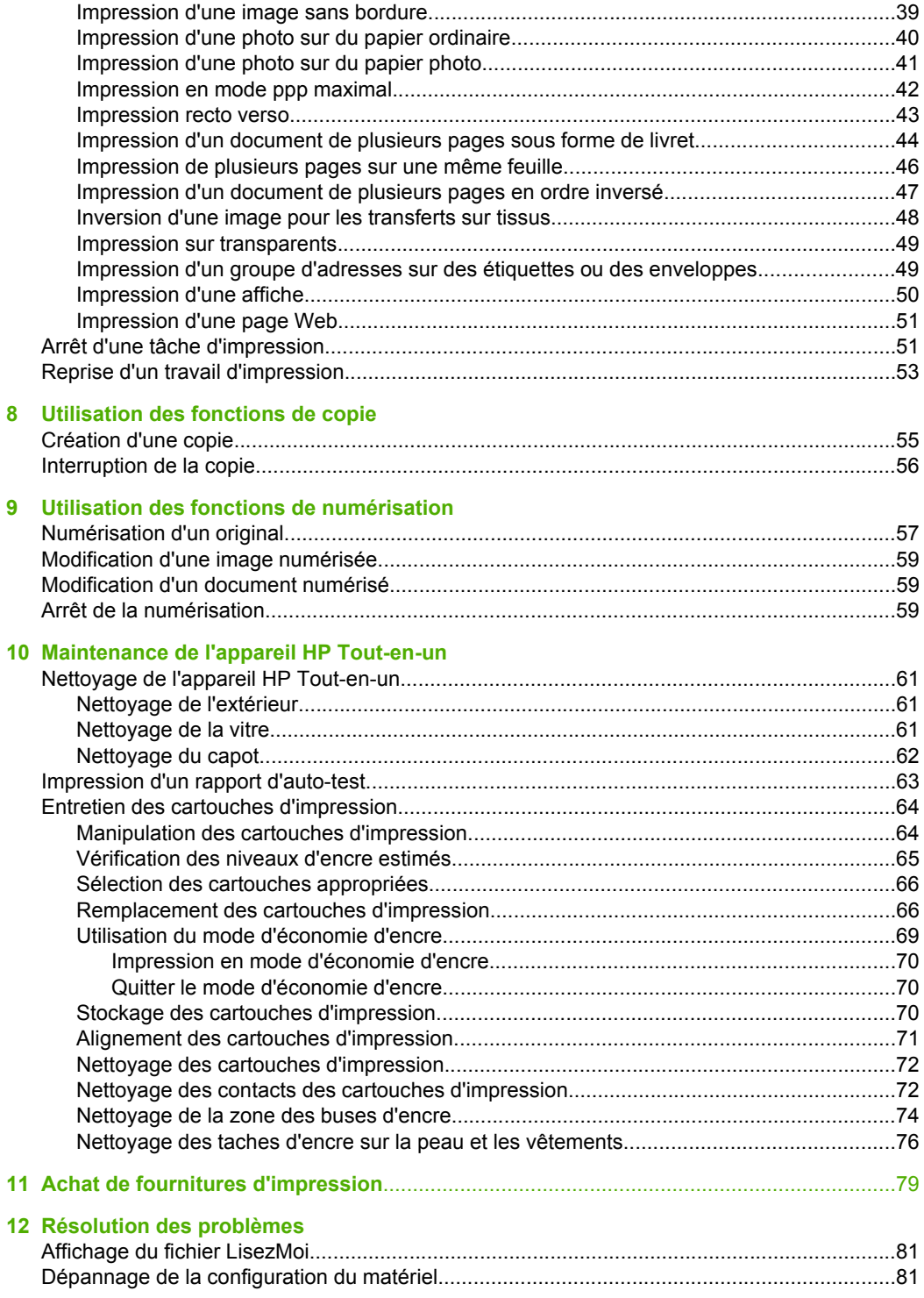

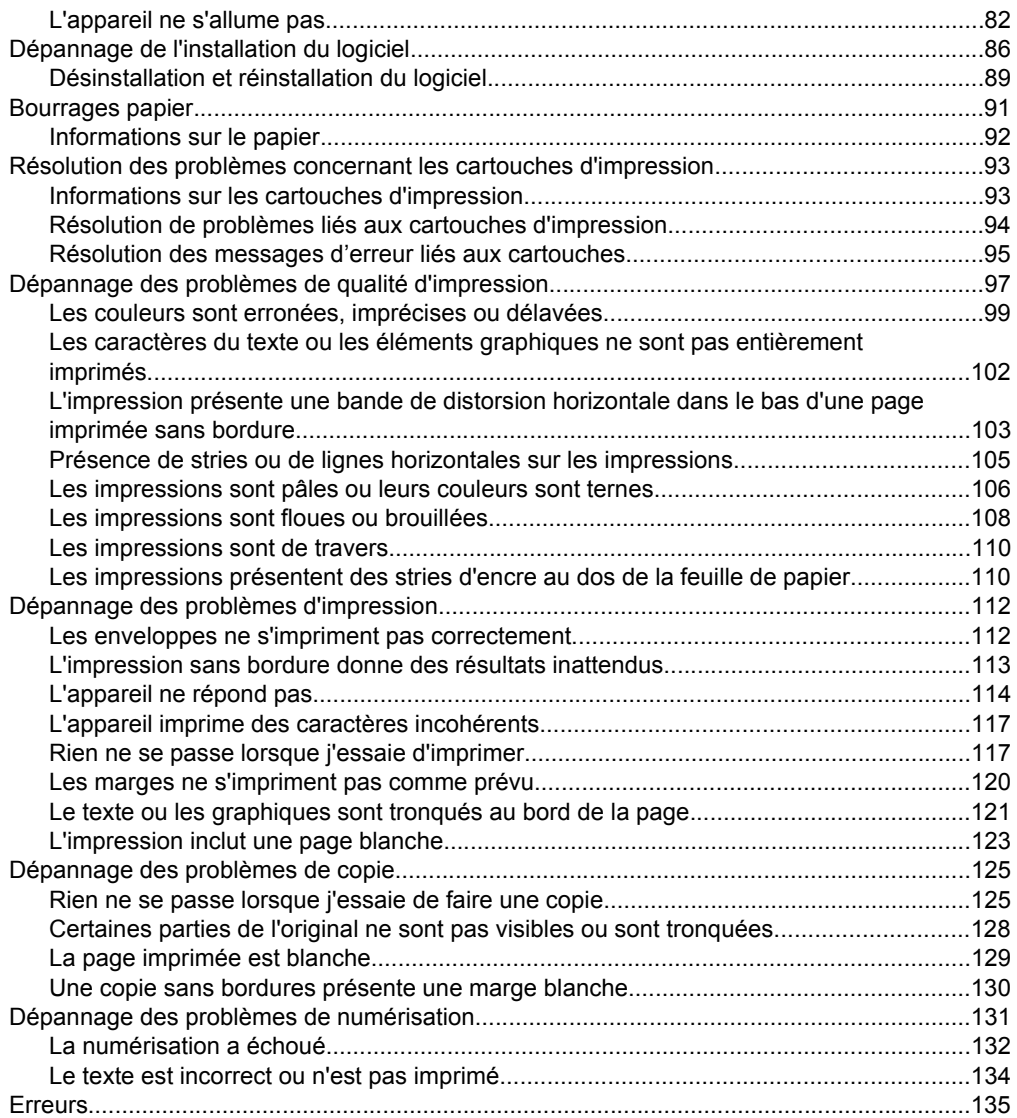

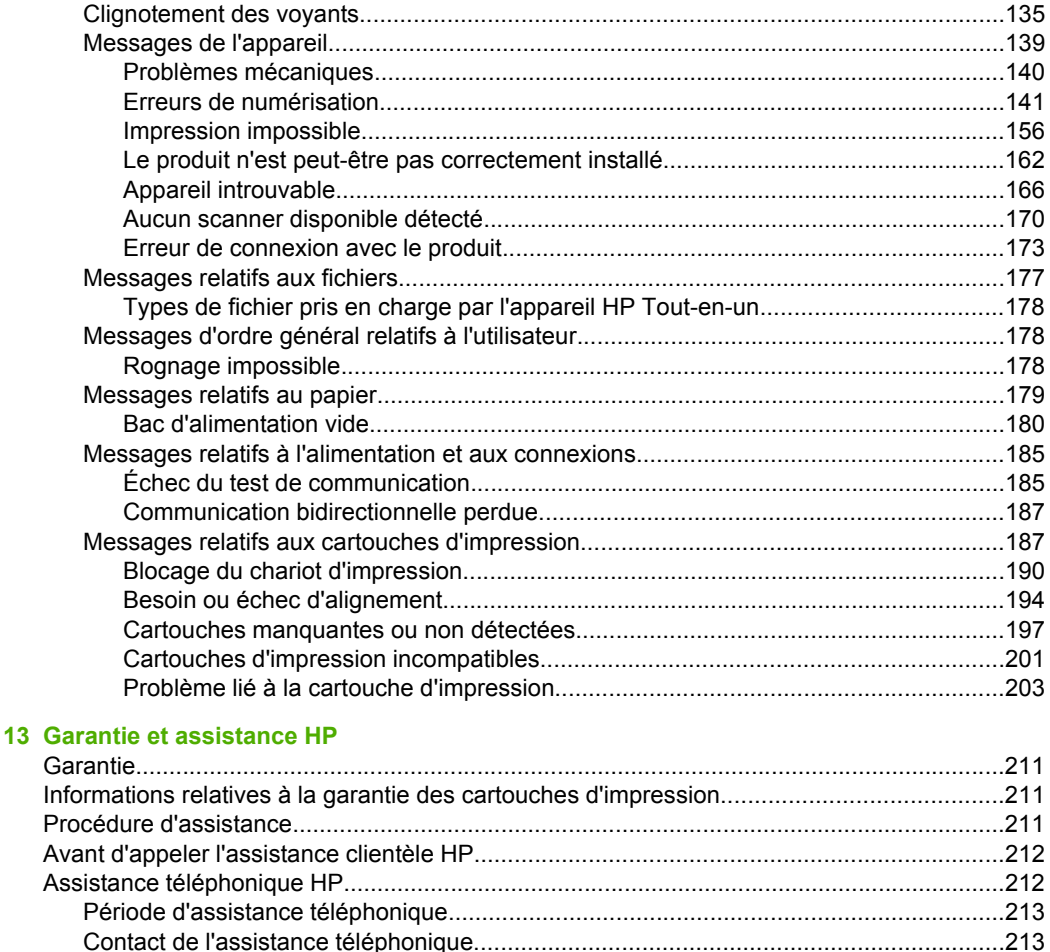

[Dépassement de la période d'assistance téléphonique...................................................213](#page-214-0) [Options de garantie supplémentaires.....................................................................................213](#page-214-0) [HP Quick Exchange Service \(Japan\).....................................................................................214](#page-215-0) [HP Korea customer support...................................................................................................214](#page-215-0) [Préparation de l'appareil avant expédition..............................................................................214](#page-215-0) [Emballage de l'appareil..........................................................................................................215](#page-216-0)

[Caractéristiques techniques...................................................................................................217](#page-218-0) Remarque à l'attention des utilisateurs de Windows 2000, Windows XP Édition x64 et [Windows XP Starter Edition...................................................................................................218](#page-219-0) [Programme de gestion des produits en fonction de l'environnement.....................................218](#page-219-0)

**[14 Renseignements techniques](#page-218-0)**

## Sommaire

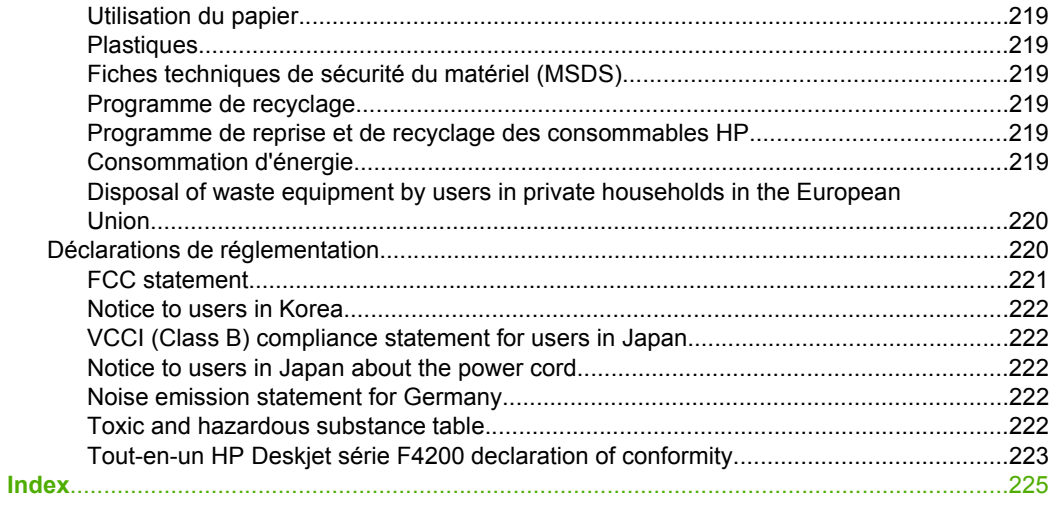

# <span id="page-8-0"></span>**1 Tout-en-un HP Deskjet série F4200 - Aide**

Pour obtenir des informations sur l'appareil HP Tout-en-un, voir :

- • [« Présentation de l'appareil HP Tout-en-un, » page 9](#page-10-0)
- • [« Recherche d'informations supplémentaires, » page 15](#page-16-0)
- • [« Procédures, » page 17](#page-18-0)
- • [« Informations sur la connexion, » page 19](#page-20-0)
- • [« Chargement du papier et des originaux, » page 21](#page-22-0)
- • [« Impression à partir d'un ordinateur, » page 31](#page-32-0)
- • [« Utilisation des fonctions de copie, » page 55](#page-56-0)
- • [« Utilisation des fonctions de numérisation, » page 57](#page-58-0)
- • [« Maintenance de l'appareil HP Tout-en-un, » page 61](#page-62-0)
- • [« Achat de fournitures d'impression, » page 79](#page-80-0)
- • [« Garantie et assistance HP, » page 211](#page-212-0)
- • [« Renseignements techniques, » page 217](#page-218-0)
- **Remarque** Si vous utilisez l'appareil avec un ordinateur sous Windows 2000, il est possible que certaines fonctionnalités soient indisponibles. Pour de plus amples renseignements, voir [« Remarque à l'attention des utilisateurs de Windows 2000,](#page-219-0) [Windows XP Édition x64 et Windows XP Starter Edition, » page 218.](#page-219-0)

# <span id="page-10-0"></span>**2 Présentation de l'appareil HP Tout-en-un**

L'appareil Tout-en-un HP Deskjet série F4200 est un périphérique polyvalent qui offre des fonctions de copie, de numérisation et d'impression faciles à utiliser.

#### **Impression à partir d'un ordinateur**

Vous pouvez utiliser l'appareil HP Tout-en-un avec n'importe quelle application pourvue d'une fonction d'impression. Vous pouvez imprimer divers types de projets, tels que des images sans bordure, des bulletins d'information, des cartes de vœux, des transferts sur textile et des affiches.

#### **Numérisation**

La numérisation est un procédé permettant de convertir du texte et des images en un format électronique accepté par votre ordinateur. Sur l'appareil HP Tout-en-un, vous pouvez numériser presque tous les types de documents (photos, articles de magazines et documents texte).

#### **Copie**

L'appareil HP Tout-en-un permet de réaliser des copies couleur et noir et blanc de haute qualité sur de nombreux types de support.

**Remarque** Pour permettre la réalisation de copies, l'appareil HP Tout-en-un et l'ordinateur doivent être connectés et sous tension. Le logiciel HP Photosmart doit également être installé et en cours d'exécution sur l'ordinateur avant la copie.

Cette section contient les rubriques suivantes :

- [L'appareil HP Tout-en-un en un coup d'œil](#page-11-0)
- [Boutons du panneau de commande](#page-12-0)
- [Présentation des voyants d'état](#page-13-0)
- [Utilisation du logiciel HP Photosmart](#page-14-0)

# <span id="page-11-0"></span>**L'appareil HP Tout-en-un en un coup d'œil**

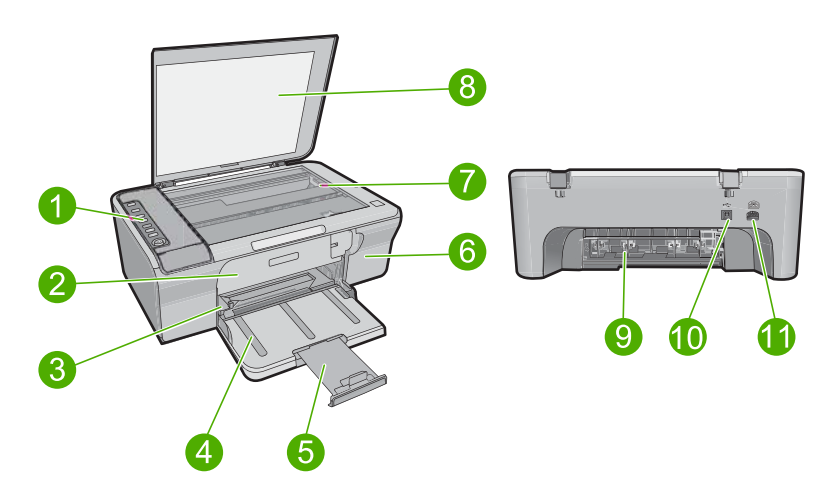

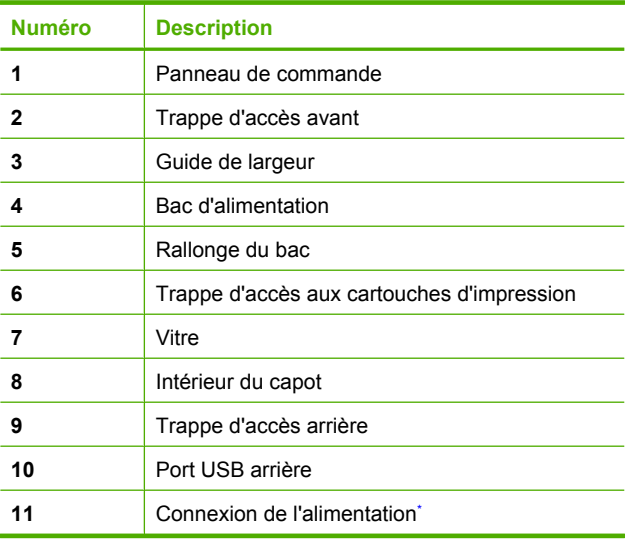

\* Utilisez exclusivement l'adaptateur secteur fourni par HP.

# <span id="page-12-0"></span>**Boutons du panneau de commande**

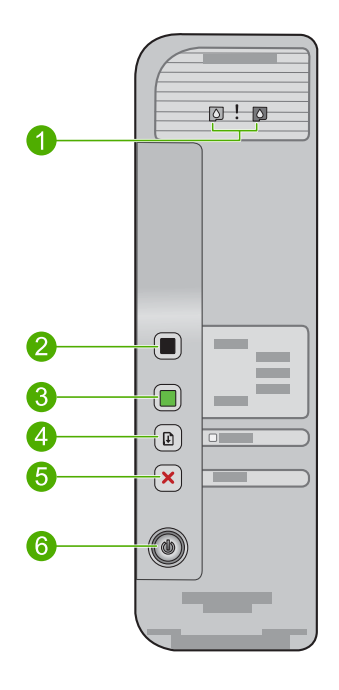

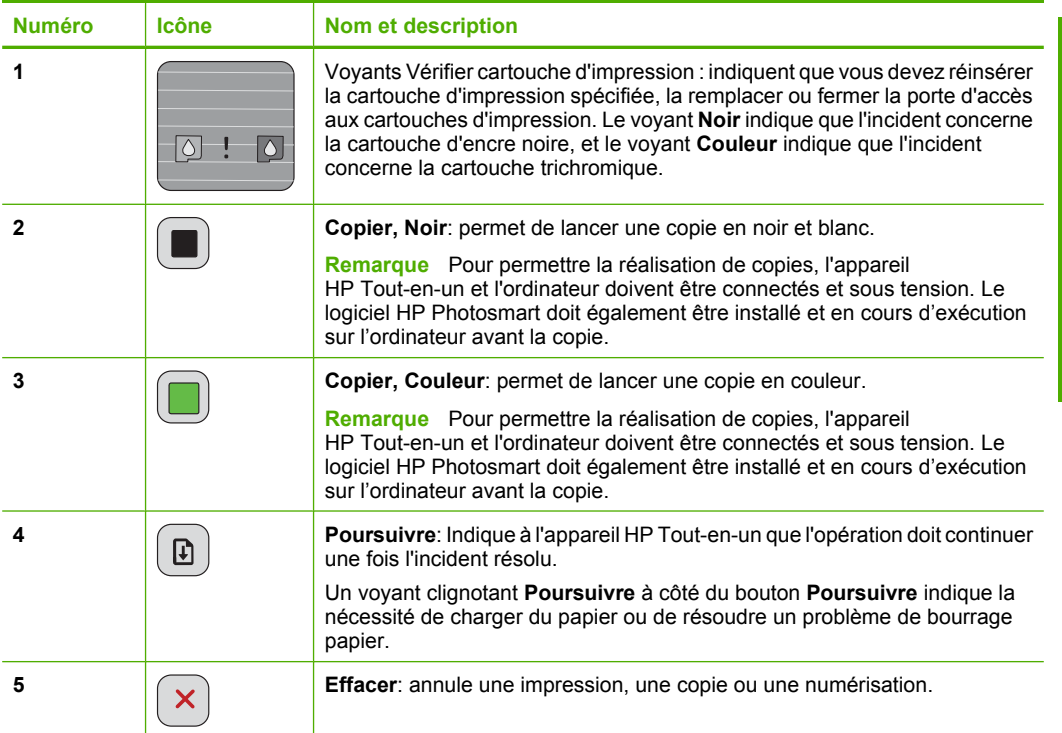

<span id="page-13-0"></span>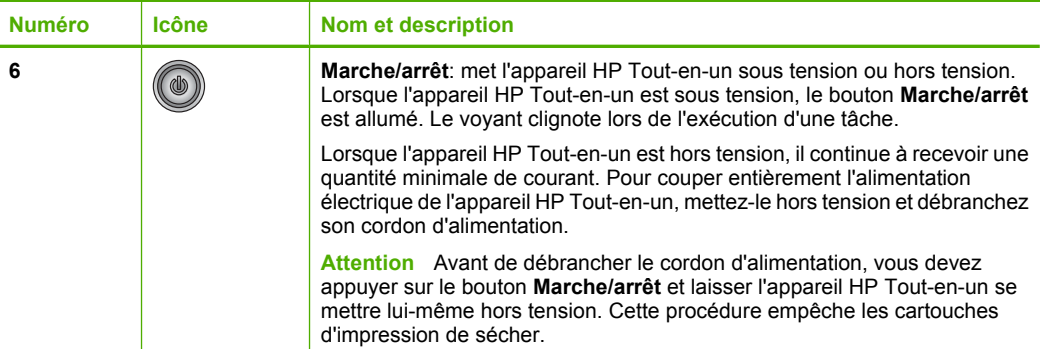

## **Présentation des voyants d'état**

Plusieurs voyants vous informent de l'état de l'appareil HP Tout-en-un.

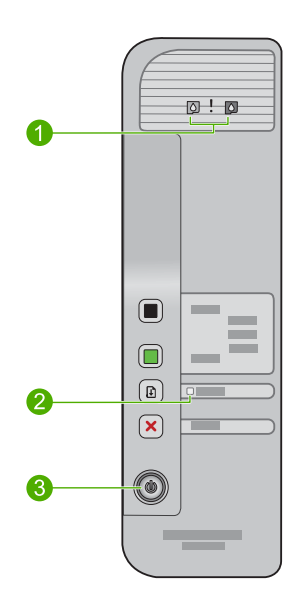

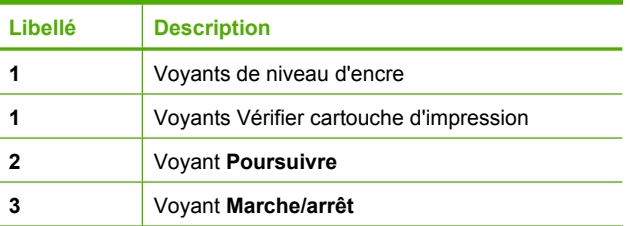

Le tableau suivant décrit les situations les plus fréquentes et donne la signification de ces voyants.

<span id="page-14-0"></span>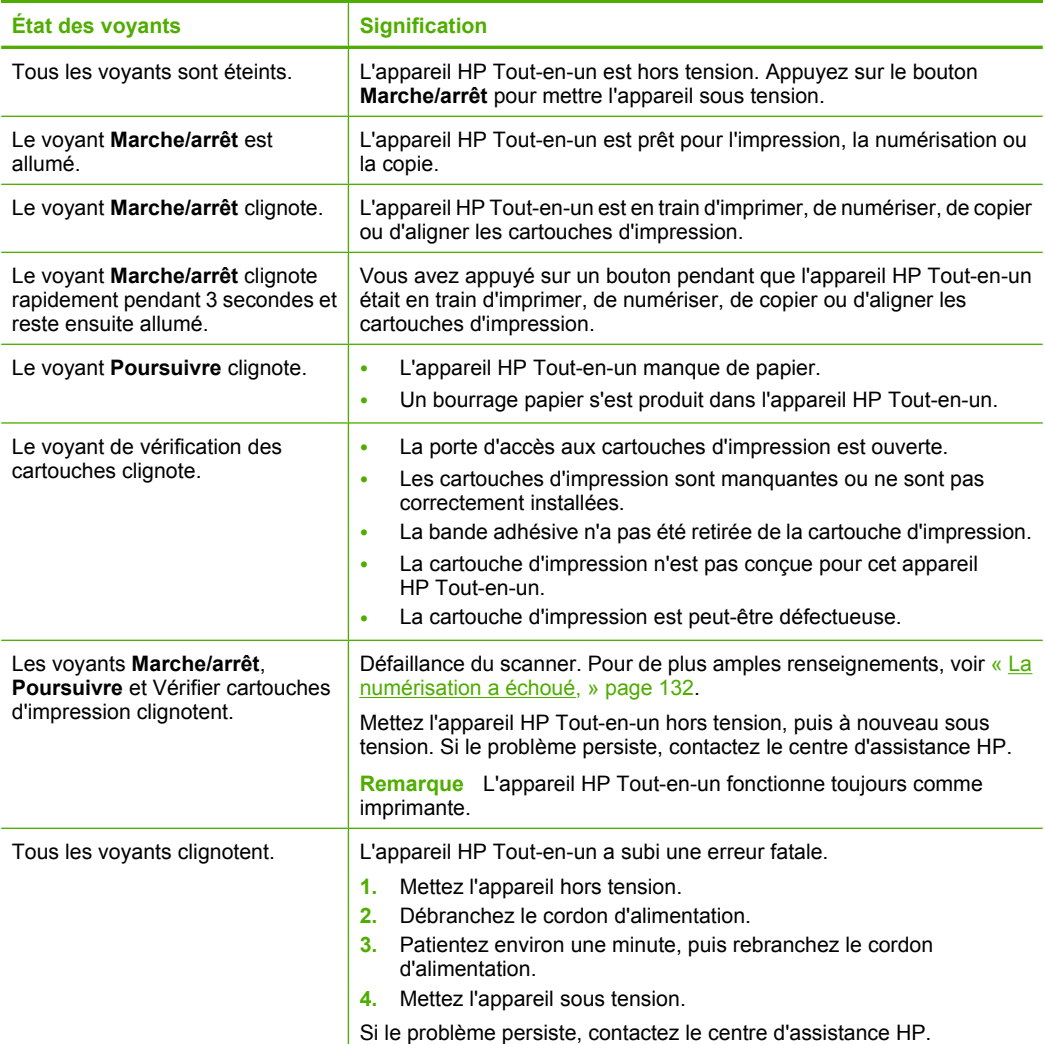

## **Utilisation du logiciel HP Photosmart**

Le logiciel HP Photosmart fournit un moyen rapide et efficace d'imprimer vos photos. Il permet également d'accéder à d'autres fonctions d'imagerie de base HP, comme l'enregistrement et l'affichage de vos photos.

Pour de plus amples informations sur l'utilisation du logiciel HP Photosmart :

- Consultez la sous-fenêtre **Sommaire** sur la partie gauche. Consultez le **sommaire de l'aide sur le logiciel HP Photosmart**.
- Si le **sommaire de l'aide sur le logiciel HP Photosmart** n'apparaît pas dans la sousfenêtre **Sommaire**, accédez à l'aide sur le logiciel via le Centre de solutions HP.

**Remarque** Le logiciel HP Photosmart prend en charge les formats suivants : BMP, DCX, FPX, GIF, JPG, PCD, PCX, TIF, PICT, PSD, PCS, EPS, TGA, SGI, PDF et PNG.

# <span id="page-16-0"></span>**3 Recherche d'informations supplémentaires**

Vous pouvez accéder à de nombreuses ressources imprimées ou en ligne fournissant des informations sur la configuration et l'utilisation de l'appareil HP Tout-en-un.

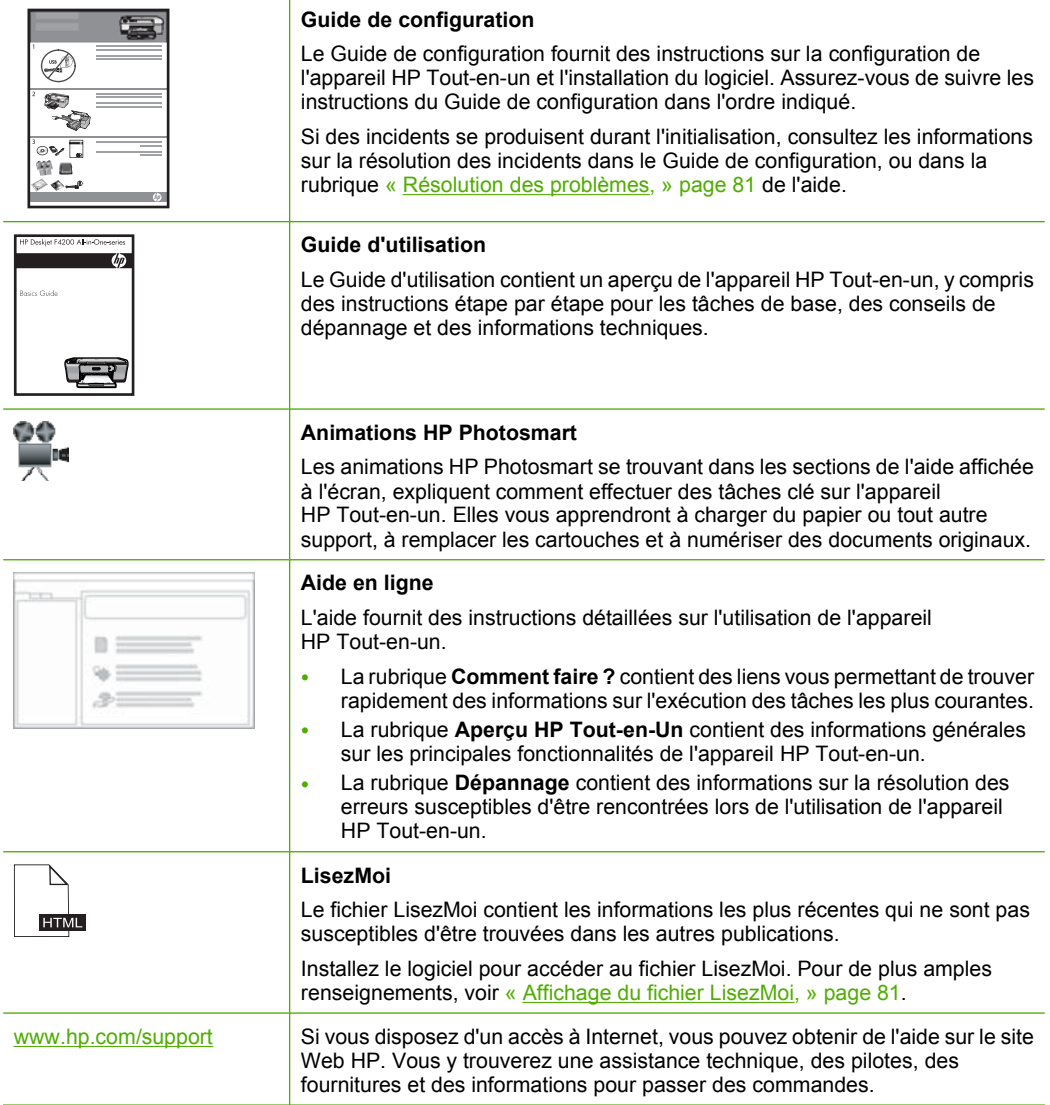

Chapitre 3

# <span id="page-18-0"></span>**4 Procédures**

Cette section contient des liens vers des tâches courantes, telles que l'impression de photos et l'optimisation de vos travaux d'impression.

- • [« Comment modifier les paramètres d'impression ?, » page 32](#page-33-0)
- • [« Comment imprimer des photos sans bordures sur un papier de format 10 x 15 cm](#page-40-0) [\(4 x 6 pouces\) ?, » page 39](#page-40-0)
- • [« Comment charger des enveloppes ?, » page 28](#page-29-0)
- • [« Comment effectuer des numérisations à partir de l'ordinateur ?, » page 57](#page-58-0)
- • [« Comment puis-je obtenir une qualité d'impression optimale ?, » page 34](#page-35-0)
- • [« Comment puis-je imprimer sur les deux côtés du papier ?, » page 43](#page-44-0)
- • [« Comment remplacer les cartouches d'impression ?, » page 66](#page-67-0)
- • [« Comment aligner les cartouches d'impression ?, » page 71](#page-72-0)
- • [« Comment dégager un bourrage papier ?, » page 91](#page-92-0)

**Procédures Procédures**

# <span id="page-20-0"></span>**5 Informations sur la connexion**

L'appareil HP Tout-en-un est équipé d'un port USB afin que vous puissiez le connecter directement à un ordinateur via un câble USB. Vous pouvez également partager l'appareil sur un réseau local existant.

Cette section contient les rubriques suivantes :

- Types de connexions pris en charge
- Utilisation du partage d'imprimantes

## **Types de connexions pris en charge**

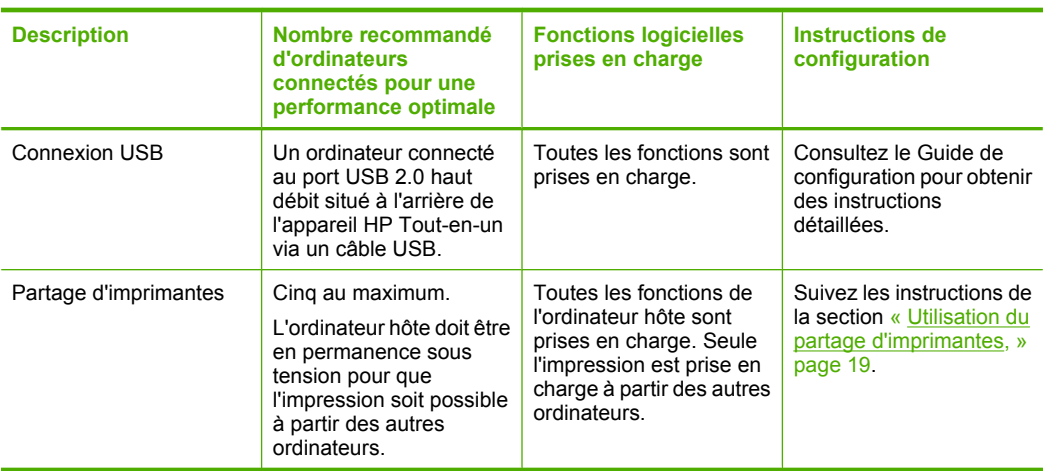

Le tableau suivant présente une liste des types de connexions pris en charge.

## **Utilisation du partage d'imprimantes**

Si votre ordinateur est connecté en réseau et qu'un autre ordinateur de ce réseau dispose d'un appareil HP Tout-en-un connecté par câble USB, vous pouvez utiliser cet appareil via le partage d'imprimantes.

L'ordinateur connecté directement à l'appareil HP Tout-en-un agit comme **hôte** de l'imprimante et dispose de toutes les fonctionnalités logicielles. L'autre ordinateur, référencé comme **client**, n'accède qu'aux fonctions d'impression. Vous devez exécuter les autres fonctions à partir de l'ordinateur hôte ou à partir du panneau de commande de l'appareil HP Tout-en-un.

#### **Pour activer le partage d'imprimantes sur un ordinateur sous Windows**

▲ Consultez le Guide de l'utilisateur fourni avec votre ordinateur ou l'aide en ligne de Windows.

#### Chapitre 5

# <span id="page-22-0"></span>**6 Chargement du papier et des originaux**

Vous pouvez charger de nombreux types et formats de papiers différents dans un HP Tout-en-un, y compris du papier au format A4 ou Lettre, du papier photo, des transparents, des cartes de visite et des enveloppes.

Cette section contient les rubriques suivantes :

- Chargement des originaux
- Sélection de papiers pour l'impression et la copie
- [Chargement du papier](#page-25-0)

## **Chargement des originaux**

Vous pouvez copier ou numériser des cartes de visite, des photos ou des documents aux formats lettre ou A4. Il suffit pour cela de les placer sur la vitre.

#### **Placement d'un original sur la vitre**

- **1.** Mettez le capot en position ouverte.
- **2.** Chargez l'original, face à imprimer vers le bas, dans l'angle avant droit de la vitre.
	- **Conseil** Pour en savoir plus sur le chargement d'un document original, consultez le guide gravé sous la vitre.

**Conseil** Pour obtenir la taille de copie correcte, assurez-vous que la vitre est exempte d'adhésif ou de corps étrangers.

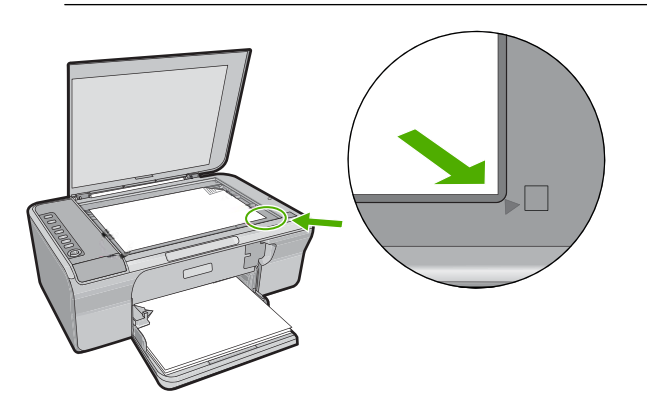

**3.** Fermez le capot.

## **Sélection de papiers pour l'impression et la copie**

Vous pouvez utiliser différents types et formats de papier avec l'appareil HP Tout-en-un. Lisez les recommandations ci-dessous pour obtenir une qualité d'impression et de copie <span id="page-23-0"></span>optimale. Chaque fois que vous changez le type de papier, n'oubliez pas de modifier également les paramètres correspondants. Pour de plus amples renseignements, voir [« Configuration du type de papier pour l'impression, » page 34.](#page-35-0)

Cette section contient les rubriques suivantes :

- Papiers recommandés pour l'impression et la copie
- [Papiers recommandés pour l'impression uniquement](#page-24-0)
- [Papiers à éviter](#page-25-0)

#### **Papiers recommandés pour l'impression et la copie**

Pour obtenir une qualité d'impression optimale, HP recommande d'utiliser les papiers HP spécifiquement conçus pour le type de document que vous imprimez. Si vous imprimez des photos, par exemple, chargez du papier photo HP Premium ou HP Premium Plus dans le bac d'alimentation.

La liste suivante répertorie tous les papiers HP que vous pouvez utiliser pour vos copies et vos impressions. Selon votre pays/région, certains de ces papiers peuvent ne pas être disponibles.

#### **Papier photo HP Advanced ou Papier photo HP**

Le papier photo HP ou HP Advanced est un papier photo robuste et brillant dont la finition offre un séchage très rapide pour faciliter la manipulation et éviter le maculage. Ce papier résiste à l'eau, aux traînées d'encre, aux traces de doigts et à l'humidité. Vos impressions auront un aspect et une texture comparables à ceux qu'offrent les laboratoires de développement. Ces papiers sont disponibles en plusieurs formats : A4, 21,6 x 27,9 cm et 10 x 15 cm avec ou sans bordure pour l'impression ou la copie de photos. Le papier photo HP Advanced porte le symbole suivant dans les angles de sa face non-imprimable :

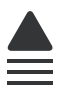

#### **Films transparents HP Premium Inkjet**

Les Films transparents HP Premium Inkjet confèrent à vos présentations des couleurs très impressionnantes. Très simples d'utilisation, ces films sèchent rapidement sans laisser de traces.

#### **Papier HP Premium Inkjet**

Le Papier HP Premium Inkjet est un papier couché de qualité optimale, destiné à une utilisation haute résolution. Il présente un rendu lisse et mat, parfait pour vos documents haute qualité.

#### **Papier blanc brillant HP pour imprimante jet d'encre**

Le papier HP blanc brillant pour imprimante jet d'encre assure des couleurs à contraste élevé et un texte d'une grande netteté. Il est suffisamment opaque pour permettre une impression couleur recto verso sans transparence, ce qui en fait le support idéal pour les bulletins d'informations, les rapports et les prospectus.

#### <span id="page-24-0"></span>**Papier HP Tout-en-un ou Papier d'impression HP**

- Le papier HP Tout-en-un est spécialement conçu pour les appareils HP Tout-en-un. Il possède une teinte bleu-blanc extrêmement brillante qui produit un texte plus fin et des couleurs plus riches que des papiers multifonction ordinaires.
- Le papier d'impression HP est un papier multifonction de haute qualité. Il produit des documents dont l'aspect et la texture sont plus substantiels que les documents imprimés sur du papier multi-usage standard ou du papier de copie.

Pour commander du papier et d'autres fournitures HP, accédez à [www.hp.com/buy/](http://www.hp.com/buy/supplies) [supplies](http://www.hp.com/buy/supplies). Si le système vous y invite, choisissez votre pays/région, suivez les invites pour sélectionner votre produit, puis cliquez sur l'un des liens d'achat de la page.

**Remarque** À l'heure actuelle, certaines parties du site Web HP sont disponibles uniquement en anglais.

### **Papiers recommandés pour l'impression uniquement**

Certains papiers ne peuvent être employés que si vous lancez la tâche d'impression à partir de votre ordinateur. La liste suivante contient des informations concernant ces papiers.

Pour obtenir une qualité d'impression optimale, HP recommande d'utiliser des papiers HP. Un papier trop fin ou trop épais, dont la texture est trop lisse ou qui s'étire facilement peut causer des bourrages. Des traînées, des traces ou des vides risquent d'apparaître lors de l'impression d'images si vous utilisez un papier à la texture trop lourde ou qui absorbe mal l'encre.

Selon votre pays/région, certains de ces papiers peuvent ne pas être disponibles.

#### **Supports HP pour transfert sur tissu**

Les supports pour transfert sur tissu HP (pour tissus de couleur ou tissus clairs ou blancs) sont la solution idéale pour créer des t-shirts personnalisés avec des photos numériques.

#### **Papier pour brochures et dépliants HP**

Les deux côtés du papier HP pour brochures et dépliants (brillant ou mat) sont dotés d'une finition brillante ou mate, pour une utilisation recto verso. Ce papier convient parfaitement pour les reproductions de qualité photographique, les graphiques professionnels présentés en couverture de rapports, les présentations spéciales, les brochures, les dépliants publicitaires et les calendriers.

#### **Papier pour présentations HP Premium**

Le papier de présentation HP Premium donne à vos présentations un aspect et une texture de grande qualité.

Pour commander du papier et d'autres fournitures HP, accédez à [www.hp.com/buy/](http://www.hp.com/buy/supplies) [supplies](http://www.hp.com/buy/supplies). Si le système vous y invite, choisissez votre pays/région, suivez les invites pour sélectionner votre produit, puis cliquez sur l'un des liens d'achat de la page.

**Remarque** À l'heure actuelle, certaines parties du site Web HP sont disponibles uniquement en anglais.

### <span id="page-25-0"></span>**Papiers à éviter**

Un papier trop fin ou trop épais, dont la texture est trop lisse ou qui s'étire facilement peut causer des bourrages. Des traînées, des traces ou des vides risquent d'apparaître lors de l'impression d'images si vous utilisez un papier avec une texture trop lourde ou qui absorbe mal l'encre.

**<sup>2</sup> Remarque** Pour obtenir la liste complète des formats de support pris en charge, reportez-vous au logiciel d'impression.

#### **Papiers à éviter pour tous travaux d'impression et de copie**

- Tout papier de format autre que ceux répertoriés dans le logiciel de l'imprimante.
- Papier perforé ou découpé (hormis ceux spécifiquement destinés aux périphériques à jet d'encre HP).
- Papier très texturé, tel que le papier toilé. Sur de tels papiers, l'impression risque d'être irrégulière et l'encre pourrait baver.
- Papiers très doux, brillants ou couchés, non spécifiquement conçus pour l'appareil HP Tout-en-un. Ils risquent d'entraîner des bourrages papier dans l'appareil HP Tout-en-un ou de rejeter l'encre.
- Formulaires à plusieurs volets (par exemple les formulaires à 2 ou 3 volets). Ils peuvent se plisser et se coincer, et un phénomène de maculage de l'encre est susceptible de se produire.
- Enveloppes à agrafes ou à fenêtres. Elles risqueraient de se coincer dans les rouleaux et de causer des bourrages papier.
- Banderoles.

#### **Autres papiers à éviter pour la copie**

- Enveloppes.
- Film transparent autre que le Film transparent jet d'encre HP Premium ou le Film transparent jet d'encre HP Premium Plus.
- Transferts sur tissu.
- Papier pour carte de vœux.

## **Chargement du papier**

Cette section décrit la procédure de chargement des différents formats et types de papier dans l'appareil HP Tout-en-un pour vos copies ou impressions.

**Conseil** Pour éviter que le papier ne se froisse, n'ondule, ne se chiffonne ou ne se plie, stockez-le bien à plat dans un sachet étanche. Si le papier n'est pas stocké correctement, des changements extrêmes de température et d'humidité risquent de le déformer et de poser des problèmes dans l'appareil HP Tout-en-un.

Cette section contient les rubriques suivantes :

- [Chargement du papier au format standard](#page-26-0)
- [Chargement du papier photo](#page-27-0)
- [Chargement de fiches Bristol](#page-28-0)
- [Chargement d'enveloppes](#page-29-0)

• [Chargement d'autres types de papier](#page-29-0)

### <span id="page-26-0"></span>**Chargement du papier au format standard**

Vous pouvez charger de nombreux types de papier au format Lettre ou A4 dans le bac d'alimentation de l'appareil HP Tout-en-un.

#### **Pour charger du papier au format standard**

**1.** Sortez l'extension du bac.

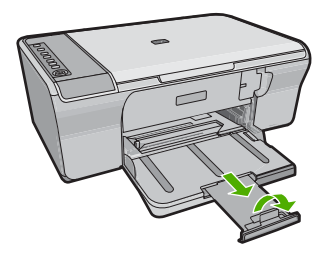

- **Remarque** Si vous utilisez du papier au format Légal, laissez l'extension du bac fermée.
- **2.** Faites glisser le guide de réglage de largeur du papier jusqu'à sa position extrême.

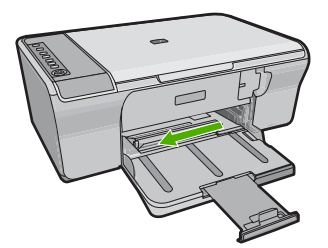

- **3.** Taquez la pile de papier sur une surface plane pour aligner les bords des feuilles, puis procédez aux vérifications suivantes :
	- Vérifiez que le papier n'est pas froissé ou ondulé, qu'il n'est pas couvert de poussière et que les bords ne sont pas cornés.
	- Vérifiez que toutes les feuilles sont du même format et du même type.
- **4.** Insérez la pile de papier dans le bac de chargement, bord étroit vers l'avant. Assurezvous que la face sur laquelle vous souhaitez effectuer l'impression est orientée vers le bas. Glissez la pile de papier vers l'avant de l'appareil jusqu'à ce qu'elle soit calée.

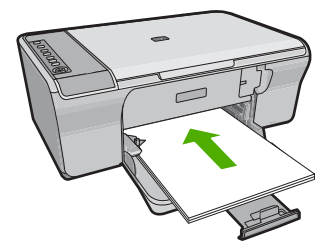

- <span id="page-27-0"></span>**Attention** Lorsque vous chargez du papier dans le bac d'alimentation, assurezvous que l'appareil est arrêté et silencieux. Si les cartouches sont en cours d'utilisation, vous risquez d'insérer le papier trop loin et de provoquer l'éjection de feuilles blanches.
- **Conseil** Si vous utilisez du papier à en-tête, insérez le haut de la page en premier, face à imprimer vers le bas. Pour une aide supplémentaire sur le chargement de papier de format standard et de papier à en-tête, reportez-vous au diagramme gravé au fond du bac d'alimentation.
- **5.** Faites glisser le guide de largeur de façon à ce qu'il touche le bord du papier. Ne surchargez pas le bac d'alimentation ; assurez-vous que la pile de papier tient dans le bac d'alimentation et ne dépasse pas le haut du guide de largeur.

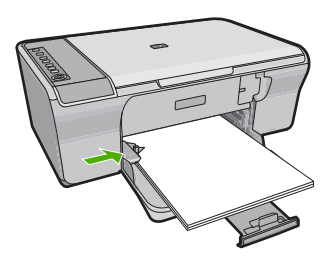

### **Chargement du papier photo**

Vous pouvez charger une taille de papier photo maximale de 216 x 279 mm dans le bac d'alimentation photo de l'appareil. Pour obtenir des résultats optimaux, utilisez du papier photo HP Advanced.

**Conseil** Pour éviter que le papier ne se froisse, n'ondule, ne se chiffonne ou ne se plie, stockez-le bien à plat dans un sachet étanche. Si le papier n'est pas stocké correctement, des changements extrêmes de température et d'humidité risquent de le déformer et de poser des problèmes dans l'appareil HP Tout-en-un.

#### **Chargement de papier photo dans le bac d'alimentation**

- **1.** Retirez tout le papier du bac d'alimentation.
- **2.** Insérez la pile de papier photo contre le côté droit du bac d'alimentation côté court vers l'avant et face brillante vers le bas. Glissez la pile de papier photo vers l'avant de l'appareil jusqu'à ce qu'elle soit calée.
	- **Conseil** Pour plus d'informations sur le chargement de papier photo de petit format, reportez-vous aux guides gravés à la base du bac d'alimentation pour le chargement de papier photo.
- **3.** Faites glisser le guide de largeur de façon à ce qu'il touche le bord du papier. Ne surchargez pas le bac d'alimentation ; assurez-vous que la pile de papier tient dans le bac d'alimentation et ne dépasse pas le haut du guide de largeur.

<span id="page-28-0"></span>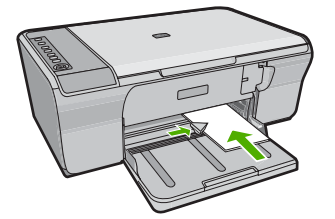

Pour obtenir des résultats optimaux, définissez le type de papier avant d'effectuer la copie ou l'impression.

#### **Rubriques associées**

- • [« Papiers recommandés pour l'impression et la copie, » page 22](#page-23-0)
- • [« Affichage de la résolution d'impression, » page 34](#page-35-0)

#### **Chargement de fiches Bristol**

Vous pouvez charger des fiches Bristol dans le bac d'alimentation de l'appareil HP Tout-en-un pour imprimer des notes, des recettes ou tout autre type de texte.

Pour obtenir des résultats optimaux, définissez le type de papier avant d'effectuer la copie ou l'impression.

**Remarque** L'appareil HP Tout-en-un laisse une bordure de 1,2 cm sur le bord court. Avant d'imprimer la quantité de fiches souhaitée, imprimez une fiche de test pour vous assurer que la bordure ne tronque pas le texte.

#### **Pour charger des fiches Bristol dans le bac d'alimentation**

- **1.** Retirez tout le papier du bac d'alimentation.
- **2.** Insérez la pile de cartes verticalement, côté court vers l'extérieur et face à imprimer vers le bas, à droite du bac d'alimentation. Faites glisser la pile de cartes jusqu'à ce qu'elle soit calée.
- **3.** Faites glisser le guide de largeur vers l'intérieur jusqu'à ce qu'il soit calé contre la pile de cartes.

Ne surchargez pas le bac d'alimentation ; assurez-vous que la pile de cartes tient dans le bac d'alimentation et ne dépasse pas le haut du guide de réglage de largeur.

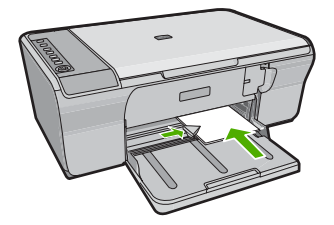

Pour obtenir des résultats optimaux, définissez le type de papier avant d'effectuer la copie ou l'impression.

#### <span id="page-29-0"></span>**Rubriques associées**

- • [« Chargement du papier photo, » page 26](#page-27-0)
- • [« Affichage de la résolution d'impression, » page 34](#page-35-0)

### **Chargement d'enveloppes**

Vous pouvez charger une ou plusieurs enveloppes dans le bac d'alimentation de l'appareil HP Tout-en-un. N'utilisez pas d'enveloppes brillantes avec des motifs en relief, ni d'enveloppes à fermoir ou à fenêtre.

**Remarque** Reportez-vous aux fichiers d'aide de votre logiciel de traitement de texte pour obtenir des détails sur la mise en forme du texte à imprimer sur des enveloppes. Pour des résultats optimaux, utilisez des étiquettes pour indiquer l'adresse de l'expéditeur.

#### **Chargement des enveloppes**

- **1.** Retirez tout le papier du bac d'alimentation.
- **2.** Insérez une ou plusieurs enveloppes contre le côté droit du bac d'alimentation, le rabat étant déployé vers la gauche et orienté vers le haut. Faites glisser la pile d'enveloppes vers l'avant jusqu'à ce qu'elle soit calée.
	- **Conseil** Pour éviter les bourrages papier, insérez le rabat dans l'enveloppe.

**Conseil** Pour plus d'informations sur le positionnement des enveloppes, reportez-vous au diagramme gravé au fond du bac d'alimentation.

**3.** Faites glisser le guide de largeur vers l'intérieur jusqu'à ce qu'il soit calé contre la pile d'enveloppes.

Ne remplissez pas trop le bac d'alimentation. Assurez-vous que la pile d'enveloppes tient dans le bac d'alimentation et ne dépasse pas le haut du guide de largeur.

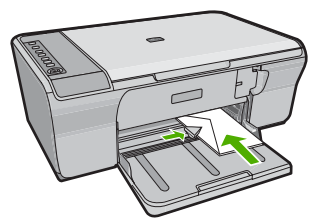

### **Chargement d'autres types de papier**

Les papiers suivants nécessitent une attention particulière pour être chargés correctement.

**Remarque** Tous les formats et types de papier ne sont pas disponibles pour chaque fonction de l'appareil HP Tout-en-un. Certains formats et types de papier peuvent uniquement être utilisés lorsque vous démarrez une tâche d'impression à partir de la boîte de dialogue **Impression** d'une application. Ils ne sont pas disponibles en copie. Les papiers uniquement disponibles pour des impressions lancées depuis une application sont indiqués comme tels.

#### **Films transparents HP Premium Inkjet**

- ▲ Placez le film de sorte que la bande blanche (avec les flèches et le logo HP) soit orientée vers le haut et introduite en premier dans le bac d'alimentation.
	- **Remarque** L'appareil HP Tout-en-un ne détecte pas automatiquement le type de papier. Vous obtiendrez de meilleurs résultats en définissant le type de papier sur film transparent dans le logiciel utilisé avant d'effectuer une impression sur ce type de support.

#### **Support HP pour transfert sur tissus (tissus couleur)**

- **1.** Aplanissez complètement la feuille de transfert avant de l'utiliser. Ne chargez pas de feuilles froissées.
	- **Conseil** Pour éviter que les feuilles de transfert ne se froissent, conservez-les dans leur emballage d'origine jusqu'à leur utilisation.
- **2.** Trouvez la rayure bleue sur le côté non imprimable du support pour transfert et insérez une feuille à la fois dans le bac d'alimentation, rayure bleue vers le haut.

Pour obtenir des résultats optimaux, définissez le type de papier avant d'effectuer la copie ou l'impression.

#### **Rubriques associées**

- • [« Chargement du papier photo, » page 26](#page-27-0)
- • [« Configuration du type de papier pour l'impression, » page 34](#page-35-0)

Chapitre 6

# <span id="page-32-0"></span>**7 Impression à partir d'un ordinateur**

Vous pouvez utiliser l'appareil HP Tout-en-un avec n'importe quel logiciel pourvu d'une fonction d'impression. Vous pouvez imprimer divers types de projets, tels que des images sans bordure, des bulletins d'information, des cartes de vœux, des transferts sur textile et des affiches.

Cette section contient les rubriques suivantes :

- Impression à partir d'une application logicielle
- [Définition de l'appareil HP Tout-en-un comme imprimante par défaut](#page-33-0)
- [Modification des paramètres d'impression pour la tâche en cours](#page-33-0)
- [Modification des paramètres d'impression par défaut](#page-38-0)
- [Raccourcis d'impression](#page-38-0)
- [Tâches spéciales d'impression](#page-40-0)
- [Arrêt d'une tâche d'impression](#page-52-0)
- [Reprise d'un travail d'impression](#page-54-0)

## **Impression à partir d'une application logicielle**

La plupart des paramètres d'impression sont automatiquement gérés par l'application logicielle. Vous ne devez les modifier manuellement que lorsque vous changez la qualité d'impression, que vous imprimez sur des types de papier spécifiques ou des transparents ou que vous utilisez des fonctions spéciales.

#### **Pour imprimer depuis une application logicielle**

- **1.** Assurez-vous que le bac d'alimentation contient du papier.
- **2.** Dans le menu **Fichier** de votre application logicielle, cliquez sur **Imprimer**.
- **3.** Vérifiez que l'appareil est sélectionné en tant qu'imprimante.
- **4.** Si vous devez modifier les paramètres, cliquez sur le bouton qui ouvre la boîte de dialogue **Propriétés**.

Selon l'application logicielle utilisée, ce bouton peut être libellé **Propriétés**, **Options**, **Configuration d'imprimante**, **Imprimante** ou **Préférences**.

**Remarque** Lorsque vous imprimez une photo, vous devez sélectionner les options associées au type de papier spécifique et à l'amélioration des photos.

#### <span id="page-33-0"></span>**5.** Sélectionnez les options correspondant à votre tâche d'impression dans les onglets **Avancé**, **Raccourcis d'impression**, **Fonctions** et **Couleur**.

- **Conseil** Vous pouvez sélectionner facilement les options appropriées pour votre travail d'impression en choisissant l'une des tâches d'impression prédéfinies dans l'onglet **Raccourcis d'impression**. Cliquez sur un type de tâche d'impression dans la liste **Raccourcis d'impression**. Les paramètres par défaut pour ce type d'impression sont définis et résumés sous l'onglet **Raccourcis d'impression**. Le cas échéant, vous pouvez régler ici les paramètres et enregistrer vos paramètres personnalisés comme nouveau raccourci d'impression. Pour enregistrer un raccourci d'impression personnalisé, sélectionnez le raccourci et cliquez sur **Enregistrer sous**. Pour supprimer un raccourci, sélectionnez-le et cliquez sur **Supprimer**.
- **6.** Cliquez sur **OK** pour fermer la boîte de dialogue **Propriétés**.
- **7.** Cliquez sur **Imprimer** ou sur **OK** pour commencer l'impression.

## **Définition de l'appareil HP Tout-en-un comme imprimante par défaut**

Vous pouvez configurer l'appareil HP Tout-en-un en tant qu'imprimante par défaut à utiliser par toutes les applications logicielles. L'appareil HP Tout-en-un est alors sélectionné automatiquement dans la liste des imprimantes lorsque vous choisissez **Imprimer** dans le menu **Fichier** d'une application logicielle. L'imprimante par défaut est sélectionnée automatiquement lorsque vous cliquez sur le bouton **Imprimer** situé dans la barre d'outils de la plupart des applications logicielles. Pour plus d'informations, reportez-vous à l'aide de Windows.

## **Modification des paramètres d'impression pour la tâche en cours**

Vous pouvez personnaliser les paramètres d'impression de votre appareil HP Tout-en-un de manière à traiter pratiquement toutes les tâches d'impression.

Cette section contient les rubriques suivantes :

- Réglage du format du papier
- [Configuration du type de papier pour l'impression](#page-35-0)
- [Affichage de la résolution d'impression](#page-35-0)
- [Modification de la vitesse ou de la qualité d'impression](#page-35-0)
- [Modification de l'orientation de la page](#page-36-0)
- [Ajustement du format du document](#page-36-0)
- [Modification de la saturation, de la luminosité ou de la nuance des couleurs](#page-37-0)
- [Prévisualisation d'une tâche d'impression](#page-37-0)

### **Réglage du format du papier**

Le paramètre de format de papier permet à l'appareil HP Tout-en-un de définir la surface imprimable sur la page. Certains formats disposent d'un équivalent sans bordure, vous permettant d'imprimer jusqu'aux bords de la feuille.

En général, le format de papier est défini dans l'application utilisée pour créer le document ou le projet. Cependant, si vous utilisez un papier au format personnalisé ou que le format du papier ne peut pas être défini dans votre application logicielle, vous pouvez modifier le format du papier dans la boîte de dialogue **Propriétés** avant de procéder à l'impression.

#### **Pour définir le format du papier**

- **1.** Assurez-vous que le bac d'alimentation contient du papier.
- **2.** Dans le menu **Fichier** de votre application logicielle, cliquez sur **Imprimer**.
- **3.** Vérifiez que l'appareil est sélectionné en tant qu'imprimante.
- **4.** Cliquez sur le bouton qui ouvre la boîte de dialogue **Propriétés**. Selon l'application logicielle utilisée, ce bouton peut être libellé **Propriétés**, **Options**, **Configuration d'imprimante**, **Imprimante** ou **Préférences**.
- **5.** Cliquez sur l'onglet **Fonctionnalités**.
- **6.** Dans la zone **Options de redimensionnement**, cliquez sur le format approprié dans la liste **Format**.

Le tableau suivant répertorie les paramètres de format conseillés pour les différents types de papier que vous pouvez charger dans le bac d'alimentation. Veillez à consulter les nombreux choix de la liste **Format** pour déterminer s'il existe déjà un format défini pour le type de papier que vous utilisez.

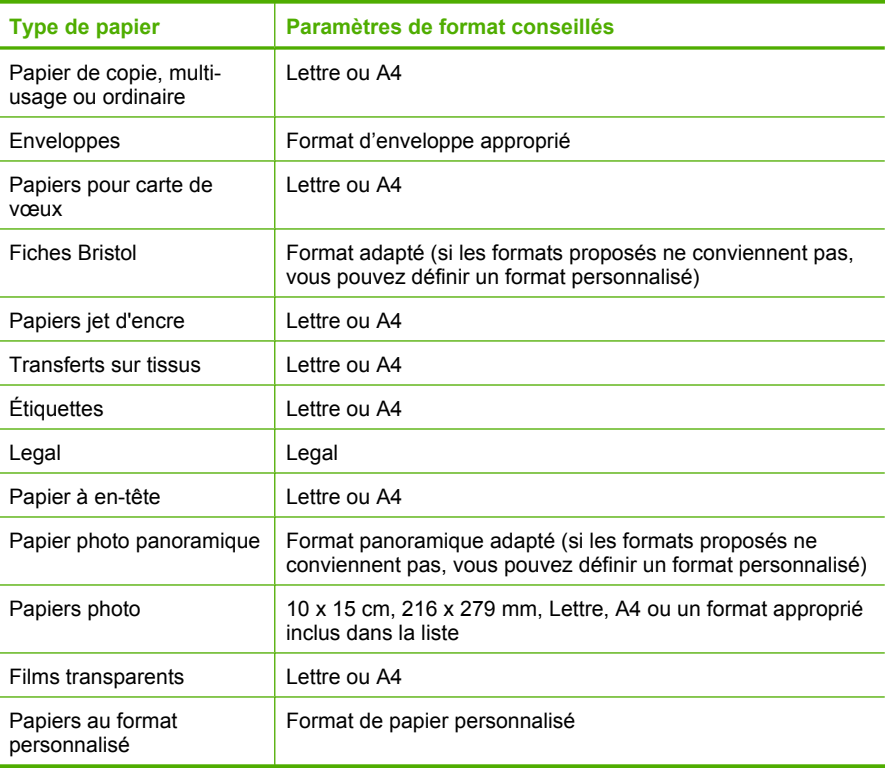

## <span id="page-35-0"></span>**Configuration du type de papier pour l'impression**

Si vous souhaitez effectuer des impressions sur des papiers spéciaux (par exemple, papier photo, films transparents, enveloppes ou étiquettes) ou que la qualité d'impression obtenue n'est pas satisfaisante, vous pouvez définir le type de papier manuellement.

#### **Pour configurer le type de papier pour l'impression**

- **1.** Assurez-vous que le bac d'alimentation contient du papier.
- **2.** Dans le menu **Fichier** de votre application logicielle, cliquez sur **Imprimer**.
- **3.** Vérifiez que l'appareil est sélectionné en tant qu'imprimante.
- **4.** Cliquez sur le bouton qui ouvre la boîte de dialogue **Propriétés**. Selon l'application logicielle utilisée, ce bouton peut être libellé **Propriétés**, **Options**, **Configuration d'imprimante**, **Imprimante** ou **Préférences**.
- **5.** Cliquez sur l'onglet **Fonctionnalités**.
- **6.** Dans la zone **Options de base**, sélectionnez l'option **Plus** dans la liste déroulante **Type de papier**.
- **7.** Sélectionnez le format du papier que vous avez chargé, puis cliquez sur **OK**.

### **Affichage de la résolution d'impression**

Le logiciel de l'imprimante affiche la résolution d'impression en points par pouce (ppp). La résolution varie en fonction du type de papier et de la qualité d'impression que vous sélectionnez dans le logiciel d'impression.

#### **Pour afficher la résolution d'impression**

- **1.** Assurez-vous que le bac d'alimentation contient du papier.
- **2.** Dans le menu **Fichier** de votre application logicielle, cliquez sur **Imprimer**.
- **3.** Vérifiez que l'appareil est sélectionné en tant qu'imprimante.
- **4.** Cliquez sur le bouton qui ouvre la boîte de dialogue **Propriétés**. Selon l'application logicielle utilisée, ce bouton peut être libellé **Propriétés**, **Options**, **Configuration d'imprimante**, **Imprimante** ou **Préférences**.
- **5.** Cliquez sur l'onglet **Fonctionnalités**.
- **6.** Dans la liste déroulante **Qualité d'impression**, sélectionnez la qualité d'impression adéquate pour votre projet.
- **7.** Dans la liste déroulante **Type de papier**, sélectionnez le type de papier que vous avez chargé.
- **8.** Cliquez sur le bouton **Résolution** pour afficher la résolution d'impression en ppp.

### **Modification de la vitesse ou de la qualité d'impression**

L'appareil HP Tout-en-un sélectionne automatiquement un paramètre de qualité et de vitesse d'impression selon le paramètre de type de papier indiqué. Vous pouvez également modifier le paramètre de qualité d'impression pour personnaliser la vitesse et la qualité de l'impression.
#### **Pour sélectionner la vitesse ou la qualité d'impression**

- **1.** Assurez-vous que le bac d'alimentation contient du papier.
- **2.** Dans le menu **Fichier** de votre application logicielle, cliquez sur **Imprimer**.
- **3.** Vérifiez que l'appareil est sélectionné en tant qu'imprimante.
- **4.** Cliquez sur le bouton qui ouvre la boîte de dialogue **Propriétés**. Selon l'application logicielle utilisée, ce bouton peut être libellé **Propriétés**, **Options**, **Configuration d'imprimante**, **Imprimante** ou **Préférences**.
- **5.** Cliquez sur l'onglet **Fonctionnalités**.
- **6.** Dans la liste déroulante **Qualité d'impression**, sélectionnez la qualité d'impression adéquate pour votre projet.
	- **Remarque** Pour connaître la résolution ppp maximale prise en charge par l'appareil, cliquez sur **Résolution**.
- **7.** Dans la liste déroulante **Type de papier**, sélectionnez le type de papier que vous avez chargé.

#### **Modification de l'orientation de la page**

Le paramètre d'orientation de la page vous permet d'imprimer votre document verticalement ou horizontalement.

En général, l'orientation de la page est définie dans l'application utilisée pour créer le document ou le projet. Cependant, si vous utilisez un papier HP spécial ou au format personnalisé ou s'il n'est pas possible de définir l'orientation de la page dans l'application logicielle, vous pouvez le faire dans la boîte de dialogue **Propriétés** avant de procéder à l'impression.

#### **Pour modifier l'orientation de la page**

- **1.** Assurez-vous que le bac d'alimentation contient du papier.
- **2.** Dans le menu **Fichier** de votre application logicielle, cliquez sur **Imprimer**.
- **3.** Vérifiez que l'appareil est sélectionné en tant qu'imprimante.
- **4.** Cliquez sur le bouton qui ouvre la boîte de dialogue **Propriétés**. Selon l'application logicielle utilisée, ce bouton peut être libellé **Propriétés**, **Options**, **Configuration d'imprimante**, **Imprimante** ou **Préférences**.
- **5.** Cliquez sur l'onglet **Fonctionnalités**.
- **6.** Dans la zone **Options de base**, effectuez l'une des procédures suivantes :
	- Cliquez sur **Portrait** pour imprimer le document verticalement sur la page.
	- Cliquez sur **Paysage** pour imprimer le document horizontalement sur la page.

#### **Ajustement du format du document**

L'appareil HP Tout-en-un permet d'imprimer le document à une taille différente de celle de l'original.

#### **Ajustement du format de document**

- **1.** Assurez-vous que le bac d'alimentation contient du papier.
- **2.** Dans le menu **Fichier** de votre application logicielle, cliquez sur **Imprimer**.
- **3.** Vérifiez que l'appareil est sélectionné en tant qu'imprimante.
- **4.** Cliquez sur le bouton qui ouvre la boîte de dialogue **Propriétés**. Selon l'application logicielle utilisée, ce bouton peut être libellé **Propriétés**, **Options**, **Configuration d'imprimante**, **Imprimante** ou **Préférences**.
- **5.** Cliquez sur l'onglet **Fonctionnalités**.
- **6.** Dans la zone **Options de redimensionnement**, cliquez sur **Ajuster au format de papier**, puis cliquez sur le format de papier approprié dans la liste déroulante.

#### **Modification de la saturation, de la luminosité ou de la nuance des couleurs**

Vous pouvez modifier l'intensité des couleurs et le niveau de luminosité à l'impression en réglant les options **Saturation**, **Luminosité** et **Nuance de couleur**.

#### **Modification de la saturation, de la luminosité ou de la nuance des couleurs**

- **1.** Assurez-vous que le bac d'alimentation contient du papier.
- **2.** Dans le menu **Fichier** de votre application logicielle, cliquez sur **Imprimer**.
- **3.** Vérifiez que l'appareil est sélectionné en tant qu'imprimante.
- **4.** Cliquez sur le bouton qui ouvre la boîte de dialogue **Propriétés**. Selon l'application logicielle utilisée, ce bouton peut être libellé **Propriétés**, **Options**, **Configuration d'imprimante**, **Imprimante** ou **Préférences**.
- **5.** Cliquez sur l'onglet **Couleur**.
- **6.** Cliquez sur le bouton **Plus d'options couleur**.
- **7.** Déplacez les curseurs pour régler la **Saturation**, la **Luminosité** ou la **Nuance de couleur**.
	- La **Luminosité** détermine si le document imprimé doit être clair ou sombre.
	- La **Saturation** est la pureté relative des couleurs imprimées.
	- La **Nuance des couleurs** affecte la chaleur ou la froideur perçue des couleurs imprimées, en ajoutant respectivement plus de tons orangés ou bleus à l'image.

#### **Prévisualisation d'une tâche d'impression**

Vous pouvez prévisualiser votre tâche d'impression avant de l'envoyer à l'appareil HP Tout-en-un. Vous évitez ainsi de gaspiller du papier et de l'encre pour des projets qui s'imprimeraient mal.

#### **Pour prévisualiser une tâche d'impression**

- **1.** Assurez-vous que le bac d'alimentation contient du papier.
- **2.** Dans le menu **Fichier** de votre application logicielle, cliquez sur **Imprimer**.
- **3.** Vérifiez que l'appareil est sélectionné en tant qu'imprimante.
- **4.** Cliquez sur le bouton qui ouvre la boîte de dialogue **Propriétés**. Selon l'application logicielle utilisée, ce bouton peut être libellé **Propriétés**, **Options**, **Configuration d'imprimante**, **Imprimante** ou **Préférences**.
- **5.** Sélectionnez les paramètres d'impression correspondant à votre projet dans chaque onglet de la boîte de dialogue.
- **6.** Cliquez sur l'onglet **Fonctionnalités**.
- **7.** Cochez la case **Afficher l'aperçu avant impression**.
- **8.** Cliquez sur **OK**, puis sur **Imprimer** ou sur **OK** dans la boîte de dialogue **Imprimer**. La tâche d'impression s'affiche dans la fenêtre d'aperçu.
- **9.** Dans la fenêtre **Aperçu HP**, effectuez une des opérations suivantes :
	- Pour imprimer, cliquez sur **Débuter l'impression**.
	- Pour annuler l'impression, cliquez sur **Annuler l'impression**.

## **Modification des paramètres d'impression par défaut**

Si vous utilisez souvent les mêmes paramètres pour vos impressions, vous pouvez les définir comme paramètres d'impression par défaut. Ainsi vous n'aurez plus à les entrer lorsque vous ouvrez la boîte de dialogue **Imprimer** depuis votre application logicielle.

#### **Modification des paramètres d'impression par défaut**

- **1.** Dans le Centre de solutions HP, cliquez sur **Paramètres**, placez le curseur sur **Paramètres d'impression**, puis cliquez sur **Paramètres de l'imprimante**.
- **2.** Modifiez les paramètres d'impression et cliquez sur **OK**.

## **Raccourcis d'impression**

Utilisez les raccourcis d'impression pour imprimer avec les paramètres d'impression que vous utilisez souvent. Le logiciel d'impression inclut plusieurs raccourcis d'impression conçus spécialement, disponibles dans la liste Raccourcis d'impression.

**Remarque** Lorsque vous sélectionnez un raccourci d'impression, les options d'impression appropriées s'affichent automatiquement. Vous pouvez les laisser en l'état ou les modifier. Vous pouvez également créer un raccourci. Pour de plus amples renseignements, voir [« Création de raccourcis d'impression, » page 38](#page-39-0).

Utilisez l'onglet Raccourcis d'impression pour les tâches d'impression suivantes :

- **Impression ordinaire :** Impression rapide de documents.
- **Impression de photos sur du papier ordinaire** : Impression d'une photo sur du papier ordinaire.
- **Impression de photos sans bordure** : Permet d'effectuer une impression sur l'intégralité d'une feuille de papier photo HP Advanced aux formats 10 x 15 cm (4 x 6 pouces) et 21,6 x 27,9 cm (8,5 x 11 pouces).
- **Impression de photos avec des bordures blanches** : Impression de photos présentant une bordure blanche sur les côtés.
- **Impression rapide/économique :** Impression rapide de brouillons de qualité.
- **Impression de présentation** Impression de documents de qualité élevée, y compris les lettres et transparents.
- **Impression recto-verso (Duplex) :** Utilisation de l'appareil HP Tout-en-un pour imprimer manuellement des pages recto verso.

Cette section contient les rubriques suivantes :

- [Création de raccourcis d'impression](#page-39-0)
- [Suppression de raccourcis d'impression](#page-39-0)

#### <span id="page-39-0"></span>**Rubriques associées**

- • [« Impression d'une image sans bordure, » page 39](#page-40-0)
- • [« Impression d'une photo sur du papier ordinaire, » page 40](#page-41-0)
- • [« Impression d'une photo sur du papier photo, » page 41](#page-42-0)
- • [« Impression sur transparents, » page 49](#page-50-0)
- • [« Impression recto verso, » page 43](#page-44-0)

#### **Création de raccourcis d'impression**

En plus des raccourcis d'impression disponibles dans la liste **Raccourcis d'impression**, vous pouvez créer vos propres raccourcis.

Si vous imprimez fréquemment sur du film transparent par exemple, vous pouvez créer un raccourci d'impression en sélectionnant le raccourci **Impression de présentation**, en changeant le type de papier sur **Film transparent jet d'encre HP Premium** et en enregistrant le raccourci modifié sous un nouveau nom ; par exemple, **Transparents de présentation**. Après avoir créé un raccourci d'impression, sélectionnez-le lorsque vous imprimez sur un film transparent au lieu de modifier les paramètres d'impression à chaque fois.

#### **Pour créer un raccourci d'impression**

- **1.** Dans le menu **Fichier** de votre application logicielle, cliquez sur **Imprimer**.
- **2.** Vérifiez que l'appareil est sélectionné en tant qu'imprimante.
- **3.** Cliquez sur le bouton qui ouvre la boîte de dialogue **Propriétés**. Selon l'application logicielle utilisée, ce bouton peut être libellé **Propriétés**, **Options**, **Configuration d'imprimante**, **Imprimante** ou **Préférences**.
- **4.** Cliquez sur l'onglet **Raccourcis d'impression**.
- **5.** Dans la liste **Raccourcis d'impression**, cliquez sur un raccourci d'impression. Les paramètres d'impression du raccourci sélectionné s'affichent.
- **6.** Modifiez les paramètres d'impression pour obtenir ceux que vous souhaitez pour le nouveau raccourci d'impression.
- **7.** Cliquez sur **Enregistrer sous** et entrez le nom du nouveau raccourci d'impression, puis cliquez sur **Enregistrer**. Le raccourci est ajouté à la liste.

#### **Suppression de raccourcis d'impression**

Vous pouvez supprimer les raccourcis d'impressions inutilisés.

#### **Pour supprimer un raccourci d'impression**

- **1.** Dans le menu **Fichier** de votre application logicielle, cliquez sur **Imprimer**.
- **2.** Vérifiez que l'appareil est sélectionné en tant qu'imprimante.
- **3.** Cliquez sur le bouton qui ouvre la boîte de dialogue **Propriétés**. Selon l'application logicielle utilisée, ce bouton peut être libellé **Propriétés**, **Options**, **Configuration d'imprimante**, **Imprimante** ou **Préférences**.
- **4.** Cliquez sur l'onglet **Raccourcis d'impression**.
- <span id="page-40-0"></span>**5.** Dans la liste **Raccourcis d'impression**, cliquez sur le raccourci d'impression que vous souhaitez supprimer.
- **6.** Cliquez sur **Supprimer**. Le raccourci est supprimé de la liste.
- **Remarque** Seuls les raccourcis que vous avez créés peuvent être supprimés. Les raccourcis HP d'origine ne peuvent pas être supprimés.

## **Tâches spéciales d'impression**

Outre les tâches d'impression standard, l'appareil HP Tout-en-un effectue des tâches spéciales, telles que l'impression d'images sans bordure, les transferts sur tissus et les affiches.

Cette section contient les rubriques suivantes :

- Impression d'une image sans bordure
- [Impression d'une photo sur du papier ordinaire](#page-41-0)
- [Impression d'une photo sur du papier photo](#page-42-0)
- [Impression en mode ppp maximal](#page-43-0)
- [Impression recto verso](#page-44-0)
- [Impression d'un document de plusieurs pages sous forme de livret](#page-45-0)
- [Impression de plusieurs pages sur une même feuille](#page-47-0)
- [Impression d'un document de plusieurs pages en ordre inversé](#page-48-0)
- [Inversion d'une image pour les transferts sur tissus](#page-49-0)
- [Impression sur transparents](#page-50-0)
- [Impression d'un groupe d'adresses sur des étiquettes ou des enveloppes](#page-50-0)
- [Impression d'une affiche](#page-51-0)
- [Impression d'une page Web](#page-52-0)

#### **Impression d'une image sans bordure**

L'impression sans bordure permet d'effectuer des impressions en utilisant l'intégralité du papier photo, jusqu'au format 216 x 279 mm.

**Conseil** Pour un résultat optimal, utilisez du papier photo HP Advanced pour imprimer vos photos.

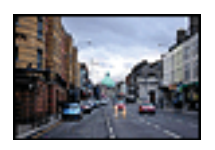

#### **Pour imprimer une image sans bordure**

- **1.** Retirez tout le papier du bac d'alimentation.
- **2.** Chargez du papier photo, face à imprimer vers le bas, dans la partie droite du bac d'alimentation.
- <span id="page-41-0"></span>**3.** Dans le menu **Fichier** de votre application logicielle, cliquez sur **Imprimer**.
- **4.** Vérifiez que l'appareil est sélectionné en tant qu'imprimante.
- **5.** Cliquez sur le bouton qui ouvre la boîte de dialogue **Propriétés**. Selon l'application logicielle utilisée, ce bouton peut être libellé **Propriétés**, **Options**, **Configuration d'imprimante**, **Imprimante** ou **Préférences**.
- **6.** Cliquez sur l'onglet **Fonctionnalités**.
- **7.** Dans la liste **Format**, cliquez sur le format de papier photo chargé dans le bac d'alimentation.

S'il est possible d'imprimer une image sans bordure au format spécifié, l'option **Impression sans bordure** est activée.

**8.** Dans la liste déroulante **Type de papier**, cliquez sur **Plus**, puis sélectionnez le type de papier approprié.

**Remarque** Vous ne pouvez pas imprimer une image sans bordure si le type de papier est défini sur **Papier ordinaire** ou sur un type autre que le papier photo.

- **9.** Cochez la case **Impression sans bordure** si elle ne l'est pas. Si le format et le type de papier ne sont pas compatibles avec une impression sans bordure, le logiciel de l'appareil affiche un message d'alerte et permet de sélectionner un autre type ou un autre format.
- **10.** Cliquez sur **OK**, puis sur **Imprimer** ou sur **OK** dans la boîte de dialogue **Imprimer**.
	- *E* Remarque Ne laissez pas de papier photo dans le bac d'alimentation si vous ne l'utilisez pas. Il risquerait de gondoler, ce qui nuirait à la qualité des impressions. Le papier photo doit être plat avant l'impression.

#### **Rubriques associées**

[« Chargement du papier photo, » page 26](#page-27-0)

#### **Impression d'une photo sur du papier ordinaire**

Les appareils tout-en-un HP permettent d'imprimer des photos sur du papier ordinaire.

#### **Impression d'une photo sur du papier ordinaire**

**1.** Retirez tout le papier du bac d'alimentation, puis chargez le papier ordinaire, face à imprimer vers le bas.

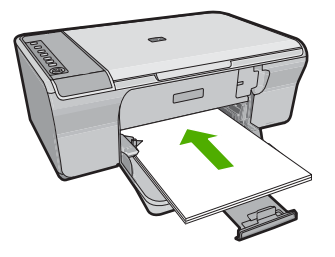

- **2.** Dans le menu **Fichier** de votre application logicielle, cliquez sur **Imprimer**.
- **3.** Vérifiez que l'appareil est sélectionné en tant qu'imprimante.
- <span id="page-42-0"></span>**4.** Cliquez sur le bouton qui ouvre la boîte de dialogue **Propriétés**. Selon l'application logicielle utilisée, ce bouton peut être libellé **Propriétés**, **Options**, **Configuration d'imprimante**, **Imprimante** ou **Préférences**.
- **5.** Cliquez sur l'onglet **Fonctionnalités**.
- **6.** Dans la zone **Options de base**, sélectionnez le type de papier approprié dans la liste déroulante **Type de papier**.
- **7.** Dans la zone **Options de redimensionnement**, cliquez sur le format approprié dans la liste **Format**.

Si le format et le type de papier ne sont pas compatibles, le logiciel de l'appareil affiche un message d'alerte et permet de sélectionner un autre type ou un autre format.

- **8.** Dans la zone **Options de base**, sélectionnez une qualité d'impression dans la liste déroulante **Qualité d'impression**. La qualité d'impression par défaut est **Normale**.
- **9.** Cliquez sur **OK** pour revenir à la boîte de dialogue **Propriétés**.
- **10.** Si vous souhaitez imprimer la photo en noir et blanc, cliquez sur l'onglet **Couleur** et activez l'option **Impr. en niveaux de gris**.
- **11.** Cliquez sur **OK**, puis sur **Imprimer** ou sur **OK** dans la boîte de dialogue **Imprimer**.
- **Remarque** Ne laissez pas de papier ordinaire inutilisé dans le bac d'alimentation. Il risquerait de gondoler, ce qui nuirait à la qualité des impressions. Le papier doit être plat pour être imprimé.

#### **Impression d'une photo sur du papier photo**

Pour obtenir une qualité d'impression optimale, il est recommandé d'utiliser des papiers HP conçus spécialement pour le type de projet que vous imprimez, ainsi que des encres HP authentiques. Les papiers et encres HP sont spécialement conçus pour être utilisés ensemble et produire des impressions de grande qualité.

Pour l'impression de photos, HP recommande d'utiliser les papiers papiers photo HP Advanced avec l'appareil.

#### **Impression d'une photo sur du papier photo**

**1.** Retirez tout le papier du bac d'alimentation, puis chargez le papier photo, face à imprimer vers le bas.

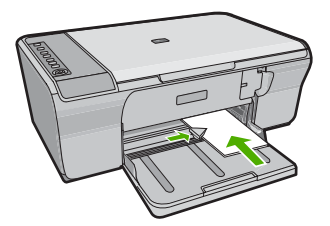

- **2.** Dans le menu **Fichier** de votre application logicielle, cliquez sur **Imprimer**.
- **3.** Vérifiez que l'appareil est sélectionné en tant qu'imprimante.
- **4.** Cliquez sur le bouton qui ouvre la boîte de dialogue **Propriétés**. Selon l'application logicielle utilisée, ce bouton peut être libellé **Propriétés**, **Options**, **Configuration d'imprimante**, **Imprimante** ou **Préférences**.
- <span id="page-43-0"></span>**5.** Cliquez sur l'onglet **Fonctionnalités**.
- **6.** Dans la zone **Options de base**, sélectionnez le type de papier approprié dans la liste déroulante **Type de papier**.
- **7.** Dans la zone **Options de redimensionnement**, cliquez sur le format approprié dans la liste **Format**.

Si le format et le type de papier ne sont pas compatibles, le logiciel de l'appareil affiche un message d'alerte et permet de sélectionner un autre type ou un autre format.

- **8.** Dans la zone **Options de base**, sélectionnez une qualité d'impression élevée telle que **Supérieure** dans la liste déroulante **Qualité d'impression**.
	- **Remarque** Pour obtenir la résolution ppp maximale, cliquez sur l'onglet **Avancé** et sélectionnez **Activé** dans la liste déroulante **ppp maximal**. Pour de plus amples renseignements, voir « Impression en mode ppp maximal, » page 42.
- **9.** Cliquez sur **OK** pour revenir à la boîte de dialogue **Propriétés**.
- **10.** Si vous souhaitez imprimer la photo en noir et blanc, cliquez sur l'onglet **Couleur** et activez l'option **Impr. en niveaux de gris** (facultatif). Dans la liste déroulante, sélectionnez l'une des options suivantes :
	- Haute qualité : utilise toutes les couleurs disponibles pour imprimer vos photos en niveaux de gris. Cette option crée des niveaux de gris naturels.
	- **Noir uniquement :** utilise l'encre noire pour imprimer la photo en niveaux de gris. Les niveaux de gris sont créés par différents types de points noirs, ce qui peut générer une image d'une certaine granulosité.
- **11.** Cliquez sur **OK**, puis sur **Imprimer** ou sur **OK** dans la boîte de dialogue **Imprimer**.
- **Remarque** Ne laissez pas de papier photo dans le bac d'alimentation si vous ne l'utilisez pas. Il risquerait de gondoler, ce qui nuirait à la qualité des impressions. Le papier photo doit être plat avant l'impression.

#### **Impression en mode ppp maximal**

Utilisez le mode ppp maximal pour imprimer des images nettes de haute qualité.

Pour tirer le meilleur parti du mode ppp maximal, utilisez-le pour imprimer des images haute qualité, comme les photos numériques. Lorsque vous sélectionnez le paramètre ppp maximal, le logiciel d'impression affiche la résolution en ppp (points par pouce) optimisée qui sera utilisée par l'imprimante HP Tout-en-un. Cette résolution n'est prise en charge que sur les types de papier suivants :

- Papier photo HP Premium Plus
- Papier photo Premium HP
- Papier photo HP Advanced
- Cartes Hagaki

L'impression en mode ppp maximal prend plus de temps que l'impression avec d'autres paramètres et requiert un espace disque plus important.

#### <span id="page-44-0"></span>**Pour imprimer en mode ppp maximal**

- **1.** Assurez-vous que le bac d'alimentation contient du papier.
- **2.** Dans le menu **Fichier** de votre application logicielle, cliquez sur **Imprimer**.
- **3.** Vérifiez que l'appareil est sélectionné en tant qu'imprimante.
- **4.** Cliquez sur le bouton qui ouvre la boîte de dialogue **Propriétés**. Selon l'application logicielle utilisée, ce bouton peut être libellé **Propriétés**, **Options**, **Configuration d'imprimante**, **Imprimante** ou **Préférences**.
- **5.** Cliquez sur l'onglet **Avancé**.
- **6.** Dans la zone **Caractéristiques de l'imprimante**, sélectionnez **Activé** dans la liste **ppp maximal**.
- **7.** Cliquez sur l'onglet **Fonctionnalités**.
- **8.** Dans la liste déroulante **Type de papier**, cliquez sur **Plus**, puis sélectionnez le type de papier approprié.
- **9.** Dans la liste déroulante **Qualité d'impression**, choisissez **ppp maximal**.
	- **<sup>2</sup> Remarque** Pour voir le ppp maximal que l'appareil peut imprimer, cliquez sur **Résolution**.
- **10.** Sélectionnez les autres paramètres d'impression appropriés, puis cliquez sur **OK**.

#### **Rubriques associées**

[« Entretien des cartouches d'impression, » page 64](#page-65-0)

#### **Impression recto verso**

Vous pouvez imprimer des pages recto verso manuellement avec l'appareil HP Tout-en-un. Lorsque vous imprimez en recto verso, veillez à utiliser un papier suffisamment épais pour que les images ne transparaissent pas sur l'autre face.

#### **Impression recto verso**

- **1.** Chargez du papier dans le bac d'alimentation.
- **2.** Dans le menu **Fichier** de votre application logicielle, cliquez sur **Imprimer**.
- **3.** Vérifiez que l'appareil est sélectionné en tant qu'imprimante.
- **4.** Cliquez sur le bouton qui ouvre la boîte de dialogue **Propriétés**. Selon l'application logicielle utilisée, ce bouton peut être libellé **Propriétés**, **Options**, **Configuration d'imprimante**, **Imprimante** ou **Préférences**.
- **5.** Cliquez sur l'onglet **Fonctionnalités**.
- **6.** Dans la zone **Options d'économie de papier**, sélectionnez **Manuelle** dans la liste déroulante **Impression recto verso**.
- **7.** Pour la reliure, effectuez l'une des opérations suivantes :
	- Pour une reliure par le haut (comme pour un bloc-notes ou un calendrier), cochez la case **Retourner les pages vers le haut**. Cela permet d'imprimer les pages paires et impaires tête-bêche chacune d'un côté. Ainsi, lorsque vous tournez les pages du document relié, le haut de la page se trouve toujours en haut.

#### <span id="page-45-0"></span>Chapitre 7

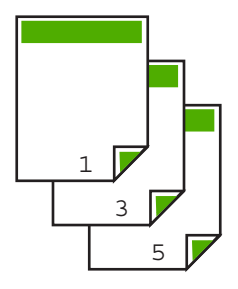

• Pour effectuer une reliure latérale (comme pour un livre ou un magazine), désactivez la case **Retourner les pages vers le haut**. Ainsi, les pages paires et impaires s'impriment côte à côte et de gauche à droite. Le haut de la page correspond donc toujours au haut de la feuille lorsque vous soulevez les pages de votre document relié.

# e<br>Dr

**8.** Cliquez sur **OK**, puis sur **Imprimer** ou sur **OK** dans la boîte de dialogue **Imprimer**. L'appareil démarre l'impression. Attendez que toutes les pages impaires aient été imprimées avant de les retirer du bac de sortie. Une boîte de dialogue affiche les instructions à l'écran lorsque vous devez passer à

l'impression de l'autre côté. **9.** Cliquez sur **Continuer** lorsque vous avez terminé.

#### **Impression d'un document de plusieurs pages sous forme de livret**

L'appareil HP Tout-en-un vous permet d'imprimer vos documents sous la forme de petits livrets que vous pouvez ensuite plier et agrafer.

Il est conseillé de prévoir le document de telle sorte qu'il tienne sur un nombre de pages multiple de 4 (par exemple, programme de spectacle scolaire ou de mariage sur 8, 12 ou 16 pages).

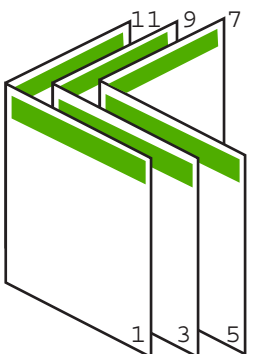

#### **Pour imprimer un document de plusieurs pages sous forme de livret**

- **1.** Chargez du papier dans le bac d'alimentation. Le papier doit être suffisamment épais afin que les images ne transparaissent pas sur l'autre face du papier.
- **2.** Dans le menu **Fichier** de votre application logicielle, cliquez sur **Imprimer**.
- **3.** Vérifiez que l'appareil est sélectionné en tant qu'imprimante.
- **4.** Cliquez sur le bouton qui ouvre la boîte de dialogue **Propriétés**. Selon l'application logicielle utilisée, ce bouton peut être libellé **Propriétés**, **Options**, **Configuration d'imprimante**, **Imprimante** ou **Préférences**.
- **5.** Cliquez sur l'onglet **Fonctionnalités**.
- **6.** Dans la zone **Options d'économie de papier**, sélectionnez **Manuelle** dans la liste déroulante **Impression recto verso**.
- **7.** Sélectionnez le bord de la reliure dans la liste **Mise en page livret**, en fonction de la langue utilisée.
	- Pour une langue qui se lit de gauche à droite, cliquez sur **Reliure bord gauche**.
	- Pour une langue qui se lit de droite à gauche, cliquez sur **Reliure bord droit**.

La valeur de la zone **Pages par feuille** est automatiquement définie sur deux.

**8.** Cliquez sur **OK**, puis sur **Imprimer** ou sur **OK** dans la boîte de dialogue **Imprimer**. L'appareil démarre l'impression.

Une boîte de dialogue affiche les instructions à l'écran au moment du traitement de la seconde face de la tâche d'impression. Ne cliquez **pas** sur **Continuer** dans la boîte de dialogue avant d'avoir rechargé le papier comme indiqué ci-dessous.

**9.** Attendez quelques secondes après la fin de l'impression avant de retirer les pages imprimées du bac de sortie.

Si vous retirez les pages avant la fin de l'impression du document, elles risquent de ne plus être dans le bon ordre.

- **10.** Suivez les instructions qui s'affichent à l'écran afin de recharger le papier pour l'impression au verso, puis cliquez sur **Continuer**.
- **11.** Une fois l'impression terminée, pliez la pile de feuilles en deux, de façon à ce que la première page soit sur le dessus, puis agrafez le document au niveau du pli.
	- **Conseil** Pour obtenir de meilleurs résultats, il est conseillé d'utiliser une agrafeuse à cheval ou une agrafeuse haute capacité à réglette pour relier le livret.

**Figure 7-1 Reliure du côté gauche pour les langues lues de gauche à droite**

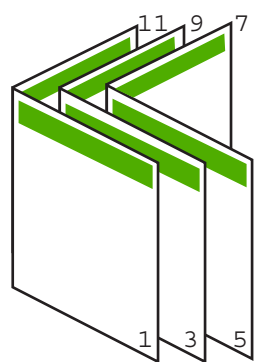

<span id="page-47-0"></span>**Figure 7-2 Reliure du côté droit pour les langues lues de droite à gauche**

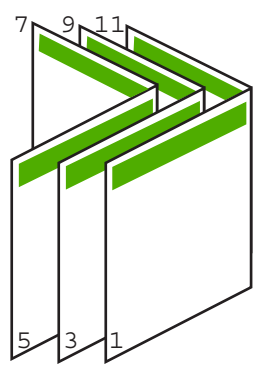

#### **Impression de plusieurs pages sur une même feuille**

Vous pouvez imprimer jusqu'à 16 pages sur une même feuille.

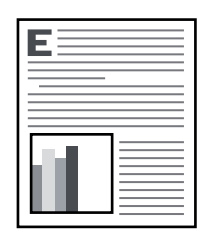

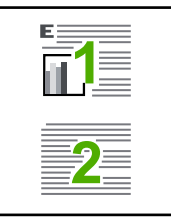

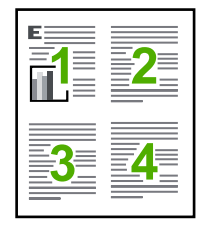

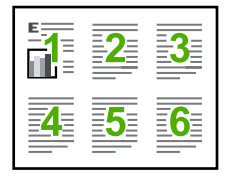

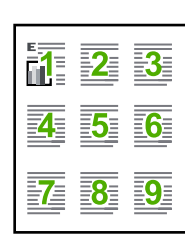

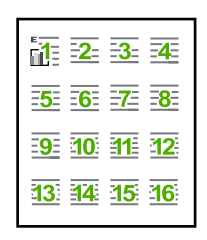

#### **Pour imprimer plusieurs pages sur une même feuille**

- **1.** Assurez-vous que le bac d'alimentation contient du papier.
- **2.** Dans le menu **Fichier** de votre application logicielle, cliquez sur **Imprimer**.
- **3.** Vérifiez que l'appareil est sélectionné en tant qu'imprimante.
- <span id="page-48-0"></span>**4.** Cliquez sur le bouton qui ouvre la boîte de dialogue **Propriétés**. Selon l'application logicielle utilisée, ce bouton peut être libellé **Propriétés**, **Options**, **Configuration d'imprimante**, **Imprimante** ou **Préférences**.
- **5.** Cliquez sur l'onglet **Fonctionnalités**.
- **6.** Dans la liste **Pages par feuille**, cliquez sur **2**, **4**, **6**, **9** ou **16**.
- **7.** Si vous souhaitez insérer une marge autour de chacune des pages imprimées sur la feuille, cochez la case **Imprimer bordures de page**.
- **8.** Dans la liste **Ordre des pages**, sélectionnez l'option appropriée. L'exemple de l'impression est numéroté pour indiquer l'ordre des pages selon l'option sélectionnée.
- **9.** Cliquez sur **OK**, puis sur **Imprimer** ou sur **OK** dans la boîte de dialogue **Imprimer**.

#### **Impression d'un document de plusieurs pages en ordre inversé**

Le mode d'alimentation en papier de l'appareil HP Tout-en-un fait en sorte que la première page imprimée se présente en bas de la pile, face à imprimer vers le haut. Cela signifie généralement que vous devez remettre les pages dans le bon ordre.

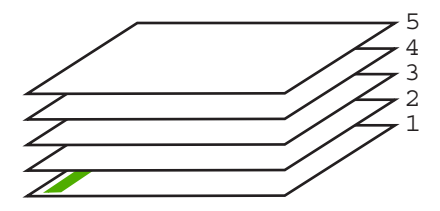

Il est conseillé d'inverser l'ordre d'impression afin que les pages soient classées correctement.

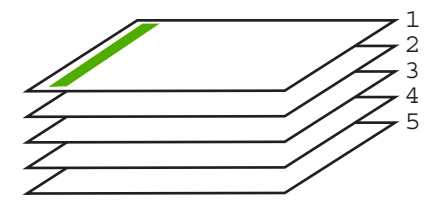

**Conseil** Définissez cette option comme option par défaut ; vous n'aurez ainsi plus à penser à le faire à chaque impression de documents de plusieurs pages.

#### **Pour imprimer un document de plusieurs pages dans l'ordre inverse**

- **1.** Assurez-vous que le bac d'alimentation contient du papier.
- **2.** Dans le menu **Fichier** de votre application logicielle, cliquez sur **Imprimer**.
- **3.** Vérifiez que l'appareil est sélectionné en tant qu'imprimante.
- <span id="page-49-0"></span>**4.** Cliquez sur le bouton qui ouvre la boîte de dialogue **Propriétés**. Selon l'application logicielle utilisée, ce bouton peut être libellé **Propriétés**, **Options**, **Configuration d'imprimante**, **Imprimante** ou **Préférences**.
- **5.** Cliquez sur l'onglet **Avancé**.
- **6.** Dans la zone **Options de mise en page**, sélectionnez **De la première à la dernière page** sous l'option **Ordre des pages**.
	- **Remarque** Si vous configurez le document de sorte qu'il soit imprimé en recto verso, l'option **Première à la dernière page** n'est pas disponible. Votre document sera automatiquement imprimé dans le bon ordre.
- **7.** Cliquez sur **OK**, puis sur **Imprimer** ou sur **OK** dans la boîte de dialogue **Imprimer**.
	- **Remarque** Lorsque vous imprimez plusieurs exemplaires d'un document, chaque exemplaire est imprimé entièrement avant de passer au suivant.

#### **Inversion d'une image pour les transferts sur tissus**

Cette fonction permet d'inverser l'image pour effectuer des transferts sur tissus. Elle permet également d'écrire des notes au dos d'un transparent sans l'abîmer.

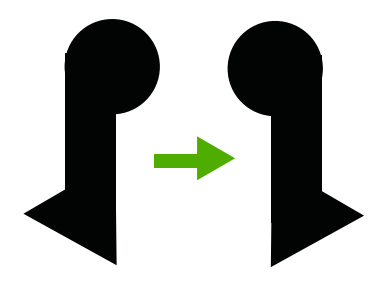

#### **Inversion d'une image pour les transferts sur tissus**

- **1.** Dans le menu **Fichier** de votre application logicielle, cliquez sur **Imprimer**.
- **2.** Vérifiez que l'appareil est sélectionné en tant qu'imprimante.
- **3.** Cliquez sur le bouton qui ouvre la boîte de dialogue **Propriétés**. Selon l'application logicielle utilisée, ce bouton peut être libellé **Propriétés**, **Options**, **Configuration d'imprimante**, **Imprimante** ou **Préférences**.
- **4.** Cliquez sur l'onglet **Fonctionnalités**.
- **5.** Dans la liste déroulante **Type de papier**, cliquez sur **Plus** et sélectionnez **Support HP pour transfert sur tissus** dans la liste.
- **6.** Si le format sélectionné ne correspond pas à celui souhaité, cliquez sur le **Format** approprié dans la liste.
- **7.** Cliquez sur l'onglet **Avancées**.
- <span id="page-50-0"></span>**8.** Dans la zone **Caractéristiques de l'imprimante**, sélectionnez **Activé** dans la liste **Image miroir**.
- **9.** Cliquez sur **OK**, puis sur **Imprimer** ou sur **OK** dans la boîte de dialogue **Imprimer**.
	- **Remarque** Afin d'éviter les bourrages, insérez les feuilles de transfert manuellement une à une dans le bac d'alimentation.

#### **Impression sur transparents**

Pour un résultat optimal, HP recommande d'utiliser des transparents HP avec l'appareil HP Tout-en-un.

#### **Impression sur transparents**

- **1.** Placez le transparent dans le bac d'alimentation.
- **2.** Dans le menu **Fichier** de votre application logicielle, cliquez sur **Imprimer**.
- **3.** Vérifiez que l'appareil est sélectionné en tant qu'imprimante.
- **4.** Cliquez sur le bouton qui ouvre la boîte de dialogue **Propriétés**. Selon l'application logicielle utilisée, ce bouton peut être libellé **Propriétés**, **Options**, **Configuration d'imprimante**, **Imprimante** ou **Préférences**.
- **5.** Cliquez sur l'onglet **Fonctionnalités**.
- **6.** Dans la zone **Options de base**, sélectionnez l'option **Plus** dans la liste déroulante **Type de papier**. Sélectionnez ensuite le type de papier approprié.
	- **Conseil** Pour pouvoir écrire des notes au dos des transparents et les effacer ultérieurement sans abîmer l'original, cliquez sur l'onglet **Avancé** et cochez la case **Image miroir**.
- **7.** Dans la zone **Options de redimensionnement**, sélectionnez l'option **Plus** dans la liste déroulante **Format**. Sélectionnez ensuite un format approprié.
- **8.** Cliquez sur **OK**, puis sur **Imprimer** ou sur **OK** dans la boîte de dialogue **Imprimer**.
	- **<sup>2</sup> Remarque** L'appareil ne fait sortir les transparents que lorsqu'ils sont secs. L'encre sèche plus lentement sur les transparents que sur le papier. Veillez à laisser l'encre sécher suffisamment longtemps avant de manipuler le transparent.

#### **Impression d'un groupe d'adresses sur des étiquettes ou des enveloppes**

L'appareil HP Tout-en-un permet d'imprimer sur une ou plusieurs enveloppes ou sur des étiquettes pour imprimantes jet d'encre.

#### **Pour imprimer un groupe d'adresses sur des étiquettes ou des enveloppes**

- **1.** Imprimez tout d'abord une page de test sur du papier ordinaire.
- **2.** Superposez la page de test sur la feuille d'étiquettes ou l'enveloppe et examinez-les à la lumière. Vérifiez l'espacement des blocs de texte. Effectuez les modifications nécessaires.
- <span id="page-51-0"></span>**3.** Chargez les étiquettes ou enveloppes dans le bac d'alimentation.
	- **Attention** N'utilisez pas d'enveloppes à fenêtre ou à agrafe. Elles risqueraient de se coincer dans les rouleaux et de causer des bourrages papier.
- **4.** Si vous imprimez sur des enveloppes, effectuez les opérations suivantes :
	- **a**. Affichez les paramètres d'impression et cliquez sur l'onglet **Fonctionnalités**.
	- **b**. Dans la zone **Options de redimensionnement**, cliquez sur le format approprié dans la liste **Format**.
- **5.** Cliquez sur **OK**, puis sur **Imprimer** ou sur **OK** dans la boîte de dialogue **Imprimer**.

#### **Rubriques associées**

[« Chargement d'enveloppes, » page 28](#page-29-0)

#### **Impression d'une affiche**

Vous pouvez créer une affiche en imprimant un document sur plusieurs pages. L'appareil HP Tout-en-un imprime des lignes en pointillés sur certaines pages pour indiquer comment organiser les pages avant de les réunir.

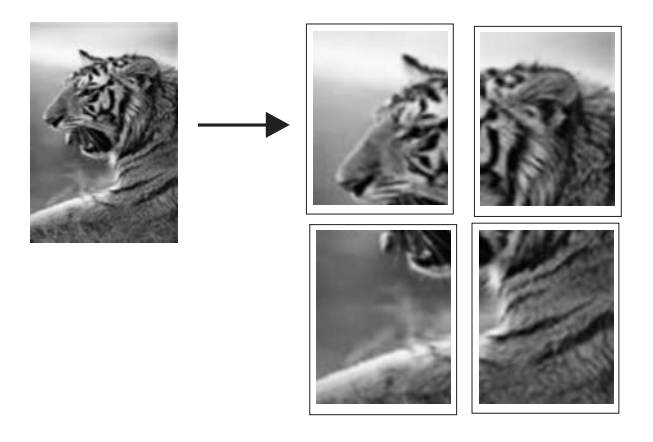

#### **Pour imprimer une affiche**

- **1.** Assurez-vous que le bac d'alimentation contient du papier.
- **2.** Dans le menu **Fichier** de votre application logicielle, cliquez sur **Imprimer**.
- **3.** Vérifiez que l'appareil est sélectionné en tant qu'imprimante.
- **4.** Cliquez sur le bouton qui ouvre la boîte de dialogue **Propriétés**. Selon l'application logicielle utilisée, ce bouton peut être libellé **Propriétés**, **Options**, **Configuration d'imprimante**, **Imprimante** ou **Préférences**.
- **5.** Cliquez sur l'onglet **Avancé**.
- **6.** Développez les **Options document**, puis les **fonctions de l'imprimante**.

<span id="page-52-0"></span>**7.** Dans la liste déroulante **Impression d'affiches**, cliquez sur **2 x 2 (4 pages)**, **3 x 3 (9 pages)**, **4 x 4 (16 pages)** ou **5 x 5 (25 pages)**.

Cette sélection indique à l'appareil qu'il doit agrandir le document pour le faire tenir sur 4, 9, 16 ou 25 pages.

Si les originaux comportent plusieurs pages, chacune d'elles sera imprimée sur 4, 9, 16 ou 25 pages. Par exemple, si vous imprimez un document d'une page et que vous sélectionnez l'option 3 x 3, vous obtiendrez 9 pages. Si vous sélectionnez cette même option pour un document de deux pages, vous obtiendrez 18 pages.

- **8.** Cliquez sur **OK**, puis sur **Imprimer** ou sur **OK** dans la boîte de dialogue **Imprimer**.
- **9.** Une fois l'affiche imprimée, coupez le bord des feuilles, puis assemblez-les.

#### **Impression d'une page Web**

Vous pouvez imprimer une page Web sur l'appareil HP Tout-en-un à partir de votre navigateur.

Si votre ordinateur est équipé d'Internet Explorer version 6.0 ou supérieure, vous pouvez utiliser l'**Impression Web intelligente HP** pour garantir une impression à la fois simple et prévisible, grâce à un contrôle du contenu et des paramètres d'impression. La fonction **Impression Web intelligente HP** est accessible depuis la barre d'outils d'Internet Explorer. Pour plus d'informations sur l'**Impression Web intelligente HP**, reportez-vous au fichier d'aide correspondant.

#### **Impression d'une page Web**

- **1.** Assurez-vous que le bac d'alimentation contient du papier.
- **2.** Dans le menu **Fichier** de votre navigateur Web, cliquez sur **Imprimer**.
	- **Conseil** Pour obtenir les meilleurs résultats, sélectionnez l'option **Impression Web intelligente HP** dans le menu **Fichier**. Lorsque l'option est sélectionnée, elle est signalée par une coche.

La boîte de dialogue **Imprimer** apparaît.

- **3.** Vérifiez que l'appareil est sélectionné en tant qu'imprimante.
- **4.** Si votre navigateur Web le prend en charge, sélectionnez les éléments de la page Web que vous voulez inclure dans l'impression. Par exemple, dans Internet Explorer, cliquez sur **Options** pour sélectionner les options **Tel qu'à l'écran**, **Le cadre sélectionné seulement** et **Imprimer tous les documents liés**.
- **5.** Cliquez sur **Imprimer** ou sur **OK** pour imprimer la page Web.
- **Conseil** Pour imprimer correctement des pages Web, vous devrez peut-être définir l'orientation de l'impression sur **Paysage**.

## **Arrêt d'une tâche d'impression**

Vous pouvez arrêter une tâche d'impression à partir de l'appareil HP Tout-en-un ou de l'ordinateur, mais il est recommandé de le faire à partir de l'appareil HP Tout-en-un pour obtenir de meilleurs résultats.

#### **Pour arrêter une impression à partir de l'appareil HP Tout-en-un**

▲ Appuyez sur **Effacer** dans le panneau de commande. Si la tâche d'impression ne s'arrête pas, appuyez à nouveau sur **Effacer**. L'annulation de l'impression peut demander quelques instants.

#### **Pour arrêter une impression à partir de l'ordinateur (sous Windows Vista)**

- **1.** Cliquez sur **Démarrer** dans la barre des tâches de Windows, puis sur **Panneau de configuration**.
- **2.** Cliquez sur **Imprimantes**.
- **3.** Double-cliquez sur l'icône de l'appareil.
	- **Conseil** Vous pouvez également cliquer deux fois sur l'icône de l'imprimante dans la barre des tâches de Windows.
- **4.** Sélectionnez la tâche d'impression que vous souhaitez annuler.
- **5.** Dans le menu **Document**, sélectionnez **Annuler l'impression** ou **Annuler**, ou appuyez sur la touche **Suppr** du clavier. L'annulation du travail d'impression peut prendre quelques instants.

#### **Pour arrêter une impression à partir de l'ordinateur (sous Windows XP)**

- **1.** Cliquez sur **Démarrer** dans la barre des tâches de Windows, puis sur **Panneau de configuration**.
- **2.** Ouvrez le panneau de configuration **Imprimantes et télécopieurs**.
- **3.** Double-cliquez sur l'icône de l'appareil.
	- **Conseil** Vous pouvez également cliquer deux fois sur l'icône de l'imprimante dans la barre des tâches de Windows.
- **4.** Sélectionnez la tâche d'impression que vous souhaitez annuler.
- **5.** Dans le menu **Document**, sélectionnez **Annuler l'impression** ou **Annuler**, ou appuyez sur la touche **Suppr** du clavier. L'annulation du travail d'impression peut prendre quelques instants.

#### **Pour arrêter une impression à partir de l'ordinateur (sous Windows 2000)**

- **1.** Dans la barre des tâches de Windows, cliquez sur **Démarrer**, placez le curseur sur **Paramètres**, puis cliquez sur **Imprimantes**.
- **2.** Double-cliquez sur l'icône de l'appareil.
	- **Conseil** Vous pouvez également cliquer deux fois sur l'icône de l'imprimante dans la barre des tâches de Windows.
- **3.** Sélectionnez la tâche d'impression que vous souhaitez annuler.
- **4.** Dans le menu **Document**, sélectionnez **Annuler** ou appuyez sur la touche **Suppr** du clavier.

L'annulation du travail d'impression peut prendre quelques instants.

#### **Rubriques associées**

[« Boutons du panneau de commande, » page 11](#page-12-0)

## **Reprise d'un travail d'impression**

Des erreurs se produisant éventuellement en cours d'impression peuvent nécessiter la reprise du travail à partir de l'appareil HP Tout-en-un ou de l'ordinateur, une fois l'incident résolu.

#### **Pour reprendre un travail d'impression à partir du panneau de commande**

▲ Sur le panneau de commande, appuyez sur **Poursuivre**.

#### **Pour reprendre un travail d'impression à partir de l'ordinateur (sous Windows Vista)**

- **1.** Cliquez sur **Démarrer** dans la barre des tâches de Windows, puis sur **Panneau de configuration**.
- **2.** Cliquez sur **Imprimantes**.
- **3.** Double-cliquez sur l'icône de l'appareil.
	- **Conseil** Vous pouvez également cliquer deux fois sur l'icône de l'imprimante dans la barre des tâches de Windows.
- **4.** Sélectionnez le travail d'impression que vous souhaitez reprendre.
- **5.** Dans le menu **Document**, cliquez sur **Reprendre l'impression** ou sur **Reprendre**. L'annulation de l'impression peut prendre quelques instants.

#### **Pour reprendre un travail d'impression à partir de l'ordinateur (sous Windows XP)**

- **1.** Cliquez sur **Démarrer** dans la barre des tâches de Windows, puis sur **Panneau de configuration**.
- **2.** Ouvrez le panneau de configuration **Imprimantes et télécopieurs**.
- **3.** Double-cliquez sur l'icône de l'appareil.
	- **K Conseil** Vous pouvez également cliquer deux fois sur l'icône de l'imprimante dans la barre des tâches de Windows.
- **4.** Sélectionnez le travail d'impression que vous souhaitez reprendre.
- **5.** Dans le menu **Document**, cliquez sur **Reprendre l'impression** ou sur **Reprendre**. L'annulation de l'impression peut prendre quelques instants.

#### **Pour reprendre un travail d'impression à partir de l'ordinateur (sous Windows 2000)**

- **1.** Dans la barre des tâches de Windows, cliquez sur **Démarrer**, placez le curseur sur **Paramètres**, puis cliquez sur **Imprimantes**.
- **2.** Double-cliquez sur l'icône de l'appareil.
	- **Conseil** Vous pouvez également cliquer deux fois sur l'icône de l'imprimante dans la barre des tâches de Windows.
- **3.** Sélectionnez le travail d'impression que vous souhaitez reprendre.
- **4.** Dans le menu **Document**, cliquez sur **Reprendre**. L'annulation de l'impression peut prendre quelques instants.

#### **Rubriques associées**

[« Boutons du panneau de commande, » page 11](#page-12-0)

# **8 Utilisation des fonctions de copie**

L'appareil HP Tout-en-un permet de réaliser des copies couleur et noir et blanc de haute qualité sur de nombreux types de support.

Pour permettre la réalisation de copies, l'appareil HP Tout-en-un et l'ordinateur doivent être connectés et sous tension. Le logiciel HP Photosmart doit également être installé et en cours d'exécution sur l'ordinateur avant la copie.

**<sup>2</sup> Remarque** Si vous utilisez le périphérique avec un ordinateur exécutant Windows 2000, Windows XP Starter Edition ou Windows XP x64, il se peut que certaines fonctionnalités soient indisponibles. Pour plus d'informations, voir [« Remarque à](#page-219-0) [l'attention des utilisateurs de Windows 2000, Windows XP Édition x64 et Windows](#page-219-0) [XP Starter Edition, » page 218](#page-219-0).

Pour réaliser une copie, numérisez d'abord le document ou l'image, puis effectuezen l'impression.

Cette section contient les rubriques suivantes :

- Création d'une copie
- [Interruption de la copie](#page-57-0)

## **Création d'une copie**

Pour permettre la réalisation d'une copie, l'appareil HP Tout-en-un et l'ordinateur doivent être connectés et sous tension. Le logiciel HP Photosmart doit également être installé et en cours d'exécution sur l'ordinateur avant la copie. Pour vérifier que le logiciel HP Photosmart est actif sur un ordinateur sous Windows, contrôlez la présence de l'icône **Moniteur d'imagerie numérique HP** (HP Digital Imaging Monitor) dans la barre d'état système située dans le coin inférieur droit de l'écran, près de l'horloge.

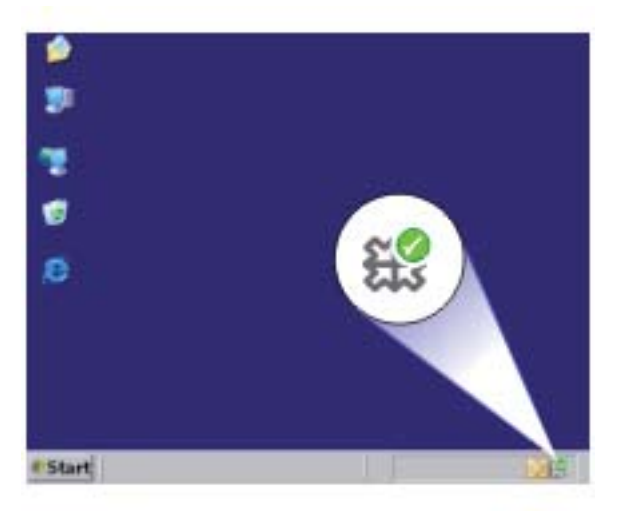

<span id="page-57-0"></span>**Remarque** La fermeture de l'icône **HP Digital Imaging Monitor** dans la barre d'état du système Windows peut entraîner la perte de certaines fonctionnalités de numérisation de l'appareil HP Tout-en-un. Pour remédier au problème, redémarrez votre ordinateur ou lancez le logiciel HP Photosmart.

#### **Pour réaliser une copie**

- **1.** Assurez-vous que le bac d'alimentation contient du papier.
- **2.** Chargez l'original, face à imprimer vers le bas, dans l'angle avant droit de la vitre.
- **3.** Appuyez sur **Copier, Noir** ou **Copier, Couleur**.
	- *Kemarque* Le produit réalise une copie et lance le logiciel Copie HP pour vous permettre d'effectuer des copies supplémentaires.

#### **Rubriques associées**

[« Boutons du panneau de commande, » page 11](#page-12-0)

## **Interruption de la copie**

#### **Pour arrêter la copie**

▲ Appuyez sur **Effacer** sur le panneau de commande.

#### **Rubriques associées**

[« Boutons du panneau de commande, » page 11](#page-12-0)

## **9 Utilisation des fonctions de numérisation**

La numérisation est un procédé permettant de convertir du texte et des images en un format électronique accepté par votre ordinateur. Sur l'appareil HP Tout-en-un, vous pouvez numériser presque tous les types de documents (photos, articles de magazines et documents texte).

**Remarque** Lorsque vous effectuez une numérisation, le logiciel HP Photosmart vous permet d'enregistrer l'image aux formats suivants : BMP, DCX, FPX, GIF, JPG, PCD, PCX et TIF.

Les fonctions de numérisation de l'appareil HP Tout-en-un vous sont utiles pour :

- numériser le texte d'un article pour l'utiliser dans votre logiciel de traitement de texte et le citer dans un rapport ;
- numériser un logo et l'utiliser dans un logiciel de publication en vue d'imprimer des cartes de visite et des brochures commerciales ;
- envoyer des photos par courrier électronique à vos amis et à votre famille en numérisant vos impressions préférées ;
- créer un inventaire photographique de votre maison ou de votre bureau ;
- archiver vos plus précieux souvenirs dans un album électronique.
- **E** Remarque Si vous utilisez l'appareil avec un ordinateur sous Windows 2000, il est possible que certaines fonctionnalités soient indisponibles. Pour de plus amples renseignements, voir [« Remarque à l'attention des utilisateurs de Windows 2000,](#page-219-0) [Windows XP Édition x64 et Windows XP Starter Edition, » page 218.](#page-219-0)

**Remarque** Si vous utilisez HP Photosmart, le logiciel de reconnaissance optique (OCR) n'est peut-être pas installé sur votre ordinateur. Pour installer le logiciel d'OCR, vous devez insérer à nouveau le disque du logiciel et sélectionner **OCR** dans les options d'installation **Personnalisée**.

Cette section contient les rubriques suivantes :

- Numérisation d'un original
- [Modification d'une image numérisée](#page-60-0)
- [Modification d'un document numérisé](#page-60-0)
- [Arrêt de la numérisation](#page-60-0)

### **Numérisation d'un original**

Dans le cas de documents ou d'images originaux placés sur la vitre, vous pouvez lancer la numérisation à partir de votre ordinateur, via le logiciel Centre de solutions HP.

Pour utiliser les fonctions de numérisation, l'appareil HP Tout-en-un et l'ordinateur doivent être connectés entre eux et sous tension. Le logiciel HP Photosmart doit également être installé et en cours d'exécution sur l'ordinateur avant la numérisation. Pour vérifier que le logiciel de l'appareil HP Photosmart est actif sur un ordinateur sous Windows, vérifiez la présence de l'icône **HP Digital Imaging Monitor** dans la barre d'état système située dans le coin inférieur droit de l'écran, près de l'heure.

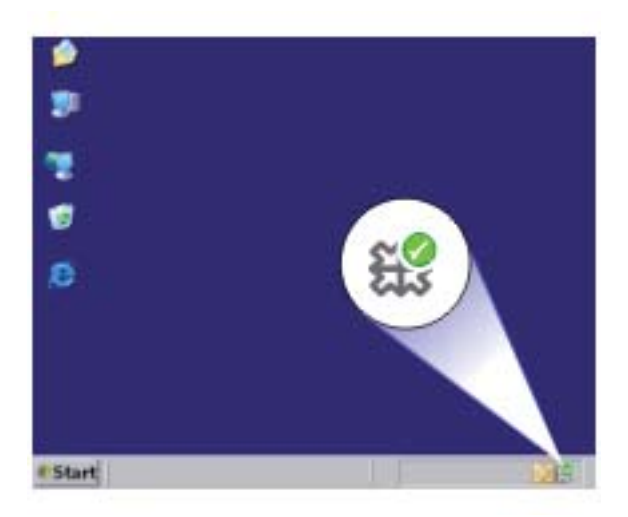

**Remarque** Suite à la fermeture de l'icône **HP Digital Imaging Monitor** dans la barre d'état du système Windows, l'appareil HP Tout-en-un pourrait perdre certaines de ses fonctionnalités de numérisation. Pour remédier au problème, redémarrez l'ordinateur ou lancez le logiciel HP Photosmart.

Le logiciel HP Photosmart que vous avez installé sur votre ordinateur comprend de nombreux outils d'édition et d'impression de votre image numérisée. Pour améliorer la qualité globale de l'image, vous pouvez régler la luminosité, la netteté, la nuance ou la saturation. Vous pouvez également recadrer, redresser, faire pivoter ou redimensionner l'image. Lorsque l'image numérisée vous convient parfaitement, vous pouvez l'ouvrir dans une autre application, l'envoyer par courrier électronique, l'enregistrer dans un fichier ou l'imprimer.

#### **Numérisation vers un ordinateur**

- **1.** Chargez l'original, face à imprimer vers le bas, dans l'angle avant droit de la vitre.
- **2.** Cliquez sur l'icône **HP Digital Imaging Monitor**.
- **3.** Pour numériser l'image, utilisez le logiciel Centre de solutions HP installé sur votre ordinateur.

Un aperçu de l'image numérisée s'affiche sur l'ordinateur ; cet aperçu peut être modifié. Toute modification effectuée s'applique uniquement à la session de numérisation en cours.

**4.** Modifiez l'aperçu, puis cliquez sur **Accepter** lorsque vous avez terminé.

#### **Rubriques associées**

[« Boutons du panneau de commande, » page 11](#page-12-0)

## <span id="page-60-0"></span>**Modification d'une image numérisée**

Vous pouvez modifier une image numérisée, telle qu'une photo ou un graphique, grâce au logiciel que vous avez installé avec l'appareil HP Tout-en-un. Ce logiciel vous permet de faire pivoter ou recadrer l'image ou d'en ajuster la luminosité, le contraste et la saturation des couleurs.

**Remarque** Si vous utilisez HP Photosmart, le logiciel de reconnaissance optique (OCR) n'est peut-être pas installé sur votre ordinateur. Pour installer le logiciel d'OCR, vous devez insérer à nouveau le disque du logiciel et sélectionner **OCR** dans les options d'installation **Personnalisée**.

#### **Rubriques associées**

[« Utilisation du logiciel HP Photosmart, » page 13](#page-14-0)

## **Modification d'un document numérisé**

Vous pouvez modifier un document numérisé en utilisant le logiciel de reconnaissance optique de caractères (OCR). La numérisation de texte (ou reconnaissance optique de caractères, OCR) permet d'importer le contenu d'articles de magazines, de livres et autres supports imprimés dans le logiciel de traitement de texte de votre choix, et bien d'autres programmes encore, sous forme de texte modifiable. Prenez le temps d'apprendre à maîtriser les fonctions OCR pour obtenir des résultats optimaux. Ne vous attendez pas à obtenir des documents impeccables dès la première utilisation de votre logiciel de reconnaissance optique. Il vous faudra probablement un peu de temps et d'expérience pour en tirer le meilleur parti.

**Remarque** Si vous utilisez HP Photosmart, le logiciel de reconnaissance optique (OCR) n'est peut-être pas installé sur votre ordinateur. Pour installer le logiciel d'OCR, vous devez insérer à nouveau le disque du logiciel et sélectionner **OCR** dans les options d'installation **Personnalisée**.

#### **Rubriques associées**

[« Utilisation du logiciel HP Photosmart, » page 13](#page-14-0)

### **Arrêt de la numérisation**

#### **Pour arrêter la numérisation**

▲ Appuyez sur **Effacer** dans le panneau de commande.

#### **Rubriques associées**

[« Boutons du panneau de commande, » page 11](#page-12-0)

#### Chapitre 9

## **10 Maintenance de l'appareil HP Tout-en-un**

L'appareil HP Tout-en-un requiert peu d'entretien. Il faut parfois nettoyer la vitre et le capot pour éliminer la poussière et assurer ainsi la propreté des copies et des numérisations. Vous aurez aussi besoin de remplacer, d'aligner ou de nettoyer de temps à autre les cartouches d'impression. Cette section fournit des instructions permettant de maintenir l'appareil HP Tout-en-un dans un état de fonctionnement optimal. Effectuez les procédures d'entretien aussi souvent que nécessaire.

Cette section contient les rubriques suivantes :

- Nettoyage de l'appareil HP Tout-en-un
- [Impression d'un rapport d'auto-test](#page-64-0)
- [Entretien des cartouches d'impression](#page-65-0)

## **Nettoyage de l'appareil HP Tout-en-un**

Nettoyez au besoin la vitre et le capot pour assurer la propreté des copies et des numérisations. Pensez aussi à enlever la poussière sur l'extérieur de votre appareil HP Tout-en-un.

Cette section contient les rubriques suivantes :

- Nettoyage de l'extérieur
- Nettoyage de la vitre
- [Nettoyage du capot](#page-63-0)

#### **Nettoyage de l'extérieur**

À l'aide d'un chiffon doux ou légèrement humide, enlevez la poussière et les taches du boîtier. L'intérieur de l'appareil HP Tout-en-un ne nécessite pas de nettoyage. Prenez garde de ne renverser aucun liquide à l'intérieur de l'appareil ou sur le panneau de commande de l'appareil HP Tout-en-un.

**Attention** Pour éviter des dommages à l'extérieur de l'appareil HP Tout-en-un, n'utilisez pas d'alcool ni de produits d'entretien à base d'alcool.

#### **Nettoyage de la vitre**

Des empreintes, des taches, des cheveux et de la poussière sur la vitre principale réduisent les performances et affectent la précision des fonctions de copie et de numérisation.

#### **Nettoyage de la vitre**

- **1.** Mettez l'appareil hors tension, débranchez le cordon d'alimentation et soulevez le capot.
- **2.** Nettoyez la vitre avec un tissu doux ou une éponge légèrement humidifiée avec un nettoyeur de verre non abrasif.

<span id="page-63-0"></span>**Attention** N'utilisez pas de liquide abrasif, d'acétone, de benzène ou de tétrachlorure de carbone sur la vitre : ces produits risqueraient de l'endommager. Évitez de verser ou de vaporiser du liquide directement sur la vitre. Le liquide pourrait s'infiltrer sous la vitre et endommager l'appareil.

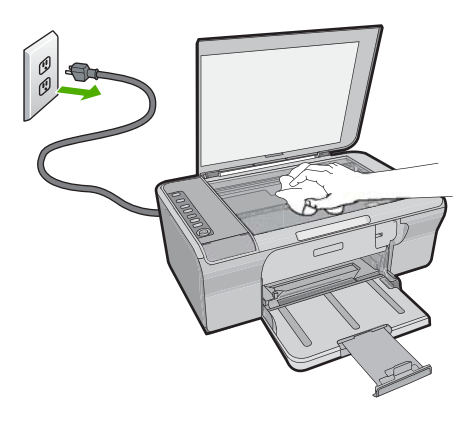

- **3.** Essuyez la vitre à l'aide d'un chiffon sec, doux et non pelucheux pour éviter les traces.
- **4.** Branchez le cordon d'alimentation, puis mettez l'appareil sous tension.

#### **Nettoyage du capot**

Des résidus peuvent s'accumuler sur la partie blanche interne située sous le capot de l'appareil HP Tout-en-un.

#### **Pour nettoyer le fond blanc du capot**

- **1.** Mettez l'appareil hors tension, débranchez le cordon d'alimentation et soulevez le capot.
- **2.** Nettoyez la partie blanche interne avec un tissu doux ou une éponge légèrement humidifiée avec du savon doux et de l'eau chaude. Lavez délicatement l'intérieur du couvercle pour détacher les résidus. Évitez de frotter énergiquement.

<span id="page-64-0"></span>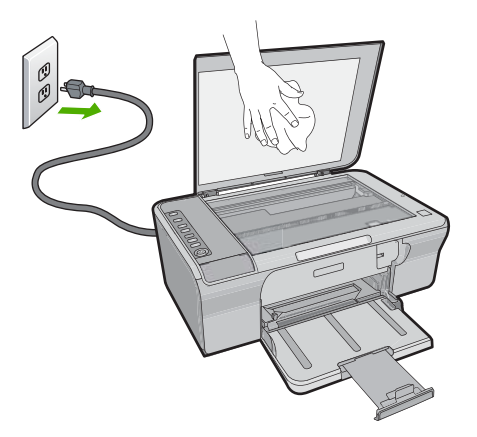

**3.** Essuyez l'intérieur du couvercle à l'aide d'un chiffon sec, doux et non pelucheux.

**Attention** N'utilisez pas d'essuie-tout, au risque de rayer l'intérieur du couvercle.

- **4.** Si le couvercle n'est toujours pas propre, répétez les étapes précédentes en utilisant de l'alcool isopropylique et essuyez bien le support avec un tissu humide pour éliminer les résidus d'alcool.
	- **Attention** Veillez à ne pas renverser d'alcool sur la vitre ou l'extérieur de l'appareil, cela risquerait d'endommager ce dernier.
- **5.** Branchez le cordon d'alimentation, puis mettez l'appareil sous tension.

## **Impression d'un rapport d'auto-test**

En cas de problèmes d'impression, imprimez un rapport d'auto-test avant de remplacer les cartouches d'impression. Celui-ci fournit des informations utiles sur votre appareil et notamment sur les cartouches d'impression.

#### **Pour imprimer un rapport d'auto-test**

- **1.** Chargez du papier blanc ordinaire vierge au format A4 ou Lettre dans le bac d'alimentation.
- **2.** Appuyez sur le bouton **Effacer** et maintenez-le enfoncé, puis appuyez sur le bouton **Copier, Couleur**.

L'appareil imprime un rapport d'auto-test qui peut indiquer la source du problème rencontré. Un exemple de la zone du rapport correspondant au test du niveau d'encre est présenté ci-dessous.

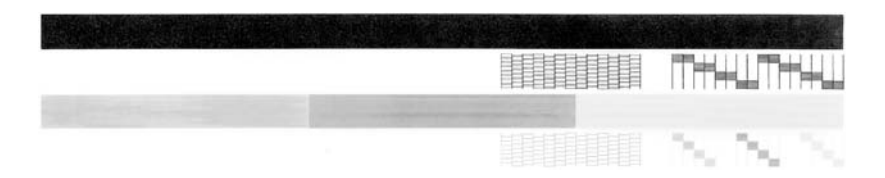

- <span id="page-65-0"></span>**3.** Les motifs de test doivent former une grille complète et les lignes de couleur épaisses doivent être entières.
	- Un motif comportant des lignes discontinues peut signifier que les buses présentent un problème. Vous devrez peut-être nettoyer les cartouches d'impression.
	- Si la ligne noire est manquante, pâle ou présente des lignes ou des stries, ceci peut indiquer un problème lié à la cartouche d'impression noire dans l'emplacement de droite.
	- Si l'une des lignes couleur est manquante, pâle ou présente des lignes ou des stries, ceci peut indiquer un problème lié à la cartouche d'impression couleur dans l'emplacement de gauche.

#### **Rubriques associées**

- • [« Nettoyage des cartouches d'impression, » page 72](#page-73-0)
- • [« Remplacement des cartouches d'impression, » page 66](#page-67-0)
- • [« Boutons du panneau de commande, » page 11](#page-12-0)

## **Entretien des cartouches d'impression**

Pour maintenir une qualité d'impression optimale de l'appareil, vous devrez effectuer des procédures d'entretien simples. Cette section fournit des conseils pour la manipulation des cartouches d'encre et des instructions pour les remplacer, les aligner et les nettoyer.

Vérifiez également les cartouches d'impression lorsque le voyant Vérifier cartouche d'impression est allumé. Cela peut signifier que les cartouches ne sont pas en place ou sont incorrectement installées, que la bande adhésive de protection n'a pas été retirée, que les cartouches présentent un faible niveau d'encre ou que le chariot d'impression est bloqué.

Cette section contient les rubriques suivantes :

- Manipulation des cartouches d'impression
- [Vérification des niveaux d'encre estimés](#page-66-0)
- [Sélection des cartouches appropriées](#page-67-0)
- [Remplacement des cartouches d'impression](#page-67-0)
- [Utilisation du mode d'économie d'encre](#page-70-0)
- [Stockage des cartouches d'impression](#page-71-0)
- [Alignement des cartouches d'impression](#page-72-0)
- [Nettoyage des cartouches d'impression](#page-73-0)
- [Nettoyage des contacts des cartouches d'impression](#page-73-0)
- [Nettoyage de la zone des buses d'encre](#page-75-0)
- [Nettoyage des taches d'encre sur la peau et les vêtements](#page-77-0)

#### **Manipulation des cartouches d'impression**

Avant de remplacer ou de nettoyer une cartouche d'impression, vous devez connaître le nom des différentes pièces et savoir comment les manipuler.

**Maintenance de l'appareil**

Maintenance de l'appareil

**HP Tout-en-un**

HP Tout-en-un

<span id="page-66-0"></span>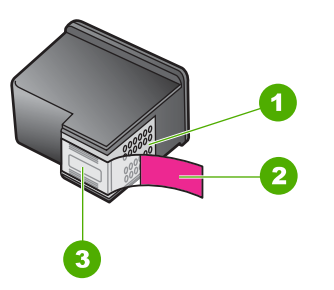

- 1 Contacts cuivrés
- 2 Ruban en plastique avec sa languette rose (à retirer avant installation)
- 3 Buses d'encre sous le ruban adhésif

Tenez les cartouches d'impression par les parties en plastique noir, logo vers le haut. Ne touchez ni les contacts en cuivre, ni les buses d'encre.

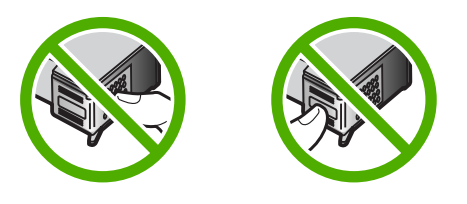

**EX** Remarque Manipulez prudemment les cartouches d'impression. Laisser tomber ou secouer des cartouches peut entraîner des problèmes d'impression temporaires, voire des dommages permanents.

#### **Vérification des niveaux d'encre estimés**

Vous pouvez facilement vérifier le niveau d'encre pour estimer le temps restant avant de devoir remplacer une cartouche. Ce niveau indique approximativement la quantité d'encre restant dans les cartouches. Les niveaux d'encre réels peuvent varier.

- **Conseil** Vous pouvez également imprimer un rapport d'auto-test si vous pensez que vos cartouches d'impression ont peut-être besoin d'être remplacées.
- **Remarque** Si vous avez installé des cartouches d'impression reconditionnées ou préalablement utilisées sur un autre appareil, l'indicateur de **Niveaux d'encre estimé** sera inexact, voire indisponible.

**Remarque** L'encre contenue dans les cartouches est utilisée de différentes manières : lors de l'initialisation (qui prépare l'appareil et les cartouches à l'impression) ou lors de l'entretien des têtes d'impression (qui permet de nettoyer les buses et d'assurer le bon écoulement de l'encre). De plus, une certaine quantité d'encre demeure dans la cartouche après utilisation. Pour plus d'informations, consultez le site [www.hp.com/go/inkusage.](http://www.hp.com/go/inkusage)

#### <span id="page-67-0"></span>**Pour vérifier les niveaux d'encre à partir du logiciel HP Photosmart**

- **1.** Dans le Centre de solutions HP, cliquez sur **Paramètres**, placez votre curseur sur **Paramètres d'impression**, puis cliquez sur **Boîte à outils de l'imprimante**.
	- **Remarque** Vous pouvez également ouvrir la **Boîte à outils de l'imprimante** à partir de la boîte de dialogue **Propriétés d'impression**. Dans cette dernière, cliquez sur l'onglet **Fonctionnalités**, puis sur le bouton **Services de l'imprimante**.

La **Boîte à outils de l'imprimante** apparaît.

**2.** Cliquez sur l'onglet **Niveau d'encre estimé**. L'estimation du niveau d'encre restant dans les cartouches d'impression s'affiche.

#### **Rubriques associées**

[« Impression d'un rapport d'auto-test, » page 63](#page-64-0)

#### **Sélection des cartouches appropriées**

HP recommande l'utilisation des cartouches d'impression HP authentiques. Celles-ci ont été conçues et testées avec les imprimantes HP pour vous aider à obtenir aisément d'excellents résultats, jour après jour. Lors de l'achat de fournitures d'impression, vérifiez lesquelles des options suivantes sont disponibles pour votre imprimante. Les choix standard et de qualité font référence aux même numéros de sélection de cartouches.

#### **Choisissez les cartouches HP en fonction du mode d'impression**

- **Standard pour les impressions de tous les jours :** vous imprimez de temps en temps des instructions, des documents ou même quelques photos, mais souhaitez toujours une impression fiable et une qualité optimale. Les cartouches HP standard présentent un rapport qualité/prix tout à fait adapté aux besoins d'impression quotidiens. L'emballage de ces cartouches est **bleu**.
- **De qualité pour les impressions fréquentes :** vous imprimez beaucoup de documents (messages électroniques, rapports scolaires, photos de famille, cartes postales...). Les offres économiques proposées par HP permettent d'acheter plus à moindre coût. L'emballage de ces cartouches est **vert**.

#### **Les combinaisons de cartouches permettent d'obtenir de meilleurs résultats**

Texte, graphiques et photos couleur : associez une cartouche trichromique et une cartouche noire.

#### **Remplacement des cartouches d'impression**

Lorsque le niveau d'encre de la cartouche d'impression est faible, un message s'affiche sur l'écran de l'ordinateur. Vous pouvez également vérifier les niveaux d'encre à l'aide du logiciel fourni avec l'appareil HP Tout-en-un. Ces instructions s'appliquent lorsque le niveau d'encre est faible.

**Remarque** Les avertissements et indicateurs de niveau d'encre fournissent des estimations à des fins de planification uniquement. Lorsqu'un message d'avertissement relatif à un faible niveau d'encre s'affiche, faites en sorte d'avoir une cartouche de remplacement à portée de main afin d'éviter une perte de temps éventuelle. Le remplacement des cartouches d'impression n'est pas nécessaire tant que la qualité d'impression est jugée acceptable.

Pour commander des cartouches d'impression pour l'appareil HP Tout-en-un, consultez [www.hp.com/buy/supplies](http://www.hp.com/buy/supplies). Si le système vous y invite, choisissez votre pays/région, suivez les indications pour sélectionner votre produit, puis cliquez sur l'un des liens d'achat sur la page.

#### **Pour remplacer les cartouches d'impression**

- **1.** Vérifiez que le produit est sous tension et que le bac d'alimentation contient du papier blanc ordinaire vierge de format A4 ou Lettre.
- **2.** Ouvrez le capot d'accès aux cartouches d'impression. Le chariot d'impression doit se déplacer vers la partie droite du produit. Si tel n'est pas le cas, mettez le produit hors tension, puis de nouveau sous tension.

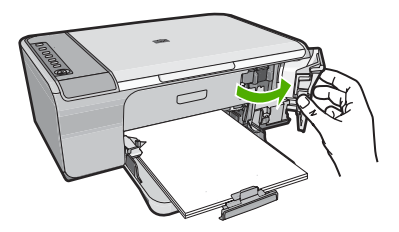

**3.** Attendez que le chariot soit bien arrêté et silencieux, puis appuyez doucement sur une cartouche d'impression pour la libérer.

Si vous remplacez la cartouche couleur, retirez la cartouche située dans le logement de gauche.

Si vous remplacez une cartouche d'encre noire, retirez la cartouche située dans le logement de droite.

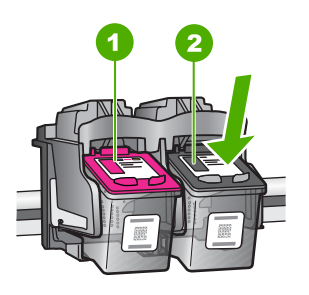

- 1 Logement de la cartouche couleur
- 2 Logement de la cartouche d'encre noire
- **4.** Tirez la cartouche d'impression vers vous afin de l'extraire de son logement.
- **5.** Lorsque vous souhaitez jeter une cartouche, recyclez-la. Le programme de recyclage des consommables jet d'encre HP est disponible dans plusieurs pays/régions et vous permet de recycler gratuitement vos cartouches d'impression usagées. Pour plus d'informations, visitez le site Web à l'adresse suivante : [www.hp.com/hpinfo/globalcitizenship/environment/recycle/inkjet.html](http://www.hp.com/hpinfo/globalcitizenship/environment/recycle/inkjet.html)
- **6.** Retirez la nouvelle cartouche de son emballage en prenant garde de ne toucher que les zones de plastique noir. Retrait du ruban adhésif de la nouvelle cartouche d'impression à l'aide de la languette rose

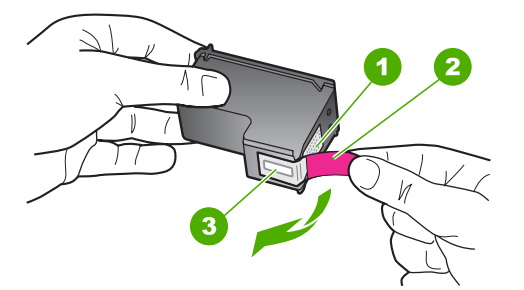

- 1 Contacts en cuivre
- 2 Adhésif plastique avec sa languette rose (à retirer avant l'installation)
- 3 Buses d'encre sous le ruban adhésif
- **Attention** Ne touchez ni les contacts en cuivre, ni les buses d'encre. Cela pourrait affecter la diffusion de l'encre et les contacts électriques.

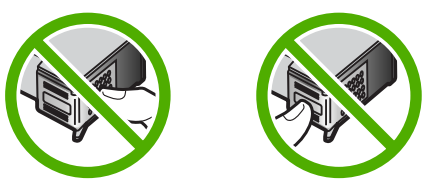

**7.** Installez la nouvelle cartouche dans le logement vide en l'inclinant légèrement. Appuyez ensuite doucement sur la partie supérieure de la cartouche jusqu'à ce qu'elle s'enclenche.

Si vous installez la cartouche d'impression couleur, faites-la glisser dans l'emplacement de gauche.

Si vous installez la cartouche d'encre noire, insérez-la dans l'emplacement de droite.

**HP Tout-en-un**

HP Tout-en-un

<span id="page-70-0"></span>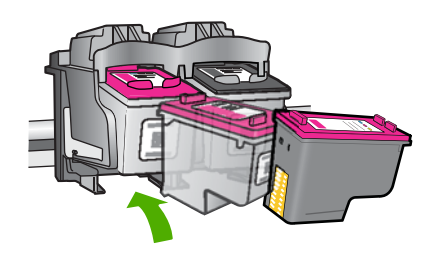

**8.** Fermez la porte d'accès aux cartouches d'impression.

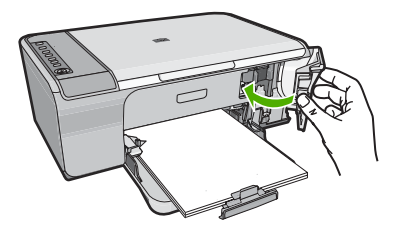

**9.** Une fois la feuille d'alignement des cartouches imprimée, placez-la sur le coin avant droit de la vitre, en positionnant le haut de page vers la droite.

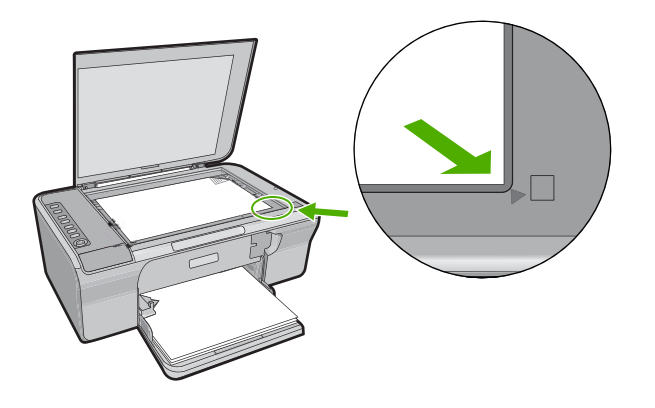

**10.** Appuyez sur le bouton **Poursuivre**. Le produit aligne les cartouches d'impression. Recyclez ou jetez la feuille d'alignement des cartouches d'impression.

#### **Rubriques associées**

- • [« Vérification des niveaux d'encre estimés, » page 65](#page-66-0)
- • [« Boutons du panneau de commande, » page 11](#page-12-0)

#### **Utilisation du mode d'économie d'encre**

Le mode d'économie d'encre permet d'utiliser l'imprimante HP Tout-en-un avec une seule cartouche d'impression. Ce mode est activé lorsque l'on retire une cartouche du chariot. L'appareil peut alors uniquement imprimer des travaux à partir de l'ordinateur et il n'est

<span id="page-71-0"></span>plus possible d'effectuer des impressions à partir du panneau de commande (copies ou numérisations d'un original, par exemple)

**Remarque** Lorsque l'imprimante HP Tout-en-un fonctionne en mode d'économie d'encre, un message s'affiche à l'écran. Si ce message s'affiche alors que deux cartouches d'encre sont installées dans l'appareil, vérifiez que vous avez bien retiré le ruban adhésif de protection des deux cartouches. Ce ruban empêche l'appareil de détecter les cartouches.

Pour plus d'informations sur le mode d'économie d'encre, reportez-vous aux sections suivantes :

- Impression en mode d'économie d'encre
- Quitter le mode d'économie d'encre

#### **Impression en mode d'économie d'encre**

L'impression en mode d'économie d'encre peut entraîner un ralentissement de l'imprimante et avoir une incidence sur la qualité des impressions.

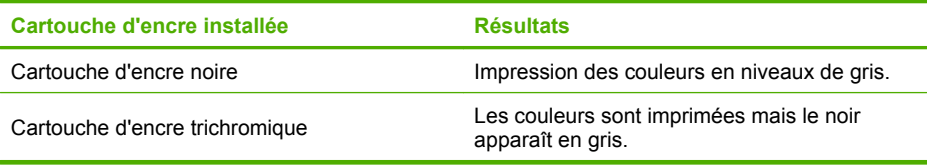

#### **Quitter le mode d'économie d'encre**

Installez deux cartouches d'impression dans l'imprimante HP Tout-en-un pour quitter le mode d'économie d'encre.

Pour plus d'informations sur l'installation d'une cartouche d'encre, reportez-vous à la section [« Remplacement des cartouches d'impression, » page 66.](#page-67-0)

#### **Stockage des cartouches d'impression**

Suivez ces directives pour entretenir et stocker les cartouches d'encre HP et garantir une qualité d'impression optimale.

- Dès que vous retirez une cartouche de l'appareil, stockez-la dans un conteneur étanche en matière plastique afin d'éviter que l'encre ne sèche.
- Conservez toutes les cartouches d'encre inutilisées dans leurs emballages scellés d'origine en attendant d'en avoir besoin. Stockez les cartouches d'impression à température ambiante (15 à 35 °C ou 59 à 95 °F).
- Ne retirez pas le ruban adhésif recouvrant les buses d'encre tant que vous n'êtes pas prêt à installer la cartouche d'impression dans l'appareil. Si la bande plastifiée a été ôtée d'une cartouche d'impression, ne tentez pas de la remettre en place. Cela pourrait endommager la cartouche.
**Attention** Avant de débrancher le cordon d'alimentation ou d'éteindre une multiprise, éteignez toujours l'imprimante en appuyant sur le bouton **Marche/Arrêt**. Ceci permet de protéger correctement les cartouches d'impression. Lorsque vous entreposez l'appareil, laissez toujours les cartouches d'impression actives à l'intérieur.

# **Alignement des cartouches d'impression**

L'alignement des cartouches d'impression garantit une sortie de haute qualité. Chaque fois que vous procédez à l'installation d'une nouvelle cartouche, l'appareil HP Tout-en-un vous invite à aligner les cartouches d'impression. Veillez à aligner les cartouches d'impression lorsque vous y êtes invité, afin de garantir une qualité d'impression optimale.

**Remarque** Si vous retirez et réinstallez la même cartouche, l'appareil HP Tout-en-un ne vous proposera pas d'aligner les cartouches d'impression. L'appareil HP Tout-en-un retient les valeurs d'alignement de cette cartouche d'impression. Vous n'avez donc pas à réaligner les cartouches.

# **Alignement de nouvelles cartouches d'impression**

- **1.** Avant d'installer les cartouches, vérifiez que vous avez chargé du papier blanc ordinaire vierge de format A4 ou Lettre dans le bac d'alimentation. Une fois les cartouches installées, l'appareil imprime une feuille d'alignement des cartouches.
- **2.** Chargez cette feuille dans le coin avant droit de la vitre, face imprimée vers le bas et haut de la page vers la droite.
- **3.** Appuyez sur le bouton **Poursuivre**. L'appareil aligne les cartouches d'impression. Recyclez ou jetez la feuille d'alignement des cartouches d'impression.

# **Pour aligner les cartouches d'impression à partir du logiciel HP Photosmart**

- **1.** Chargez du papier blanc ordinaire vierge au format A4 ou Lettre dans le bac d'alimentation.
- **2.** Dans le Centre de solutions HP, cliquez sur **Paramètres**, placez votre curseur sur **Paramètres d'impression**, puis cliquez sur **Boîte à outils de l'imprimante**.
	- **Remarque** Vous pouvez également ouvrir la **Boîte à outils de l'imprimante** à partir de la boîte de dialogue **Propriétés d'impression**. Dans cette dernière, cliquez sur l'onglet **Fonctionnalités**, puis sur le bouton **Services de l'imprimante**.

# La **Boîte à outils de l'imprimante** s'affiche.

- **3.** Cliquez sur l'onglet **Services du périphérique**.
- **4.** Cliquez sur **Aligner les cartouches d'impression**. L'appareil imprime une feuille d'alignement des cartouches d'impression.
- <span id="page-73-0"></span>**5.** Placez cette feuille face imprimée vers le bas, dans le coin avant droit de la vitre.
- **6.** Dans le Centre de solutions HP, cliquez sur **Accueil**, puis sur **Numériser un document**.

L'appareil aligne les cartouches d'impression. Recyclez ou jetez la feuille d'alignement des cartouches d'impression.

# **Rubriques associées**

[« Boutons du panneau de commande, » page 11](#page-12-0)

# **Nettoyage des cartouches d'impression**

Utilisez cette fonction lorsque le rapport d'auto-test indique l'un des problèmes suivants : traînées, lignes blanches barrant l'une des lignes de couleur, couleur terne après la première installation d'une cartouche d'impression. Nettoyez les cartouches uniquement en cas de besoin car cette opération utilise beaucoup d'encre et réduit la durée de vie des buses.

# **Pour nettoyer les cartouches d'impression à partir du logiciel HP Photosmart**

- **1.** Chargez du papier blanc ordinaire vierge de format Lettre, Légal ou A4 dans le bac d'alimentation.
- **2.** Dans le Centre de solutions HP, cliquez sur **Paramètres**, placez votre curseur sur **Paramètres d'impression**, puis cliquez sur **Boîte à outils de l'imprimante**.
	- **Remarque** Vous pouvez également ouvrir la **Boîte à outils de l'imprimante** à partir de la boîte de dialogue **Propriétés d'impression**. Dans cette dernière, cliquez sur l'onglet **Fonctionnalités**, puis sur le bouton **Services de l'imprimante**.
	- La **Boîte à outils de l'imprimante** apparaît.
- **3.** Cliquez sur l'onglet **Services du périphérique**.
- **4.** Cliquez sur **Nettoyer les cartouches d'impression**.
- **5.** Suivez les instructions jusqu'à obtention d'une qualité satisfaisante, puis cliquez sur **Terminer**.

Si la qualité d'impression semble toujours médiocre après le nettoyage, essayez de nettoyer les contacts de la cartouche d'impression avant de remplacer celle-ci.

# **Rubriques associées**

- « Nettoyage des contacts des cartouches d'impression, » page 72
- • [« Remplacement des cartouches d'impression, » page 66](#page-67-0)

# **Nettoyage des contacts des cartouches d'impression**

 $\triangle$  **Attention** Nettoyez les contacts d'une cartouche d'impression uniquement si vous rencontrez un problème lié à la qualité d'impression et si l'application des autres mesures est restée sans effet. Pour de plus amples renseignements, voir [« Dépannage des problèmes de qualité d'impression, » page 97.](#page-98-0)

Si des messages répétés vous invitant à vérifier une cartouche d'impression s'affichent alors que vous avez déjà nettoyé ou aligné les cartouches d'impression ou si le voyant

Vérifier cartouche d'impression clignote, nettoyez les contacts de la cartouche d'impression.

Avant de nettoyer les contacts, retirez la cartouche et vérifiez que les contacts sont exempts de toute obstruction, puis réinstallez la cartouche. Si les messages continuent de s'afficher, nettoyez les contacts.

Assurez-vous de disposer des éléments suivants :

- Des tampons de caoutchouc mousse secs, un chiffon non pelucheux ou tout matériau qui ne se déchire pas et ne dépose pas de fibres.
	- **Conseil** Les filtres à café, non pelucheux, conviennent parfaitement au nettoyage des cartouches d'impression.
- De l'eau distillée, filtrée ou en bouteille (l'eau du robinet peut contenir des éléments contaminateurs susceptibles d'endommager les cartouches d'impression).
	- **Attention** N'utilisez **ni détergent, ni alcool** pour nettoyer les contacts électriques des cartouches. Cela risquerait d'endommager la cartouche ou l'appareil.

# **Pour nettoyer les contacts des cartouches d'impression**

**1.** Mettez l'appareil sous tension et ouvrez la trappe d'accès aux cartouches d'impression.

Le chariot d'impression se déplace vers le côté droit de l'appareil.

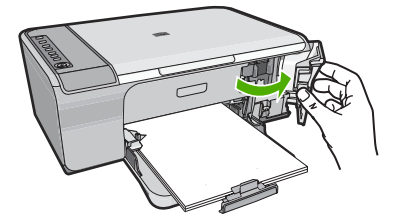

- **2.** Attendez que le chariot soit arrêté et silencieux, puis débranchez le cordon d'alimentation de l'arrière de l'appareil.
- **3.** Appuyez sur la cartouche d'impression pour la libérer, puis tirez-la vers vous pour la dégager de son logement.
	- **Remarque** Ne retirez pas les deux cartouches d'impression en même temps. Vous devez les retirer et les nettoyer l'une après l'autre. Ne laissez pas une cartouche d'impression en dehors de l'appareil HP Tout-en-un pendant plus de 30 minutes.
- **4.** Vérifiez l'état des contacts de la cartouche d'impression pour éliminer toute trace d'encre ou de débris.
- **5.** Imbibez d'eau distillée un tampon de caoutchouc mousse propre ou un tissu non pelucheux et essorez-le.
- **6.** Tenez la cartouche par les côtés.
- **7.** Nettoyez uniquement les contacts en cuivre. Laissez sécher les cartouches d'encre pendant une dizaine de minutes.

<span id="page-75-0"></span>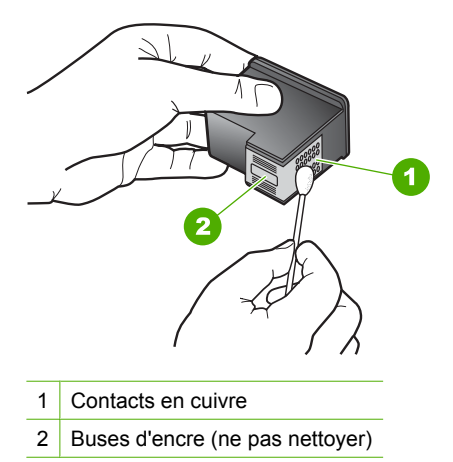

**8.** Tenez la cartouche logo vers le haut, puis insérez-la dans son logement. Veillez à bien enfoncer les cartouches d'impression jusqu'à ce qu'elles s'enclenchent.

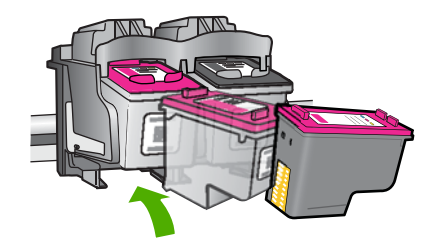

- **9.** Si nécessaire, répétez cette opération pour l'autre cartouche d'impression.
- **10.** Fermez doucement la trappe d'accès aux cartouches et rebranchez le cordon d'alimentation à l'arrière de l'appareil.

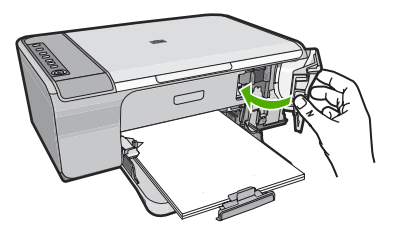

# **Rubriques associées**

- « Nettoyage de la zone des buses d'encre, » page 74
- • [« Remplacement des cartouches d'impression, » page 66](#page-67-0)

# **Nettoyage de la zone des buses d'encre**

Si l'appareil HP Tout-en-un est utilisé dans un environnement poussiéreux, des résidus peuvent s'accumuler à l'intérieur du périphérique. Il peut s'agir de poussières, de cheveux, de fibres de tapis ou de vêtement. Lorsque des résidus s'accumulent sur les

cartouches d'impression, des stries et des traînées peuvent apparaître sur les pages imprimées. Les stries peuvent être corrigées en nettoyant la zone des buses d'encre, comme indiqué ici.

**Ex Remarque** Nettoyez la zone autour des buses d'encre uniquement si vous continuez de voir des stries ou des traînées sur les pages imprimées après avoir nettoyé les cartouches d'impression à partir du logiciel fourni avec l'appareil HP Tout-en-un.

Assurez-vous de disposer des éléments suivants :

- Des tampons de caoutchouc mousse secs, un chiffon non pelucheux ou tout matériau qui ne se déchire pas et ne dépose pas de fibres.
	- **Conseil** Les filtres à café, non pelucheux, conviennent parfaitement au nettoyage des cartouches d'impression.
- De l'eau distillée, filtrée ou en bouteille (l'eau du robinet peut contenir des éléments contaminateurs susceptibles d'endommager les cartouches d'impression).
	- **Attention** Ne touchez ni les contacts en cuivre, ni les buses d'encre. Cela pourrait affecter la diffusion de l'encre et les contacts électriques.

# **Pour nettoyer la zone des buses d'encre**

**1.** Mettez l'appareil sous tension et ouvrez la trappe d'accès aux cartouches d'impression.

Le chariot d'impression se déplace vers le côté droit de l'appareil.

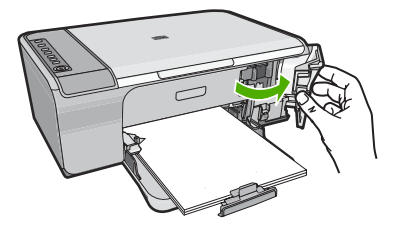

- **2.** Attendez que le chariot soit arrêté et silencieux, puis débranchez le cordon d'alimentation de l'arrière de l'appareil.
- **3.** Appuyez sur la cartouche d'impression pour la libérer, puis tirez-la vers vous pour la dégager de son logement.
	- **Remarque** Ne retirez pas les deux cartouches d'impression en même temps. Retirez et nettoyez chaque cartouche individuellement. Ne laissez pas les cartouches hors de l'appareil plus de 30 minutes.
- **4.** Placez la cartouche d'impression sur une feuille de papier, les buses d'encre vers le haut.
- **5.** Humidifiez légèrement d'eau distillée un tampon de caoutchouc mousse propre.
- **6.** À l'aide du tampon, nettoyez la face et les bords autour de la buse d'encre, comme indiqué ci-dessous.

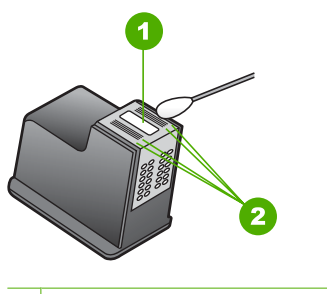

- 1 Plaque de buse (ne pas nettoyer)
- 2 Face et bords autour de la zone des buses d'encre

 $\triangle$  **Attention** Ne nettoyez **pas** la plaque de la buse.

**7.** Tenez la cartouche logo vers le haut, puis insérez-la dans son logement. Veillez à bien enfoncer les cartouches d'impression jusqu'à ce qu'elles s'enclenchent.

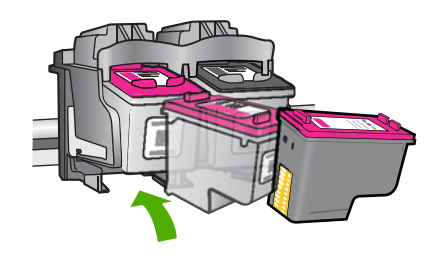

- **8.** Si nécessaire, répétez cette opération pour l'autre cartouche d'impression.
- **9.** Fermez doucement la trappe d'accès aux cartouches et rebranchez le cordon d'alimentation à l'arrière de l'appareil.

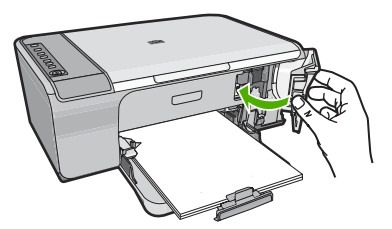

# **Rubriques associées**

[« Nettoyage des cartouches d'impression, » page 72](#page-73-0)

# **Nettoyage des taches d'encre sur la peau et les vêtements**

Suivez les instructions ci-après pour enlever les taches d'encre sur la peau et les vêtements :

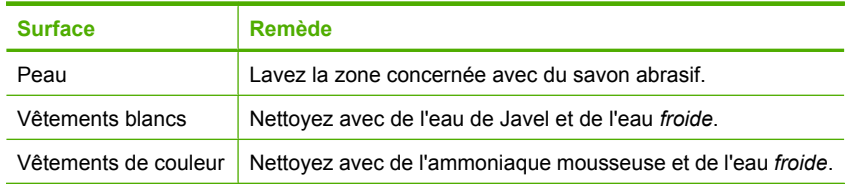

**Attention** Utilisez toujours de l'eau froide pour détacher les vêtements. L'eau tiède ou chaude risque de fixer la couleur de l'encre sur les vêtements.

Chapitre 10

# **11 Achat de fournitures d'impression**

Pour obtenir la liste des numéros de référence des cartouches, reportez-vous à la documentation imprimée fournie avec l'imprimante HP Tout-en-un. Vous pouvez aussi utiliser le logiciel fourni avec l'appareil pour trouver les références de renouvellement de commande pour toutes les cartouches d'impression. Il est également possible de commander des cartouches d'impression en ligne à partir du site Web HP. Enfin, vous pouvez contacter un distributeur HP local pour obtenir les références de renouvellement de commande de cartouches pour votre appareil ainsi que pour acheter directement des cartouches.

Pour commander des cartouches d'impression HP authentiques pour l'appareil HP Tout-en-un, consultez [www.hp.com/buy/supplies](http://www.hp.com/buy/supplies). Si le système vous y invite, choisissez votre pays/région, suivez les indications pour sélectionner votre produit, puis cliquez sur l'un des liens d'achat sur la page.

**Remarque** La commande de cartouches d'encre en ligne n'est pas assurée dans tous les pays/toutes les régions. Si elle n'est pas assurée dans votre pays/région, contactez un revendeur HP local pour toute information concernant l'achat de cartouches d'encre.

# **Pour commander des cartouches d'impression à partir de votre bureau**

▲ Cliquez sur l'icône **Achat de fournitures HP** sur votre bureau pour vous connecter à HP SureSupply. La liste des fournitures d'impression HP d'origine compatibles avec votre périphérique s'affiche, ainsi que des options pour acheter en toute tranquillité les consommables dont vous avez besoin (options variables selon les pays/régions). Si vous avez supprimé cette icône de votre bureau, cliquez sur **Démarrer** -> **HP** et sélectionnez **Achat de consommables**.

# **Pour commander des cartouches d'impression à partir du logiciel HP Photosmart**

- **1.** Dans le Centre de solutions HP, cliquez sur **Paramètres**, placez votre curseur sur **Paramètres d'impression**, puis cliquez sur **Boîte à outils de l'imprimante**.
	- **Remarque** Vous pouvez également ouvrir la **Boîte à outils de l'imprimante** à partir de la boîte de dialogue **Propriétés d'impression**. Dans cette dernière, cliquez sur l'onglet **Fonctionnalités**, puis sur le bouton **Services de l'imprimante**.
- **2.** Cliquez sur l'onglet **Niveau d'encre estimé**.

**3.** Cliquez sur **Informations relatives aux commandes de cartouches d'encre**. Les références de renouvellement de commande des cartouches d'impression s'affichent.

# **4.** Cliquez sur **Commander en ligne**.

HP envoie des informations détaillées sur l'imprimante à un revendeur en ligne agréé, notamment son numéro de modèle, son numéro de série et ses niveaux d'encre. Les consommables dont vous avez besoin sont pré-sélectionnés ; vous pouvez modifier les quantités, ajouter ou retirer des éléments, puis effectuer le règlement.

# **12 Résolution des problèmes**

Cette section contient les rubriques suivantes :

- Affichage du fichier LisezMoi
- Dépannage de la configuration du matériel
- [Dépannage de l'installation du logiciel](#page-87-0)
- [Bourrages papier](#page-92-0)
- [Résolution des problèmes concernant les cartouches d'impression](#page-94-0)
- [Dépannage des problèmes de qualité d'impression](#page-98-0)
- [Dépannage des problèmes d'impression](#page-113-0)
- [Dépannage des problèmes de copie](#page-126-0)
- [Dépannage des problèmes de numérisation](#page-132-0)
- **[Erreurs](#page-136-0)**

# **Affichage du fichier LisezMoi**

Vous pouvez consulter le fichier LisezMoi pour en savoir plus sur la configuration système requise et les éventuels problèmes d'installation.

Vous pouvez accéder au fichier LisezMoi en cliquant sur **Démarrer**, en plaçant votre curseur sur **Programmes** ou **Tous les programmes**, puis sur **HP**, **Deskjet série F4200** et en cliquant sur **LisezMoi**.

Vous pouvez accéder au fichier Readme en cliquant deux fois sur l'icône située dans le dossier principal du CD-ROM du logiciel HP Tout-en-un.

# **Dépannage de la configuration du matériel**

Cette section contient des informations sur la résolution des problèmes de matériel liés à l'appareil.

Plusieurs problèmes peuvent se produire si l'appareil est connecté à l'ordinateur via un câble USB avant l'installation du logiciel HP Photosmart. Si vous avez connecté l'appareil à l'ordinateur avant d'avoir été invité à le faire par le biais de l'écran d'installation du logiciel, procédez comme suit :

# **Dépannage des problèmes courants rencontrés pendant l'installation**

- **1.** Débranchez le câble USB de l'ordinateur.
- **2.** Désinstallez le logiciel (si vous l'avez déjà installé). Pour de plus amples renseignements, voir [« Désinstallation et réinstallation du](#page-90-0) [logiciel, » page 89.](#page-90-0)
- **3.** Redémarrez l'ordinateur.
- **4.** Mettez l'appareil hors tension, attendez une minute, puis redémarrez-le.
- **5.** Réinstallez le logiciel de l'appareil HP Photosmart.

**Attention** Ne branchez pas le câble USB avant d'y avoir été invité par le biais de l'écran d'installation du logiciel.

Cette section contient les rubriques suivantes :

- L'appareil ne s'allume pas
- [J'ai branché le câble USB mais je rencontre des problèmes d'utilisation de](#page-85-0) [l'appareil HP Tout-en-un avec mon ordinateur](#page-85-0)
- [L'appareil est configuré mais n'imprime pas](#page-86-0)

# **L'appareil ne s'allume pas**

Si aucun voyant, bruit ou mouvement ne se manifeste lorsque vous mettez l'appareil sous tension, essayez les solutions suivantes.

- Solution 1 : Vérifiez que vous utilisez le cordon fourni avec l'appareil
- [Solution 2 : Réinitialisez l'appareil](#page-84-0)
- [Solution 3 : Appuyez sur le bouton Marche/arrêt plus lentement.](#page-84-0)
- [Solution 4 : Contactez HP pour remplacer le cordon d'alimentation](#page-84-0)
- [Solution 5 : Contactez l'assistance HP pour la maintenance.](#page-85-0)

#### **Solution 1 : Vérifiez que vous utilisez le cordon fourni avec l'appareil**

#### **Solution:**

• Assurez-vous que le cordon d'alimentation est correctement branché à l'appareil et à l'adaptateur. Branchez le cordon d'alimentation à une prise de courant, à un parasurtenseur ou à une prise multiple.

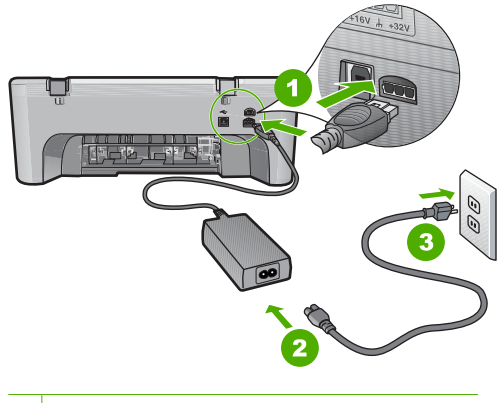

- 1 Branchement de l'alimentation
- 2 Cordon d'alimentation et adaptateur secteur
- 3 Prise de courant
- Si vous utilisez une prise multiple, assurez-vous que l'interrupteur dont elle est équipée est en position de marche. Vous pouvez aussi brancher l'appareil directement à une prise secteur.
- <span id="page-84-0"></span>• Testez la prise d'alimentation pour vérifier qu'elle est en bon état. Branchez un appareil dont vous être sûr du bon fonctionnement et vérifiez s'il est alimenté. Si ce n'est pas le cas, la prise d'alimentation est très certainement défectueuse.
- Si vous avez branché l'appareil sur une prise à interrupteur, assurez-vous que l'interrupteur est en position de marche. S'il est sous tension mais ne fonctionne toujours pas, il est possible que la prise de courant ait un problème.

**Cause:** Le cordon utilisé avec l'appareil n'était pas celui qui était fourni.

Si le problème persiste, passez à la solution suivante.

#### **Solution 2 : Réinitialisez l'appareil**

**Solution:** Mettez l'appareil hors tension, puis débranchez le cordon d'alimentation. Rebranchez le cordon d'alimentation, puis appuyez sur le bouton **Marche/arrêt** pour mettre l'appareil sous tension.

**Cause:** L'appareil a généré une erreur.

Si le problème persiste, passez à la solution suivante.

#### **Solution 3 : Appuyez sur le bouton Marche/arrêt plus lentement.**

**Solution:** L'appareil peut ne pas répondre si vous appuyez trop rapidement sur le bouton **Marche/arrêt**. Appuyez sur ce dernier une fois. Il faut parfois quelques minutes pour mettre l'appareil sous tension. Si vous appuyez à nouveau sur le bouton **Marche/arrêt** pendant cette période, vous risquez de mettre l'appareil hors tension.

 $\triangle$  **Attention** Si l'appareil ne parvient toujours pas à se mettre sous tension, il est peut-être en panne. Débranchez l'appareil de la prise de courant.

Contactez l'assistance HP pour la maintenance.

Consultez le site : [www.hp.com/support](http://h20180.www2.hp.com/apps/CLC?h_pagetype=S-001&h_lang=fr&h_product=3390942&h_page=hpcom&h_client=s-h-m002-1). Si le système vous y invite, choisissez votre pays/région, puis cliquez sur **Contacter HP** pour obtenir des informations sur les appels à l'assistance technique.

Si le problème persiste, passez à la solution suivante.

**Cause:** Vous avez appuyé sur le bouton **Marche/arrêt** trop vite.

Si le problème persiste, passez à la solution suivante.

#### **Solution 4 : Contactez HP pour remplacer le cordon d'alimentation**

**Solution:** Contactez l'assistance HP pour la maintenance.

Consultez le site : [www.hp.com/support.](http://h20180.www2.hp.com/apps/CLC?h_pagetype=S-001&h_lang=fr&h_product=3390942&h_page=hpcom&h_client=s-h-m002-1)

Si vous y êtes invité, sélectionnez votre pays/région, puis cliquez sur **Contacter HP** pour savoir comment contacter l'assistance technique.

**Cause:** Les cartouches d'encre ne sont pas conçues pour cet appareil.

# <span id="page-85-0"></span>**Solution 5 : Contactez l'assistance HP pour la maintenance.**

**Solution:** Si vous avez procédé à toutes les étapes mentionnées dans les solutions précédentes et que le problème n'est toujours pas résolu, contactez le support HP pour obtenir une assistance.

Consultez le site : [www.hp.com/support.](http://h20180.www2.hp.com/apps/CLC?h_pagetype=S-001&h_lang=fr&h_product=3390942&h_page=hpcom&h_client=s-h-m002-1)

Si vous y êtes invité, sélectionnez votre pays/région, puis cliquez sur **Contacter HP** pour contacter l'assistance technique.

**Cause:** Vous pouvez avoir recours à une aide extérieure pour faire en sorte que l'appareil ou le logiciel fonctionne correctement.

# **J'ai branché le câble USB mais je rencontre des problèmes d'utilisation de l'appareil HP Tout-en-un avec mon ordinateur**

**Solution:** Vous devez installer le logiciel fourni avec le produit avant de brancher le câble USB. Durant l'installation, ne branchez pas le câble USB avant d'y être invité par les instructions affichées à l'écran.

Une fois le logiciel installé, il est très simple de connecter votre ordinateur au produit via un câble USB. Branchez simplement une extrémité du câble USB à l'arrière de l'ordinateur et l'autre à l'arrière du produit. Vous pouvez effectuer la connexion sur n'importe quel port USB à l'arrière de votre ordinateur.

Si vous avez installé le logiciel, désinstallez-le, puis réinstallez-le en ne connectant le câble USB que lorsque vous y êtes invité.

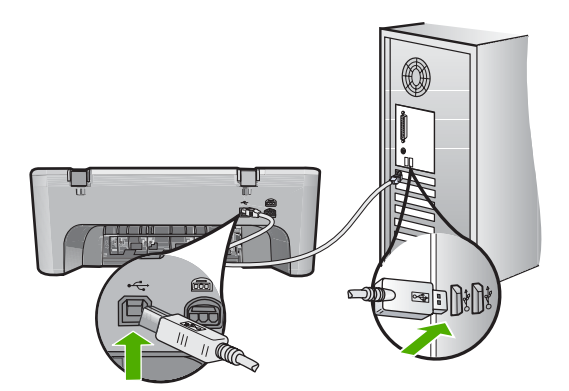

Pour plus d'informations sur l'installation du logiciel et la connexion du câble USB, reportez-vous au Guide de configuration fourni avec le produit.

**Cause:** Le câble USB a été connecté avant l'installation du logiciel. La connexion du câble USB avant l'invite peut engendrer des erreurs.

# <span id="page-86-0"></span>**L'appareil est configuré mais n'imprime pas**

#### **Solution:**

- Vérifiez le bouton **Marche/arrêt** de l'appareil. S'il n'est pas allumé, l'appareil est hors tension. Assurez-vous que le cordon d'alimentation est bien connecté à l'appareil et branché à une prise de courant. Appuyez sur le bouton **Marche/ arrêt** pour mettre l'appareil sous tension.
- Assurez-vous que les cartouches d'impression sont installées.
- Assurez-vous que le bac d'alimentation contient du papier.
- Vérifiez qu'il n'y a aucun bourrage papier dans l'appareil.
- Vérifiez que le chariot d'impression n'est pas bloqué. Ouvrez la trappe d'accès avant pour accéder au chariot d'impression. Retirez les objets qui bloquent le chariot, y compris les éventuels matériaux d'emballage. Mettez l'appareil hors tension, puis à nouveau sous tension.
- Imprimez une page de test afin de déterminer si le produit peut imprimer et s'il est connecté à l'ordinateur. Pour de plus amples renseignements, voir [« Impression d'un rapport d'auto-test, » page 63](#page-64-0).
- Vérifiez que la file d'attente d'impression n'est pas en mode pause. Si c'est le cas, choisissez le paramètre approprié pour relancer l'impression. Pour plus d'informations sur l'accès à la file d'attente d'impression, consultez la documentation fournie avec le système d'exploitation installé sur votre ordinateur.
- Vérifiez le câble USB. Si vous utilisez un vieux câble, il se peut qu'il ne fonctionne pas correctement. Connectez-le à un autre appareil pour vérifier son bon fonctionnement. En cas de problème, vous devez remplacer le câble USB. Vérifiez que la longueur du câble ne dépasse pas 3 mètres.
- Assurez-vous que votre ordinateur est compatible avec la norme USB et que votre système d'exploitation est pris en charge. Pour plus de détails, reportez-vous au fichier Lisezmoi.
- Vérifiez la connexion de l'appareil à l'ordinateur. Vérifiez que le câble USB est correctement branché au port USB situé à l'arrière de l'appareil. Assurez-vous que l'autre extrémité du câble USB est branchée à un port USB de votre ordinateur. Une fois le câble correctement branché, mettez l'appareil hors tension, puis à nouveau sous tension.

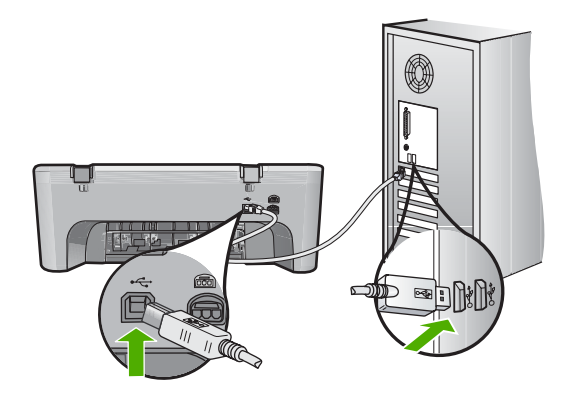

- <span id="page-87-0"></span>• Si le produit est connecté à l'appareil via un concentrateur USB, assurez-vous que ce dernier est sous tension. Si c'est le cas, essayez de vous connecter directement à l'ordinateur.
- Vérifiez les autres imprimantes ou numériseurs. Il se peut que vous deviez déconnecter les produits plus anciens de votre ordinateur.
- Essayez de brancher le câble USB à un autre port USB de votre ordinateur. Une fois les connexions vérifiées, redémarrez l'ordinateur. Eteignez l'appareil, puis rallumez-le.
- Une fois les connexions vérifiées, redémarrez l'ordinateur. Eteignez l'appareil, puis rallumez-le.
- Si nécessaire, désinstallez et réinstallez le logiciel fourni avec l'appareil. Pour de plus amples renseignements, voir [« Désinstallation et réinstallation du logiciel, »](#page-90-0) [page 89.](#page-90-0)

Pour plus d'informations sur la configuration de l'appareil et sa connexion à l'ordinateur, reportez-vous au Guide de configuration fourni avec l'appareil.

**Cause:** Le produit et l'ordinateur ne communiquent pas.

# **Dépannage de l'installation du logiciel**

Utilisez cette section pour résoudre les problèmes que vous pourriez rencontrer lors de l'installation du logiciel HP Photosmart.

Cette section contient les rubriques suivantes :

- Lorsque j'insère le CD-ROM dans le lecteur de CD-ROM de l'ordinateur, il ne se passe rien
- [L'écran de contrôle de configuration minimale requise s'affiche](#page-88-0)
- [Un X rouge apparaît à l'invite de connexion USB](#page-88-0)
- [J'ai reçu un message indiquant qu'une erreur inconnue s'est produite](#page-88-0)
- [Certaines des icônes sont manquantes dans le Centre de solutions HP](#page-89-0)
- [L'écran d'enregistrement ne s'affiche pas](#page-89-0)
- [HP Digital Imaging Monitor n'apparaît pas dans la barre d'état système](#page-89-0)
- [Désinstallation et réinstallation du logiciel](#page-90-0)

# **Lorsque j'insère le CD-ROM dans le lecteur de CD-ROM de l'ordinateur, il ne se passe rien**

**Solution:** Si l'installation ne s'exécute pas automatiquement, vous pouvez la lancer manuellement.

# **Pour démarrer l'installation à partir d'un ordinateur sous Windows**

- **1.** Dans le menu **Démarrer** de Windows, cliquez sur **Exécuter**.
- **2.** Dans la boîte de dialogue **Exécuter**, entrez **d:\setup.exe**, puis cliquez sur **OK**. Si votre lecteur de CD-ROM n'est pas affecté à la lettre D, entrez la lettre correspondant au lecteur.

**Cause:** L'installation n'a pas été exécutée automatiquement.

#### <span id="page-88-0"></span>**L'écran de contrôle de configuration minimale requise s'affiche**

**Solution:** Cliquez sur **Détails** pour obtenir des précisions sur le problème, puis corrigez-le avant de tenter d'installer le logiciel.

**Cause:** Votre système ne dispose pas de la configuration système minimale requise pour installer le logiciel.

#### **Un X rouge apparaît à l'invite de connexion USB**

**Solution:** Vérifiez que le produit est correctement installé, puis réessayez d'établir la connexion.

#### **Reconnexion USB**

- **1.** Vérifiez que le câble USB est correctement installé comme suit :
	- Débranchez, puis rebranchez le câble USB, ou branchez-le sur un autre port USB.
	- Ne connectez pas le câble USB à un clavier.
	- Vérifiez que le câble USB n'excède pas 3 mètres de long.
	- Si plusieurs périphériques USB sont connectés à votre ordinateur, vous pouvez les débrancher avant de procéder à l'installation.
- **2.** Débranchez, puis rebranchez le cordon d'alimentation de l'appareil.
- **3.** Vérifiez que le câble USB et le cordon d'alimentation sont branchés.

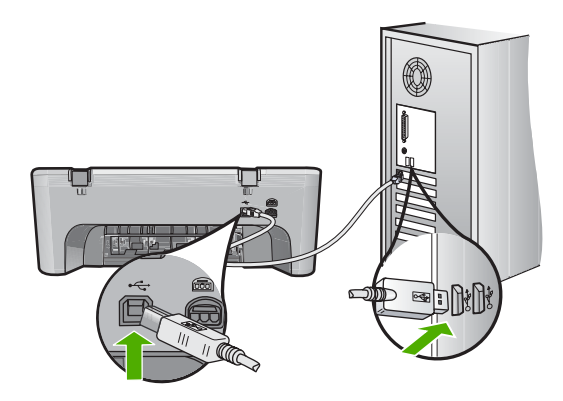

- **4.** Cliquez sur **Réessayer** pour tenter d'établir une nouvelle connexion.
- **5.** Continuez l'installation et redémarrez l'ordinateur lorsque vous y êtes invité.

**Cause:** Normalement, une coche verte apparaît pour indiquer que la fonction Plug and Play a abouti. Un X rouge indique que la fonction a échoué.

#### **J'ai reçu un message indiquant qu'une erreur inconnue s'est produite**

**Solution:** Tentez de poursuivre l'installation. Si cela ne fonctionne pas, arrêtez, puis redémarrez l'installation et suivez les instructions qui s'affichent à l'écran. Si une erreur se produit, vous devrez peut-être désinstaller, puis réinstaller le logiciel. Ne vous contentez pas de supprimer les fichiers de l'application sur votre ordinateur.

<span id="page-89-0"></span>Assurez-vous de les désinstaller à l'aide de l'utilitaire prévu à cet effet. Ce dernier s'installe en même temps que le logiciel fourni avec le produit.

Pour plus d'informations, voir :

[« Désinstallation et réinstallation du logiciel, » page 89](#page-90-0)

**Cause:** La source de l'erreur est inconnue.

### **Certaines des icônes sont manquantes dans le Centre de solutions HP**

**Solution:** Si les icônes correspondant à votre appareil ne s'affichent pas dans le Centre de solutions HP, il est possible que l'installation du logiciel n'ait pas abouti. Dans ce cas, désinstallez-le, puis réinstallez-le. Ne supprimez pas directement les fichiers de l'application de votre disque dur. Veillez à les supprimer à l'aide de l'utilitaire de désinstallation fourni dans le groupe de programmes de l'appareil HP Tout-en-un.

Pour plus d'informations, voir :

[« Désinstallation et réinstallation du logiciel, » page 89](#page-90-0)

**Cause:** L'installation n'est peut-être pas terminée.

#### **L'écran d'enregistrement ne s'affiche pas**

**Solution:** Vous pouvez accéder à la fenêtre d'enregistrement (S'enregistrer maintenant) à partir de la barre des tâches Windows en cliquant sur **Démarrer**, **Programmes** ou **Tous les programmes**, **HP**, **Deskjet série F4200**, puis sur **Enregistrement du produit**.

**Cause:** L'écran d'enregistrement n'a pas été ouvert automatiquement.

# **HP Digital Imaging Monitor n'apparaît pas dans la barre d'état système**

**Solution:** Si **HP Digital Imaging Monitor** n'apparaît pas dans la barre d'état système (normalement située dans le coin inférieur droit du bureau), démarrez le Centre de solutions HP.

<span id="page-90-0"></span>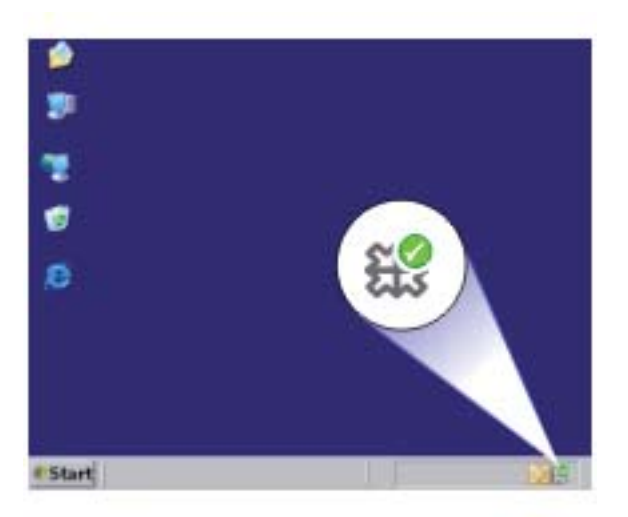

Si les icônes correspondant à votre appareil ne s'affichent pas dans le Centre de solutions HP, il est possible que l'installation du logiciel n'ait pas abouti. Dans ce cas, désinstallez-le, puis réinstallez-le. Ne supprimez pas directement les fichiers de l'application de votre disque dur. Veillez à les supprimer à l'aide de l'utilitaire de désinstallation fourni dans le groupe de programmes de l'appareil HP Tout-en-un.

Pour plus d'informations, voir :

« Désinstallation et réinstallation du logiciel, » page 89

**Cause:** L'installation n'est peut-être pas terminée.

# **Désinstallation et réinstallation du logiciel**

Si l'installation est incomplète ou que vous avez connecté le câble USB à l'ordinateur avant d'y être invité par l'écran d'installation du logiciel, il peut être nécessaire de désinstaller, puis de réinstaller le logiciel. Ne vous contentez pas de supprimer les fichiers d'application de l'appareil HP Tout-en-un sur votre ordinateur. Veillez à les désinstaller à l'aide de l'utilitaire prévu à cet effet, lequel est fourni lors de l'installation du logiciel fourni avec l'appareil HP Tout-en-un.

### **Désinstallation du logiciel sous Windows**

**Remarque** Utilisez cette méthode si l'option **Désinstaller** n'est pas disponible dans le menu de démarrage de Windows (cliquez sur **Programmes**/**Tous les programmes**, **HP**, **Deskjet série F4200**, **Désinstaller**).

- **1.** Dans le panneau de configuration de Windows, cliquez deux fois sur **Ajout/ Suppression de programmes**.
	- **Remarque** La procédure d'ouverture du panneau de configuration dépend du système d'exploitation. Si vous ne savez pas comment afficher cet élément, consultez l'aide de Windows.
- **2.** Sélectionnez **Logiciel de pilote HP Deskjet Tout-en-un** et cliquez sur **Modifier/ Supprimer**.

Suivez les instructions qui s'affichent à l'écran.

- **3.** Déconnectez l'appareil de l'ordinateur.
- **4.** Redémarrez l'ordinateur.
	- **Remarque** Il est important de déconnecter le produit avant de redémarrer l'ordinateur. Ne connectez pas le produit à l'ordinateur avant d'avoir réinstallé le logiciel.
- **5.** Insérez le CD-ROM fourni avec l'appareil dans le lecteur de votre ordinateur, puis lancez le programme d'installation.
- **6.** Suivez les instructions à l'écran et celles fournies dans le Guide de configuration livré avec l'appareil.

Une fois l'installation du logiciel terminée, l'icône **HP Digital Imaging Monitor** apparaît dans la barre d'état système Windows.

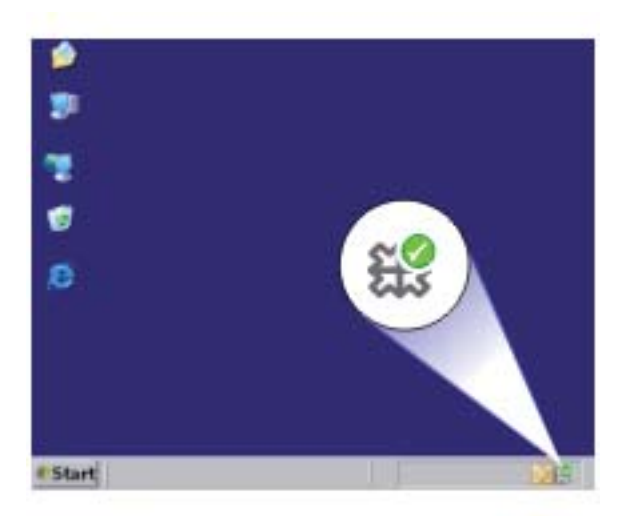

Pour vous assurer que le logiciel est correctement installé, cliquez deux fois sur l'icône Centre de solutions HP sur le bureau. Si le Centre de solutions HP affiche les principales icônes (**Numériser image** et **Numériser document**), cela signifie que le logiciel a été correctement installé.

# <span id="page-92-0"></span>**Bourrages papier**

Pour éviter les bourrages papier, respectez les principes suivants :

- Retirez fréquemment le papier imprimé du bac de sortie.
- Évitez que le support ne se froisse ou n'ondule en le stockant à plat dans un sachet étanche.
- Assurez-vous que le papier chargé dans le bac d'alimentation repose à plat et que les bords ne sont pas cornés ou déchirés.
- Ne placez pas dans le bac d'alimentation des papiers de formats et types différents. Toute la pile de papier doit être du même type et du même format.
- Ajustez le guide de largeur du bac d'alimentation pour qu'il se cale contre le papier chargé. Assurez-vous que le guide de largeur ne courbe pas le papier chargé dans le bac d'alimentation.
- Ne poussez pas le papier trop loin dans le bac d'alimentation.
- Utilisez des types de papier recommandés pour le produit.

Pour plus d'informations, reportez-vous aux rubriques suivantes :

- Élimination de bourrages papier
- [Informations sur le papier](#page-93-0)

#### **Élimination de bourrages papier**

**Solution:** En cas de bourrage papier, vérifiez d'abord la trappe arrière.

Si le papier bloqué ne se trouve pas au niveau des rouleaux arrière, vérifiez la trappe avant. Il peut arriver que de petits bourrages ne soient pas accessibles par la trappe arrière. Utilisez alors la trappe avant pour résoudre le problème.

# **Élimination d'un bourrage papier à partir de la trappe arrière**

**1.** Appuyez sur le loquet situé à gauche de la trappe arrière afin de libérer cette dernière. Ouvrez la trappe en l'écartant de l'appareil.

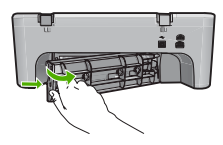

- **2.** Tirez avec précaution sur le papier pour le dégager des rouleaux.
	- $\triangle$  **Attention** Si le papier se déchire lorsque vous le retirez des rouleaux, assurez-vous ensuite qu'il ne reste aucun morceau de papier à l'intérieur de l'appareil. Si vous ne retirez pas tous les morceaux de papier de l'appareil, d'autres bourrages risquent de se produire.
- **3.** Refermez la trappe arrière. Poussez-la doucement vers l'avant jusqu'à ce qu'elle s'enclenche.

<span id="page-93-0"></span>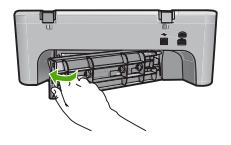

**4.** Appuyez sur **Poursuivre** pour continuer le travail en cours.

# **Élimination d'un bourrage papier à partir de la trappe avant**

**1.** Pour ouvrir la trappe d'accès avant, tirez le bac d'alimentation vers le bas

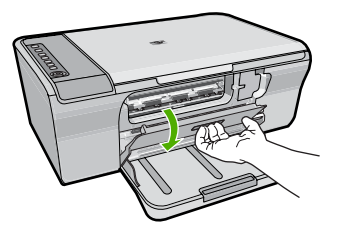

- **2.** Retirez doucement tout papier pouvant avoir provoqué le bourrage
	- **Attention** Si le papier se déchire lorsque vous l'enlevez des rouleaux, assurez-vous qu'il ne reste aucun morceau de papier à l'intérieur de l'appareil. Si vous ne retirez pas tous les morceaux de papier de l'appareil, d'autres bourrages risquent de se produire.
- **3.** Fermez la trappe d'accès avant.

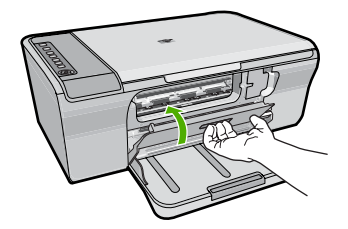

**4.** Appuyez sur **Poursuivre** pour continuer le travail en cours.

**Cause:** Du papier est bloqué à l'intérieur du produit.

# **Informations sur le papier**

L'appareil est conçu pour accepter la plupart des types de papier. Il est conseillé de tester plusieurs types de papier avant d'en acheter en grande quantité. Utilisez un type de papier adapté à l'appareil et que vous pouvez vous procurer facilement. Les papiers de la gamme HP Advanced permettent d'obtenir des résultats optimaux. Suivez en outre les conseils ci-dessous :

- <span id="page-94-0"></span>• N'utilisez pas de papier trop mince, trop lisse ou qui s'étire facilement. Il risque de ne pas s'insérer correctement, ce qui peut provoquer des bourrages papier.
- Rangez les supports photo dans leur emballage d'origine à l'intérieur d'un sachet plastique étanche réutilisable, sur une surface plane, dans un endroit sec et frais. Lorsque vous êtes prêt à imprimer, ne prélevez que le papier que vous prévoyez d'utiliser immédiatement. Après l'impression, remettez le papier photo inutilisé dans le sachet plastique.
- Ne laissez pas de papier photo inutilisé dans le bac d'alimentation. Il risquerait de gondoler et de donner des impressions de moins bonne qualité. Un papier ondulé peut aussi provoquer des bourrages papier.
- Tenez toujours le papier photo par les bords. Des traces de doigts sur le papier photo peuvent réduire la qualité d'impression.
- N'utilisez pas de papier à texture trop épaisse. Le texte ou les graphiques risquent de mal s'imprimer.
- Ne mélangez pas des papiers de types et de formats différents dans le bac d'alimentation ; chargez un seul type et un seul format de papier à la fois.
- Stockez les photos imprimées sous verre ou dans un album pour éviter que l'encre ne bave au fil du temps du fait d'une humidité élevée. Pour des performances optimales, utilisez des papiers photo de la gamme HP Advanced.

# **Résolution des problèmes concernant les cartouches d'impression**

Si vous rencontrez des problèmes lors de l'impression, l'une des cartouches d'impression en est probablement la cause. Si un message d'erreur relatif aux cartouches d'impression s'affiche, voir [« Messages relatifs aux cartouches d'impression, » page 187](#page-188-0) pour plus d'informations.

Effectuez les tests suivants :

- Informations sur les cartouches d'impression
- [Résolution de problèmes liés aux cartouches d'impression](#page-95-0)
- [Résolution des messages d'erreur liés aux cartouches](#page-96-0)

# **Informations sur les cartouches d'impression**

Pour de meilleurs résultats, utilisez des cartouches d'impression HP. Pour conserver plus longtemps les cartouches d'impression HP et garantir une qualité d'impression régulière, suivez les conseils ci-dessous :

- Conservez toutes les cartouches d'impression dans leur emballage d'origine fermé jusqu'à utilisation.
- Les cartouches doivent être stockées à température ambiante (entre 15,6 et 26,6 °C ou 60 et 78 °F).
- Si vous avez retiré le ruban adhésif d'une cartouche, ne le recollez pas. Cela risquerait d'endommager la cartouche. Placez la cartouche dans l'appareil immédiatement après avoir enlevé le ruban adhésif. Si cela n'est pas possible, conservez-la dans un étui de protection ou dans un boîtier en plastique étanche.
- HP recommande de ne pas retirer les cartouches de l'appareil tant que des cartouches de rechange ne sont pas prêtes à être installées.
- <span id="page-95-0"></span>• Éteignez l'appareil à partir du panneau de commande et non à partir d'une prise multiple ou en débranchant le cordon d'alimentation. Si vous n'éteignez pas l'appareil correctement, le chariot d'impression ne reprend pas sa position normale et les cartouches risquent de sécher.
- N'ouvrez la porte d'accès aux cartouches d'impression qu'en cas de besoin. L'exposition des cartouches d'impression à l'air réduit leur durée de vie.
	- **Remarque** Si la trappe d'accès au chariot d'impression reste ouverte trop longtemps, l'appareil referme les cartouches pour les protéger de l'air.
- Nettoyez les cartouches d'impression lorsque vous observez une diminution significative de la qualité d'impression.
	- **Conseil** Vous pouvez remarquer une diminution de la qualité d'impression si les cartouches d'impression n'ont pas été utilisées pendant un laps de temps prolongé.
- Ne nettoyez pas les cartouches si cela n'est pas nécessaire. Une telle intervention est un gaspillage d'encre et réduit la durée de vie des cartouches.
- Manipulez les cartouches d'impression avec précaution. Le fait de les laisser tomber, de les secouer ou de les manipuler brusquement au cours de l'installation peut engendrer temporairement des problèmes d'impression. Si la qualité d'impression est faible juste après l'installation d'une cartouche, laissez celle-ci au repos pendant une demi-heure.

Pour plus d'informations, voir :

[« Résolution des problèmes concernant les cartouches d'impression, » page 93](#page-94-0)

# **Résolution de problèmes liés aux cartouches d'impression**

Les procédures suivantes permettent de résoudre plusieurs problèmes. Si un message d'erreur relatif aux cartouches d'impression s'affiche, reportez-vous à la section [« Messages relatifs aux cartouches d'impression, » page 187](#page-188-0) pour plus d'informations.

# **Dépannage des cartouches d'impression**

**1.** Retirez, puis réinstallez les cartouches d'impression. Pour plus d'informations, voir [« Remplacement des cartouches d'impression, »](#page-67-0) [page 66.](#page-67-0)

**Remarque** Vérifiez que le ruban adhésif a été retiré. S'il recouvre toujours les buses d'encre, retirez-le doucement en tirant sur la languette rose.

- **2.** Si la qualité d'impression n'est pas satisfaisante, vérifiez les niveaux d'encre. Pour plus d'informations, voir [« Vérification des niveaux d'encre estimés, » page 65](#page-66-0).
- **3.** Imprimez un rapport d'auto-test et vérifiez les motifs du test. Pour plus d'informations, voir [« Impression d'un rapport d'auto-test, » page 63.](#page-64-0)
- <span id="page-96-0"></span>**4.** Nettoyez les cartouches d'impression :
	- Pour ce faire, utilisez le logiciel HP Photosmart. Pour plus de détails, reportezvous à la section [« Nettoyage des cartouches d'impression, » page 72.](#page-73-0)
		- **Attention** N'ayez recours à cette procédure que si vous en avez besoin, sans quoi vous gaspillerez de l'encre et réduirez la durée de vie des cartouches.
	- Si le nettoyage des cartouches à partir du logiciel n'a pas résolu le problème, nettoyez les contacts électriques des cartouches. Pour plus de détails, reportezvous à la section [« Nettoyage des contacts des cartouches d'impression, »](#page-73-0) [page 72.](#page-73-0)
- **5.** Si aucune de ces procédures n'a résolu le problème, remplacez les cartouches d'impression.

Pour plus de détails, reportez-vous à la section [« Remplacement des cartouches](#page-67-0) [d'impression, » page 66.](#page-67-0)

#### **Résolution des messages d'erreur liés aux cartouches**

Une fois que vous avez installé une cartouche d'impression, le voyant d'état d'une ou des deux cartouches se met à clignoter. L'appareil n'imprime pas. L'un des messages suivants peut s'afficher sur l'écran de votre ordinateur :

#### **Problème lié aux cartouches d'impression**

**Cartouche(s) d'impression incorrecte(s)**

#### **Installation incorrecte de la/des cartouche(s)**

#### **Cartouche(s) d'impression manquante(s)**

Effectuez les étapes suivantes dans l'ordre indiqué. Dès que le voyant cesse de clignoter, c'est que le problème est résolu.

- **Remarque** Dans les procédures ci-dessous, la cartouche posant problème est désignée par le voyant clignotant. Le voyant de gauche clignote lorsque la cartouche trichromique (à gauche) pose problème, le voyant de droite clignote lorsque c'est la cartouche d'encre noire (à droite) qui pose problème. Les deux voyants clignotent si les deux cartouches posent problème.
- Solution 1 : Retirez, puis réinstallez les cartouches d'impression
- [Solution 2 : Nettoyez les contacts de la cartouche](#page-97-0)
- [Solution 3 : Imprimez en mode d'économie d'encre](#page-98-0)

#### **Solution 1 : Retirez, puis réinstallez les cartouches d'impression**

**Solution:** Il y a peut-être un faux contact électrique entre la cartouche d'impression et l'imprimante. Le retrait et la réinstallation de la cartouche peuvent peut-être résoudre le problème.

**Remarque** HP ne garantit pas la qualité des cartouches remanufacturées ou reconditionnées.

# <span id="page-97-0"></span>**Pour vérifier et installer les cartouches d'impression adéquates**

- **1.** Assurez-vous que l'appareil est sous tension. Appuyez sur le bouton **Marche/ arrêt** s'il n'est pas allumé.
- **2.** Ouvrez la trappe d'accès aux cartouches d'impression, puis attendez que le chariot s'immobilise et soit silencieux.
- **3.** Appuyez légèrement sur le bord de la cartouche défectueuse pour la libérer.
- **4.** Retirez la cartouche et inspectez-la :
	- $\triangle$  **Attention** Ne touchez ni les contacts électriques cuivrés, ni les buses d'encre.
	- Vérifiez qu'aucune poussière ne se trouve sur les contacts électriques.
	- Vérifiez que la bande adhésive de protection des buses a bien été retirée.

 $\triangle$  **Attention** N'essayez surtout pas de retirer la bande électrique cuivrée !

**5.** Consultez le numéro de référence figurant sur l'étiquette de la cartouche pour vérifier que cette dernière est compatible avec l'appareil. Les cartouches d'impression compatibles sont répertoriées dans le Guide de référence de l'imprimante fourni avec l'appareil.

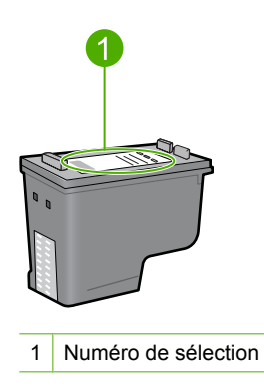

- **6.** Si le numéro de sélection de la cartouche d'impression est incorrect, installez une nouvelle cartouche. Pour de plus amples renseignements, voir [« Remplacement](#page-67-0) [des cartouches d'impression, » page 66](#page-67-0).
- **7.** Fermez la trappe d'accès aux cartouches.

Si le problème persiste, passez à la solution suivante.

# **Solution 2 : Nettoyez les contacts de la cartouche**

**Solution:** Si le numéro de sélection de la cartouche d'impression est correct et que la solution précédente n'a pas permis de résoudre le problème, nettoyez la cartouche d'impression. Pour de plus amples renseignements, voir [« Nettoyage des contacts](#page-73-0) [des cartouches d'impression, » page 72](#page-73-0).

Si le voyant d'état de la cartouche continue de clignoter après le nettoyage, remplacez la cartouche. Pour de plus amples renseignements, voir [« Remplacement des](#page-67-0) [cartouches d'impression, » page 66](#page-67-0).

<span id="page-98-0"></span>Si le problème persiste, passez à la solution suivante.

### **Solution 3 : Imprimez en mode d'économie d'encre**

**Solution:** Si vous ne possédez pas de cartouche de remplacement, vous pouvez imprimer en mode d'économie d'encre. Retirez la cartouche défectueuse et imprimez avec la cartouche restante.

Pour plus d'informations, voir :

[« Utilisation du mode d'économie d'encre, » page 69](#page-70-0)

# **Dépannage des problèmes de qualité d'impression**

Si vous rencontrez des problèmes de qualité d'impression, essayez l'une des solutions présentées dans cette section, ou observez les consignes suivantes.

#### **Dépannage de problèmes de qualité d'impression.**

**1.** Vérifiez les cartouches d'impression.

HP recommande l'utilisation de cartouches d'impression HP authentiques. En effet, celles-ci sont conçues et testées avec les imprimantes HP pour vous aider à obtenir facilement des résultats exceptionnels à chaque impression.

**Remarque** HP ne peut pas garantir la qualité ou la fiabilité des fournitures non HP. Les services ou réparations de l'imprimante requis suite à l'utilisation d'une encre non HP ne sont pas couverts par la garantie.

Si vous pensez avoir acheté des cartouches HP authentiques, consultez le site suivant :

[www.hp.com/go/anticounterfeit](http://www.hp.com/go/anticounterfeit)

Pour de plus amples renseignements, voir [« Remplacement des cartouches](#page-67-0) [d'impression, » page 66.](#page-67-0)

**2.** Vérifiez les niveaux d'encre.

Si vous avez installé une cartouche d'impression rechargée, reconditionnée, ou ayant préalablement été utilisée sur une autre imprimante, l'indicateur de niveau d'encre sera inexact, voire indisponible. Les niveaux d'encre affichés ne sont qu'une estimation. Quand les cartouches d'encre sont réellement presque vides, les tirages paraîtront délavés ou rayés. Tant que la qualité d'impression est acceptable, il est inutile de remplacer les cartouches. Les avertissements de faible niveau d'encre ne servent qu'à des fins de planification.

Pour de plus amples renseignements, voir [« Vérification des niveaux d'encre](#page-66-0) [estimés, » page 65](#page-66-0).

- **3.** Mettez l'appareil hors tension en appuyant sur le bouton **Marche/arrêt**.
	- **Attention** N'éteignez pas l'appareil à partir d'une prise multiple ou en débranchant son cordon d'alimentation. Si vous ne l'éteignez pas correctement, le chariot d'impression ne reprend pas sa position normale et les cartouches risquent de sécher.
- **4.** Pour obtenir une qualité d'impression optimale, il est recommandé d'utiliser des papiers HP conçus spécialement pour le type de projet que vous imprimez, ainsi que des encres HP authentiques. Les papiers et encres HP sont spécialement conçus pour être utilisés ensemble et produire des impressions de grande qualité.
- **5.** Vérifiez que le mode d'impression et le type de papier sélectionnés dans les paramètres de l'appareil sont adaptés au papier et à la tâche à exécuter. Pour plus d'informations, reportez-vous aux rubriques [« Configuration du type de](#page-35-0) [papier pour l'impression, » page 34](#page-35-0) et [« Sélection de papiers pour l'impression et la](#page-22-0) [copie, » page 21.](#page-22-0)
- **6.** Si l'appareil est équipé de cartouches HP et s'il ne fonctionne pas en mode d'économie d'encre, imprimez un rapport d'auto-test pour déterminer si l'appareil et les cartouches fonctionnent correctement.

Cette opération utilise une seule feuille de papier ordinaire et très peu d'encre. Pour de plus amples renseignements, voir [« Impression d'un rapport d'auto-test, »](#page-64-0) [page 63.](#page-64-0)

**7.** Consultez le rapport d'auto-test.

S'il présente un défaut, essayez l'une des méthodes suivantes :

- Procédez au nettoyage automatique des cartouches d'impression. Pour de plus amples renseignements, voir [« Nettoyage des cartouches d'impression, »](#page-73-0) [page 72.](#page-73-0)
- Si des lignes sont manquantes lors de l'impression, nettoyez les contacts électriques. Pour de plus amples renseignements, voir [« Nettoyage des contacts](#page-73-0) [des cartouches d'impression, » page 72](#page-73-0).
- Remplacez la cartouche d'impression. Pour de plus amples renseignements, voir [« Remplacement des cartouches d'impression, » page 66.](#page-67-0)

Pour de plus amples renseignements, voir [« Impression d'un rapport d'auto-test, »](#page-64-0) [page 63.](#page-64-0)

**8.** Si l'auto-test ne révèle aucun problème particulier, recherchez d'autres causes (qualité du fichier image ou paramètres du logiciel).

Pour plus d'informations sur le dépannage des cartouches d'impression, visitez le site Web HP à l'adresse [www.hp.com/support](http://h20180.www2.hp.com/apps/CLC?h_pagetype=S-001&h_lang=fr&h_product=3390942&h_page=hpcom&h_client=s-h-m002-1).

Cette section contient les rubriques suivantes :

- [Les couleurs sont erronées, imprécises ou délavées](#page-100-0)
- [Les caractères du texte ou les éléments graphiques ne sont pas entièrement](#page-103-0) [imprimés](#page-103-0)
- [L'impression présente une bande de distorsion horizontale dans le bas d'une page](#page-104-0) [imprimée sans bordure](#page-104-0)
- [Présence de stries ou de lignes horizontales sur les impressions](#page-106-0)
- [Les impressions sont pâles ou leurs couleurs sont ternes](#page-107-0)
- [Les impressions sont floues ou brouillées](#page-109-0)
- <span id="page-100-0"></span>[Les impressions présentent des stries verticales](#page-110-0)
- [Les impressions sont de travers](#page-111-0)
- [Les impressions présentent des stries d'encre au dos de la feuille de papier](#page-111-0)
- [Le papier n'est pas chargé depuis le bac d'alimentation](#page-112-0)
- [Le texte présente des contours irréguliers](#page-112-0)

### **Les couleurs sont erronées, imprécises ou délavées**

Si vos impressions présentent l'un des problèmes de qualité suivants, essayez d'appliquer les solutions présentées dans cette section.

- Le rendu des couleurs est légèrement différent du résultat prévu. Par exemple, les couleurs du graphique ou de la photo présentent une nuance différente à l'écran et sur l'impression, ou le rouge magenta est remplacé par du cyan sur l'impression.
- Les couleurs se chevauchent ou semblent avoir bavé sur la page. Les contours présentent un aspect dégradé au lieu d'être nets et précis.

Si les couleurs semblent erronées ou présentent des bavures, essayez les solutions suivantes.

- Solution 1 : HP recommande l'utilisation de cartouches d'impression HP authentiques.
- [Solution 2 : Vérifiez le chargement du papier dans le bac d'alimentation](#page-101-0)
- [Solution 3 : Vérifiez le type de papier](#page-101-0)
- [Solution 4 : Déterminez si le produit est en mode d'économie d'encre](#page-101-0)
- [Solution 5 : Vérifiez les paramètres d'impression](#page-102-0)
- [Solution 6 : Nettoyez les cartouches d'impression](#page-102-0)

# **Solution 1 : HP recommande l'utilisation de cartouches d'impression HP authentiques.**

**Solution:** Vérifiez que vos cartouches sont des cartouches HP.

HP recommande l'utilisation de cartouches d'impression HP authentiques. En effet, celles-ci sont conçues et testées avec les imprimantes HP pour vous aider à obtenir facilement des résultats exceptionnels à chaque impression.

**Remarque** HP ne peut pas garantir la qualité ou la fiabilité des fournitures non HP. Les services ou réparations de l'imprimante requis suite à l'utilisation d'une encre non HP ne sont pas couverts par la garantie.

Si vous pensez avoir acheté des cartouches HP authentiques, rendez-vous sur le site :

[www.hp.com/go/anticounterfeit](http://www.hp.com/go/anticounterfeit)

**Cause:** De l'encre de marque non HP a été utilisée.

Si le problème persiste, passez à la solution suivante.

# <span id="page-101-0"></span>**Solution 2 : Vérifiez le chargement du papier dans le bac d'alimentation**

**Solution:** Vérifiez que le papier est correctement chargé et qu'il n'est ni froissé, ni trop épais.

- Chargez le papier, face à imprimer vers le bas. Par exemple, si vous chargez du papier photo glacé, chargez-le avec la face brillante orientée vers le bas.
- Si le papier est trop près de la cartouche lors de l'impression, l'encre peut baver. Ceci peut se produire lorsque le papier est surélevé, froissé ou très épais comme c'est le cas avec une enveloppe, par exemple. Assurez-vous que le papier est à plat dans le bac d'alimentation et qu'il n'est pas froissé.

Pour plus d'informations, voir :

- • [« Chargement du papier, » page 24](#page-25-0)
- • [« Informations sur le papier, » page 92](#page-93-0)

**Cause:** Le papier est gondolé, trop épais ou n'est pas chargé correctement.

Si le problème persiste, passez à la solution suivante.

#### **Solution 3 : Vérifiez le type de papier**

**Solution:** HP recommande l'utilisation de papier HP Advanced ou de tout autre type de papier adapté à l'appareil.

Vérifiez toujours que le papier sur lequel vous imprimez est plat. Pour des résultats optimaux lors de l'impression d'images, utilisez le papier photo HP Advanced.

Rangez les supports photo dans leur emballage d'origine, à l'intérieur d'un sachet plastique à glissière. Stockez-les sur une surface plane et dans un endroit sec et frais. Lorsque vous souhaitez imprimer, chargez uniquement le papier que vous prévoyez d'utiliser immédiatement. Après l'impression, remettez le papier photo inutilisé dans le sachet plastique. Ceci empêche le papier photo de se gondoler.

**Remarque** Les cartouches d'encre ne posent aucun problème et leur remplacement est inutile.

Pour plus d'informations, voir :

- • [« Papiers recommandés pour l'impression et la copie, » page 22](#page-23-0)
- • [« Informations sur le papier, » page 92](#page-93-0)

**Cause:** Le bac d'alimentation contient un type de papier incorrect.

Si le problème persiste, passez à la solution suivante.

#### **Solution 4 : Déterminez si le produit est en mode d'économie d'encre**

**Solution:** Vérifiez si le produit est en mode d'économie d'encre et si une seule cartouche est installée.

Si le produit est en mode d'économie d'encre, la qualité du texte et des photos diffère des impressions effectuées avec les deux cartouches.

<span id="page-102-0"></span>Si vous êtes satisfait de la qualité d'impression, continuez à utiliser le mode d'économie d'encre. Sinon, réinstallez la cartouche manquante.

Pour plus d'informations, voir :

- • [« Utilisation du mode d'économie d'encre, » page 69](#page-70-0)
- • [« Remplacement des cartouches d'impression, » page 66](#page-67-0)

**Cause:** Une cartouche d'impression n'était pas installée et le produit était configuré en mode d'économie d'encre.

Si le problème persiste, passez à la solution suivante.

#### **Solution 5 : Vérifiez les paramètres d'impression**

**Solution:** Vérifiez les paramètres d'impression.

• Vérifiez les paramètres d'impression pour déterminer si le paramétrage des couleurs est correct.

Vérifiez, par exemple, si le document est défini pour une impression en niveaux de gris. Vérifiez également si les paramètres couleur avancés (saturation, luminosité ou tonalité des couleurs) sont définis pour modifier l'apparence des couleurs.

• Vérifiez les paramètres de qualité d'impression et assurez-vous qu'ils correspondent au type de papier chargé dans l'appareil. En cas de superposition des couleurs, la sélection d'un paramètre de qualité d'impression inférieure peut être nécessaire. Dans d'autres cas, sélectionnez un paramètre plus élevé si vous imprimez une photo avec une qualité élevée, et assurez-vous que le bac d'alimentation contient du papier photo issu de la gamme de papiers photo HP Advanced.

**Remarque** Sur certains écrans d'ordinateur, le rendu des couleurs peut être différent de celui d'une impression papier. Dans ce cas, les paramètres d'impression ou les cartouches ne présentent pas d'anomalie. Aucun dépannage n'est nécessaire.

Pour plus d'informations, voir :

- • [« Modification de la vitesse ou de la qualité d'impression, » page 34](#page-35-0)
- • [« Sélection de papiers pour l'impression et la copie, » page 21](#page-22-0)

**Cause:** Les paramètres d'impression n'ont pas été définis correctement.

Si le problème persiste, passez à la solution suivante.

#### **Solution 6 : Nettoyez les cartouches d'impression**

**Solution:** Imprimez un rapport d'auto-test pour déterminer si le problème provient des cartouches d'impression. Si le rapport d'auto-test indique un problème, nettoyez les cartouches d'impression. Si le problème persiste, vous devrez peut-être remplacer les cartouches.

Pour plus d'informations sur les cartouches d'impression, reportez-vous à la section [« Résolution des problèmes concernant les cartouches d'impression, » page 93](#page-94-0).

# <span id="page-103-0"></span>**Les caractères du texte ou les éléments graphiques ne sont pas entièrement imprimés**

Essayez les solutions suivantes si certaines zones du texte ou de l'image sont mal imprimées ou ne sont pas imprimées du tout.

- Solution 1 : HP recommande l'utilisation de cartouches d'impression HP authentiques.
- Solution 2 : Vérifiez les paramètres d'impression
- [Solution 3 : Vérifiez le type de papier](#page-104-0)
- [Solution 4 : Nettoyez les cartouches d'impression](#page-104-0)

# **Solution 1 : HP recommande l'utilisation de cartouches d'impression HP authentiques.**

**Solution:** Vérifiez que vos cartouches sont des cartouches HP.

HP recommande l'utilisation de cartouches d'impression HP authentiques. En effet, celles-ci sont conçues et testées avec les imprimantes HP pour vous aider à obtenir facilement des résultats exceptionnels à chaque impression.

**Remarque** HP ne peut pas garantir la qualité ou la fiabilité des fournitures non HP. Les services ou réparations de l'imprimante requis suite à l'utilisation d'une encre non HP ne sont pas couverts par la garantie.

Si vous pensez avoir acheté des cartouches HP authentiques, rendez-vous sur le site :

[www.hp.com/go/anticounterfeit](http://www.hp.com/go/anticounterfeit)

**Cause:** De l'encre de marque non HP a été utilisée.

Si le problème persiste, passez à la solution suivante.

# **Solution 2 : Vérifiez les paramètres d'impression**

**Solution:** Vérifiez les paramètres d'impression.

- Vérifiez que le paramètre du type de papier correspond au type de papier chargé dans le bac d'alimentation.
- Vérifiez le paramètre de qualité. Utilisez un paramètre de qualité plus élevé pour augmenter la quantité d'encre utilisée à l'impression.

Pour plus d'informations, voir :

- • [« Configuration du type de papier pour l'impression, » page 34](#page-35-0)
- • [« Modification de la vitesse ou de la qualité d'impression, » page 34](#page-35-0)
- • [« Impression en mode ppp maximal, » page 42](#page-43-0)

**Cause:** Les paramètres de type de papier ou de qualité d'impression étaient incorrects.

<span id="page-104-0"></span>Si le problème persiste, passez à la solution suivante.

### **Solution 3 : Vérifiez le type de papier**

**Solution:** HP recommande l'utilisation de papier HP Advanced ou de tout autre type de papier adapté à l'appareil.

Vérifiez toujours que le papier sur lequel vous imprimez est plat. Pour des résultats optimaux lors de l'impression d'images, utilisez le papier photo HP Advanced.

Rangez les supports photo dans leur emballage d'origine, à l'intérieur d'un sachet plastique à glissière. Stockez-les sur une surface plane et dans un endroit sec et frais. Lorsque vous souhaitez imprimer, chargez uniquement le papier que vous prévoyez d'utiliser immédiatement. Après l'impression, remettez le papier photo inutilisé dans le sachet plastique. Ceci empêche le papier photo de se gondoler.

**Remarque** Les cartouches d'encre ne posent aucun problème et leur remplacement est inutile.

Pour plus d'informations, voir :

- • [« Papiers recommandés pour l'impression et la copie, » page 22](#page-23-0)
- • [« Informations sur le papier, » page 92](#page-93-0)

**Cause:** Le bac d'alimentation contenait un type de papier incorrect.

Si le problème persiste, passez à la solution suivante.

#### **Solution 4 : Nettoyez les cartouches d'impression**

**Solution:** Imprimez un rapport d'auto-test pour déterminer si le problème provient des cartouches d'impression. Si le rapport d'auto-test indique un problème, nettoyez les cartouches d'impression. Si le problème persiste, vous devrez peut-être remplacer les cartouches.

Pour plus d'informations sur les cartouches d'impression, reportez-vous à la section [« Résolution des problèmes concernant les cartouches d'impression, » page 93](#page-94-0).

**Cause:** Les cartouches d'impression doivent être nettoyées.

# **L'impression présente une bande de distorsion horizontale dans le bas d'une page imprimée sans bordure**

Essayez les solutions suivantes si vos impressions sans bordure présentent une bande de distorsion horizontale dans leur partie inférieure.

- **Remarque** Les cartouches d'encre ne posent aucun problème et leur remplacement est inutile.
- [Solution 1 : Vérifiez le type de papier](#page-105-0)
- [Solution 2 : Vérifiez le paramètre de qualité d'impression](#page-105-0)
- [Solution 3 : Faites pivoter l'image](#page-105-0)

# <span id="page-105-0"></span>**Solution 1 : Vérifiez le type de papier**

**Solution:** HP recommande l'utilisation de papier HP Advanced ou de tout autre type de papier adapté à l'appareil.

Vérifiez toujours que le papier sur lequel vous imprimez est plat. Pour des résultats optimaux lors de l'impression d'images, utilisez le papier photo HP Advanced.

Rangez les supports photo dans leur emballage d'origine, à l'intérieur d'un sachet plastique à glissière. Stockez-les sur une surface plane et dans un endroit sec et frais. Lorsque vous souhaitez imprimer, chargez uniquement le papier que vous prévoyez d'utiliser immédiatement. Après l'impression, remettez le papier photo inutilisé dans le sachet plastique. Ceci empêche le papier photo de se gondoler.

**Remarque** Les cartouches d'encre ne posent aucun problème et leur remplacement est inutile.

Pour plus d'informations, voir :

- • [« Papiers recommandés pour l'impression et la copie, » page 22](#page-23-0)
- • [« Informations sur le papier, » page 92](#page-93-0)

**Cause:** Le bac d'alimentation contenait un type de papier incorrect.

Si le problème persiste, passez à la solution suivante.

# **Solution 2 : Vérifiez le paramètre de qualité d'impression**

**Solution:** Vérifiez les paramètres d'impression.

- Vérifiez que le paramètre du type de papier correspond au type de papier chargé dans le bac d'alimentation.
- Vérifiez le paramètre de qualité. Utilisez un paramètre de qualité plus élevé pour augmenter la quantité d'encre utilisée à l'impression.

Pour plus d'informations, voir :

- • [« Configuration du type de papier pour l'impression, » page 34](#page-35-0)
- • [« Modification de la vitesse ou de la qualité d'impression, » page 34](#page-35-0)
- • [« Impression en mode ppp maximal, » page 42](#page-43-0)

**Cause:** La valeur du paramètre de qualité d'impression est trop basse.

Si le problème persiste, passez à la solution suivante.

# **Solution 3 : Faites pivoter l'image**

**Solution:** Si le problème persiste, faites pivoter l'image de 180 degrés à l'aide du logiciel installé avec l'appareil ou d'une autre application pour que les nuances bleu clair, grises ou brunes ne s'impriment plus au bas de la page.

Pour plus d'informations, voir :

[« Modification de l'orientation de la page, » page 35](#page-36-0)

**Cause:** La photo a des nuances bleu clair, grises ou brunes qui s'impriment près du bas de la page.

#### <span id="page-106-0"></span>**Présence de stries ou de lignes horizontales sur les impressions**

Essayez les solutions suivantes si vos impressions présentent des lignes, des stries ou des marques dans le sens longitudinal de la page.

- Solution 1 : Vérifiez que le papier est correctement chargé
- Solution 2 : Vérifiez le paramètre de qualité d'impression
- Solution 3 : Si la cartouche d'impression est tombée, patientez quelques instants avant de l'installer.
- [Solution 4 : Nettoyez les buses de la cartouche d'impression](#page-107-0)
- [Solution 5 : Nettoyez les cartouches dimpression](#page-107-0)

#### **Solution 1 : Vérifiez que le papier est correctement chargé**

**Solution:** Vérifiez que le papier est correctement chargé.

Pour plus d'informations, voir :

[« Chargement du papier au format standard, » page 25](#page-26-0)

**Cause:** L'alimentation en papier est incorrecte ou le papier n'est pas chargé correctement.

Si le problème persiste, passez à la solution suivante.

#### **Solution 2 : Vérifiez le paramètre de qualité d'impression**

**Solution:** Vérifiez le paramètre de qualité. Utilisez un paramètre de qualité plus élevé pour augmenter la quantité d'encre utilisée à l'impression.

**Remarque** Pour obtenir la résolution ppp maximale, cliquez sur l'onglet **Avancé** et sélectionnez **Activé** dans la liste déroulante **ppp maximal**. Pour de plus amples renseignements, voir [« Impression en mode ppp maximal, »](#page-43-0) [page 42](#page-43-0).

Pour plus d'informations, voir :

- • [« Modification de la vitesse ou de la qualité d'impression, » page 34](#page-35-0)
- • [« Impression en mode ppp maximal, » page 42](#page-43-0)

**Cause:** La valeur du paramètre de qualité d'impression est trop basse.

Si le problème persiste, passez à la solution suivante.

# **Solution 3 : Si la cartouche d'impression est tombée, patientez quelques instants avant de l'installer.**

**Solution:** Laissez la cartouche d'impression au repos pendant 30 minutes.

**Cause:** Une cartouche d'impression trichromique ou photo a été secouée ou manipulée brusquement au cours de l'installation.

#### <span id="page-107-0"></span>**Solution 4 : Nettoyez les buses de la cartouche d'impression**

**Solution:** Vérifiez les cartouches d'impression. Si les buses d'encre sont effectivement encombrées, nettoyez la zone les environnant.

Pour plus d'informations, voir :

[« Nettoyage de la zone des buses d'encre, » page 74](#page-75-0)

**Cause:** Le nettoyage des buses de la cartouche est nécessaire.

Si le problème persiste, passez à la solution suivante.

# **Solution 5 : Nettoyez les cartouches dimpression**

**Solution:** Vérifiez l'estimation des niveaux d'encre dans les cartouches d'impression.

**Remarque** Les avertissements et indicateurs de niveau d'encre fournissent des estimations à des fins de planification uniquement. Lorsqu'un message d'avertissement relatif à un faible niveau d'encre s'affiche, faites en sorte d'avoir une cartouche de remplacement à portée de main afin d'éviter une perte de temps éventuelle. Le remplacement des cartouches d'impression n'est pas nécessaire tant que la qualité d'impression est jugée acceptable.

Si les cartouches d'impression contiennent toujours de l'encre et si le problème persiste, imprimez un rapport d'auto-test pour déterminer si le problème provient des cartouches d'impression. Si le rapport d'auto-test indique un problème, nettoyez les cartouches d'impression. Si le problème persiste, vous devrez peut-être remplacer les cartouches.

# **Pour plus d'informations, voir :**

- • [« Résolution des problèmes concernant les cartouches d'impression, » page 93](#page-94-0)
- • [« Impression d'un rapport d'auto-test, » page 63](#page-64-0)

**Cause:** Les cartouches d'impression doivent être nettoyées ou le niveau d'encre est faible.

# **Les impressions sont pâles ou leurs couleurs sont ternes**

Essayez les solutions suivantes si les couleurs de vos impressions ne sont pas aussi brillantes ou intenses que prévu.

- [Solution 1 : Vérifiez les paramètres d'impression](#page-108-0)
- [Solution 2 : Vérifiez le type de papier](#page-108-0)
- [Solution 3 : Si vous effectuez une copie, placez une feuille de protection sur la vitre.](#page-108-0)
- [Solution 4 : Nettoyez la vitre](#page-109-0)
- [Solution 5 : Nettoyez les cartouches d'impression](#page-109-0)
#### **Solution 1 : Vérifiez les paramètres d'impression**

**Solution:** Vérifiez les paramètres d'impression.

- Vérifiez que le paramètre du type de papier correspond au type de papier chargé dans le bac d'alimentation.
- Vérifiez le paramètre de qualité. Utilisez un paramètre de qualité plus élevé pour augmenter la quantité d'encre utilisée à l'impression.

Pour plus d'informations, voir :

- • [« Configuration du type de papier pour l'impression, » page 34](#page-35-0)
- • [« Modification de la vitesse ou de la qualité d'impression, » page 34](#page-35-0)
- • [« Impression en mode ppp maximal, » page 42](#page-43-0)

**Cause:** Les paramètres de type de papier ou de qualité d'impression étaient incorrects.

Si le problème persiste, passez à la solution suivante.

#### **Solution 2 : Vérifiez le type de papier**

**Solution:** HP recommande l'utilisation de papier HP Advanced ou de tout autre type de papier adapté à l'appareil.

Vérifiez toujours que le papier sur lequel vous imprimez est plat. Pour des résultats optimaux lors de l'impression d'images, utilisez le papier photo HP Advanced.

Rangez les supports photo dans leur emballage d'origine, à l'intérieur d'un sachet plastique à glissière. Stockez-les sur une surface plane et dans un endroit sec et frais. Lorsque vous souhaitez imprimer, chargez uniquement le papier que vous prévoyez d'utiliser immédiatement. Après l'impression, remettez le papier photo inutilisé dans le sachet plastique. Ceci empêche le papier photo de se gondoler.

**Remarque** Les cartouches d'encre ne posent aucun problème et leur remplacement est inutile.

Pour plus d'informations, voir :

- • [« Papiers recommandés pour l'impression et la copie, » page 22](#page-23-0)
- • [« Informations sur le papier, » page 92](#page-93-0)

**Cause:** Le bac d'alimentation contient un type de papier incorrect.

Si le problème persiste, passez à la solution suivante.

#### **Solution 3 : Si vous effectuez une copie, placez une feuille de protection sur la vitre.**

**Solution:** Placez une ou plusieurs feuilles plastiques transparentes de protection directement sur la vitre, puis mettez l'original face à imprimer vers le bas au-dessus de ces feuilles.

**Cause:** La qualité de l'original était mauvaise.

Si le problème persiste, passez à la solution suivante.

## **Solution 4 : Nettoyez la vitre**

**Solution:** Nettoyez la vitre et le capot.

Pour plus d'informations, voir :

- • [« Nettoyage du capot, » page 62](#page-63-0)
- • [« Nettoyage de la vitre, » page 61](#page-62-0)

**Cause:** Des résidus peuvent être collés sur la vitre ou sur l'intérieur du capot, entraînant une réduction de la qualité de la copie et un ralentissement du traitement.

Si le problème persiste, passez à la solution suivante.

## **Solution 5 : Nettoyez les cartouches d'impression**

**Solution:** Vérifiez l'estimation des niveaux d'encre dans les cartouches d'impression.

**Remarque** Les avertissements et indicateurs de niveau d'encre fournissent des estimations à des fins de planification uniquement. Lorsqu'un message d'avertissement relatif à un faible niveau d'encre s'affiche, faites en sorte d'avoir une cartouche de remplacement à portée de main afin d'éviter une perte de temps éventuelle. Le remplacement des cartouches d'impression n'est pas nécessaire tant que la qualité d'impression est jugée acceptable.

Si les cartouches d'impression contiennent toujours de l'encre et si le problème persiste, imprimez un rapport d'auto-test pour déterminer si le problème provient des cartouches d'impression. Si le rapport d'auto-test indique un problème, nettoyez les cartouches d'impression. Si le problème persiste, vous devrez peut-être remplacer les cartouches.

#### **Pour plus d'informations, voir :**

- • [« Résolution des problèmes concernant les cartouches d'impression, » page 93](#page-94-0)
- • [« Impression d'un rapport d'auto-test, » page 63](#page-64-0)

**Cause:** Les cartouches d'impression doivent être nettoyées ou le niveau d'encre est faible.

## **Les impressions sont floues ou brouillées**

Essayez les solutions suivantes si vos impressions sont floues ou brouillées.

- *Kemarque* Les cartouches d'encre ne posent aucun problème et leur remplacement est inutile.
- **Conseil** Après avoir effectué les solutions présentées dans cette section, consultez l'aide complémentaire sur le site Web d'assistance d'HP. Pour plus d'informations, voir : [www.hp.com/support.](http://h20180.www2.hp.com/apps/CLC?h_pagetype=S-001&h_lang=fr&h_product=3390942&h_page=hpcom&h_client=s-h-m002-1)
- [Solution 1 : Vérifiez les paramètres d'impression](#page-110-0)
- [Solution 2 : Vérifiez la résolution de l'image](#page-110-0)

#### <span id="page-110-0"></span>**Solution 1 : Vérifiez les paramètres d'impression**

**Solution:** Vérifiez les paramètres d'impression.

- Vérifiez que le paramètre du type de papier correspond au type de papier chargé dans le bac d'alimentation.
- Vérifiez le paramètre de qualité. Utilisez un paramètre de qualité plus élevé pour augmenter la quantité d'encre utilisée à l'impression.

Pour plus d'informations, voir :

- • [« Configuration du type de papier pour l'impression, » page 34](#page-35-0)
- • [« Modification de la vitesse ou de la qualité d'impression, » page 34](#page-35-0)
- • [« Impression en mode ppp maximal, » page 42](#page-43-0)

**Cause:** Les paramètres de type de papier ou de qualité d'impression étaient incorrects.

Si le problème persiste, passez à la solution suivante.

#### **Solution 2 : Vérifiez la résolution de l'image**

**Solution:** Vérifiez la résolution de l'image. Si vous imprimez une photo ou un graphique en résolution trop basse, l'impression obtenue sera floue ou imprécise.

Dans le cas du redimensionnement d'une photo numérique ou d'un graphique, l'impression obtenue peut également être floue ou imprécise.

**Cause:** La résolution de l'image était trop basse.

#### **Les impressions présentent des stries verticales**

Consultez cette section si vos impressions présentent des lignes, des stries ou des marques dans le sens vertical ou longitudinal de la page.

**Remarque** Les cartouches d'encre ne posent aucun problème et leur remplacement est inutile.

**Solution:** HP recommande l'utilisation de papier HP Advanced ou de tout autre type de papier adapté à l'appareil.

Vérifiez toujours que le papier sur lequel vous imprimez est plat. Pour des résultats optimaux lors de l'impression d'images, utilisez le papier photo HP Advanced.

Rangez les supports photo dans leur emballage d'origine, à l'intérieur d'un sachet plastique à glissière. Stockez-les sur une surface plane et dans un endroit sec et frais. Lorsque vous souhaitez imprimer, chargez uniquement le papier que vous prévoyez d'utiliser immédiatement. Après l'impression, remettez le papier photo inutilisé dans le sachet plastique. Ceci empêche le papier photo de se gondoler.

**Remarque** Les cartouches d'encre ne posent aucun problème et leur remplacement est inutile.

Pour plus d'informations, voir :

- • [« Papiers recommandés pour l'impression et la copie, » page 22](#page-23-0)
- • [« Informations sur le papier, » page 92](#page-93-0)

**Cause:** Le bac d'alimentation contient un type de papier incorrect.

## **Les impressions sont de travers**

Essayez les solutions suivantes si vos impressions ne sont pas disposées dans l'axe de la page.

- Solution 1 : Vérifiez que le papier est correctement chargé
- Solution 2 : Assurez-vous qu'un seul type de papier est chargé à la fois.
- Solution 3 : Vérifiez la trappe d'accès arrière

## **Solution 1 : Vérifiez que le papier est correctement chargé**

**Solution:** Vérifiez que le papier est correctement chargé.

Pour plus d'informations, voir :

[« Chargement du papier au format standard, » page 25](#page-26-0)

**Cause:** L'alimentation en papier est incorrecte ou le papier n'est pas chargé correctement.

Si le problème persiste, passez à la solution suivante.

## **Solution 2 : Assurez-vous qu'un seul type de papier est chargé à la fois.**

**Solution:** Ne chargez qu'un seul type de papier à la fois.

**Cause:** Le bac d'alimentation contient des types de papier différents.

Si le problème persiste, passez à la solution suivante.

## **Solution 3 : Vérifiez la trappe d'accès arrière**

**Solution:** Vérifiez que la trappe d'accès arrière est correctement fermée.

**Cause:** La trappe d'accès arrière n'est pas fermée correctement.

## **Les impressions présentent des stries d'encre au dos de la feuille de papier**

Essayez les solutions suivantes si des stries d'encres sont présentes au dos de vos impressions.

- [Solution 1 : Effectuez l'impression sur une feuille de papier ordinaire](#page-112-0)
- [Solution 2 : Attendez que l'encre sèche](#page-112-0)

#### <span id="page-112-0"></span>**Solution 1 : Effectuez l'impression sur une feuille de papier ordinaire**

**Solution:** Imprimez une ou plusieurs pages de papier ordinaire afin d'éponger l'excès d'encre dans l'appareil.

## **Élimination de l'excès d'encre à l'aide de papier ordinaire**

- **1.** Chargez plusieurs feuilles de papier ordinaire dans le bac d'alimentation.
- **2.** Patientez 5 minutes.
- **3.** Imprimez un document contenant peu de texte, ou pas du tout.
- **4.** Contrôlez la présence éventuelle d'encre au dos de la feuille de papier. Si le dos de la feuille contient encore de l'encre, imprimez une autre feuille de papier ordinaire.

**Cause:** De l'encre s'est accumulée dans l'appareil à l'endroit où le dos des feuilles de papier repose durant l'impression.

Si le problème persiste, passez à la solution suivante.

#### **Solution 2 : Attendez que l'encre sèche**

**Solution:** Patientez au moins 30 minutes jusqu'à ce que l'encre sèche, puis relancez l'impression.

**Cause:** L'élimination de l'excès d'encre présent dans le produit était nécessaire.

### **Le papier n'est pas chargé depuis le bac d'alimentation**

#### **Solution:**

Effectuez l'une des actions suivantes:

- S'il ne reste plus que quelques feuilles de papier dans le bac ou que ce dernier est vide, rajoutez du papier.
- Si le bac d'alimentation contient du papier, procédez comme suit :
	- Retirez la pile de papier présente dans le bac d'alimentation et vérifiez que tout le papier contenu est de format et de type identiques.
	- Remplacez toute feuille de papier déchirée, poussiéreuse, froissée ou pliée. Si le papier est gondolé, courbez-le doucement dans la direction opposée ou remplacez-le.
	- Taquez la pile de papier sur une surface plane pour en aligner les bords.
	- Vérifiez que la pile de papier contient entre 10 et 25 feuilles de papier.
	- Chargez le papier dans le bac d'alimentation.

Suivez les invites qui s'affichent à l'écran pour poursuivre.

**Cause:** Il n'y a pas assez de papier dans le bac d'alimentation.

#### **Le texte présente des contours irréguliers**

Essayez les solutions suivantes si vos impressions ne présentent pas un rendu assez net ou si les bords sont flous.

**Remarque** Les cartouches d'encre ne posent aucun problème et leur remplacement est inutile.

**Solution:** Utilisez des polices TrueType ou OpenType pour être assuré que l'appareil délivrera une impression nette. Lorsque vous choisissez une police, recherchez l'icône TrueType ou OpenType.

Certains programmes logiciels proposent des polices personnalisées qui présentent des irrégularités à l'agrandissement ou à l'impression. En outre, si vous imprimez du texte de type bitmap, des irrégularités peuvent apparaître à l'agrandissement ou à l'impression.

**Cause:** La taille de la police est personnalisée.

# **Dépannage des problèmes d'impression**

Cette rubrique vous aidera à résoudre les problèmes d'impression suivants :

- Les enveloppes ne s'impriment pas correctement
- [L'impression sans bordure donne des résultats inattendus](#page-114-0)
- [L'appareil ne répond pas](#page-115-0)
- [L'appareil imprime des caractères incohérents](#page-118-0)
- [Rien ne se passe lorsque j'essaie d'imprimer](#page-118-0)
- [Les pages de mon document ne sortent pas dans le bon ordre](#page-121-0)
- [Les marges ne s'impriment pas comme prévu](#page-121-0)
- [Le texte ou les graphiques sont tronqués au bord de la page](#page-122-0)
- [L'impression inclut une page blanche](#page-124-0)
- [L'encre se répand à l'intérieur de l'appareil HP Tout-en-un pendant l'impression d'une](#page-126-0) [photo](#page-126-0)

## **Les enveloppes ne s'impriment pas correctement**

Pour résoudre ce problème, essayez les solutions ci-après. Celles-ci sont répertoriées de telle sorte que la solution la plus probable est indiquée en premier. Si la première solution n'a pas permis de résoudre le problème, passez aux suivantes.

- Solution 1 : Rechargez les enveloppes dans le bac d'alimentation
- [Solution 2 : Chargez un type d'enveloppe différent](#page-114-0)

## **Solution 1 : Rechargez les enveloppes dans le bac d'alimentation**

**Solution:** Retirez tout papier du bac d'alimentation. Insérez une pile d'enveloppes dans le bac d'alimentation avec le rabat déployé vers la gauche et vers le haut.

**Remarque** Pour éviter les bourrages papier, insérez le rabat dans l'enveloppe.

<span id="page-114-0"></span>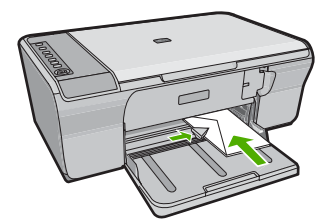

**Cause:** La pile d'enveloppes n'est pas chargée correctement. Si le problème persiste, passez à la solution suivante.

## **Solution 2 : Chargez un type d'enveloppe différent**

**Solution:** N'utilisez pas d'enveloppes brillantes avec des motifs en relief, ni d'enveloppes à fermoir ou à fenêtre.

**Cause:** Le type d'enveloppe chargé est incorrect.

## **L'impression sans bordure donne des résultats inattendus**

Pour résoudre ce problème, essayez les solutions ci-après. Celles-ci sont répertoriées de telle sorte que la solution la plus probable est indiquée en premier. Si la première solution n'a pas permis de résoudre le problème, passez aux suivantes.

- Solution 1 : Imprimez des photos à partir du logiciel HP Photosmart
- Solution 2 : Utilisez le support approprié

#### **Solution 1 : Imprimez des photos à partir du logiciel HP Photosmart**

**Solution:** Essayez d'imprimer l'image à partir du logiciel de traitement photo fourni avec l'appareil.

**Cause:** L'impression d'une image sans bordure à partir d'une application non HP donne des résultats inattendus.

Si le problème persiste, passez à la solution suivante.

#### **Solution 2 : Utilisez le support approprié**

**Solution:** Pour imprimer une image sans bordure, utilisez du papier photo HP Advanced 10 x 15 cm.

Pour plus d'informations, voir :

[« Impression d'une image sans bordure, » page 39](#page-40-0)

**Cause:** Utilisation de supports inappropriés.

## <span id="page-115-0"></span>**L'appareil ne répond pas**

Pour résoudre ce problème, essayez les solutions ci-après. Celles-ci sont répertoriées de telle sorte que la solution la plus probable est indiquée en premier. Si la première solution n'a pas permis de résoudre le problème, passez aux suivantes.

- Solution 1 : Attendez que le produit ait terminé d'exécuter toutes les tâches en cours
- Solution 2 : Vérifiez qu'aucun bourrage papier ne s'est produit
- Solution 3 : Chargez davantage de papier dans le bac d'alimentation
- [Solution 4 : Déterminez si le chariot d'impression est bloqué](#page-116-0)
- [Solution 5 : Vérifiez la connexion des câbles reliés au produit.](#page-116-0)
- [Solution 6 : Vérifiez que le produit est sous tension.](#page-117-0)
- [Solution 7 : Redémarrez le produit](#page-117-0)
- [Solution 8 : Vérifiez l'état du pilote de l'imprimante](#page-117-0)
- [Solution 9 : Déterminez si la file d'attente d'impression contient des travaux annulés](#page-117-0)

## **Solution 1 : Attendez que le produit ait terminé d'exécuter toutes les tâches en cours**

**Solution:** Si l'appareil exécute une autre tâche (copie ou numérisation), le travail d'impression sera différé jusqu'à ce que l'appareil ait terminé la tâche en cours.

L'impression de certains documents demande du temps. Si rien ne s'imprime plusieurs minutes après l'envoi du travail d'impression à l'appareil, vérifiez si un message s'affiche sur l'ordinateur.

**Cause:** L'appareil est en train d'effectuer une autre tâche.

Si le problème persiste, passez à la solution suivante.

## **Solution 2 : Vérifiez qu'aucun bourrage papier ne s'est produit**

**Solution:** Dégagez le bourrage papier.

Pour plus d'informations, voir :

[« Élimination de bourrages papier, » page 91](#page-92-0)

**Cause:** Un bourrage papier s'est produit dans l'appareil.

Si le problème persiste, passez à la solution suivante.

## **Solution 3 : Chargez davantage de papier dans le bac d'alimentation**

**Solution:** Si seules quelques feuilles sont chargées dans l'appareil, ajoutez du papier. Si le bac d'alimentation contient du papier, retirez la pile et taquez-la sur une surface plane, puis rechargez le papier dans le bac.

Pour plus d'informations, voir :

[« Chargement du papier au format standard, » page 25](#page-26-0)

**Cause:** L'appareil est à court de papier.

Si le problème persiste, passez à la solution suivante.

## <span id="page-116-0"></span>**Solution 4 : Déterminez si le chariot d'impression est bloqué**

**Solution:** Mettez l'appareil hors tension. Baissez le bac d'alimentation, ouvrez la trappe d'accès avant et retirez tout objet bloquant le chariot d'impression (matériel d'emballage compris). Mettez ensuite l'appareil à nouveau sous tension.

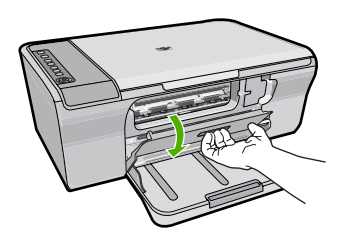

Pour plus d'informations, voir :

[« Blocage du chariot d'impression, » page 190](#page-191-0)

**Cause:** Le chariot d'impression est bloqué.

Si le problème persiste, passez à la solution suivante.

#### **Solution 5 : Vérifiez la connexion des câbles reliés au produit.**

**Solution:** Si l'appareil n'est pas correctement connecté à l'ordinateur, des erreurs de communication peuvent survenir. Vérifiez les connexions.

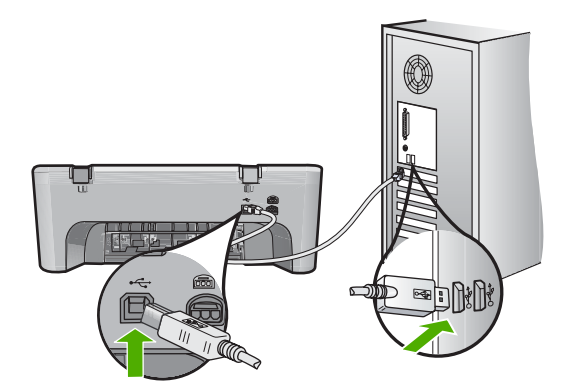

Si les connexions sont correctes et que rien ne s'imprime quelques minutes après l'envoi du travail d'impression, vérifiez l'état de l'appareil. Dans le logiciel HP Photosmart, cliquez sur **Paramètres**, puis sur **Etat**.

Pour plus d'informations, voir :

[« L'appareil est configuré mais n'imprime pas, » page 85](#page-86-0)

**Cause:** L'ordinateur ne communique pas avec l'appareil.

Si le problème persiste, passez à la solution suivante.

## <span id="page-117-0"></span>**Solution 6 : Vérifiez que le produit est sous tension.**

**Solution:** Vérifiez le bouton **Marche/arrêt** de l'appareil. S'il n'est pas allumé, l'appareil est hors tension. Assurez-vous que le cordon d'alimentation est bien connecté à l'appareil et branché à une prise de courant. Appuyez sur le bouton **Marche/arrêt** pour mettre l'appareil sous tension.

**Cause:** Le produit a été mis hors tension.

Si le problème persiste, passez à la solution suivante.

#### **Solution 7 : Redémarrez le produit**

**Solution:** Mettez l'appareil hors tension, puis débranchez le cordon d'alimentation. Rebranchez le cordon d'alimentation, puis appuyez sur le bouton **Marche/arrêt** pour mettre l'appareil sous tension.

**Cause:** Le produit a généré une erreur.

Si le problème persiste, passez à la solution suivante.

#### **Solution 8 : Vérifiez l'état du pilote de l'imprimante**

**Solution:** L'état du pilote de l'imprimante peut avoir été modifié et être défini sur **Hors ligne** ou **Arrêt de l'impression**.

#### **Pour vérifier l'état du pilote d'imprimante**

- **1.** Dans le Centre de solutions HP, cliquez sur l'onglet **Paramètres**.
- **2.** Cliquez sur **Etat**. Si l'état est défini sur **Hors ligne** ou **Arrêt de l'impression**, changez l'état en **Prêt**.

**Cause:** L'état du pilote d'imprimante a changé.

Si le problème persiste, passez à la solution suivante.

## **Solution 9 : Déterminez si la file d'attente d'impression contient des travaux annulés**

**Solution:** Un travail d'impression se trouve peut-être toujours dans la file d'attente d'impression après avoir été annulé. Le travail d'impression annulé bloque la file d'attente et empêche l'impression du travail suivant.

À partir de votre ordinateur, ouvrez le dossier de l'imprimante pour voir si le travail d'impression annulé est toujours dans la file d'attente. Essayez de supprimer le travail de la file d'attente. Si le travail ne disparaît pas de la file d'attente, essayez l'une des solutions suivantes ou les deux :

- Débranchez le câble USB du produit, redémarrez l'ordinateur et rebranchez le câble USB sur le produit.
- Arrêtez le produit, redémarrez l'ordinateur, puis redémarrez le produit.

**Cause:** Une tâche d'impression supprimée se trouvait toujours dans la file d'attente d'impression.

## <span id="page-118-0"></span>**L'appareil imprime des caractères incohérents**

Pour résoudre ce problème, essayez les solutions ci-après. Celles-ci sont répertoriées de telle sorte que la solution la plus probable est indiquée en premier. Si la première solution n'a pas permis de résoudre le problème, passez aux suivantes.

- Solution 1 : Redémarrez le produit et l'ordinateur
- Solution 2 : Essayez d'imprimer un autre document

#### **Solution 1 : Redémarrez le produit et l'ordinateur**

**Solution:** Mettez le produit et l'ordinateur hors tension pendant 60 secondes, puis rallumez-les et relancez l'impression.

**Cause:** La mémoire du produit était saturée.

Si le problème persiste, passez à la solution suivante.

#### **Solution 2 : Essayez d'imprimer un autre document**

**Solution:** Essayez d'imprimer un autre document à partir de la même application. Si l'impression fonctionne, essayez d'imprimer une version précédente du document qui n'est pas endommagée.

**Cause:** Le document était endommagé.

#### **Rien ne se passe lorsque j'essaie d'imprimer**

Pour résoudre ce problème, essayez les solutions ci-après. Celles-ci sont répertoriées de telle sorte que la solution la plus probable est indiquée en premier. Si la première solution n'a pas permis de résoudre le problème, passez aux suivantes.

- Solution 1 : Vérifiez que le produit est sous tension.
- [Solution 2 : Attendez que le produit ait terminé d'exécuter toutes les tâches en cours](#page-119-0)
- [Solution 3 : Assurez-vous que le produit est sélectionné en tant qu'imprimante par](#page-119-0) [défaut.](#page-119-0)
- [Solution 4 : Vérifiez la connexion des câbles reliés au produit.](#page-119-0)
- [Solution 5 : Chargez du papier dans le bac d'alimentation](#page-120-0)
- [Solution 6 : Vérifiez qu'aucun bourrage papier ne s'est produit](#page-120-0)
- [Solution 7 : Déterminez si le chariot d'impression est bloqué](#page-120-0)

#### **Solution 1 : Vérifiez que le produit est sous tension.**

**Solution:** Vérifiez le bouton **Marche/arrêt** de l'appareil. S'il n'est pas allumé, l'appareil est hors tension. Assurez-vous que le cordon d'alimentation est bien connecté à l'appareil et branché à une prise de courant. Appuyez sur le bouton **Marche/arrêt** pour mettre l'appareil sous tension.

**Cause:** Le produit a été mis hors tension.

<span id="page-119-0"></span>Si le problème persiste, passez à la solution suivante.

## **Solution 2 : Attendez que le produit ait terminé d'exécuter toutes les tâches en cours**

**Solution:** Si l'appareil exécute une autre tâche (copie ou numérisation), le travail d'impression sera différé jusqu'à ce que l'appareil ait terminé la tâche en cours.

L'impression de certains documents demande du temps. Si rien ne s'imprime plusieurs minutes après l'envoi de la tâche d'impression à l'appareil, vérifiez si un message s'affiche sur l'écran de l'appareil.

**Cause:** L'appareil est en train d'effectuer une autre tâche.

Si le problème persiste, passez à la solution suivante.

## **Solution 3 : Assurez-vous que le produit est sélectionné en tant qu'imprimante par défaut.**

**Solution:** Assurez-vous que le produit est sélectionné comme imprimante dans l'application.

**Conseil** Vous pouvez définir le produit en tant qu'imprimante par défaut. Ceci permet qu'il soit sélectionné automatiquement lorsque vous choisissez la commande **Imprimer** dans le menu **Fichier** des différentes applications.

**Cause:** Le produit n'était pas sélectionné en tant qu'imprimante.

Si le problème persiste, passez à la solution suivante.

#### **Solution 4 : Vérifiez la connexion des câbles reliés au produit.**

**Solution:** Si l'appareil n'est pas correctement connecté à l'ordinateur, des erreurs de communication peuvent survenir.

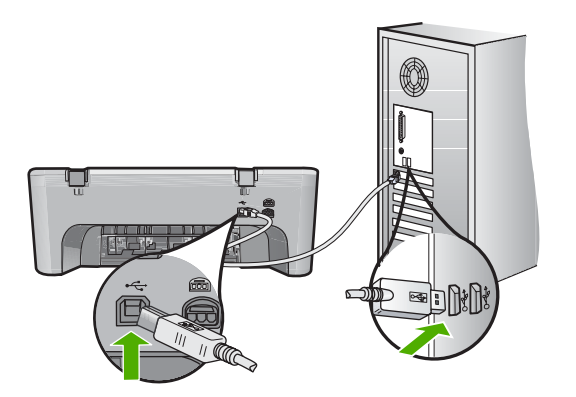

<span id="page-120-0"></span>Si les connexions sont correctes et que rien ne s'imprime quelques minutes après l'envoi du travail d'impression, vérifiez l'état de l'appareil. Dans le logiciel HP Photosmart, cliquez sur **Paramètres**, puis sur **Etat**.

**Cause:** L'ordinateur ne communique pas avec l'appareil.

Si le problème persiste, passez à la solution suivante.

#### **Solution 5 : Chargez du papier dans le bac d'alimentation**

**Solution:** Si seules quelques feuilles sont chargées dans l'appareil, ajoutez du papier. Si le bac d'alimentation contient du papier, retirez la pile et taquez-la sur une surface plane, puis rechargez le papier dans le bac.

Pour plus d'informations, voir :

[« Chargement du papier au format standard, » page 25](#page-26-0)

**Cause:** L'appareil est à court de papier.

Si le problème persiste, passez à la solution suivante.

#### **Solution 6 : Vérifiez qu'aucun bourrage papier ne s'est produit**

**Solution:** Dégagez le bourrage papier.

Pour plus d'informations, voir :

[« Élimination de bourrages papier, » page 91](#page-92-0)

**Cause:** Un bourrage papier s'est produit dans l'appareil.

Si le problème persiste, passez à la solution suivante.

#### **Solution 7 : Déterminez si le chariot d'impression est bloqué**

**Solution:** Mettez l'appareil hors tension. Baissez le bac d'alimentation, ouvrez la trappe d'accès avant et retirez tout objet bloquant le chariot d'impression (matériel d'emballage compris). Mettez ensuite l'appareil à nouveau sous tension.

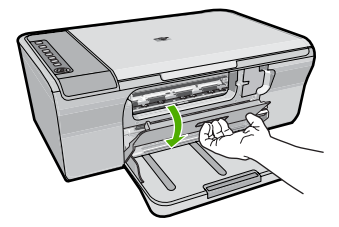

Pour plus d'informations, voir : [« Blocage du chariot d'impression, » page 190](#page-191-0) **Cause:** Le chariot d'impression est bloqué.

## <span id="page-121-0"></span>**Les pages de mon document ne sortent pas dans le bon ordre**

**Solution:** Imprimez le document en ordre inverse. Lorsque l'impression du document est terminée, les pages se trouvent dans le bon ordre.

Pour plus d'informations, voir :

[« Impression d'un document de plusieurs pages en ordre inversé, » page 47](#page-48-0)

**Cause:** Les paramètres d'impression sont configurés pour imprimer d'abord la première page du document. Selon la façon dont le papier est inséré dans l'appareil, la première page s'imprime face vers le haut en bas de la pile.

## **Les marges ne s'impriment pas comme prévu**

Pour résoudre ce problème, essayez les solutions ci-après. Celles-ci sont répertoriées de telle sorte que la solution la plus probable est indiquée en premier. Si la première solution n'a pas permis de résoudre le problème, passez aux suivantes.

- Solution 1 : Définissez des marges correctes dans l'application
- Solution 2 : Vérifiez que le paramètre correspondant au format du papier est correct
- [Solution 3 : Vérifiez la position du guide de réglage du papier](#page-122-0)
- [Solution 4 : Vérifiez que la pile d'enveloppes est chargée correctement](#page-122-0)

## **Solution 1 : Définissez des marges correctes dans l'application**

**Solution:** Vérifiez les marges de l'imprimante.

Assurez-vous que les paramètres de marge du document ne dépassent pas la surface d'impression de l'appareil.

## **Pour vérifier les paramètres de marge**

- **1.** Consultez l'aperçu du travail d'impression avant de l'envoyer à l'appareil. Dans la plupart des applications, cliquez sur le menu **Fichier** puis sur **Aperçu avant impression**.
- **2.** Vérifiez les marges.

L'appareil utilise les marges définies dans l'application, à condition que celles-ci soient supérieures aux marges minimales prises en charge par l'appareil. Pour plus d'informations sur la définition des marges dans l'application, consultez la documentation fournie avec le logiciel.

**3.** Annulez la tâche d'impression si les marges ne sont pas satisfaisantes et réglez les marges dans votre application logicielle.

**Cause:** Les marges ne sont pas correctement définies dans votre application.

Si le problème persiste, passez à la solution suivante.

## **Solution 2 : Vérifiez que le paramètre correspondant au format du papier est correct**

**Solution:** Vérifiez que vous avez choisi le format de papier adapté à votre projet. Assurez-vous que vous avez chargé le format de papier adéquat dans le bac d'alimentation.

<span id="page-122-0"></span>Dans certaines régions, par exemple, vous pouvez être amené à spécifier le format de papier A4 si la lettre A est la valeur par défaut.

Pour plus d'informations, voir :

[« Configuration du type de papier pour l'impression, » page 34](#page-35-0)

**Cause:** Le format de papier n'est peut-être pas défini correctement pour le projet que vous imprimez.

Si le problème persiste, passez à la solution suivante.

#### **Solution 3 : Vérifiez la position du guide de réglage du papier**

**Solution:** Retirez la pile de papier du bac d'alimentation, puis rechargez le papier. Assurez-vous de faire glisser le guide de largeur vers la droite jusqu'à ce qu'il touche le bord du papier.

Pour plus d'informations, voir :

[« Chargement du papier, » page 24](#page-25-0)

**Cause:** Les guide-papier ne sont pas correctement positionnés.

Si le problème persiste, passez à la solution suivante.

#### **Solution 4 : Vérifiez que la pile d'enveloppes est chargée correctement**

**Solution:** Retirez tout papier du bac d'alimentation. Insérez une pile d'enveloppes dans le bac d'alimentation avec le rabat déployé vers la gauche et vers le haut.

ľZ **Remarque** Pour éviter les bourrages papier, insérez le rabat dans l'enveloppe.

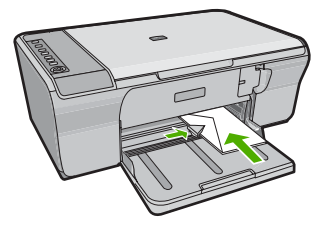

Pour plus d'informations, voir :

[« Chargement d'enveloppes, » page 28](#page-29-0)

**Cause:** La pile d'enveloppes n'est pas chargée correctement.

#### **Le texte ou les graphiques sont tronqués au bord de la page**

Pour résoudre ce problème, essayez les solutions ci-après. Celles-ci sont répertoriées de telle sorte que la solution la plus probable est indiquée en premier. Si la première solution n'a pas permis de résoudre le problème, passez aux suivantes.

- Solution 1 : Vérifiez les marges définies dans l'application
- Solution 2 : Vérifiez que le document peut être imprimé sur un format de papier pris en charge
- [Solution 3 : Retirez le papier, puis rechargez-le dans le bac d'alimentation](#page-124-0)

## **Solution 1 : Vérifiez les marges définies dans l'application**

**Solution:** Assurez-vous que les paramètres de marge du document ne dépassent pas la surface d'impression de l'appareil.

## **Pour vérifier les paramètres de marge**

- **1.** Consultez l'aperçu du travail d'impression avant de l'envoyer à l'appareil. Dans la plupart des applications, cliquez sur le menu **Fichier** puis sur **Aperçu avant impression**.
- **2.** Vérifiez les marges.

L'appareil utilise les marges définies dans l'application, à condition que celles-ci soient supérieures aux marges minimales prises en charge par l'appareil. Pour plus d'informations sur la définition des marges dans l'application, consultez la documentation fournie avec le logiciel.

**3.** Annulez la tâche d'impression si les marges ne sont pas satisfaisantes et réglez les marges dans votre application logicielle.

**Cause:** Les marges ne sont pas correctement définies dans votre application logicielle.

Si le problème persiste, passez à la solution suivante.

## **Solution 2 : Vérifiez que le document peut être imprimé sur un format de papier pris en charge**

**Solution:** Veillez à ce que la mise en page du document que vous tentez d'imprimer tienne sur un format de papier pris en charge par l'appareil.

## **Aperçu de la mise en page**

- **1.** Chargez le format de papier approprié dans le bac d'alimentation.
- **2.** Consultez l'aperçu du travail d'impression avant de l'envoyer à l'appareil. Dans la plupart des applications, cliquez sur le menu **Fichier** puis sur **Aperçu avant impression**.
- **3.** Vérifiez que les graphiques du document tiennent dans la zone d'impression de l'appareil.
- **4.** Annulez la tâche d'impression si les graphiques ne tiennent pas dans la zone imprimable de la page.
- **Conseil** Certaines applications logicielles permettent de mettre le document à l'échelle en fonction du format de papier sélectionné. Vous pouvez également le faire à partir de la boîte de dialogue **Propriétés**.

**Cause:** Le format du document à imprimer est plus grand que celui du papier chargé dans le bac d'alimentation.

<span id="page-124-0"></span>Si le problème persiste, passez à la solution suivante.

#### **Solution 3 : Retirez le papier, puis rechargez-le dans le bac d'alimentation**

**Solution:** Si le papier n'est pas alimenté correctement, certaines parties du document peuvent être tronquées.

Retirez la pile de papier du bac d'alimentation, puis rechargez le papier. Assurezvous de faire glisser le guide de largeur de façon à ce qu'il touche le bord du papier.

Pour plus d'informations, voir :

[« Chargement du papier au format standard, » page 25](#page-26-0)

**Cause:** Le papier n'est pas correctement chargé.

## **L'impression inclut une page blanche**

Pour résoudre ce problème, essayez les solutions ci-après. Celles-ci sont répertoriées de telle sorte que la solution la plus probable est indiquée en premier. Si la première solution n'a pas permis de résoudre le problème, passez aux suivantes.

- Solution 1 : Vérifiez le niveau d'encre des cartouches d'impression
- [Solution 2 : Déterminez si des pages blanches se trouvent à la fin du document](#page-125-0)
- [Solution 3 : Chargez davantage de papier dans le bac d'alimentation](#page-125-0)
- [Solution 4 : Déterminez si le ruban adhésif a été retiré des cartouches d'impression](#page-125-0)

#### **Solution 1 : Vérifiez le niveau d'encre des cartouches d'impression**

**Solution:** Vérifiez l'estimation des niveaux d'encre dans les cartouches d'impression.

**Remarque** Les avertissements et indicateurs de niveau d'encre fournissent des estimations à des fins de planification uniquement. Lorsqu'un message d'avertissement relatif à un faible niveau d'encre s'affiche, faites en sorte d'avoir une cartouche de remplacement à portée de main afin d'éviter une perte de temps éventuelle. Le remplacement des cartouches d'impression n'est pas nécessaire tant que la qualité d'impression est jugée acceptable.

Si les cartouches d'impression contiennent toujours de l'encre et si le problème persiste, imprimez un rapport d'auto-test pour déterminer si le problème provient des cartouches d'impression. Si le rapport d'auto-test indique un problème, nettoyez les cartouches d'impression. Si le problème persiste, vous devrez peut-être remplacer les cartouches.

Pour plus d'informations sur les cartouches d'impression, reportez-vous à la section [« Résolution des problèmes concernant les cartouches d'impression, » page 93](#page-94-0).

**Cause:** Si vous imprimez du texte noir et si l'appareil sort une page blanche, la cartouche d'impression noire est sans doute vide.

Si le problème persiste, passez à la solution suivante.

## <span id="page-125-0"></span>**Solution 2 : Déterminez si des pages blanches se trouvent à la fin du document**

**Solution:** Ouvrez votre document dans l'application logicielle et supprimez les pages ou lignes en trop situées à la fin du document.

**Cause:** Le document à imprimer contient une page blanche supplémentaire.

Si le problème persiste, passez à la solution suivante.

#### **Solution 3 : Chargez davantage de papier dans le bac d'alimentation**

**Solution:** Si seules quelques feuilles sont chargées dans l'appareil, ajoutez du papier. Si le bac d'alimentation contient du papier, retirez la pile et taquez-la sur une surface plane, puis rechargez le papier dans le bac.

Pour plus d'informations, voir :

[« Chargement du papier au format standard, » page 25](#page-26-0)

**Cause:** L'appareil est à court de papier.

Si le problème persiste, passez à la solution suivante.

#### **Solution 4 : Déterminez si le ruban adhésif a été retiré des cartouches d'impression**

**Solution:** Vérifiez toutes les cartouches d'impression. La bande adhésive a peutêtre été retirée des contacts en cuivre, mais elle recouvre toujours les buses. Si les buses sont toujours bloquées par un adhésif, retirez doucement celui-ci. Ne touchez ni les buses d'encre, ni les contacts en cuivre.

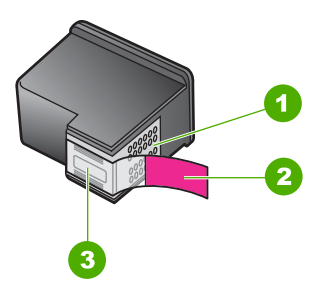

- 1 Contacts cuivrés
- 2 Ruban en plastique avec sa languette rose (à retirer avant installation)
- 3 Buses d'encre sous le ruban adhésif

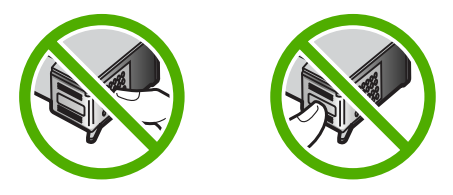

<span id="page-126-0"></span>Pour plus d'informations, voir :

[« Remplacement des cartouches d'impression, » page 66](#page-67-0)

**Cause:** La bande adhésive de protection n'était pas complètement retirée de la cartouche d'impression.

## **L'encre se répand à l'intérieur de l'appareil HP Tout-en-un pendant l'impression d'une photo**

**Solution:** Assurez-vous que du papier photo est chargé dans le bac d'alimentation avant d'imprimer un document sans bordure.

**Cause:** Les paramètres d'impression sans bordure exigent le chargement de papier photo dans le bac d'alimentation. Vous utilisez un mauvais type de papier.

# **Dépannage des problèmes de copie**

Cette rubrique vous aidera à résoudre les problèmes de copie suivants :

- Rien ne se passe lorsque j'essaie de faire une copie
- [Certaines parties de l'original ne sont pas visibles ou sont tronquées](#page-129-0)
- [La sortie s'affiche sur la page au format élargi.](#page-130-0)
- [La page imprimée est blanche](#page-130-0)
- [Une copie sans bordures présente une marge blanche](#page-131-0)

#### **Rien ne se passe lorsque j'essaie de faire une copie**

Pour résoudre ce problème, essayez les solutions ci-après. Celles-ci sont répertoriées de telle sorte que la solution la plus probable est indiquée en premier. Si la première solution n'a pas permis de résoudre le problème, passez aux suivantes.

- Solution 1 : Assurez-vous que le produit est sous tension.
- [Solution 2 : Vérifiez que l'ordinateur est sous tension](#page-127-0)
- [Solution 3 : Vérifiez que l'ordinateur est connecté au produit au moyen d'un câble](#page-127-0) [USB](#page-127-0)
- [Solution 4 : Assurez-vous que le logiciel HP Photosmart est installé sur votre](#page-127-0) [ordinateur.](#page-127-0)
- [Solution 5 : Assurez-vous que le logiciel HP Photosmart est en cours d'exécution sur](#page-127-0) [votre ordinateur.](#page-127-0)
- [Solution 6 : Vérifiez que l'original est correctement positionné sur la vitre](#page-128-0)
- [Solution 7 : Attendez que le produit ait terminé d'exécuter toutes les tâches en cours](#page-129-0)
- [Solution 8 : Vérifiez que le papier utilisé est pris en charge par le produit](#page-129-0)
- [Solution 9 : Vérifiez qu'aucun bourrage papier ne s'est produit](#page-129-0)

#### **Solution 1 : Assurez-vous que le produit est sous tension.**

**Solution:** Vérifiez le bouton **Marche/arrêt** de l'appareil. S'il n'est pas allumé, l'appareil est hors tension. Assurez-vous que le cordon d'alimentation est bien connecté à l'appareil et branché à une prise de courant. Appuyez sur le bouton **Marche/arrêt** pour mettre l'appareil sous tension.

<span id="page-127-0"></span>**Cause:** Le produit a été mis hors tension.

Si le problème persiste, passez à la solution suivante.

#### **Solution 2 : Vérifiez que l'ordinateur est sous tension**

**Solution:** Allumez l'ordinateur.

**Cause:** L'ordinateur n'était pas sous tension.

Si le problème persiste, passez à la solution suivante.

## **Solution 3 : Vérifiez que l'ordinateur est connecté au produit au moyen d'un câble USB**

**Solution:** Connectez l'ordinateur à l'appareil à l'aide d'un câble USB standard.

Pour plus d'informations, reportez-vous au Guide de configuration.

**Cause:** L'ordinateur n'était pas connecté au produit via un câble USB.

Si le problème persiste, passez à la solution suivante.

## **Solution 4 : Assurez-vous que le logiciel HP Photosmart est installé sur votre ordinateur.**

**Solution:** Insérez le CD fourni avec l'appareil et installez le logiciel.

Pour plus d'informations, reportez-vous au Guide de configuration.

**Cause:** Le logiciel HP Photosmart n'était pas installé sur votre ordinateur.

Si le problème persiste, passez à la solution suivante.

#### **Solution 5 : Assurez-vous que le logiciel HP Photosmart est en cours d'exécution sur votre ordinateur.**

**Solution:** Lancez le logiciel fourni avec l'appareil et effectuez une nouvelle numérisation.

**Remarque** Pour savoir si le logiciel est en cours d'exécution, cliquez avec le bouton droit de la souris sur l'icône **HP Digital Imaging Monitor** de la barre d'état système située à l'extrême droite de la barre des tâches Windows. Sélectionnez un périphérique dans la liste, puis cliquez sur **Afficher l'état**.

<span id="page-128-0"></span>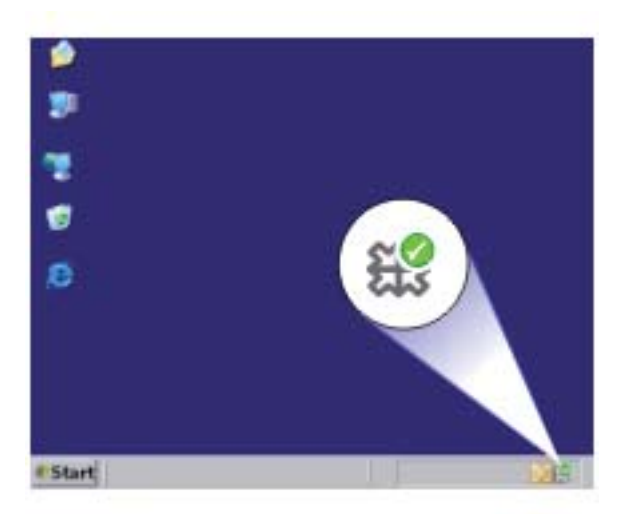

**Cause:** Le logiciel HP Photosmart n'était pas en cours d'exécution sur votre ordinateur.

Si le problème persiste, passez à la solution suivante.

#### **Solution 6 : Vérifiez que l'original est correctement positionné sur la vitre**

**Solution:** Chargez l'original, face à imprimer vers le bas, dans l'angle avant droit de la vitre.

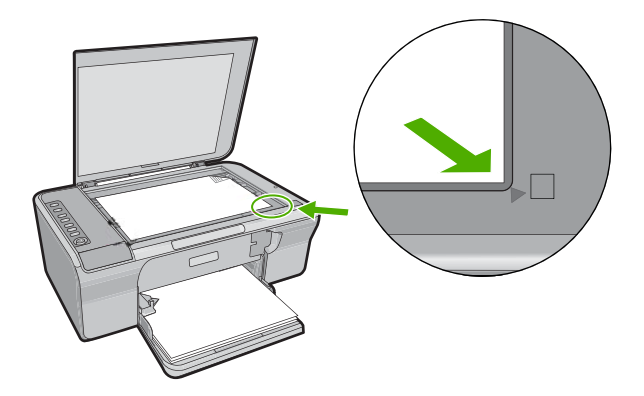

**Cause:** L'original est placé incorrectement sur la vitre.

Si le problème persiste, passez à la solution suivante.

## <span id="page-129-0"></span>**Solution 7 : Attendez que le produit ait terminé d'exécuter toutes les tâches en cours**

**Solution:** Vérifiez le voyant **Marche/arrêt**. S'il clignote, le produit est occupé.

Si l'appareil exécute une autre tâche (impression ou numérisation), le travail de copie sera différé jusqu'à ce que l'appareil ait terminé la tâche en cours.

**Cause:** L'appareil est en train d'effectuer une autre tâche.

Si le problème persiste, passez à la solution suivante.

## **Solution 8 : Vérifiez que le papier utilisé est pris en charge par le produit**

**Solution:** N'utilisez pas l'appareil pour réaliser des copies sur des enveloppes ou d'autres supports non pris en charge.

#### **Rubriques associées**

[« Papiers recommandés pour l'impression et la copie, » page 22](#page-23-0)

**Cause:** Le produit n'a pas reconnu le type de papier utilisé.

Si le problème persiste, passez à la solution suivante.

## **Solution 9 : Vérifiez qu'aucun bourrage papier ne s'est produit**

**Solution:** Dégagez le bourrage papier.

Pour plus d'informations, voir :

[« Élimination de bourrages papier, » page 91](#page-92-0)

**Cause:** Un bourrage papier s'est produit dans l'appareil.

## **Certaines parties de l'original ne sont pas visibles ou sont tronquées**

Pour résoudre ce problème, essayez les solutions ci-après. Celles-ci sont répertoriées de telle sorte que la solution la plus probable est indiquée en premier. Si la première solution n'a pas permis de résoudre le problème, passez aux suivantes.

- Solution 1 : Positionnez correctement l'original sur la vitre
- [Solution 2 : Nettoyez la vitre du scanner](#page-130-0)

## **Solution 1 : Positionnez correctement l'original sur la vitre**

**Solution:** Chargez l'original, face à imprimer vers le bas, dans l'angle avant droit de la vitre.

<span id="page-130-0"></span>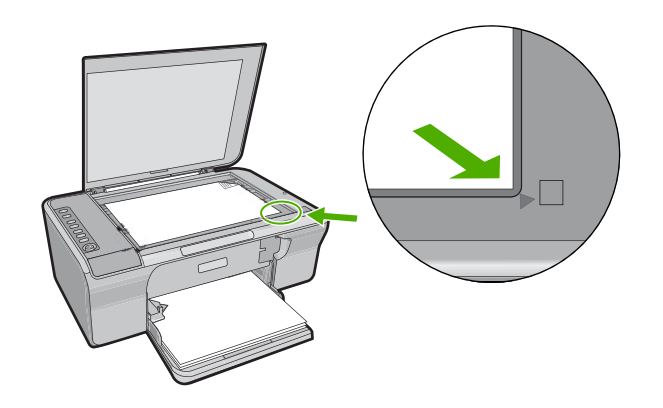

**Cause:** L'original est placé incorrectement sur la vitre.

Si le problème persiste, passez à la solution suivante.

#### **Solution 2 : Nettoyez la vitre du scanner**

**Solution:** Nettoyez la vitre du scanner et assurez-vous qu'aucun corps étranger n'y est collé.

Pour de plus amples renseignements, voir [« Nettoyage de la vitre, » page 61](#page-62-0).

**Cause:** La vitre du scanner est sale. En conséquence, l'appareil utilise une zone de copie plus grande que le document.

#### **La sortie s'affiche sur la page au format élargi.**

**Solution:** Assurez-vous que les paramètres de copie sont correctement sélectionnés. Si l'incident persiste, il se peut que des résidus soient collés à la vitre ou à l'intérieur du couvercle. Ceci peut entraîner une détection partielle de l'image par l'appareil. Mettez l'appareil hors tension, débranchez le cordon d'alimentation et frottez la vitre et l'intérieur du capot à l'aide d'un chiffon doux.

Pour plus d'informations, voir :

- • [« Nettoyage du capot, » page 62](#page-63-0)
- • [« Nettoyage de la vitre, » page 61](#page-62-0)

**Cause:** Des poussières présentes sur la vitre ont empêché l'appareil de détecter l'image dans sa totalité.

## **La page imprimée est blanche**

Pour résoudre ce problème, essayez les solutions ci-après. Celles-ci sont répertoriées de telle sorte que la solution la plus probable est indiquée en premier. Si la première solution n'a pas permis de résoudre le problème, passez aux suivantes.

- [Solution 1 : Positionnez correctement l'original sur la vitre](#page-131-0)
- [Solution 2 : Vérifiez le niveau d'encre des cartouches d'impression](#page-131-0)

## <span id="page-131-0"></span>**Solution 1 : Positionnez correctement l'original sur la vitre**

**Solution:** Chargez l'original, face à imprimer vers le bas, dans l'angle avant droit de la vitre.

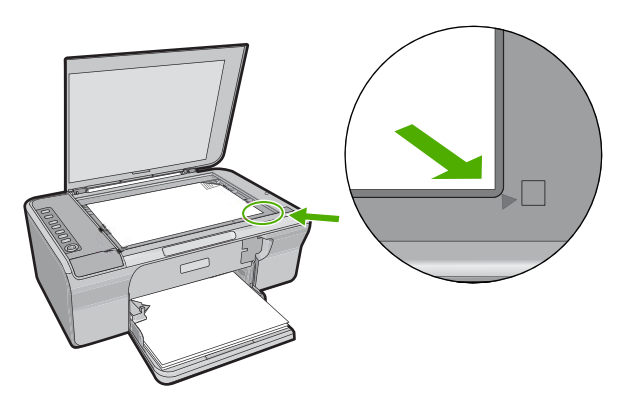

**Cause:** L'original est placé incorrectement sur la vitre. Si le problème persiste, passez à la solution suivante.

## **Solution 2 : Vérifiez le niveau d'encre des cartouches d'impression**

**Solution:** Vérifiez l'estimation des niveaux d'encre dans les cartouches d'impression.

**Remarque** Les avertissements et indicateurs de niveau d'encre fournissent des estimations à des fins de planification uniquement. Lorsqu'un message d'avertissement relatif à un faible niveau d'encre s'affiche, faites en sorte d'avoir une cartouche de remplacement à portée de main afin d'éviter une perte de temps éventuelle. Le remplacement des cartouches d'impression n'est pas nécessaire tant que la qualité d'impression est jugée acceptable.

Si les cartouches d'impression contiennent toujours de l'encre et si le problème persiste, imprimez un rapport d'auto-test pour déterminer si le problème provient des cartouches d'impression. Si le rapport d'auto-test indique un problème, nettoyez les cartouches d'impression. Si le problème persiste, vous devrez peut-être remplacer les cartouches.

Pour plus d'informations sur les cartouches d'impression, reportez-vous à la section [« Résolution des problèmes concernant les cartouches d'impression, » page 93](#page-94-0).

**Cause:** Les cartouches d'impression doivent être nettoyées ou le niveau d'encre est faible.

## **Une copie sans bordures présente une marge blanche**

Pour résoudre ce problème, essayez les solutions ci-après. Celles-ci sont répertoriées de telle sorte que la solution la plus probable est indiquée en premier. Si la première solution n'a pas permis de résoudre le problème, passez aux suivantes.

- Solution 1 : Redimensionnez l'image
- Solution 2 : Utilisez du papier photo

#### **Solution 1 : Redimensionnez l'image**

**Solution:** Si vous effectuez une copie sans bordure d'un original de très petite taille, l'appareil agrandit le document au maximum. Il est alors possible que des bords blancs subsistent tout autour de l'impression (le pourcentage maximum varie selon le modèle).

Selon la taille de la copie sans bordure que vous tentez de réaliser, la taille minimale de l'original varie. Par exemple, vous ne pouvez pas agrandir une photo de format carte d'identité pour créer une copie sans bordure de format Lettre.

Si vous souhaitez réaliser une copie sans bordure d'un original de très petit format, numérisez ce dernier, redimensionnez l'image, puis imprimez une copie sans bordure de l'image agrandie.

**Cause:** Vous avez tenté d'effectuer une copie sans bordure à partir d'un original de très petite taille.

Si le problème persiste, passez à la solution suivante.

## **Solution 2 : Utilisez du papier photo**

**Solution:** Utilisez du papier photo pour réaliser des copies sans bordure.

**Cause:** Vous avez tenté de créer une copie sans bordure sans utiliser de papier photo.

## **Dépannage des problèmes de numérisation**

Cette rubrique vous aide à résoudre les problèmes de numérisation :

- La numérisation s'arrête
- [La numérisation a échoué](#page-133-0)
- [L'image numérisée est blanche](#page-134-0)
- [L'image numérisée est mal cadrée](#page-134-0)
- [La mise en page de l'image numérisée est incorrecte](#page-134-0)
- [Le format de texte est incorrect](#page-134-0)
- [Des lignes en pointillés apparaissent à la place du texte sur l'image numérisée](#page-135-0)
- [Le texte est incorrect ou n'est pas imprimé](#page-135-0)

#### **La numérisation s'arrête**

**Solution:** Mettez l'ordinateur hors tension, puis à nouveau sous tension.

Si le problème persiste, essayez d'abaisser la résolution de numérisation dans les paramètres du logiciel.

**Cause:** Les ressources système de l'ordinateur peuvent afficher des performances amoindries.

## <span id="page-133-0"></span>**La numérisation a échoué**

Pour résoudre ce problème, essayez les solutions ci-après. Celles-ci sont répertoriées de telle sorte que la solution la plus probable est indiquée en premier. Si la première solution n'a pas permis de résoudre le problème, passez aux suivantes.

- Solution 1 : Vérifiez que l'ordinateur est sous tension
- Solution 2 : Vérifiez que l'ordinateur est connecté au produit au moyen d'un câble USB
- Solution 3 : Assurez-vous que le logiciel HP Photosmart est installé sur votre ordinateur.
- Solution 4 : Vérifiez que votre ordinateur dispose de suffisamment de mémoire

## **Solution 1 : Vérifiez que l'ordinateur est sous tension**

**Solution:** Allumez l'ordinateur.

**Cause:** L'ordinateur n'était pas sous tension.

Si le problème persiste, passez à la solution suivante.

## **Solution 2 : Vérifiez que l'ordinateur est connecté au produit au moyen d'un câble USB**

**Solution:** Connectez l'ordinateur à l'appareil à l'aide d'un câble USB standard.

Pour plus d'informations, reportez-vous au Guide de configuration.

**Cause:** L'ordinateur n'était pas connecté au produit via un câble USB.

Si le problème persiste, passez à la solution suivante.

## **Solution 3 : Assurez-vous que le logiciel HP Photosmart est installé sur votre ordinateur.**

**Solution:** Insérez le CD fourni avec l'appareil et installez le logiciel.

Pour plus d'informations, reportez-vous au Guide de configuration.

**Cause:** Le logiciel HP Photosmart n'était pas installé sur votre ordinateur.

Si le problème persiste, passez à la solution suivante.

## **Solution 4 : Vérifiez que votre ordinateur dispose de suffisamment de mémoire**

**Solution:** Fermez toutes les applications inutilisées (y compris les applications exécutées en arrière-plan, telles que les écrans de veille et les détecteurs de virus). Si vous désactivez votre détecteur de virus, n'oubliez pas de le réactiver à la fin de la numérisation.

Si ce problème se produit fréquemment ou que vous rencontrez des problèmes de mémoire en travaillant sur d'autres applications, vous devrez probablement augmenter la mémoire de votre ordinateur. Pour plus d'informations, reportez-vous au guide de l'utilisateur fourni avec l'ordinateur.

<span id="page-134-0"></span>**Cause:** Trop d'applications étaient en cours d'exécution et saturaient la mémoire de votre ordinateur.

#### **L'image numérisée est blanche**

**Solution:** Chargez l'original, face à imprimer vers le bas, dans l'angle avant droit de la vitre.

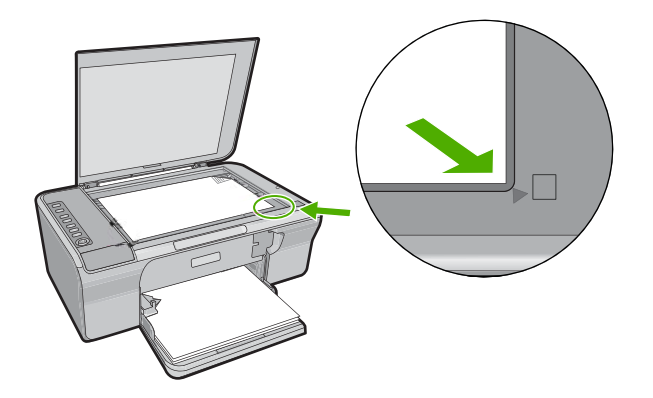

**Cause:** L'original est placé incorrectement sur la vitre.

### **L'image numérisée est mal cadrée**

**Solution:** La fonction de recadrage automatique du logiciel coupe tout ce qui ne fait pas partie de l'image principale. Il peut arriver que le résultat obtenu ne corresponde pas à vos attentes. Dans ce cas, vous pouvez désactiver le recadrage automatique et couper manuellement l'image numérisée, ou ne pas la couper du tout.

**Cause:** Le logiciel est défini pour recadrer automatiquement les images numérisées.

#### **La mise en page de l'image numérisée est incorrecte**

**Solution:** Désactivez le recadrage automatique dans le logiciel, afin de conserver la mise en page.

**Cause:** La fonction de recadrage automatique du logiciel modifiait la mise en page du document.

#### **Le format de texte est incorrect**

**Solution:** Certaines applications ne prennent pas en charge la mise en forme des textes encadrés. Le texte encadré est l'un des paramètres de numérisation de documents. Il gère des mises en page complexes, telles que les colonnes multiples d'une lettre d'information, en plaçant le texte dans différents cadres dans l'application de destination. Sélectionnez le format adéquat dans le logiciel, de sorte que la disposition et la mise en forme du texte numérisé soient conservées.

<span id="page-135-0"></span>**Cause:** Les paramètres de numérisation des documents étaient incorrects.

#### **Des lignes en pointillés apparaissent à la place du texte sur l'image numérisée**

**Solution:** Réalisez une copie en noir et blanc de l'original et numérisez-la.

**Cause:** Si vous utilisez le type d'image **Texte** pour numériser du texte à modifier, il est possible que le scanner ne détecte pas le texte en couleur. Si le type **Texte** est sélectionné, l'appareil numérise au format 300 x 300 ppp en noir et blanc.

Si vous numérisez un document original qui contient des graphiques ou des illustrations autour du texte, le scanner ne reconnaît peut-être pas le texte.

## **Le texte est incorrect ou n'est pas imprimé**

Pour résoudre ce problème, essayez les solutions ci-après. Celles-ci sont répertoriées de telle sorte que la solution la plus probable est indiquée en premier. Si la première solution n'a pas permis de résoudre le problème, passez aux suivantes.

- Solution 1 : Assurez-vous que la luminosité est réglée correctement dans l'application
- Solution 2 : Vérifiez que la vitre et l'intérieur du capot sont propres
- [Solution 3 : Vérifiez que la langue de reconnaissance optique de caractères \(OCR\)](#page-136-0) [est correctement définie dans les paramètres de numérisation de documents.](#page-136-0)

### **Solution 1 : Assurez-vous que la luminosité est réglée correctement dans l'application**

**Solution:** Réglez la luminosité dans le logiciel, puis recommencez la numérisation.

#### **Pour ajuster la luminosité**

- **1.** Dans la fenêtre **Numérisation HP**, cliquez sur **Eclaircir/Assombrir** dans le menu **Général** du volet **Outils**.
- **2.** Ajustez les indicateurs de luminosité.

**Cause:** La luminosité n'était pas correctement réglée dans l'application.

Si le problème persiste, passez à la solution suivante.

## **Solution 2 : Vérifiez que la vitre et l'intérieur du capot sont propres**

**Solution:** Mettez le produit hors tension, débranchez le cordon d'alimentation et frottez la vitre et l'intérieur du capot à l'aide d'un chiffon doux.

Pour plus d'informations, voir :

- • [« Nettoyage du capot, » page 62](#page-63-0)
- • [« Nettoyage de la vitre, » page 61](#page-62-0)

**Cause:** La vitre et l'intérieur du capot étaient sales.

Si le problème persiste, passez à la solution suivante.

## <span id="page-136-0"></span>**Solution 3 : Vérifiez que la langue de reconnaissance optique de caractères (OCR) est correctement définie dans les paramètres de numérisation de documents.**

**Solution:** Sélectionnez la langue OCR adéquate dans le logiciel.

**<sup>2</sup> Remarque** Si vous utilisez HP Photosmart, le logiciel de reconnaissance optique (OCR) n'est peut-être pas installé sur votre ordinateur. Pour installer le logiciel d'OCR, vous devez insérer à nouveau le disque du logiciel et sélectionner **OCR** dans les options d'installation **Personnalisée**.

Consultez la documentation fournie avec Readiris (ou le logiciel OCR que vous utilisez) pour obtenir des informations sur la façon de sélectionner la **langue OCR**.

**Cause:** La langue de reconnaissance optique de caractères (OCR) n'était pas correctement définie dans les paramètres de numérisation de documents.

La langue OCR indique au logiciel comment interpréter les caractères détectés sur l'image d'origine. Si elle ne correspond pas à la langue de ce document, le texte numérisé peut être incompréhensible.

# **Erreurs**

Lorsqu'une erreur impliquant l'appareil survient, les voyants clignotent ou un message s'affiche sur l'écran de l'ordinateur.

Cette section contient les rubriques suivantes :

- Clignotement des voyants
- [Messages de l'appareil](#page-140-0)
- [Messages relatifs aux fichiers](#page-178-0)
- [Messages d'ordre général relatifs à l'utilisateur](#page-179-0)
- [Messages relatifs au papier](#page-180-0)
- [Messages relatifs à l'alimentation et aux connexions](#page-186-0)
- [Messages relatifs aux cartouches d'impression](#page-188-0)

## **Clignotement des voyants**

Les voyants de l'appareil clignotent selon des séquences particulières pour indiquer les différents types d'erreurs. Consultez le tableau ci-dessous pour déterminer comment corriger une erreur en fonction des séquences des voyants de l'appareil.

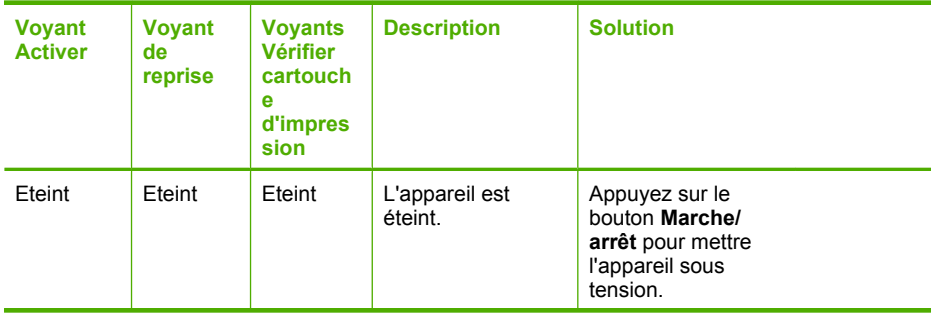

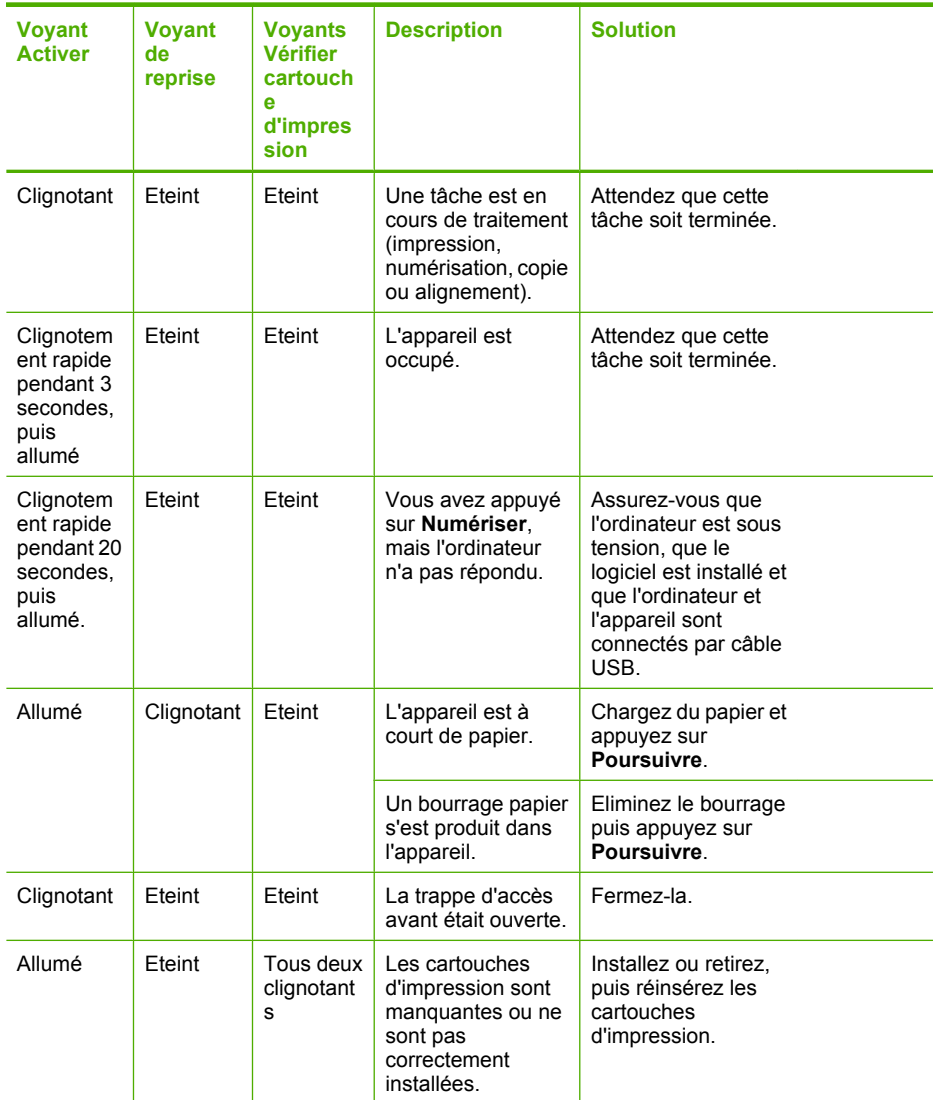

## (suite)

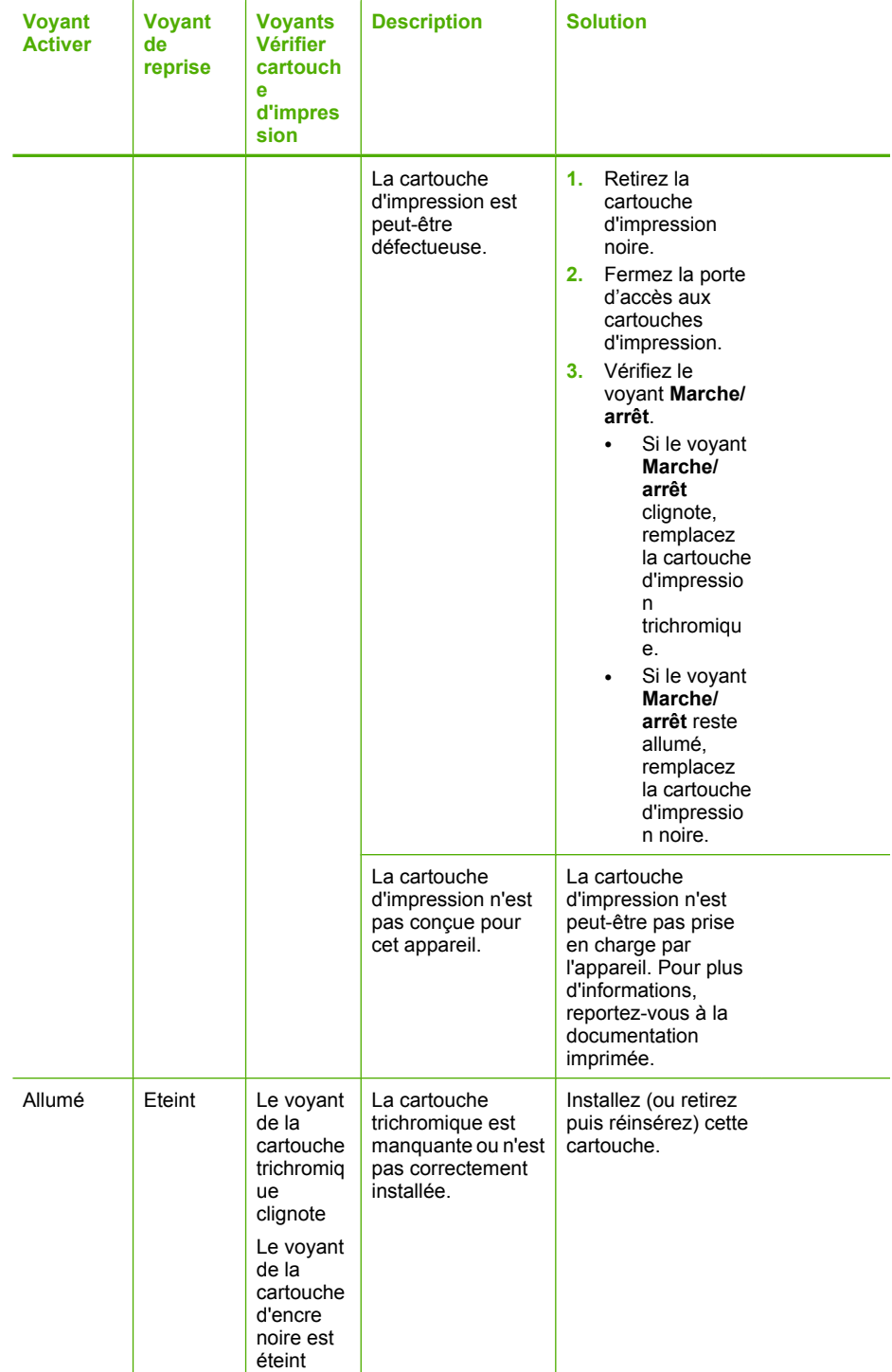

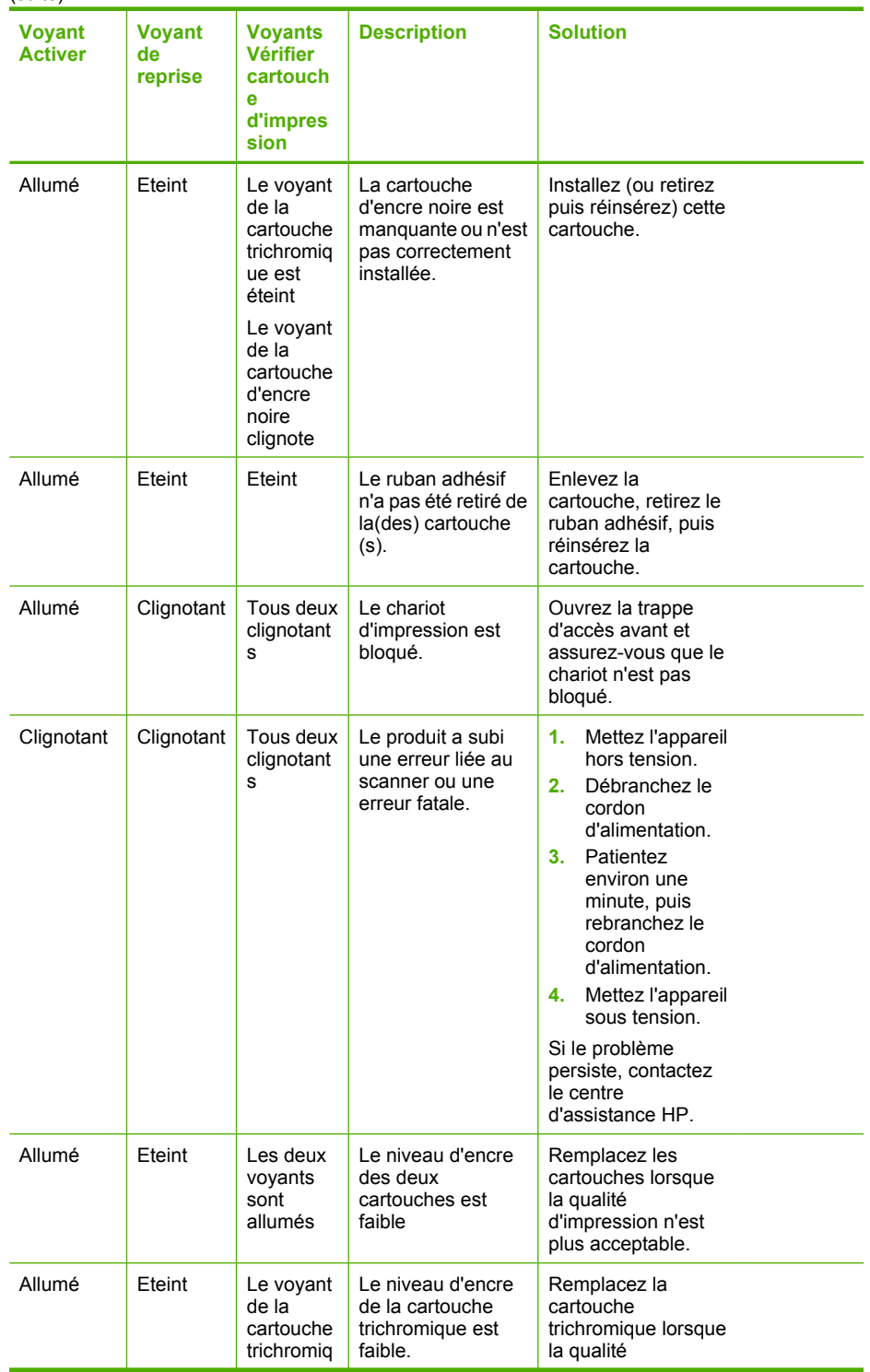

#### <span id="page-140-0"></span>(suite)

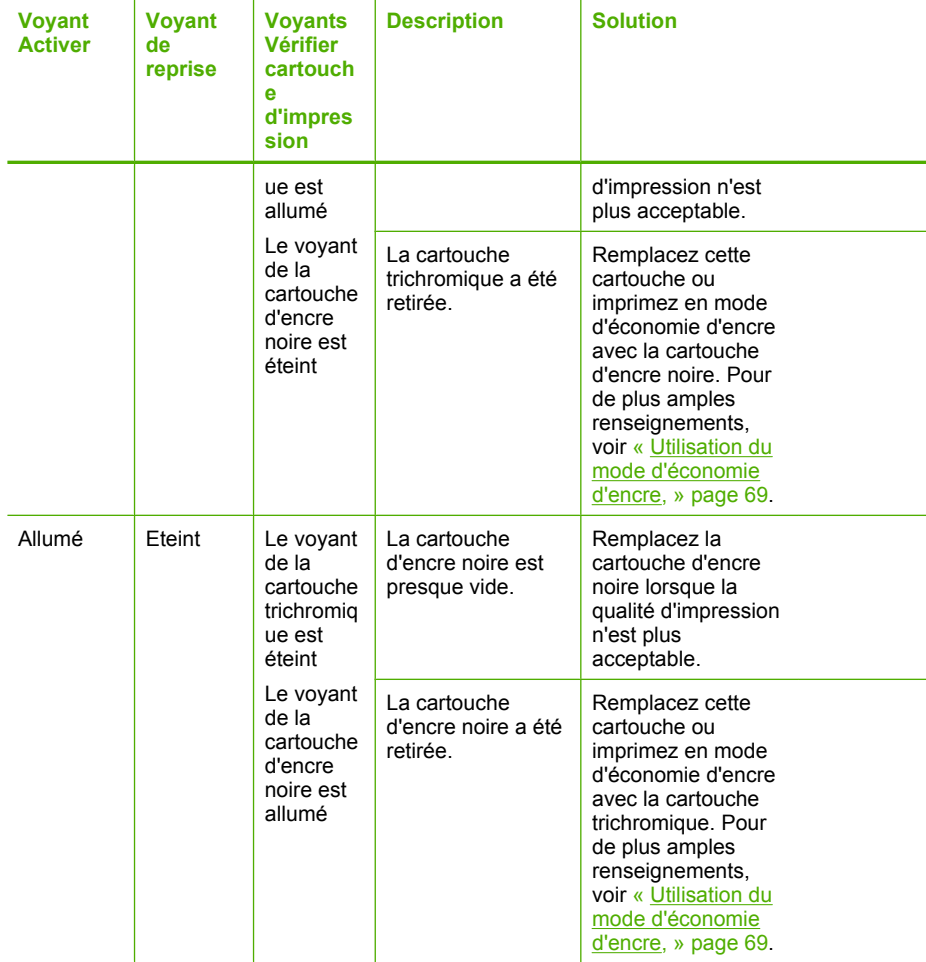

## **Messages de l'appareil**

Messages d'erreur associés à l'appareil :

- [Trappe ouverte](#page-141-0)
- [Version incorrecte du microprogramme](#page-141-0)
- [Problèmes mécaniques](#page-141-0)
- [Erreurs de numérisation](#page-142-0)
- [Impression impossible](#page-157-0)
- [Le produit n'est peut-être pas correctement installé](#page-163-0)
- [Appareil introuvable](#page-167-0)
- [Aucun scanner disponible détecté](#page-171-0)
- [Composant du logiciel requis introuvable ou installé incorrectement](#page-173-0)
- [Erreur de connexion avec le produit](#page-174-0)

#### <span id="page-141-0"></span>**Trappe ouverte**

**Solution:** Fermez la trappe d'accès avant.

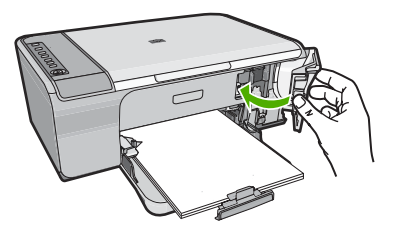

**Cause:** La trappe d'accès avant était ouverte.

### **Version incorrecte du microprogramme**

**Solution:** Pour obtenir une assistance et des informations relatives à la garantie, visitez le site d'HP, à l'adresse [www.hp.com/support.](http://h20180.www2.hp.com/apps/CLC?h_pagetype=S-001&h_lang=fr&h_product=3390942&h_page=hpcom&h_client=s-h-m002-1) Si vous y êtes invité, sélectionnez votre pays/région, puis cliquez sur **Contacter HP** pour savoir comment contacter l'assistance technique.

**Cause:** Le numéro de révision du microprogramme du produit ne correspond pas à celui du logiciel.

## **Problèmes mécaniques**

Pour résoudre ce problème, essayez les solutions ci-après. Celles-ci sont répertoriées de telle sorte que la solution la plus probable est indiquée en premier. Si la première solution n'a pas permis de résoudre le problème, passez aux suivantes.

- Solution 1 : Vérifiez qu'aucun bourrage papier ne s'est produit
- Solution 2 : Vérifiez que le chariot d'impression n'est pas bloqué

## **Solution 1 : Vérifiez qu'aucun bourrage papier ne s'est produit**

**Solution:** Dégagez le bourrage papier.

Pour plus d'informations, voir :

[« Élimination de bourrages papier, » page 91](#page-92-0)

**Cause:** Un bourrage papier s'est produit dans l'appareil.

Si le problème persiste, passez à la solution suivante.

## **Solution 2 : Vérifiez que le chariot d'impression n'est pas bloqué**

**Solution:** Mettez l'appareil hors tension. Baissez le bac d'alimentation, ouvrez la trappe d'accès avant et retirez tout objet bloquant le chariot d'impression (matériel d'emballage compris). Mettez ensuite l'appareil à nouveau sous tension.

<span id="page-142-0"></span>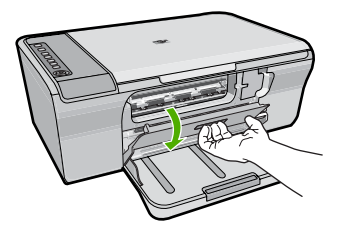

Pour plus d'informations, voir : [« Blocage du chariot d'impression, » page 190](#page-191-0) **Cause:** Le chariot d'impression est bloqué.

## **Erreurs de numérisation**

Cette section traite des erreurs suivantes :

- Erreur de communication avec le périphérique de numérisation. Vérifiez que le scanner est correctement connecté puis relancez l'opération.
- Echec d'initialisation du périphérique de numérisation.
- Périphérique de numérisation introuvable.
- Erreur interne.
- Problème de communication entre l'ordinateur et le périphérique de numérisation.
- **Remarque** Avant de commencer toute opération de dépannage, faites une copie pour vérifier si le matériel fonctionne correctement. Si la copie échoue, consultez la section [« Dépannage de la configuration du matériel, » page 81](#page-82-0) pour plus d'informations de dépannage.

Essayez chacune des solutions suivantes séparément. Après avoir terminé chacune des solutions, lancez une nouvelle impression/numérisation. Si l'appareil ne fonctionne toujours pas, passez à la solution suivante.

- [Solution 1 : Désinstallez, puis réinstallez le logiciel](#page-143-0)
- [Solution 2 : Actualisez le gestionnaire de périphériques de Windows](#page-143-0)
- [Solution 3 : Vérifiez le Moniteur d'imagerie numérique](#page-144-0)
- [Solution 4 : Vérifiez l'état du produit](#page-145-0)
- [Solution 5 : Vérifiez le bloc d'alimentation](#page-145-0)
- [Solution 6 : Vérifiez la connexion du câble USB](#page-146-0)
- [Solution 7 : Utilisez WIA \(Windows Image Architecture\) pour effectuer des](#page-148-0) [numérisations](#page-148-0)
- [Solution 8 : Désactivez le service Lexbces](#page-148-0)
- [Solution 9 : Exécutez l'utilitaire de diagnostic du scanner](#page-151-0)
- [Solution 10 : Installez un correctif](#page-151-0)
- [Solution 11 : Vérifiez le chipset et le contrôleur USB](#page-152-0)
- [Solution 12 : Désinstallez le logiciel et réinitialisez le produit](#page-154-0)

## <span id="page-143-0"></span>**Solution 1 : Désinstallez, puis réinstallez le logiciel**

**Solution:** Vérifiez que le logiciel est correctement installé. Ouvrez le Centre de solutions HP et vérifiez que toutes les icônes et boutons sont affichés.

Si les icônes correspondant à votre produit (**Copie**, par exemple) ne s'affichent pas, il est possible que l'installation du logiciel n'ait pas abouti. Dans ce cas, désinstallez le logiciel, puis réinstallez-le. Ne vous contentez pas de supprimez les fichiers d'application de votre disque dur. Supprimez-les à l'aide de l'utilitaire de désinstallation fourni avec le logiciel.

## **Désinstallation du logiciel sous Windows**

- **Remarque** Utilisez cette méthode si l'option **Désinstaller** n'est pas disponible dans le menu de démarrage de Windows (cliquez sur **Programmes**/**Tous les programmes**, **HP**, **Deskjet série F4200**, **Désinstaller**).
- **1.** Dans le panneau de configuration de Windows, cliquez deux fois sur **Ajout/ Suppression de programmes**.
	- *X* Remarque La procédure d'ouverture du panneau de configuration dépend du système d'exploitation. Si vous ne savez pas comment afficher cet élément, consultez l'aide de Windows.
- **2.** Sélectionnez **Logiciel de pilote HP Deskjet Tout-en-un** et cliquez sur **Modifier/ Supprimer**.

Suivez les instructions qui s'affichent à l'écran.

- **3.** Déconnectez l'appareil de l'ordinateur.
- **4.** Redémarrez l'ordinateur.
	- **<sup>2</sup> Remarque** II est important de déconnecter le produit avant de redémarrer l'ordinateur. Ne connectez pas le produit à l'ordinateur avant d'avoir réinstallé le logiciel.
- **5.** Insérez le CD-ROM fourni avec l'appareil dans le lecteur de votre ordinateur, puis lancez le programme d'installation.
- **6.** Suivez les instructions à l'écran et celles fournies dans le Guide de configuration livré avec l'appareil.

Une fois le logiciel réinstallé, lancez une nouvelle numérisation.

**Cause:** L'installation du logiciel n'a pas abouti.

Si le problème persiste, passez à la solution suivante.

## **Solution 2 : Actualisez le gestionnaire de périphériques de Windows**

**Solution:** Actualisez le gestionnaire de périphériques de Windows.

## **Actualisation du gestionnaire de périphériques de Windows**

- **1.** Dans la barre des tâches de Windows, cliquez sur **Démarrer**, cliquez avec le bouton droit de la souris sur **Poste de travail** et sélectionnez **Propriétés**.
- **2.** Cliquez sur l'onglet **Matériel**, puis sur **Gestionnaire de périphériques**.
- **3.** Cliquez deux fois sur **Contrôleurs de bus série universel**.
- **4.** Cliquez sur **Périphérique USB composite**, sur **Action** puis sur **Désinstaller**. Si un écran vous y invite, confirmez la suppression.
- **5.** Déconnectez le câble USB de l'appareil.
- **6.** Attendez quelques secondes, puis reconnectez le câble. Cette opération doit redémarrer la fonction de détection de périphériques de Windows (Plug and Play). L'écran **Nouveau matériel détecté** doit s'afficher.
- **7.** Cliquez sur **Suivant** dans les différents écrans de l'Assistant pour installer le Périphérique USB composite.
- **8.** Cliquez sur **Terminer** pour terminer l'installation.
- **9.** Essayez d'effectuer une nouvelle numérisation.
- **10.** Si ces procédures ne résolvent pas le problème, utilisez un autre câble USB pour connecter l'appareil à l'ordinateur.

**Cause:** Cette erreur peut avoir lieu suite à des problèmes de connexion entre le produit et le contrôleur USB. Elle peut être due à une installation incomplète, ou à un câble USB défectueux ou d'une longueur supérieure à 3 mètres.

Si le problème persiste, passez à la solution suivante.

#### **Solution 3 : Vérifiez le Moniteur d'imagerie numérique**

**Solution:** Vérifiez que le **Moniteur d'Imagerie Numérique** est en cours d'exécution.

#### **Vérification de l'exécution du Moniteur d'Imagerie Numérique**

**1.** Recherchez l'icône du **Moniteur d'Imagerie Numérique** dans la barre d'état système, dans le coin inférieur droit de l'écran, près de l'horloge.

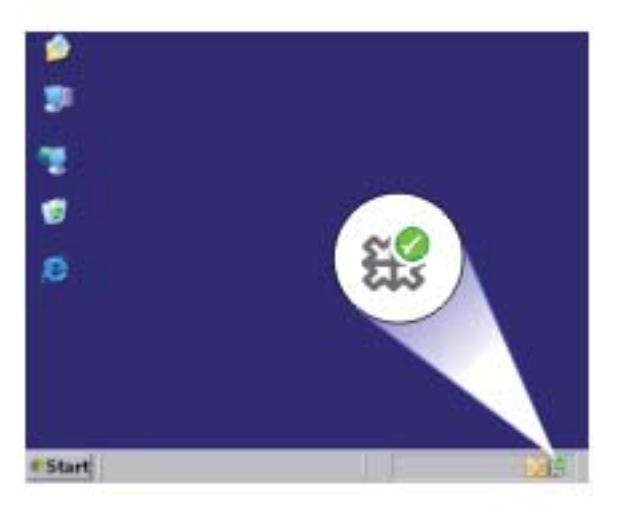

- **2.** Si l'icône ne se trouve pas dans la barre d'état, redémarrez l'ordinateur.
- **3.** Redémarrez l'ordinateur et effectuez une nouvelle numérisation.

**Cause:** Le **Moniteur d'Imagerie Numérique** n'était pas en cours d'exécution.

Si le problème persiste, passez à la solution suivante.

## **Solution 4 : Vérifiez l'état du produit**

**Solution:** Vérifiez l'état de produit dans le Centre de solutions HP.

## **Vérification de l'état de l'appareil**

- **1.** Dans la barre des tâches de Windows, cliquez sur **Démarrer**, **Programmes** ou **Tous les programmes**, **HP**, **Centre de solutions HP**.
- **2.** Vérifiez que l'appareil figure dans la zone **Sélectionner le périphérique** ou que l'onglet approprié est sélectionné.
- **3.** Cliquez sur **Etat**. Si l'appareil fonctionne correctement, un message indique que l'appareil est prêt.
- **4.** Si un message d'erreur de **déconnexion** s'affiche, vérifiez s'il n'existe pas une autre instance ou un autre onglet correspondant à l'appareil et affichant un numéro de copie (Tout-en-un HP Deskjet série F4200 2, par exemple).
- **5.** Sélectionnez la deuxième occurrence et répétez les étapes 2 à 4.
- **6.** Essayez d'effectuer une nouvelle numérisation.

**Cause:** Il est possible que deux instances du produit soient connectées au Centre de solutions HP.

Si le problème persiste, passez à la solution suivante.

## **Solution 5 : Vérifiez le bloc d'alimentation**

**Solution:** Vérifiez le bloc d'alimentation.

## **Vérification du bloc d'alimentation**

**1.** Assurez-vous que le cordon d'alimentation est correctement branché à l'appareil et à l'adaptateur. Branchez le cordon d'alimentation à une prise de courant, à un parasurtenseur ou à une prise multiple.

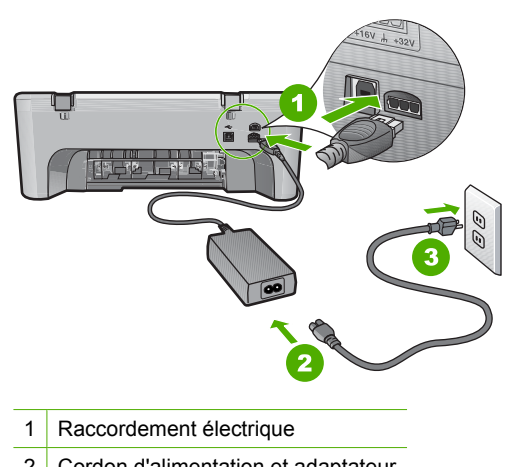

- 2 Cordon d'alimentation et adaptateur
- 3 Prise de courant
- **2.** Vérifiez que l'appareil est sous tension.
- **3.** Si l'appareil ne reçoit pas de courant électrique, connectez-le à une autre prise de courant.
- **4.** Mettez-le hors tension et réinitialisez-le en déconnectant son cordon d'alimentation.
- **5.** Patientez 5 secondes et rebranchez le cordon d'alimentation.
- **6.** Mettez l'appareil sous tension.
- **7.** Essayez d'effectuer une nouvelle numérisation.

**Cause:** Le produit n'était pas correctement branché à l'alimentation électrique ou son redémarrage était nécessaire.

Si le problème persiste, passez à la solution suivante.

# **Solution 6 : Vérifiez la connexion du câble USB**

**Solution:** Vérifiez la connexion USB entre le produit et l'ordinateur.

#### **Vérification de la connexion USB**

- **1.** Vérifiez que le câble USB est correctement branché au port USB situé à l'arrière de l'appareil.
- **2.** Assurez-vous que l'autre extrémité du câble USB est branchée à un port USB de votre ordinateur.

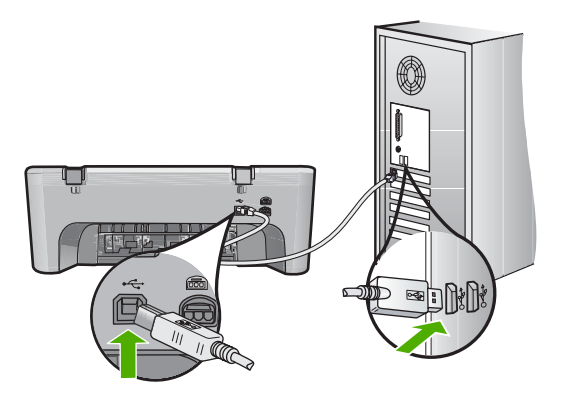

- **3.** Essayez d'effectuer une nouvelle numérisation. Si le problème persiste, passez à l'étape suivante.
- **4.** Procédez de l'une des manières suivantes, selon la façon dont l'appareil est connecté à l'ordinateur :
	- Si le câble USB est connecté à un concentrateur USB, débranchez-le, puis rebranchez-le sur ce dernier. En cas d'échec, éteignez, puis rallumez le concentrateur. Déconnectez le câble du concentrateur et connectez-le directement à l'ordinateur.
	- Si le câble USB est connecté à la station d'accueil d'un ordinateur portable, déconnectez-le de la station et branchez-le directement sur l'ordinateur.
	- Si le câble USB est directement connecté à l'ordinateur, branchez-le sur un autre port USB de l'ordinateur.
- **5.** Si d'autres périphériques USB sont connectés à l'ordinateur, déconnectez-les à l'exception de la souris et du clavier.
- **6.** Vérifiez que le câble USB fonctionne correctement.
	- **<sup>2</sup> Remarque** Si vous utilisez un vieux câble, il est possible que ce dernier ne fonctionne pas correctement. Connectez-le à un autre appareil pour vérifier s'il fonctionne. En cas de problème, remplacez-le. Vérifiez également que la longueur du câble n'excède pas 3 mètres.
- **7.** Si vous disposez d'un autre câble USB, utilisez-le.
- **8.** Redémarrez l'ordinateur.
- **9.** Redémarrez l'ordinateur et effectuez une nouvelle numérisation.

**Cause:** Le produit n'était pas connecté correctement à l'ordinateur.

# **Solution 7 : Utilisez WIA (Windows Image Architecture) pour effectuer des numérisations**

**Solution:** Utilisez WIA plutôt que le Centre de solutions HP pour effectuer des numérisations.

# **Numérisation à l'aide de WIA**

- **1.** Vérifiez que l'appareil est sous tension.
- **2.** Vérifiez que le câble USB est correctement branché au port USB situé à l'arrière de l'appareil.

Le câble USB est correctement branché si l'icône USB est orientée vers le haut.

**3.** Assurez-vous que l'autre extrémité du câble USB est branchée à un port USB de votre ordinateur.

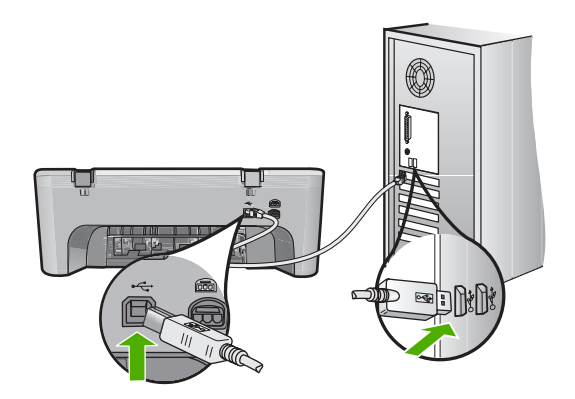

- **4.** Dans la barre des tâches de Windows, cliquez sur **Démarrer**, **Programmes** ou **Tous les programmes**, puis sur **Accessoires**.
- **5.** Cliquez sur **Paint**.
- **6.** Une fois dans l'application Paint, cliquez sur **Fichier**, puis sur **D'un scanneur ou d'un appareil photo**.
- **7.** Sélectionnez votre produit dans la liste de sources TWAIN.
- **8.** Sélectionnez le type d'image à numériser et cliquez sur **Numériser**. L'imagerie Windows effectuera la numérisation à partir du produit en utilisant le logiciel TWAIN au lieu du Centre de solutions HP.

**Cause:** Si utilisez WIA pour effectuer une numérisation, c'est que le Centre de solutions HP pose problème. Vous pouvez continuer à utiliser WIA ou essayer la solution suivante.

Si la numérisation ne fonctionne pas lorsque vous utilisez WIA, essayez la solution suivante.

# **Solution 8 : Désactivez le service Lexbces**

**Solution:** Déterminez si le service **Lexbces** est démarré et désactivez-le.

Si le produit est relié via un câble USB à un ordinateur déjà connecté à un appareil tout-en-un Lexmark ou Dell, il est possible que le logiciel HP ne puisse pas effectuer de numérisation, car le service **Lexbces** est en cours d'exécution.

**Remarque** Cette solution s'applique uniquement si vous possédez un appareil tout-en-un Lexmark ou Dell. Si ce n'est pas le cas, passez à la [« solution](#page-151-0) [suivante, » page 150](#page-151-0).

## **Vérification et désactivation du service**

- **1.** Connectez-vous sous Windows en tant qu'administrateur.
- **2.** Appuyez sur **Ctrl** + **Alt** + **Suppr** pour ouvrir le **Gestionnaire de tâches**.
- **3.** Cliquez sur l'onglet **Processus**.
- **4.** Si le service Lexbceserver est répertorié dans la liste **Nom de l'image**, désactivez-le.

## **Pour désactiver le service**

- **a**. Dans la barre des tâches de Windows, cliquez sur **Démarrer**, cliquez avec le bouton droit de la souris sur **Poste de travail** et sélectionnez **Gérer**. La fenêtre **Gestion de l'ordinateur** s'affiche.
- **b**. Cliquez deux fois sur **Services et applications**, puis cliquez deux fois sur **Services**.
- **c**. Dans la sous-fenêtre de droite, cliquez avec le bouton droit sur **Lexbceserver**, puis sélectionnez **Propriétés**.
- **d**. Dans l'onglet **Général** de la zone **Etat du service**, cliquez sur **Arrêter**.
- **e**. Dans le menu déroulant **Type de démarrage**, sélectionnez **Désactivé** et cliquez sur **OK**.
- **f**. Cliquez sur **OK** pour fermer la boîte de dialogue.
- **5.** Sauvegardez le registre.

#### **Pour sauvegarder le registre**

- **a**. Dans la barre des tâches de Windows, cliquez sur **Démarrer**.
- **b**. Selon votre système d'exploitation, exécutez l'une des opérations suivantes :
	- Windows Vista : Dans **Rechercher**, entrez regedit et appuyez sur **Entrée**.

Si la fenêtre Contrôle des comptes d'utilisateurs s'affiche, cliquez sur **Continuer**.

- Windows XP : Cliquez sur **Exécuter**. Dans la boîte de dialogue **Exécuter**, entrez regedit et appuyez sur **Entrée**.
- Windows 2000 : Cliquez sur **Registre**, puis sur **Exporter un fichier du Registre**.

L'**Editeur du registre** s'ouvre.

- **c**. Dans l'**éditeur**, sélectionnez **Poste de travail**.
- **d**. Lorsque **Poste de travail** est mis en surbrillance, cliquez sur **Fichier** puis sur **Exporter**.
- **e**. Naviguez jusqu'à un emplacement de stockage facile à mémoriser. Par exemple : **Mes documents** ou le **Bureau**.
- **f**. Dans la zone **Etendue de l'exportation**, sélectionnez **Tout**.
- **g**. Indiquez un nom de fichier pour la sauvegarde du registre. HP recommande d'utiliser un nom contenant la date, par exemple : Sauvegarde Registre 01\_04\_07.
- **h**. Cliquez sur **Enregistrer** pour sauvegarder le registre.
- **6.** Modifiez le registre.

## **Pour modifier le registre**

**a**. Sélectionnez la clé de registre **HKEY\_LOCAL\_MACHINE\System \CurrentControlSet\Services\Spooler**.

Les informations de cette clé s'affichent dans la sous-fenêtre de droite.

- **b**. Vérifiez dans la chaîne de données **DependOnService** (sous-fenêtre de droite) si **lexbces** est répertorié dans la colonne **Données**.
- **c**. Si **lexbces** est répertorié dans la colonne **Données**, cliquez avec le bouton droit de la souris sur **DependOnService** et sélectionnez **Modifier**.

Effectuez l'une des actions suivantes:

- Si vous voyez uniquement **lexbces** et pas **RPCSS**, supprimez **lexbces** et ajoutez **RPCSS**.
- Si vous voyez à la fois **lexbces** et **RPCSS**, supprimez **lexbces** et conservez **RPCSS**.
- **d**. Cliquez sur **OK**.
- **7.** Redémarrez l'ordinateur et effectuez une nouvelle numérisation.

Si la numérisation aboutit, passez à l'étape suivante pour redémarrer le service **Lexbcserver**.

**EX** Remarque Le redémarrage du service permet d'activer les fonctions normales d'appareils Lexmark ou Dell, sans affecter le logiciel HP.

**8.** Redémarrez le service **Lexbcserver**.

#### **Pour redémarrer le service**

- **a**. Dans la barre des tâches de Windows, cliquez sur **Démarrer**, cliquez avec le bouton droit de la souris sur **Poste de travail** et sélectionnez **Gérer**. La fenêtre **Gestion de l'ordinateur** s'affiche.
- **b**. Cliquez deux fois sur **Services et applications**, puis cliquez deux fois sur **Services**.
- **c**. Dans la sous-fenêtre de droite, cliquez avec le bouton droit sur **Lexbceserver**, puis sélectionnez **Propriétés**.
- **d**. Dans l'onglet **Général** de la zone **Etat du service**, cliquez sur **Démarrer**.
- **e**. Dans le menu déroulant **Type de démarrage**, sélectionnez **Automatique** et cliquez sur **OK**.
- **f**. Cliquez sur **OK** pour fermer la boîte de dialogue.

**Cause:** Le service **Lexbceserver** (installé par les appareils suivants : imprimantes Lexmark, tout-en-un Lexmark ou Dell) a provoqué une erreur de connexion avec le scanner.

<span id="page-151-0"></span>Si le problème persiste, passez à la solution suivante.

## **Solution 9 : Exécutez l'utilitaire de diagnostic du scanner**

**Solution:** Téléchargez et exécutez l'utilitaire de **diagnostic du scanner** pour rechercher et corriger les problèmes qui affectent votre produit.

## **Téléchargement et exécution de l'utilitaire de diagnostic du scanner**

- **1.** Consultez le site : [www.hp.com](http://www.hp.com) et cliquez sur **Téléchargement de pilotes et de logiciels**.
- **2.** Sélectionnez **Téléchargement de pilotes et logiciels (et micrologiciels)**.
- **3.** Entrez le nom et le numéro du modèle de votre appareil dans le champ approprié puis appuyez sur **Entrée**.
- **4.** Sélectionnez le système d'exploitation de l'ordinateur sur lequel le logiciel est installé.
- **5.** Allez à la section **Utilitaire** et téléchargez l'utilitaire **HP de diagnostic du scanner**.
- **6.** Essayez d'effectuer une numérisation.

Une croix rouge est affichée en regard de tout élément HP présentant une erreur. Une coche verte est affichée en regard de tous les autres éléments. L'utilitaire dispose d'un bouton **Réparer** permettant de corriger les erreurs.

**Cause:** Un problème de connexion entre le produit et l'ordinateur est survenu.

Si le problème persiste, passez à la solution suivante.

## **Solution 10 : Installez un correctif**

**Solution:** Téléchargez et installez le correctif pour **échec de communication et erreur interne inattendue**.

Ce correctif résout les **erreurs internes inattendues** et autres défaillances de communications liées au produit.

#### **Installation du correctif**

- **1.** Consultez le site : [www.hp.com](http://www.hp.com) et cliquez sur **Téléchargement de pilotes et de logiciels**.
- **2.** Sélectionnez **Téléchargement de pilotes et logiciels (et micrologiciels)**.
- **3.** Sélectionnez le système d'exploitation de l'ordinateur sur lequel le logiciel est installé.
- **4.** Allez à la section **Correctifs** et téléchargez **Correctif pour échec de communication et erreur interne inattendue avec HP Image zone/Photo et imagerie**.
- **5.** Cliquez deux fois sur le correctif pour l'installer sur l'ordinateur.
- **6.** Essayez d'effectuer une numérisation.

**Cause:** Le correctif pour **échec de communication et erreur interne inattendue** doit être installé.

Si le problème persiste, passez à la solution suivante.

## **Solution 11 : Vérifiez le chipset et le contrôleur USB**

**Solution:** Vérifiez le chipset et le contrôleur USB.

Des erreurs de communication avec le scanner peuvent survenir suite à des problèmes de compatibilité avec les chipsets USB de l'ordinateur. Ces erreurs peuvent être liées à un problème de correspondance pendant la période de négociation entre le chipset du produit HP et certains types de chipsets USB de l'ordinateur.

## **Vérification du chipset et du contrôleur USB**

- **1.** Dans la barre des tâches de Windows, cliquez sur **Démarrer**, cliquez avec le bouton droit de la souris sur **Poste de travail** et sélectionnez **Propriétés**.
- **2.** Cliquez sur l'onglet **Matériel**, puis sur **Gestionnaire de périphériques**.
- **3.** Cliquez sur le signe plus (+) en regard de **Contrôleurs de bus USB**.
- **4.** Vérifiez si vous disposez d'un des chipsets répertoriés ci-dessous :
	- Contrôleur hôte USB SIS 7001
	- Chipsets ALI
	- Contrôleurs d'hôte universels NEC
	- Intel 82801 AA, Intel 82801BA/BAM
	- **<sup>2</sup> Remarque** Cette liste n'est pas exhaustive. Si des problèmes de connexion surviennent pendant une numérisation, effectuez les procédures ci-dessous.
- **5.** Déconnectez tous les périphériques USB (imprimantes, scanners, appareils photo, etc.) de l'ordinateur, à l'exception de la souris et du clavier.
- **6.** Rebranchez le câble USB sur le port situé à l'arrière de l'appareil.
- **7.** Reconnectez l'autre extrémité du câble USB à un port de votre ordinateur.

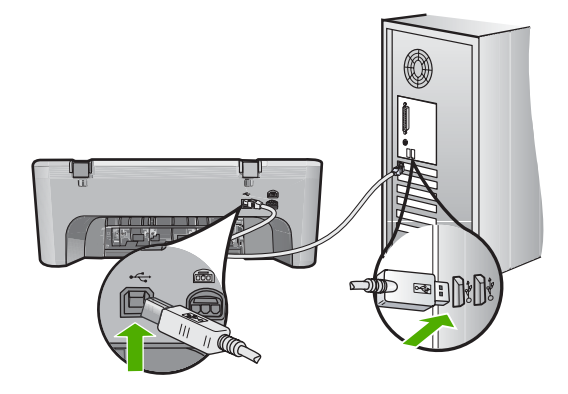

**8.** Assurez-vous que le cordon d'alimentation est correctement branché à l'appareil et à l'adaptateur. Branchez le cordon d'alimentation à une prise de courant reliée à la terre, à un parasurtenseur ou à une prise multiple.

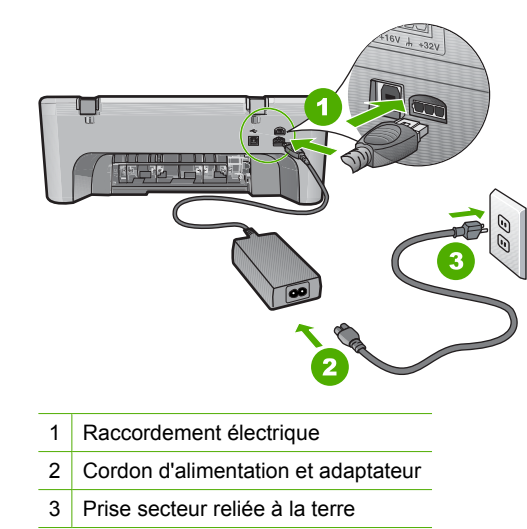

- **9.** Mettez l'appareil sous tension.
- **10.** Pour tester la fonctionnalité d'autonomie de base de l'appareil, imprimez un rapport d'auto-test.

Pour plus d'informations sur ce rapport, consultez la procédure suivante.

- **11.** Essayez d'effectuer une numérisation. Si l'opération aboutit, d'autres appareils USB connectés à l'ordinateur peuvent être à l'origine du problème.
- **12.** Connectez alors chaque périphérique USB l'un après l'autre à l'ordinateur.
- **13.** Effectuez une numérisation test après chaque connexion, jusqu'à ce que vous ayez identifié l'appareil posant problème.
- **14.** Si la numérisation échoue ou que la connexion avec l'ordinateur n'est pas rétablie alors que d'autres appareils USB sont connectés, utilisez un concentrateur USB avec alimentation pour relier l'appareil à l'ordinateur. Cette opération peut aider à établir ou entretenir la connexion entre l'ordinateur et l'appareil. Reportez-vous à la section suivante pour plus d'informations sur les

**Pour imprimer un rapport d'auto-test**

concentrateurs USB.

- **1.** Chargez du papier blanc ordinaire vierge au format A4 ou Lettre dans le bac d'alimentation.
- **2.** Appuyez sur le bouton **Effacer** et maintenez-le enfoncé, puis appuyez sur le bouton **Copier, Couleur**.

L'appareil imprime un rapport d'auto-test qui peut indiquer la source du problème rencontré. Un exemple de la zone du rapport correspondant au test du niveau d'encre est présenté ci-dessous.

# 

- **3.** Les motifs de test doivent former une grille complète et les lignes de couleur épaisses doivent être entières.
	- Un motif comportant des lignes discontinues peut signifier que les buses présentent un problème. Vous devrez peut-être nettoyer les cartouches d'impression.
	- Si la ligne noire est manquante, pâle ou présente des lignes ou des stries, ceci peut indiquer un problème lié à la cartouche d'impression noire dans l'emplacement de droite.
	- Si l'une des lignes couleur est manquante, pâle ou présente des lignes ou des stries, ceci peut indiquer un problème lié à la cartouche d'impression couleur dans l'emplacement de gauche.

# **Plus d'informations sur l'utilisation d'un concentrateur USB**

• Vérifiez que le concentrateur USB est alimenté et que son adaptateur secteur est branché.

Certains concentrateurs alimentés sont livrés sans adaptateur.

- Le concentrateur doit être branché sur une source d'alimentation.
- Certains concentrateurs ne peuvent pas gérer plus de quatre périphériques USB sous tension maximale. Vous pouvez connecter au système un maximum de cinq concentrateurs.
- Si des conflits surviennent entre le produit et un concentrateur (si plusieurs concentrateurs sont connectés les uns aux autres ou que plus de quatre périphériques sont raccordés au concentrateur), connectez le produit au concentrateur directement relié au port USB de l'ordinateur, sauf spécification contraire.

**Cause:** Un problème de compatibilité lié aux chipsets USB de l'ordinateur est survenu.

Si le problème persiste, passez à la solution suivante.

## **Solution 12 : Désinstallez le logiciel et réinitialisez le produit**

**Solution:** Désinstallez totalement le logiciel, puis réinstallez-le.

## **Désinstallation du logiciel et réinitialisation de l'appareil**

**1.** Déconnectez l'appareil et réinitialisez-le.

## **Pour déconnecter l'appareil et le réinitialiser**

- **a**. Vérifiez que l'appareil est sous tension.
- **b**. Appuyez sur le bouton **Marche/arrêt** pour mettre l'appareil hors tension.
- **c**. Débranchez le cordon d'alimentation de l'arrière de l'appareil.
- **d**. Reconnectez le cordon d'alimentation à l'arrière de l'appareil.
- **e**. Appuyez sur **Marche/arrêt** pour mettre l'appareil sous tension.
- **2.** Désinstallez totalement le logiciel.
	- **EX** Remarque II est important de suivre la procédure de désinstallation pour s'assurer de la suppression totale du logiciel sur l'ordinateur avant d'effectuer sa réinstallation.

# **Pour désinstaller intégralement le logiciel**

- **a**. Dans la barre des tâches de Windows, cliquez sur **Démarrer**, **Paramètres**, **Panneau de configuration** (ou directement sur **Panneau de configuration**).
- **b**. Cliquez deux fois sur **Ajout/suppression de programmes** (ou cliquez sur **Désinstaller un programme**).
- **c**. Retirez tous les éléments liés au logiciel de numérisation HP.
	- **Attention** S'il s'agit d'un ordinateur HP ou Compaq, **ne supprimez aucune application** ne figurant pas dans la liste ci-dessous.
	- HP Imaging device functions (fonctions du périphérique d'imagerie HP)
	- HP Document Viewer (Visionneuse de documents HP)
	- HP Photosmart Essential
	- HP Image Zone
	- Galerie photo et imagerie HP
	- HP Photosmart, Officejet, Deskjet (avec le nom du produit et le numéro de version du logiciel)
	- HP Software update (logiciel de mise à jour HP)
	- HP Share-to-Web
	- Centre de solutions HP
	- **HP Director**
	- HP Memories Disk Greeting Card Creator 32
- **d**. Accédez au dossier C:\Program Files\HP ou C:\Program Files \Hewlett-Packard (pour certains produits plus anciens) et supprimez le dossier Imagerie numérique.
- **e**. Accédez au dossier C:\WINDOWS et renommez le dossier twain 32 de la façon suivante : twain 32 old.
- **3.** Arrêtez les programmes s'exécutant en tâche de fond.
	- **Remarque** Quand l'ordinateur est mis sous tension, un groupe de logiciels appelés programmes résidents (TSR) se charge automatiquement. Ces programmes activent certains utilitaires de l'ordinateur (logiciel antivirus, par exemple) mais ne sont pas nécessaires au fonctionnement de l'ordinateur. Il peut arriver que les TSR empêchent le logiciel HP de se charger et donc de s'installer correctement. Sous Microsoft Vista, Windows XP et Windows 2000, utilisez l'utilitaire MSCONFIG pour empêcher les programmes et les services TSR de démarrer.

## **Pour arrêter les programmes s'exécutant en tâche de fond**

- **a**. Dans la barre des tâches de Windows, cliquez sur **Démarrer**.
- **b**. Selon votre système d'exploitation, exécutez l'une des opérations suivantes :
	- Sous Windows Vista : Dans **Rechercher**, entrez MSCONFIG et appuyez sur **Entrée**.

Si la fenêtre Contrôle des comptes d'utilisateurs s'affiche, cliquez sur **Continuer**.

• Sous Windows XP et Windows 2000 : Cliquez sur **Exécuter**. Dans la boîte de dialogue **Exécuter**, entrez MSCONFIG et appuyez sur **Entrée**.

L'utilitaire **MSCONFIG** s'affiche.

- **c**. Cliquez sur l'onglet **Général**.
- **d**. Cliquez sur **Démarrage sélectif**.
- **e**. Si la case en regard de l'option **Charger les éléments de démarrage** est cochée, désélectionnez-la.
- **f**. Cliquez sur l'onglet **Services** et sélectionnez la case **Masquer tous les services Microsoft**.
- **g**. Cliquez sur **Désactiver tout**.
- **h**. Cliquez sur **Appliquer**, puis sur **Fermer**.
	- **Remarque** Si vous recevez un message **Accès refusé** pendant que vous procédez aux modifications, cliquez sur **OK** et poursuivez. Ce message ne vous empêche pas d'apporter vos modifications.
- **i**. Cliquez sur **Redémarrer** pour que les modifications soient prises en compte par l'ordinateur au prochain redémarrage. Lorsque l'ordinateur redémarre, le message **Vous avez utilisé l'utilitaire de configuration système pour apporter des modifications aux paramètres de démarrage de Windows** s'affiche.
- **j**. Cliquez sur la case à cocher en regard de l'option **Ne plus afficher ce message**.
- **4.** Exécutez l'utilitaire **Nettoyage de disque** pour supprimer les fichiers et les dossiers temporaires.

#### **Pour exécuter l'utilitaire Nettoyage de disque**

- **a**. Dans la barre des tâches de Windows, cliquez sur **Démarrer**, **Programmes** ou **Tous les programmes**, puis sur **Accessoires**.
- **b**. Cliquez sur **Outils système** puis sélectionnez **Nettoyage du disque**. L'utilitaire **Nettoyage de disque** analyse le disque dur et présente un rapport affichant la liste des composants à supprimer.
- **c**. Sélectionnez les case appropriées pour supprimer les composants inutiles.

#### **Plus d'informations sur l'utilitaire Nettoyage de disque**

L'utilitaire Nettoyage de disque libère de l'espace sur le disque dur de l'ordinateur en procédant de la façon suivante :

- Suppression des fichiers Internet temporaires
- Suppression des fichiers de programmes téléchargés
- Vidage de la corbeille
- Suppression des fichiers de votre dossier temporaire
- Suppression des fichiers créés par d'autres outils Windows
- Suppression des composants Windows facultatifs que vous n'utilisez pas
- **d**. Après avoir sélectionné les composants à supprimer, cliquez sur **OK**.
- **5.** Installez le logiciel.

# **Installation du logiciel**

- **a**. Insérez le CD-ROM du logiciel dans le lecteur de l'ordinateur. L'installation du logiciel démarre automatiquement.
	- **<sup>2</sup> Remarque** Si l'installation ne démarre pas automatiquement, cliquez sur **Rechercher** (ou **Exécuter**) dans le menu **Démarrer** de Windows. Dans la fenêtre qui s'affiche, entrez d:\setup.exe puis appuyez sur **Entrée** (si votre lecteur de CD-ROM n'est pas affecté à la lettre D, entrez la lettre correspondant au lecteur).
- **b**. Suivez les instructions qui s'affichent à l'écran pour installer le logiciel.
- **6.** Essayez d'effectuer une numérisation.

**Cause:** La désinstallation et la réinstallation du logiciel sont nécessaires.

# **Impression impossible**

Pour résoudre ce problème, essayez les solutions ci-après. Celles-ci sont répertoriées de telle sorte que la solution la plus probable est indiquée en premier. Si la première solution n'a pas permis de résoudre le problème, passez aux suivantes.

- [Solution 1 : Imprimez un rapport d'auto-test](#page-158-0)
- [Solution 2 : Videz la file d'attente d'impression](#page-159-0)
- [Solution 3 : Débranchez le câble USB, puis rebranchez-le.](#page-159-0)
- [Solution 4 : Vérifiez la configuration du pilote](#page-160-0)
- [Solution 5 : Déterminez si l'imprimante est en veille ou hors ligne](#page-161-0)
- [Solution 6 : Videz manuellement la file d'attente d'impression](#page-162-0)
- [Solution 7 : Redémarrez le spouleur d'impression](#page-162-0)
- [Solution 8 : Vérifiez l'application](#page-163-0)

## <span id="page-158-0"></span>**Solution 1 : Imprimez un rapport d'auto-test**

**Solution:** Imprimez un rapport d'auto-test pour déterminer si le produit peut imprimer et communiquer avec l'ordinateur.

#### **Pour imprimer un rapport d'auto-test**

- **1.** Chargez du papier blanc ordinaire vierge au format A4 ou Lettre dans le bac d'alimentation.
- **2.** Appuyez sur le bouton **Effacer** et maintenez-le enfoncé, puis appuyez sur le bouton **Copier, Couleur**.

L'appareil imprime un rapport d'auto-test qui peut indiquer la source du problème rencontré. Un exemple de la zone du rapport correspondant au test du niveau d'encre est présenté ci-dessous.

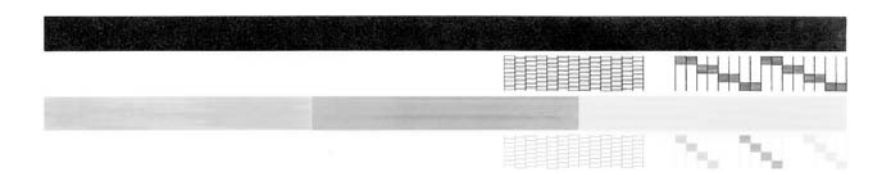

- **3.** Les motifs de test doivent former une grille complète et les lignes de couleur épaisses doivent être entières.
	- Un motif comportant des lignes discontinues peut signifier que les buses présentent un problème. Vous devrez peut-être nettoyer les cartouches d'impression.
	- Si la ligne noire est manquante, pâle ou présente des lignes ou des stries, ceci peut indiquer un problème lié à la cartouche d'impression noire dans l'emplacement de droite.
	- Si l'une des lignes couleur est manquante, pâle ou présente des lignes ou des stries, ceci peut indiquer un problème lié à la cartouche d'impression couleur dans l'emplacement de gauche.

Si l'impression du rapport échoue, assurez-vous que le produit est correctement configuré. Reportez-vous au Guide de configuration fourni avec le produit pour plus d'informations.

**Cause:** Le produit n'a pas été configuré correctement.

# <span id="page-159-0"></span>**Solution 2 : Videz la file d'attente d'impression**

**Solution:** Redémarrez l'ordinateur pour vider la file d'attente d'impression.

# **Vidage de la file d'attente d'impression**

- **1.** Redémarrez l'ordinateur.
- **2.** Une fois l'ordinateur redémarré, vérifiez la file d'attente d'impression.
	- **a**. Selon votre système d'exploitation, exécutez l'une des opérations suivantes :
		- Windows Vista : Dans la barre des tâches de Windows, sélectionnez **Démarrer**, **Panneau de configuration** puis **Imprimantes**.
		- Windows XP : Dans la barre des tâches de Windows, sélectionnez **Démarrer**, **Panneau de configuration** puis **Imprimantes et télécopieurs**.
		- Windows 2000 : Dans la barre des tâches de Windows, cliquez sur **Démarrer**, placez le curseur sur **Paramètres**, puis cliquez sur **Imprimantes**.
	- **b**. Pour ouvrir la file d'attente d'impression, cliquez deux fois sur l'icône correspondant à votre appareil. Si aucun travail d'impression n'est en attente, il est possible que l'incident soit résolu.
- **3.** Essayez d'effectuer une nouvelle impression.

**Cause:** Le redémarrage de l'ordinateur était nécessaire pour vider la file d'attente d'impression.

Si le problème persiste, passez à la solution suivante.

# **Solution 3 : Débranchez le câble USB, puis rebranchez-le.**

**Solution:** Déconnectez le câble USB de l'ordinateur et du produit, puis reconnectez-le.

# **Débranchement/rebranchement du câble USB**

- **1.** Déconnectez le câble USB de l'appareil.
- **2.** Débranchez le câble USB de l'ordinateur.
- **3.** Laissez le câble USB débranché pendant 5 à 6 secondes.
- **4.** Rebranchez le câble USB sur l'appareil et sur l'ordinateur.

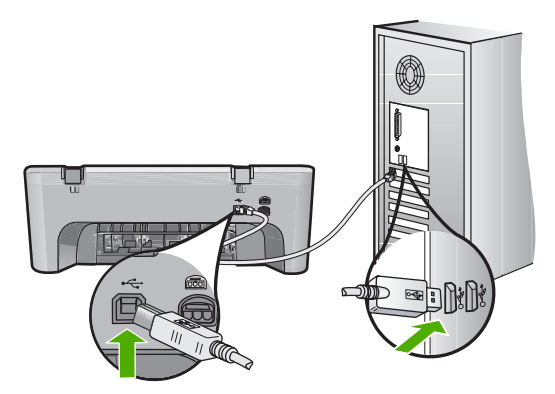

<span id="page-160-0"></span>Après reconnexion du câble USB, l'appareil doit commencer à imprimer les tâches présentes dans la file d'attente.

- **<sup>F</sup> Remarque** Si le produit est connecté à l'appareil via un concentrateur USB, assurez-vous que ce dernier est sous tension. Si c'est le cas, essayez de vous connecter directement à l'ordinateur.
- **5.** Si l'appareil ne lance pas automatiquement l'impression, démarrez un nouveau travail d'impression.

**Cause:** La déconnexion du câble USB était nécessaire.

Si le problème persiste, passez à la solution suivante.

#### **Solution 4 : Vérifiez la configuration du pilote**

**Solution:** Assurez-vous que le produit est défini en tant qu'imprimante par défaut et qu'il utilise le pilote approprié.

#### **Vérification de la définition de l'appareil comme imprimante par défaut**

- **1.** Selon votre système d'exploitation, exécutez l'une des opérations suivantes :
	- Windows Vista : Dans la barre des tâches de Windows, sélectionnez **Démarrer**, **Panneau de configuration** puis **Imprimantes**.
	- Windows XP : Dans la barre des tâches de Windows, sélectionnez **Démarrer**, **Panneau de configuration** puis **Imprimantes et télécopieurs**.
	- Windows 2000 : Dans la barre des tâches de Windows, cliquez sur **Démarrer**, placez le curseur sur **Paramètres**, puis cliquez sur **Imprimantes**.
- **2.** Assurez-vous que le bon appareil est défini comme imprimante par défaut. L'imprimante par défaut est désignée par une coche cerclée de noir.
- **3.** Si l'imprimante par défaut ne correspond pas à votre appareil, cliquez avec le bouton droit sur ce dernier et sélectionnez **Définir par défaut**.

#### **Vérification du pilote d'imprimante**

- **1.** Selon votre système d'exploitation, exécutez l'une des opérations suivantes :
	- Windows Vista : Dans la barre des tâches de Windows, sélectionnez **Démarrer**, **Panneau de configuration** puis **Imprimantes**.
	- Windows XP : Dans la barre des tâches de Windows, sélectionnez **Démarrer**, **Panneau de configuration** puis **Imprimantes et télécopieurs**.
	- Windows 2000 : Dans la barre des tâches de Windows, cliquez sur **Démarrer**, placez le curseur sur **Paramètres**, puis cliquez sur **Imprimantes**.
- **2.** Cliquez avec le bouton droit sur l'icône jouxtant l'appareil et sélectionnez **Propriétés**.
- **3.** Cliquez sur l'onglet **Ports** pour vérifier que l'appareil utilise le port approprié. Le port utilisé est mis en évidence et marqué d'une coche. L'appareil doit être configuré de manière à utiliser le port DOT4 ou USB00X (X étant remplacé par un nombre).
- <span id="page-161-0"></span>**4.** Si le port utilisé est incorrect, sélectionnez le port approprié. Le port utilisé par l'appareil est alors mis en évidence et marqué d'une coche.
- **5.** Cliquez sur l'onglet **Avancé**.
- **6.** Vérifiez le pilote indiqué dans le menu déroulant **Pilote** afin de vérifier si le produit utilise le pilote approprié.
	- Le nom de votre appareil doit être répertorié en tant que pilote utilisé.
- **7.** Si le pilote sélectionné est incorrect, choisissez le pilote approprié dans le menu déroulant **Pilote**.
- **8.** Cliquez sur **OK** pour enregistrer vos modifications.

**Cause:** Si plusieurs produits sont configurés sur le même ordinateur, il est possible que le produit utilisé ne soit pas défini en tant qu'imprimante par défaut ou qu'il utilise un pilote incorrect.

Si le problème persiste, passez à la solution suivante.

# **Solution 5 : Déterminez si l'imprimante est en veille ou hors ligne**

**Solution:** Assurez-vous que le produit n'est pas en veille ou hors ligne.

## **Vérification de l'état de l'imprimante (en veille ou hors ligne)**

- **1.** Selon votre système d'exploitation, exécutez l'une des opérations suivantes :
	- Windows Vista : Dans la barre des tâches de Windows, sélectionnez **Démarrer**, **Panneau de configuration** puis **Imprimantes**.
	- Windows XP : Dans la barre des tâches de Windows, sélectionnez **Démarrer**, **Panneau de configuration** puis **Imprimantes et télécopieurs**.
	- Windows 2000 : Dans la barre des tâches de Windows, cliquez sur **Démarrer**, placez le curseur sur **Paramètres**, puis cliquez sur **Imprimantes**.
- **2.** Pour ouvrir la file d'attente d'impression, cliquez deux fois sur l'icône correspondant à votre appareil.
- **3.** Dans le menu **Imprimante**, assurez-vous que les options **Suspendre l'impression** et **Utiliser l'imprimante hors connexion** ne sont pas sélectionnées.

Dans le menu **Imprimante**, assurez-vous que les options **Suspendre l'impression** et **Utiliser l'imprimante hors connexion** ne sont pas sélectionnées. Si l'une ou l'autre option est sélectionnée, cliquez dessus pour la désactiver. Si l'option **Utiliser l'imprimante en ligne** est présente dans le menu, sélectionnez-la pour la marquer d'une coche.

**4.** Si vous avez apporté des modifications, essayez d'effectuer une nouvelle impression.

**Cause:** Le produit était en veille ou hors ligne.

# <span id="page-162-0"></span>**Solution 6 : Videz manuellement la file d'attente d'impression**

**Solution:** Videz manuellement la file d'attente d'impression.

## **Vidage manuel de la file d'attente d'impression**

- **1.** Selon votre système d'exploitation, exécutez l'une des opérations suivantes :
	- Windows Vista : Dans la barre des tâches de Windows, sélectionnez **Démarrer**, **Panneau de configuration** puis **Imprimantes**.
	- Windows XP : Dans la barre des tâches de Windows, sélectionnez **Démarrer**, **Panneau de configuration** puis **Imprimantes et télécopieurs**.
	- Windows 2000 : Dans la barre des tâches de Windows, cliquez sur **Démarrer**, placez le curseur sur **Paramètres**, puis cliquez sur **Imprimantes**.
- **2.** Pour ouvrir la file d'attente d'impression, cliquez deux fois sur l'icône correspondant à votre appareil.
- **3.** Dans le menu **Imprimante**, cliquez sur **Annuler tous les documents** ou **Purger le document à imprimer**, puis sur **Oui** pour confirmer.
- **4.** Si la file d'attente contient encore des documents, redémarrez l'ordinateur et lancez une nouvelle impression.
- **5.** Vérifiez à nouveau la file d'attente d'impression pour vous assurer qu'elle est vide et effectuez une nouvelle impression.

Si la file d'attente d'impression n'est pas vide, ou si elle est vide mais que l'impression des travaux continue d'échouer, passez à la solution suivante.

**Cause:** Le vidage manuel de la file d'attente d'impression était nécessaire.

Si le problème persiste, passez à la solution suivante.

# **Solution 7 : Redémarrez le spouleur d'impression**

**Solution:** Redémarrez le spouleur d'impression.

#### **Arrêt et redémarrage du spouleur d'impression**

- **1.** Dans la barre des tâches de Windows, cliquez sur **Démarrer**, puis sur **Panneau de configuration**.
- **2.** Cliquez deux fois sur **Outils d'administration** puis sur **Services**.
- **3.** Parcourez la liste et cliquez sur **Spouleur d'impression**, puis sur **Arrêter** afin d'arrêter le service.
- **4.** Cliquez sur **Démarrer** pour redémarrer le service, puis sur **OK**.
- **5.** Redémarrez l'ordinateur, puis essayez à nouveau d'imprimer.

**Cause:** Le redémarrage du spouleur d'impression était nécessaire.

# <span id="page-163-0"></span>**Solution 8 : Vérifiez l'application**

**Solution:** Déterminez si le logiciel est à l'origine du problème.

## **Vérification de l'application**

- **1.** Fermez l'application,puis rouvrez-la.
- **2.** Essayez à nouveau d'imprimer à partir de l'application.
	- **Remarque** Il est possible que l'imprimante ne prenne pas en charge l'impression à partir d'une application DOS. Déterminez si le logiciel est un programme Windows ou DOS en vérifiant les exigences système du programme.
- **3.** Essayez d'imprimer à partir du Bloc-notes, afin de vérifier si le problème est lié à l'application ou au pilote.

## **Impression à partir du Bloc-notes**

- **a**. Dans la barre des tâches de Windows, cliquez sur **Démarrer**, puis sur **Programmes** ou **Tous les programmes**.
- **b**. Cliquez sur **Accessoires**, puis sur **Bloc-notes**.
- **c**. Tapez quelques caractères de texte dans le Bloc-notes.
- **d**. Cliquez sur **Fichier**, puis sur **Imprimer**.
- **4.** Si l'impression aboutit à partir du Bloc-notes, mais pas à partir de l'application, contactez le fabricant de cette dernière pour obtenir une assistance.

**Cause:** L'application a échoué ou n'a pas pu assurer correctement l'interface avec le pilote de l'imprimante.

## **Le produit n'est peut-être pas correctement installé**

Pour résoudre ce problème, essayez les solutions ci-après. Celles-ci sont répertoriées de telle sorte que la solution la plus probable est indiquée en premier. Si la première solution n'a pas permis de résoudre le problème, passez aux suivantes.

- Solution 1 : Réinitialisez le produit
- [Solution 2 : Vérifiez le cordon d'alimentation et le câble USB](#page-164-0)
- [Solution 3 : Redémarrez l'ordinateur](#page-165-0)
- [Solution 4 : Désinstallez le produit, puis réinstallez-le](#page-166-0)
- [Solution 5 : Désinstallez le logiciel HP Photosmart, puis réinstallez-le](#page-166-0)

#### **Solution 1 : Réinitialisez le produit**

**Solution:** Mettez-le hors tension et réinitialisez-le en déconnectant son cordon d'alimentation. Patientez 60 secondes et rebranchez le cordon d'alimentation. Mettez l'appareil sous tension.

**Cause:** La réinitialisation du produit était nécessaire.

## <span id="page-164-0"></span>**Solution 2 : Vérifiez le cordon d'alimentation et le câble USB**

**Solution:** Assurez la connexion du cordon d'alimentation et du câble USB, et vérifiez que l'appareil est sous tension.

#### **Vérification du bloc d'alimentation**

**1.** Assurez-vous que le cordon d'alimentation est correctement branché à l'appareil et à l'adaptateur. Branchez le cordon d'alimentation à une prise de courant, à un parasurtenseur ou à une prise multiple.

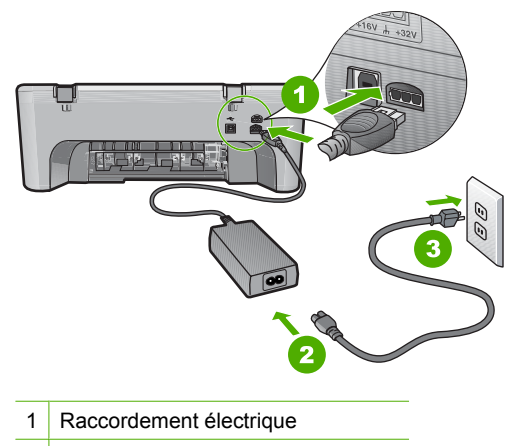

- 2 Cordon d'alimentation et adaptateur
- 3 Prise de courant
- **2.** Vérifiez que l'appareil est sous tension.
- **3.** Si l'appareil ne reçoit pas de courant électrique, connectez-le à une autre prise de courant.
- **4.** Mettez-le hors tension et réinitialisez-le en déconnectant son cordon d'alimentation.
- **5.** Patientez 5 secondes et rebranchez le cordon d'alimentation.
- **6.** Mettez l'appareil sous tension.
- **7.** Essayez d'effectuer une nouvelle numérisation.

## **Vérification de la connexion USB**

- **1.** Vérifiez que le câble USB est correctement branché au port USB situé à l'arrière de l'appareil.
- **2.** Assurez-vous que l'autre extrémité du câble USB est branchée à un port USB de votre ordinateur.

<span id="page-165-0"></span>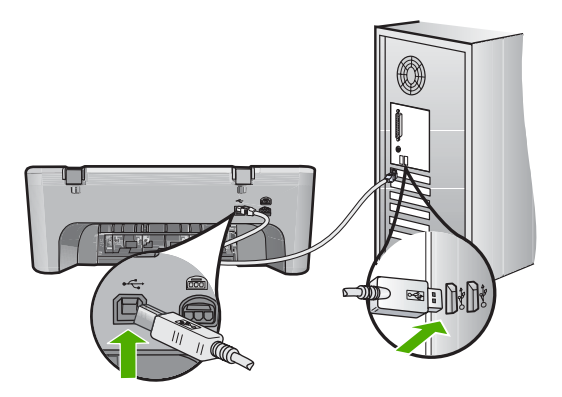

- **3.** Essayez d'effectuer une nouvelle numérisation. Si le problème persiste, passez à l'étape suivante.
- **4.** Procédez de l'une des manières suivantes, selon la façon dont l'appareil est connecté à l'ordinateur :
	- Si le câble USB est connecté à un concentrateur USB, débranchez-le, puis rebranchez-le sur ce dernier. En cas d'échec, éteignez, puis rallumez le concentrateur. Déconnectez le câble du concentrateur et connectez-le directement à l'ordinateur.
	- Si le câble USB est connecté à la station d'accueil d'un ordinateur portable, déconnectez-le de la station et branchez-le directement sur l'ordinateur.
	- Si le câble USB est directement connecté à l'ordinateur, branchez-le sur un autre port USB de l'ordinateur.
- **5.** Si d'autres périphériques USB sont connectés à l'ordinateur, déconnectez-les à l'exception de la souris et du clavier.
- **6.** Vérifiez que le câble USB fonctionne correctement.
	- **<sup>2</sup> Remarque** Si vous utilisez un vieux câble, il est possible que ce dernier ne fonctionne pas correctement. Connectez-le à un autre appareil pour vérifier s'il fonctionne. En cas de problème, remplacez-le. Vérifiez également que la longueur du câble n'excède pas 3 mètres.
- **7.** Si vous disposez d'un autre câble USB, utilisez-le.
- **8.** Redémarrez l'ordinateur.
- **9.** Redémarrez l'ordinateur et effectuez une nouvelle numérisation.

**Cause:** Le cordon d'alimentation ou le câble USB n'était pas branché correctement.

Si le problème persiste, passez à la solution suivante.

## **Solution 3 : Redémarrez l'ordinateur**

**Solution:** Redémarrez l'ordinateur.

**Cause:** Vous n'avez peut-être pas redémarré l'ordinateur après l'installation du logiciel. Il est également possible qu'un autre problème lié à votre ordinateur soit survenu.

<span id="page-166-0"></span>Si le problème persiste, passez à la solution suivante.

## **Solution 4 : Désinstallez le produit, puis réinstallez-le**

**Solution:** Désinstallez l'appareil à partir de l'icône **Imprimantes et télécopieurs** du panneau de configuration, puis réinstallez-le.

#### **Désinstallation et réinstallation de l'appareil**

- **1.** Débranchez le câble USB reliant l'appareil à l'ordinateur.
- **2.** Dans la barre des tâches de Windows, cliquez sur **Démarrer**, puis sur **Imprimantes et télécopieurs**.
- **3.** Cliquez avec le bouton droit sur l'appareil et sélectionnez **Supprimer**.
- **4.** Attendez quelques secondes, puis reconnectez l'appareil à l'ordinateur à l'aide du câble USB.
- **5.** Suivez les instructions à l'écran pour réinstaller l'appareil.

**Cause:** Un problème est peut-être survenu lors de l'installation initiale du produit.

Si le problème persiste, passez à la solution suivante.

#### **Solution 5 : Désinstallez le logiciel HP Photosmart, puis réinstallez-le**

**Solution:** Désinstallez totalement le logiciel HP Photosmart de l'ordinateur, puis réinstallez-le à l'aide du CD fourni avec l'appareil.

#### **Désinstallation et réinstallation du logiciel**

- **1.** Dans la barre des tâches de Windows, cliquez sur **Démarrer**, **Paramètres**, **Panneau de configuration**.
- **2.** Cliquez deux fois sur **Ajout/Suppression de programmes**.
- **3.** Retirez tous les éléments liés au logiciel de numérisation HP. Un message s'affiche sur l'ordinateur, vous invitant à redémarrer ce dernier après avoir désinstallé certains programmes figurant dans la liste **Ajout/Suppression de programmes**.
- **4.** Sélectionnez **l'option de redémarrage ultérieur**.
- **5.** Déconnectez l'appareil de l'ordinateur, puis redémarrez ce dernier.
	- **Ex Remarque** II est important de déconnecter le produit avant de redémarrer l'ordinateur. Ne connectez pas le produit à l'ordinateur avant d'avoir réinstallé le logiciel.
- **6.** Insérez le CD-ROM fourni avec l'appareil HP Photosmart dans le lecteur de votre ordinateur, puis lancez le programme d'installation.

**Remarque** Si le programme d'installation ne s'affiche pas, recherchez le fichier setup.exe sur le lecteur de CD-ROM, puis double-cliquez dessus.

- **7.** Suivez les instructions à l'écran et celles fournies dans le Guide de configuration livré avec l'appareil.
- **8.** Si vous ne parvenez toujours pas à effectuer de numérisation, supprimez les applications suivantes si elles figurent dans la liste Ajout/suppression de programmes.
	- **Attention** S'il s'agit d'un ordinateur HP ou Compaq, **ne supprimez aucune application** ne figurant pas dans la liste ci-dessous.
	- HP Imaging Device Functions
	- HP Document Viewer (Visionneuse de documents HP)
	- HP Photosmart Essential
	- HP Image Zone
	- Galerie photo et imagerie HP
	- HP Photosmart, Officejet, Deskjet (avec le nom du produit et le numéro de version du logiciel)
	- HP Software update (logiciel de mise à jour HP)
	- HP Share-to-Web
	- Centre de solutions HP
	- HP Director
	- HP Memories Disk Greeting Card Creator 32

**Cause:** Un problème est peut-être survenu lors de l'installation initiale du logiciel HP Photosmart.

## **Appareil introuvable**

Pour résoudre ce problème, essayez les solutions ci-après. Celles-ci sont répertoriées de telle sorte que la solution la plus probable est indiquée en premier. Si la première solution n'a pas permis de résoudre le problème, passez aux suivantes.

- Solution 1 : Réinitialisez le produit
- [Solution 2 : Vérifiez le cordon d'alimentation et le câble USB](#page-168-0)
- [Solution 3 : Redémarrez l'ordinateur](#page-169-0)
- [Solution 4 : Désinstallez le produit, puis réinstallez-le](#page-170-0)
- [Solution 5 : Désinstallez le logiciel HP Photosmart, puis réinstallez-le](#page-170-0)

## **Solution 1 : Réinitialisez le produit**

**Solution:** Mettez-le hors tension et réinitialisez-le en déconnectant son cordon d'alimentation. Patientez 60 secondes et rebranchez le cordon d'alimentation. Mettez l'appareil sous tension.

**Cause:** La réinitialisation du produit était nécessaire.

## <span id="page-168-0"></span>**Solution 2 : Vérifiez le cordon d'alimentation et le câble USB**

**Solution:** Assurez la connexion du cordon d'alimentation et du câble USB, et vérifiez que l'appareil est sous tension.

#### **Vérification du bloc d'alimentation**

**1.** Assurez-vous que le cordon d'alimentation est correctement branché à l'appareil et à l'adaptateur. Branchez le cordon d'alimentation à une prise de courant, à un parasurtenseur ou à une prise multiple.

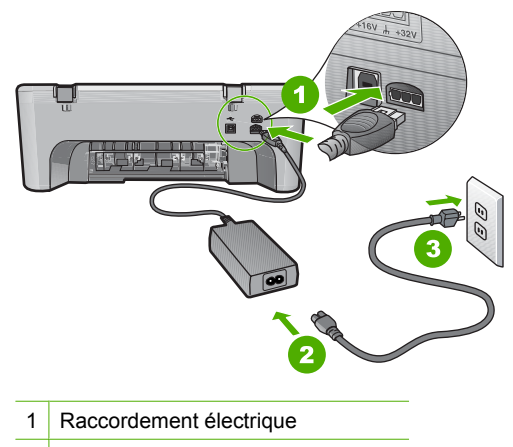

- 2 Cordon d'alimentation et adaptateur
- 3 Prise de courant
- **2.** Vérifiez que l'appareil est sous tension.
- **3.** Si l'appareil ne reçoit pas de courant électrique, connectez-le à une autre prise de courant.
- **4.** Mettez-le hors tension et réinitialisez-le en déconnectant son cordon d'alimentation.
- **5.** Patientez 5 secondes et rebranchez le cordon d'alimentation.
- **6.** Mettez l'appareil sous tension.
- **7.** Essayez d'effectuer une nouvelle numérisation.

## **Vérification de la connexion USB**

- **1.** Vérifiez que le câble USB est correctement branché au port USB situé à l'arrière de l'appareil.
- **2.** Assurez-vous que l'autre extrémité du câble USB est branchée à un port USB de votre ordinateur.

<span id="page-169-0"></span>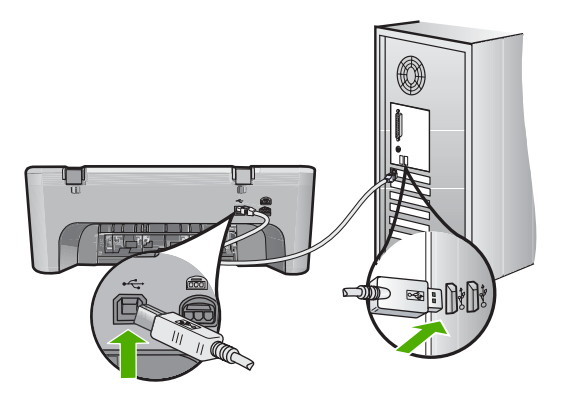

- **3.** Essayez d'effectuer une nouvelle numérisation. Si le problème persiste, passez à l'étape suivante.
- **4.** Procédez de l'une des manières suivantes, selon la façon dont l'appareil est connecté à l'ordinateur :
	- Si le câble USB est connecté à un concentrateur USB, débranchez-le, puis rebranchez-le sur ce dernier. En cas d'échec, éteignez, puis rallumez le concentrateur. Déconnectez le câble du concentrateur et connectez-le directement à l'ordinateur.
	- Si le câble USB est connecté à la station d'accueil d'un ordinateur portable, déconnectez-le de la station et branchez-le directement sur l'ordinateur.
	- Si le câble USB est directement connecté à l'ordinateur, branchez-le sur un autre port USB de l'ordinateur.
- **5.** Si d'autres périphériques USB sont connectés à l'ordinateur, déconnectez-les à l'exception de la souris et du clavier.
- **6.** Vérifiez que le câble USB fonctionne correctement.
	- **<sup>2</sup> Remarque** Si vous utilisez un vieux câble, il est possible que ce dernier ne fonctionne pas correctement. Connectez-le à un autre appareil pour vérifier s'il fonctionne. En cas de problème, remplacez-le. Vérifiez également que la longueur du câble n'excède pas 3 mètres.
- **7.** Si vous disposez d'un autre câble USB, utilisez-le.
- **8.** Redémarrez l'ordinateur.
- **9.** Redémarrez l'ordinateur et effectuez une nouvelle numérisation.

**Cause:** Le cordon d'alimentation ou le câble USB n'était pas branché correctement.

Si le problème persiste, passez à la solution suivante.

## **Solution 3 : Redémarrez l'ordinateur**

**Solution:** Redémarrez l'ordinateur.

**Cause:** Vous n'avez peut-être pas redémarré l'ordinateur après l'installation du logiciel. Il est également possible qu'un autre problème lié à votre ordinateur soit survenu.

<span id="page-170-0"></span>Si le problème persiste, passez à la solution suivante.

## **Solution 4 : Désinstallez le produit, puis réinstallez-le**

**Solution:** Désinstallez l'appareil à partir de l'icône **Imprimantes et télécopieurs** du panneau de configuration, puis réinstallez-le.

#### **Désinstallation et réinstallation de l'appareil**

- **1.** Débranchez le câble USB reliant l'appareil à l'ordinateur.
- **2.** Dans la barre des tâches de Windows, cliquez sur **Démarrer**, puis sur **Imprimantes et télécopieurs**.
- **3.** Cliquez avec le bouton droit sur l'appareil et sélectionnez **Supprimer**.
- **4.** Attendez quelques secondes, puis reconnectez l'appareil à l'ordinateur à l'aide du câble USB.
- **5.** Suivez les instructions à l'écran pour réinstaller l'appareil.

**Cause:** Un problème est peut-être survenu lors de l'installation initiale du produit.

Si le problème persiste, passez à la solution suivante.

#### **Solution 5 : Désinstallez le logiciel HP Photosmart, puis réinstallez-le**

**Solution:** Désinstallez totalement le logiciel HP Photosmart de l'ordinateur, puis réinstallez-le à l'aide du CD fourni avec l'appareil.

#### **Désinstallation et réinstallation du logiciel**

- **1.** Dans la barre des tâches de Windows, cliquez sur **Démarrer**, **Paramètres**, **Panneau de configuration**.
- **2.** Cliquez deux fois sur **Ajout/Suppression de programmes**.
- **3.** Retirez tous les éléments liés au logiciel de numérisation HP. Un message s'affiche sur l'ordinateur, vous invitant à redémarrer ce dernier après avoir désinstallé certains programmes figurant dans la liste **Ajout/Suppression de programmes**.
- **4.** Sélectionnez **l'option de redémarrage ultérieur**.
- **5.** Déconnectez l'appareil de l'ordinateur, puis redémarrez ce dernier.
	- **Ex Remarque** II est important de déconnecter le produit avant de redémarrer l'ordinateur. Ne connectez pas le produit à l'ordinateur avant d'avoir réinstallé le logiciel.
- **6.** Insérez le CD-ROM fourni avec l'appareil HP Photosmart dans le lecteur de votre ordinateur, puis lancez le programme d'installation.

**Remarque** Si le programme d'installation ne s'affiche pas, recherchez le fichier setup.exe sur le lecteur de CD-ROM, puis double-cliquez dessus.

- **7.** Suivez les instructions à l'écran et celles fournies dans le Guide de configuration livré avec l'appareil.
- **8.** Si vous ne parvenez toujours pas à effectuer de numérisation, supprimez les applications suivantes si elles figurent dans la liste Ajout/suppression de programmes.
	- **Attention** S'il s'agit d'un ordinateur HP ou Compaq, **ne supprimez aucune application** ne figurant pas dans la liste ci-dessous.
	- HP Imaging Device Functions
	- HP Document Viewer (Visionneuse de documents HP)
	- HP Photosmart Essential
	- HP Image Zone
	- Galerie photo et imagerie HP
	- HP Photosmart, Officejet, Deskjet (avec le nom du produit et le numéro de version du logiciel)
	- HP Software update (logiciel de mise à jour HP)
	- HP Share-to-Web
	- Centre de solutions HP
	- HP Director
	- HP Memories Disk Greeting Card Creator 32

**Cause:** Un problème est peut-être survenu lors de l'installation initiale du logiciel HP Photosmart.

#### **Aucun scanner disponible détecté**

Pour résoudre ce problème, essayez les solutions ci-après. Celles-ci sont répertoriées de telle sorte que la solution la plus probable est indiquée en premier. Si la première solution n'a pas permis de résoudre le problème, passez aux suivantes.

- Solution 1 : Redémarrez l'ordinateur
- [Solution 2 : Désinstallez le logiciel HP Photosmart, puis réinstallez-le](#page-172-0)

## **Solution 1 : Redémarrez l'ordinateur**

**Solution:** Redémarrez l'ordinateur.

**Cause:** Vous n'avez peut-être pas redémarré l'ordinateur après l'installation du logiciel. Il est également possible qu'un autre problème lié à votre ordinateur soit survenu.

## <span id="page-172-0"></span>**Solution 2 : Désinstallez le logiciel HP Photosmart, puis réinstallez-le**

**Solution:** Désinstallez totalement le logiciel HP Photosmart de l'ordinateur, puis réinstallez-le à l'aide du CD fourni avec l'appareil.

#### **Désinstallation et réinstallation du logiciel**

- **1.** Dans la barre des tâches de Windows, cliquez sur **Démarrer**, **Paramètres**, **Panneau de configuration**.
- **2.** Cliquez deux fois sur **Ajout/Suppression de programmes**.
- **3.** Retirez tous les éléments liés au logiciel de numérisation HP. Un message s'affiche sur l'ordinateur, vous invitant à redémarrer ce dernier après avoir désinstallé certains programmes figurant dans la liste **Ajout/Suppression de programmes**.
- **4.** Sélectionnez **l'option de redémarrage ultérieur**.
- **5.** Déconnectez l'appareil de l'ordinateur, puis redémarrez ce dernier.
	- **<sup>2</sup> Remarque** Il est important de déconnecter le produit avant de redémarrer l'ordinateur. Ne connectez pas le produit à l'ordinateur avant d'avoir réinstallé le logiciel.
- **6.** Insérez le CD-ROM fourni avec l'appareil HP Photosmart dans le lecteur de votre ordinateur, puis lancez le programme d'installation.
	- **Remarque** Si le programme d'installation ne s'affiche pas, recherchez le fichier setup.exe sur le lecteur de CD-ROM, puis double-cliquez dessus.
- **7.** Suivez les instructions à l'écran et celles fournies dans le Guide de configuration livré avec l'appareil.
- **8.** Si vous ne parvenez toujours pas à effectuer de numérisation, supprimez les applications suivantes si elles figurent dans la liste Ajout/suppression de programmes.
	- **Attention** S'il s'agit d'un ordinateur HP ou Compaq, **ne supprimez aucune application** ne figurant pas dans la liste ci-dessous.
	- HP Imaging Device Functions
	- HP Document Viewer (Visionneuse de documents HP)
	- HP Photosmart Essential
	- HP Image Zone
	- Galerie photo et imagerie HP
	- HP Photosmart, Officejet, Deskjet (avec le nom du produit et le numéro de version du logiciel)
	- HP Software update (logiciel de mise à jour HP)
	- HP Share-to-Web
	- Centre de solutions HP
	- HP Director
	- HP Memories Disk Greeting Card Creator 32

**Cause:** Un problème est peut-être survenu lors de l'installation initiale du logiciel HP Photosmart.

# **Composant du logiciel requis introuvable ou installé incorrectement**

**Solution:** Désinstallez totalement le logiciel HP Photosmart de l'ordinateur, puis réinstallez-le à l'aide du CD fourni avec l'appareil.

## **Désinstallation et réinstallation du logiciel**

- **1.** Dans la barre des tâches de Windows, cliquez sur **Démarrer**, **Paramètres**, **Panneau de configuration**.
- **2.** Cliquez deux fois sur **Ajout/Suppression de programmes**.
- **3.** Retirez tous les éléments liés au logiciel de numérisation HP. Un message s'affiche sur l'ordinateur, vous invitant à redémarrer ce dernier après avoir désinstallé certains programmes figurant dans la liste **Ajout/Suppression de programmes**.
- **4.** Sélectionnez **l'option de redémarrage ultérieur**.
- **5.** Déconnectez l'appareil de l'ordinateur, puis redémarrez ce dernier.
	- **<sup>2</sup> Remarque** II est important de déconnecter le produit avant de redémarrer l'ordinateur. Ne connectez pas le produit à l'ordinateur avant d'avoir réinstallé le logiciel.
- **6.** Insérez le CD-ROM fourni avec l'appareil HP Photosmart dans le lecteur de votre ordinateur, puis lancez le programme d'installation.
	- **Remarque** Si le programme d'installation ne s'affiche pas, recherchez le fichier setup.exe sur le lecteur de CD-ROM, puis double-cliquez dessus.
- **7.** Suivez les instructions à l'écran et celles fournies dans le Guide de configuration livré avec l'appareil.
- **8.** Si vous ne parvenez toujours pas à effectuer de numérisation, supprimez les applications suivantes si elles figurent dans la liste Ajout/suppression de programmes.
	- **Attention** S'il s'agit d'un ordinateur HP ou Compaq, **ne supprimez aucune application** ne figurant pas dans la liste ci-dessous.
	- HP Imaging Device Functions
	- HP Document Viewer (Visionneuse de documents HP)
	- HP Photosmart Essential
	- HP Image Zone
	- Galerie photo et imagerie HP
	- HP Photosmart, Officejet, Deskjet (avec le nom du produit et le numéro de version du logiciel)
	- HP Software update (logiciel de mise à jour HP)
	- HP Share-to-Web
	- Centre de solutions HP
	- HP Director
	- HP Memories Disk Greeting Card Creator 32

**Cause:** Un problème est peut-être survenu lors de l'installation initiale du logiciel HP Photosmart.

#### **Erreur de connexion avec le produit**

Pour résoudre ce problème, essayez les solutions ci-après. Celles-ci sont répertoriées de telle sorte que la solution la plus probable est indiquée en premier. Si la première solution n'a pas permis de résoudre le problème, passez aux suivantes.

- Solution 1 : Réinitialisez le produit
- Solution 2 : Vérifiez le cordon d'alimentation et le câble USB
- [Solution 3 : Redémarrez l'ordinateur](#page-176-0)
- [Solution 4 : Désinstallez le produit, puis réinstallez-le](#page-176-0)
- [Solution 5 : Désinstallez le logiciel HP Photosmart, puis réinstallez-le](#page-177-0)
- [Solution 6 : Contactez l'assistance HP pour la maintenance.](#page-178-0)

#### **Solution 1 : Réinitialisez le produit**

**Solution:** Mettez-le hors tension et réinitialisez-le en déconnectant son cordon d'alimentation. Patientez 60 secondes et rebranchez le cordon d'alimentation. Mettez l'appareil sous tension.

**Cause:** La réinitialisation du produit était nécessaire.

Si le problème persiste, passez à la solution suivante.

#### **Solution 2 : Vérifiez le cordon d'alimentation et le câble USB**

**Solution:** Assurez la connexion du cordon d'alimentation et du câble USB, et vérifiez que l'appareil est sous tension.

#### **Vérification du bloc d'alimentation**

**1.** Assurez-vous que le cordon d'alimentation est correctement branché à l'appareil et à l'adaptateur. Branchez le cordon d'alimentation à une prise de courant, à un parasurtenseur ou à une prise multiple.

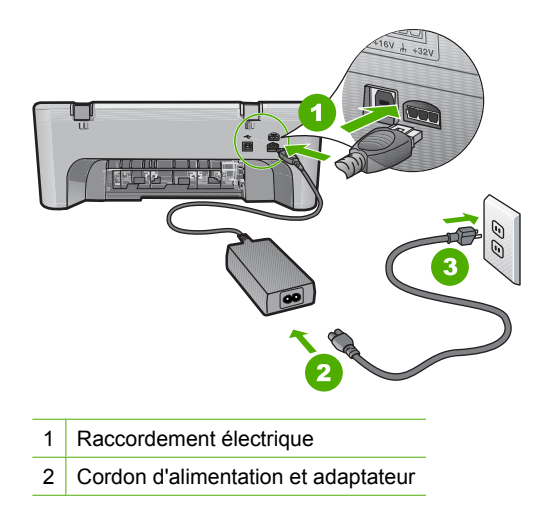

- 3 Prise de courant
- **2.** Vérifiez que l'appareil est sous tension.
- **3.** Si l'appareil ne reçoit pas de courant électrique, connectez-le à une autre prise de courant.
- **4.** Mettez-le hors tension et réinitialisez-le en déconnectant son cordon d'alimentation.
- **5.** Patientez 5 secondes et rebranchez le cordon d'alimentation.
- **6.** Mettez l'appareil sous tension.
- **7.** Essayez d'effectuer une nouvelle numérisation.

# **Vérification de la connexion USB**

- **1.** Vérifiez que le câble USB est correctement branché au port USB situé à l'arrière de l'appareil.
- **2.** Assurez-vous que l'autre extrémité du câble USB est branchée à un port USB de votre ordinateur.

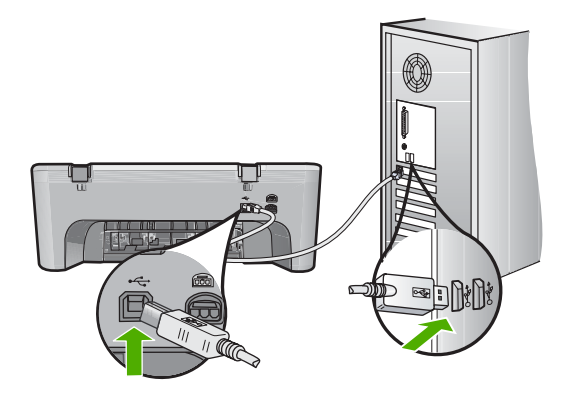

- **3.** Essayez d'effectuer une nouvelle numérisation. Si le problème persiste, passez à l'étape suivante.
- **4.** Procédez de l'une des manières suivantes, selon la façon dont l'appareil est connecté à l'ordinateur :
	- Si le câble USB est connecté à un concentrateur USB, débranchez-le, puis rebranchez-le sur ce dernier. En cas d'échec, éteignez, puis rallumez le concentrateur. Déconnectez le câble du concentrateur et connectez-le directement à l'ordinateur.
	- Si le câble USB est connecté à la station d'accueil d'un ordinateur portable, déconnectez-le de la station et branchez-le directement sur l'ordinateur.
	- Si le câble USB est directement connecté à l'ordinateur, branchez-le sur un autre port USB de l'ordinateur.
- **5.** Si d'autres périphériques USB sont connectés à l'ordinateur, déconnectez-les à l'exception de la souris et du clavier.
- <span id="page-176-0"></span>**6.** Vérifiez que le câble USB fonctionne correctement.
	- **<sup>2</sup> Remarque** Si vous utilisez un vieux câble, il est possible que ce dernier ne fonctionne pas correctement. Connectez-le à un autre appareil pour vérifier s'il fonctionne. En cas de problème, remplacez-le. Vérifiez également que la longueur du câble n'excède pas 3 mètres.
- **7.** Si vous disposez d'un autre câble USB, utilisez-le.
- **8.** Redémarrez l'ordinateur.
- **9.** Redémarrez l'ordinateur et effectuez une nouvelle numérisation.

**Cause:** Le cordon d'alimentation ou le câble USB n'était pas branché correctement.

Si le problème persiste, passez à la solution suivante.

#### **Solution 3 : Redémarrez l'ordinateur**

**Solution:** Redémarrez l'ordinateur.

**Cause:** Vous n'avez peut-être pas redémarré l'ordinateur après l'installation du logiciel. Il est également possible qu'un autre problème lié à votre ordinateur soit survenu.

Si le problème persiste, passez à la solution suivante.

#### **Solution 4 : Désinstallez le produit, puis réinstallez-le**

**Solution:** Désinstallez l'appareil à partir de l'icône **Imprimantes et télécopieurs** du panneau de configuration, puis réinstallez-le.

#### **Désinstallation et réinstallation de l'appareil**

- **1.** Débranchez le câble USB reliant l'appareil à l'ordinateur.
- **2.** Dans la barre des tâches de Windows, cliquez sur **Démarrer**, puis sur **Imprimantes et télécopieurs**.
- **3.** Cliquez avec le bouton droit sur l'appareil et sélectionnez **Supprimer**.
- **4.** Attendez quelques secondes, puis reconnectez l'appareil à l'ordinateur à l'aide du câble USB.
- **5.** Suivez les instructions à l'écran pour réinstaller l'appareil.

**Cause:** Un problème est peut-être survenu lors de l'installation initiale du produit.

# <span id="page-177-0"></span>**Solution 5 : Désinstallez le logiciel HP Photosmart, puis réinstallez-le**

**Solution:** Désinstallez totalement le logiciel HP Photosmart de l'ordinateur, puis réinstallez-le à l'aide du CD fourni avec l'appareil.

## **Désinstallation et réinstallation du logiciel**

- **1.** Dans la barre des tâches de Windows, cliquez sur **Démarrer**, **Paramètres**, **Panneau de configuration**.
- **2.** Cliquez deux fois sur **Ajout/Suppression de programmes**.
- **3.** Retirez tous les éléments liés au logiciel de numérisation HP. Un message s'affiche sur l'ordinateur, vous invitant à redémarrer ce dernier après avoir désinstallé certains programmes figurant dans la liste **Ajout/Suppression de programmes**.
- **4.** Sélectionnez **l'option de redémarrage ultérieur**.
- **5.** Déconnectez l'appareil de l'ordinateur, puis redémarrez ce dernier.
	- *X* Remarque II est important de déconnecter le produit avant de redémarrer l'ordinateur. Ne connectez pas le produit à l'ordinateur avant d'avoir réinstallé le logiciel.
- **6.** Insérez le CD-ROM fourni avec l'appareil HP Photosmart dans le lecteur de votre ordinateur, puis lancez le programme d'installation.
	- **Remarque** Si le programme d'installation ne s'affiche pas, recherchez le fichier setup.exe sur le lecteur de CD-ROM, puis double-cliquez dessus.
- **7.** Suivez les instructions à l'écran et celles fournies dans le Guide de configuration livré avec l'appareil.
- **8.** Si vous ne parvenez toujours pas à effectuer de numérisation, supprimez les applications suivantes si elles figurent dans la liste Ajout/suppression de programmes.

**Attention** S'il s'agit d'un ordinateur HP ou Compaq, **ne supprimez aucune application** ne figurant pas dans la liste ci-dessous.

- HP Imaging Device Functions
- HP Document Viewer (Visionneuse de documents HP)
- HP Photosmart Essential
- HP Image Zone
- Galerie photo et imagerie HP
- HP Photosmart, Officejet, Deskjet (avec le nom du produit et le numéro de version du logiciel)
- HP Software update (logiciel de mise à jour HP)
- HP Share-to-Web
- Centre de solutions HP
- HP Director
- HP Memories Disk Greeting Card Creator 32

**Cause:** Un problème est peut-être survenu lors de l'installation initiale du logiciel HP Photosmart.

<span id="page-178-0"></span>Si le problème persiste, passez à la solution suivante.

## **Solution 6 : Contactez l'assistance HP pour la maintenance.**

**Solution:** Si vous avez procédé à toutes les étapes mentionnées dans les solutions précédentes et que le problème n'est toujours pas résolu, contactez le support HP pour obtenir une assistance.

Consultez le site : [www.hp.com/support.](http://h20180.www2.hp.com/apps/CLC?h_pagetype=S-001&h_lang=fr&h_product=3390942&h_page=hpcom&h_client=s-h-m002-1)

Si vous y êtes invité, sélectionnez votre pays/région, puis cliquez sur **Contacter HP** pour contacter l'assistance technique.

**Cause:** Une assistance est peut-être nécessaire pour permettre le bon fonctionnement du produit ou du logiciel.

#### **Messages relatifs aux fichiers**

La liste suivante décrit les messages d'erreur relatifs aux fichiers :

- Erreur à la lecture ou à l'écriture du fichier
- Fichier introuvable
- Format de fichier non pris en charge
- [Nom de fichier incorrect](#page-179-0)
- [Types de fichier pris en charge par l'appareil HP Tout-en-un](#page-179-0)

#### **Erreur à la lecture ou à l'écriture du fichier**

**Solution:** Vérifiez le nom du dossier et du fichier.

**Cause:** Le logiciel de l'appareil n'a pas pu ouvrir/enregistrer le fichier.

#### **Fichier introuvable**

**Solution:** Fermez certaines applications et tentez d'exécuter à nouveau la tâche.

**Cause:** Mémoire insuffisante sur l'ordinateur pour créer un fichier de prévisualisation.

#### **Format de fichier non pris en charge**

**Solution:** Ouvrez le fichier dans une autre application et enregistrez-le dans un format reconnu par le logiciel de l'appareil.

Pour plus d'informations, voir :

[« Types de fichier pris en charge par l'appareil HP Tout-en-un, » page 178](#page-179-0)

**Cause:** Le logiciel de l'appareil ne reconnaît pas ou ne prend pas en charge le format de fichier de l'image que vous tentez d'ouvrir ou d'enregistrer. Si l'extension correspond à un type de fichier pris en charge, le fichier est peut-être endommagé.

## <span id="page-179-0"></span>**Nom de fichier incorrect**

**Solution:** Vérifiez que vous n'utilisez pas de symbole incorrect dans le nom du fichier.

**Cause:** Le nom du fichier indiqué est incorrect.

## **Types de fichier pris en charge par l'appareil HP Tout-en-un**

Les formats de fichiers suivants sont pris en charge :

- Le logiciel HP Photosmart prend en charge les formats suivants : BMP, DCX, FPX, GIF, JPG, PCD, PCX, TIF, PICT, PSD, PCS, EPS, TGA, SGI, PDF et PNG.
- Lorsque vous effectuez une numérisation, le logiciel HP Photosmart vous permet d'enregistrer l'image aux formats suivants : BMP, DCX, FPX, GIF, JPG, PCD, PCX et TIF.

# **Messages d'ordre général relatifs à l'utilisateur**

La liste suivante décrit les erreurs courantes de l'utilisateur :

- Rognage impossible
- **[Erreur d'impression sans bordure](#page-180-0)**
- [Déconnexion](#page-180-0)
- [Pas d'options de numérisation.](#page-180-0)
- [Espace disque insuffisant](#page-180-0)

## **Rognage impossible**

Pour résoudre ce problème, essayez les solutions ci-après. Celles-ci sont répertoriées de telle sorte que la solution la plus probable est indiquée en premier. Si la première solution n'a pas permis de résoudre le problème, passez aux suivantes.

- Solution 1 : Fermez les applications que vous n'utilisez pas
- Solution 2 : Libérez de l'espace sur le disque dur

## **Solution 1 : Fermez les applications que vous n'utilisez pas**

**Solution:** Fermez toutes les applications inutilisées (y compris les applications exécutées en arrière-plan, telles que les écrans de veille et les détecteurs de virus). Si vous désactivez votre détecteur de virus, n'oubliez pas de le réactiver à la fin de la numérisation.

Si ce problème se produit fréquemment ou que vous rencontrez des problèmes de mémoire en travaillant sur d'autres applications, vous devrez probablement augmenter la mémoire de votre ordinateur. Pour plus d'informations, reportez-vous au guide de l'utilisateur fourni avec l'ordinateur.

**Cause:** L'ordinateur n'a pas assez de mémoire disponible.

## **Solution 2 : Libérez de l'espace sur le disque dur**

**Solution:** Videz la Corbeille sur le bureau. Vous devrez peut-être aussi supprimer des fichiers du disque dur (les fichiers temporaires, par exemple).
**Cause:** Pour la numérisation, 50 Mo d'espace disponible au moins sont requis sur le disque dur de l'ordinateur.

#### **Erreur d'impression sans bordure**

**Solution:** L'impression sans bordure n'est pas possible si seule la cartouche d'encre noire est installée. Insérez la cartouche trichromique.

Pour plus d'informations, voir :

[« Remplacement des cartouches d'impression, » page 66](#page-67-0)

**Cause:** Une tâche d'impression sans bordure a été exécutée alors que le produit était en mode d'économie d'encre et que seule la cartouche d'encre noire était installée.

## **Déconnexion**

**Solution:** Vérifiez que l'ordinateur est sous tension et connecté à l'appareil. Vérifiez également que vous avez installé le logiciel fourni avec l'appareil.

Pour plus d'informations, voir :

[« L'appareil est configuré mais n'imprime pas, » page 85](#page-86-0)

**Cause:** Ce message d'erreur peut s'afficher dans plusieurs situations.

- Votre ordinateur n'était pas sous tension.
- L'ordinateur n'était pas connecté au produit.
- Le logiciel fourni avec le produit n'était pas installé correctement.
- Le logiciel fourni avec le produit est installé, mais n'était pas en cours d'exécution.

#### **Pas d'options de numérisation.**

**Solution:** Assurez-vous que le logiciel est installé et en cours d'exécution. Pour plus d'informations, reportez-vous au guide de configuration fourni avec l'appareil HP Tout-en-un.

**Cause:** Le logiciel fourni avec l'appareil n'est pas installé ou n'est pas en cours d'exécution.

#### **Espace disque insuffisant**

**Solution:** Fermez certaines applications et tentez d'exécuter à nouveau la tâche.

**Cause:** Mémoire insuffisante sur votre ordinateur pour exécuter cette tâche.

#### **Messages relatifs au papier**

La liste suivante décrit les messages d'erreur relatifs au papier :

- [Chargement impossible du papier à partir du bac d'alimentation](#page-181-0)
- [Encre en cours de séchage](#page-181-0)
- <span id="page-181-0"></span>• Bac d'alimentation vide
- [Bourrage ou alimentation papier incorrecte](#page-185-0)
- [Papier incompatible](#page-185-0)
- [Mauvaise largeur de papier](#page-186-0)

## **Chargement impossible du papier à partir du bac d'alimentation**

**Solution:** S'il ne reste plus que quelques feuilles de papier dans le bac ou que ce dernier est vide, rajoutez du papier. Si le bac d'alimentation contient du papier, retirez la pile et taquez-la doucement sur une surface plane, puis rechargez le papier dans le bac. Pour poursuivre la tâche d'impression, appuyez sur le bouton **Poursuivre** du panneau de commande de l'appareil.

**Cause:** Il n'y a pas assez de papier dans le bac d'alimentation.

## **Encre en cours de séchage**

**Solution:** Laissez la feuille dans le bac de sortie jusqu'à ce que le message disparaisse. S'il est nécessaire de retirer la feuille imprimée avant que le message disparaisse, prenez la feuille par les bords ou par le dessous et déposez-la sur une surface plane pour la faire sécher.

**Cause:** Les transparents et d'autres supports exigent un temps de séchage supérieur à la normale.

## **Bac d'alimentation vide**

Pour résoudre ce problème, essayez les solutions ci-après. Celles-ci sont répertoriées de telle sorte que la solution la plus probable est indiquée en premier. Si la première solution n'a pas permis de résoudre le problème, passez aux suivantes.

- Solution 1 : Refermez la porte d'accès arrière du produit
- [Solution 2 : Vérifiez le type de papier et les paramètres d'impression](#page-182-0)
- [Solution 3 : Nettoyez les rouleaux](#page-184-0)
- [Solution 4 : Contactez l'assistance HP](#page-185-0)

## **Solution 1 : Refermez la porte d'accès arrière du produit**

**Solution:** Si vous avez ouvert la trappe arrière pour résoudre un bourrage papier, vous devez la refermer. Poussez-la doucement vers l'avant jusqu'à ce qu'elle s'enclenche.

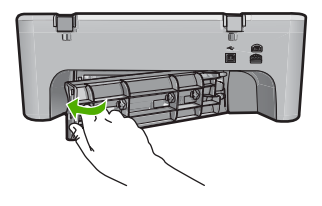

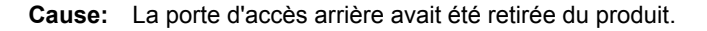

<span id="page-182-0"></span>Si le problème persiste, passez à la solution suivante.

#### **Solution 2 : Vérifiez le type de papier et les paramètres d'impression**

**Solution:** Vérifiez le papier chargé dans le bac d'alimentation, ainsi que les paramètres d'impression.

#### **Vérification du papier contenu dans le bac d'alimentation**

- **1.** Retirez la pile de papier présente dans le bac d'alimentation et vérifiez que tout le papier contenu est de format et de type identiques.
- **2.** Remplacez toute feuille de papier déchirée, poussiéreuse, froissée ou pliée. Si le papier est gondolé, courbez-le doucement dans la direction opposée ou remplacez-le.
	- *K* Remarque Utilisez du papier ordinaire jusqu'à ce que le problème soit résolu.
- **3.** Taquez la pile de papier sur une surface plane pour en aligner les bords.
- **4.** Vérifiez que la pile de papier contient entre 10 et 25 feuilles de papier.
- **5.** Insérez la pile de papier dans le bac d'alimentation dans le sens de la longueur et face à imprimer vers le bas. Faites glisser la pile de papier vers l'avant jusqu'à ce qu'elle soit calée.

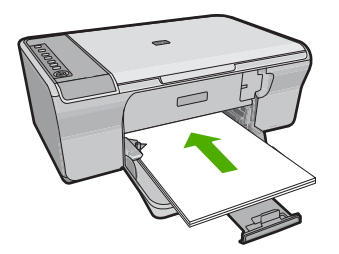

- **6.** Faites glisser le guide de largeur de façon à ce qu'il touche le bord du papier.
	- **Remarque** Ne remplissez pas trop le bac d'alimentation. Assurez-vous que la pile de papier tient dans le bac et ne dépasse pas le haut du guide de largeur.

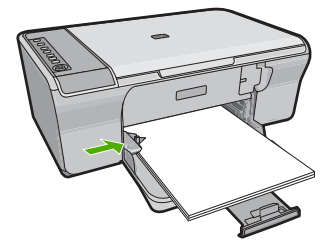

- **7.** Vérifiez que les paramètres d'impression, ainsi que le format et le type de papier correspondent au papier chargé dans le bac d'alimentation. Reportez-vous aux tâches suivantes pour plus d'informations sur la vérification et la modification de ces paramètres.
- **8.** Essayez d'effectuer une nouvelle impression.

## **Pour définir le format du papier**

- **1.** Assurez-vous que le bac d'alimentation contient du papier.
- **2.** Dans le menu **Fichier** de votre application logicielle, cliquez sur **Imprimer**.
- **3.** Vérifiez que l'appareil est sélectionné en tant qu'imprimante.
- **4.** Cliquez sur le bouton qui ouvre la boîte de dialogue **Propriétés**. Selon l'application logicielle utilisée, ce bouton peut être libellé **Propriétés**, **Options**, **Configuration d'imprimante**, **Imprimante** ou **Préférences**.
- **5.** Cliquez sur l'onglet **Fonctionnalités**.
- **6.** Dans la zone **Options de redimensionnement**, cliquez sur le format approprié dans la liste **Format**.

Le tableau suivant répertorie les paramètres de format conseillés pour les différents types de papier que vous pouvez charger dans le bac d'alimentation. Veillez à consulter les nombreux choix de la liste **Format** pour déterminer s'il existe déjà un format défini pour le type de papier que vous utilisez.

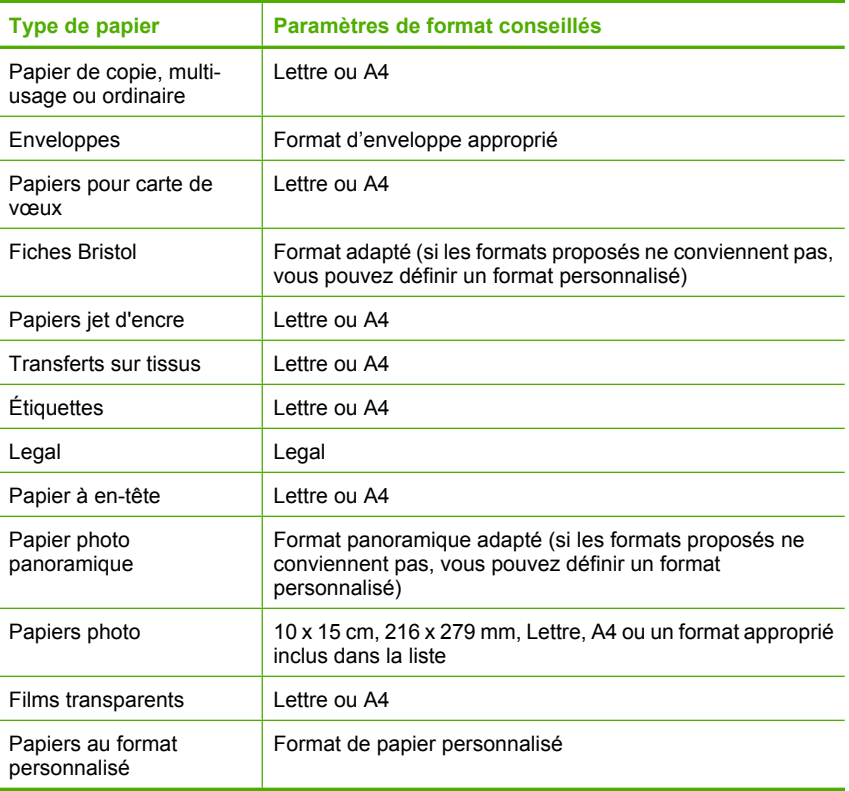

## <span id="page-184-0"></span>**Pour configurer le type de papier pour l'impression**

- **1.** Assurez-vous que le bac d'alimentation contient du papier.
- **2.** Dans le menu **Fichier** de votre application logicielle, cliquez sur **Imprimer**.
- **3.** Vérifiez que vous avez sélectionné l'imprimante appropriée.
- **4.** Cliquez sur le bouton qui ouvre la boîte de dialogue **Propriétés**. Selon l'application logicielle utilisée, ce bouton peut être libellé **Propriétés**, **Options**, **Configuration d'imprimante**, **Imprimante** ou **Préférences**.
- **5.** Cliquez sur l'onglet **Fonctionnalités**.
- **6.** Dans la zone **Options de base**, cliquez sur le type de papier approprié dans la liste **Type de papier**.

**Cause:** Un incident s'est produit avec le papier chargé dans le bac d'alimentation ou les paramètres d'impression sont inappropriés.

Si le problème persiste, passez à la solution suivante.

## **Solution 3 : Nettoyez les rouleaux**

**Solution:** Nettoyez les rouleaux

Assurez-vous de disposer des éléments suivants :

- Un chiffon non pelucheux ou toute autre matière ne s'effilochant pas et ne laissant aucune fibre.
- De l'eau distillée, filtrée ou en bouteille.

#### **Nettoyage des rouleaux**

- **1.** Mettez l'appareil hors tension et débranchez le cordon d'alimentation.
- **2.** Ouvrez la trappe arrière.

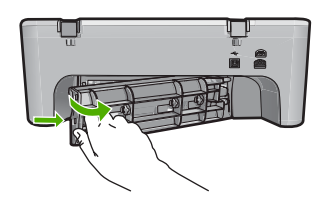

- **3.** Imbibez le chiffon d'eau purifiée ou distillée, puis essorez-le pour éliminer tout excès d'humidité.
- **4.** Nettoyez les rouleaux en caoutchouc de manière à éliminer toute formation de poussière ou de saleté.
- **5.** Refermez la trappe arrière. Poussez-la doucement vers l'avant jusqu'à ce qu'elle s'enclenche.

<span id="page-185-0"></span>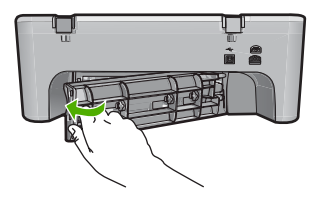

- **6.** Rebranchez le cordon d'alimentation et allumez l'appareil.
- **7.** Essayez d'effectuer une nouvelle impression.

**Cause:** Les rouleaux sont sales et doivent être nettoyés.

Si le problème persiste, passez à la solution suivante.

#### **Solution 4 : Contactez l'assistance HP**

**Solution:** Si vous avez procédé à toutes les étapes mentionnées dans les solutions précédentes, contactez l'assistance HP pour obtenir une assistance.

Go to: [www.hp.com/support](http://h20180.www2.hp.com/apps/CLC?h_pagetype=S-001&h_lang=fr&h_product=3390942&h_page=hpcom&h_client=s-h-m002-1).

Si vous y êtes invité, sélectionnez votre pays/région, puis cliquez sur **Contacter HP** pour savoir comment contacter le centre d'assistance.

**Cause:** La maintenance du produit est nécessaire.

#### **Bourrage ou alimentation papier incorrecte**

**Solution:** Dégagez le bourrage papier.

Pour plus d'informations, voir :

[« Élimination de bourrages papier, » page 91](#page-92-0)

**Cause:** L'appareil HP Tout-en-un a subi un bourrage papier.

#### **Papier incompatible**

**Solution:** Modifiez le paramètre d'impression ou chargez le papier approprié dans le bac d'alimentation.

Pour plus d'informations, voir :

- • [« Configuration du type de papier pour l'impression, » page 34](#page-35-0)
- • [« Sélection de papiers pour l'impression et la copie, » page 21](#page-22-0)

**Cause:** Le paramètre d'impression défini pour la tâche en cours ne correspond pas au type ou au format du papier chargé dans l'appareil.

## <span id="page-186-0"></span>**Mauvaise largeur de papier**

**Solution:** Modifiez le paramètre d'impression ou chargez le papier approprié dans le bac d'alimentation.

Pour plus d'informations, voir :

- • [« Configuration du type de papier pour l'impression, » page 34](#page-35-0)
- • [« Sélection de papiers pour l'impression et la copie, » page 21](#page-22-0)

**Cause:** Le paramètre d'impression défini pour la tâche en cours ne correspond pas au type ou au format du papier chargé dans l'appareil.

## **Messages relatifs à l'alimentation et aux connexions**

La liste suivante décrit les messages d'erreur relatifs à l'alimentation et aux connexions :

- HP Tout-en-un introuvable
- Échec du test de communication
- [Mise hors tension incorrecte](#page-187-0)
- [Communication bidirectionnelle perdue](#page-188-0)

## **HP Tout-en-un introuvable**

**Solution:** Si le produit n'est pas correctement connecté à l'ordinateur, des erreurs de communication peuvent survenir. Assurez-vous que le câble USB est correctement branché entre le produit et l'ordinateur, comme illustré ci-dessous.

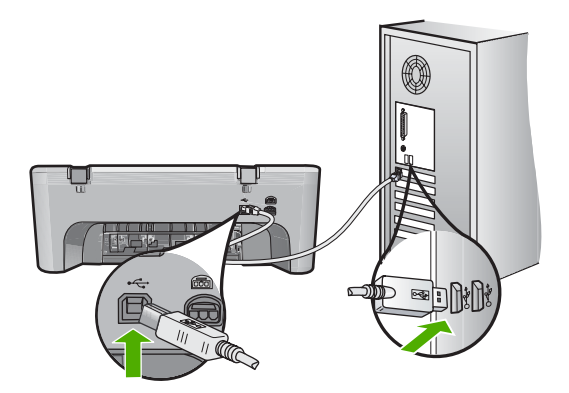

Pour plus d'informations, voir :

#### [« L'appareil est configuré mais n'imprime pas, » page 85](#page-86-0)

**Cause:** Cette erreur s'applique uniquement aux périphériques connectés par câble USB. Le câble USB n'est pas branché correctement.

## **Échec du test de communication**

Pour résoudre ce problème, essayez les solutions ci-après. Celles-ci sont répertoriées de telle sorte que la solution la plus probable est indiquée en premier. Si la première solution n'a pas permis de résoudre le problème, passez aux suivantes.

- <span id="page-187-0"></span>Solution 1 : Assurez-vous que le produit est sous tension
- Solution 2 : Vérifiez que l'imprimante est connectée à l'ordinateur.

## **Solution 1 : Assurez-vous que le produit est sous tension**

**Solution:** Vérifiez le bouton **Marche/arrêt** de l'appareil. S'il n'est pas allumé, l'appareil est hors tension. Assurez-vous que le cordon d'alimentation est bien connecté à l'appareil et branché à une prise de courant. Appuyez sur le bouton **Marche/arrêt** pour mettre l'appareil sous tension.

**Cause:** Le produit a été mis hors tension.

Si le problème persiste, passez à la solution suivante.

## **Solution 2 : Vérifiez que l'imprimante est connectée à l'ordinateur.**

**Solution:** Si l'appareil n'est pas correctement connecté à l'ordinateur, des erreurs de communication peuvent survenir. Vérifiez les connexions.

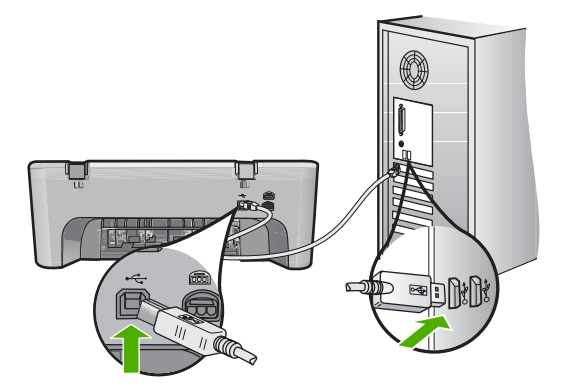

Pour plus d'informations, voir :

[« L'appareil est configuré mais n'imprime pas, » page 85](#page-86-0)

**Cause:** L'ordinateur ne communique pas avec l'appareil.

## **Mise hors tension incorrecte**

**Solution:** Le bouton **Marche/arrêt** du panneau de commande permet de mettre le produit sous tension et hors tension.

**Cause:** Le produit n'a pas été éteint correctement la dernière fois qu'il a été utilisé. Vous risquez d'endommager le produit si vous le mettez hors tension en utilisant l'interrupteur d'une multiprise ou un interrupteur secteur.

#### <span id="page-188-0"></span>**Communication bidirectionnelle perdue**

Pour résoudre ce problème, essayez les solutions ci-après. Celles-ci sont répertoriées de telle sorte que la solution la plus probable est indiquée en premier. Si la première solution n'a pas permis de résoudre le problème, passez aux suivantes.

- Solution 1 : Assurez-vous que le produit est sous tension
- Solution 2 : Vérifiez que l'imprimante est connectée à l'ordinateur.

#### **Solution 1 : Assurez-vous que le produit est sous tension**

**Solution:** Vérifiez le bouton **Marche/arrêt** de l'appareil. S'il n'est pas allumé, l'appareil est hors tension. Assurez-vous que le cordon d'alimentation est bien connecté à l'appareil et branché à une prise de courant. Appuyez sur le bouton **Marche/arrêt** pour mettre l'appareil sous tension.

**Cause:** Le produit a été mis hors tension.

Si le problème persiste, passez à la solution suivante.

#### **Solution 2 : Vérifiez que l'imprimante est connectée à l'ordinateur.**

**Solution:** Si le produit n'est pas correctement connecté à l'ordinateur, des erreurs de communication peuvent survenir. Assurez-vous que le câble USB est correctement branché entre le produit et l'ordinateur, comme illustré ci-dessous.

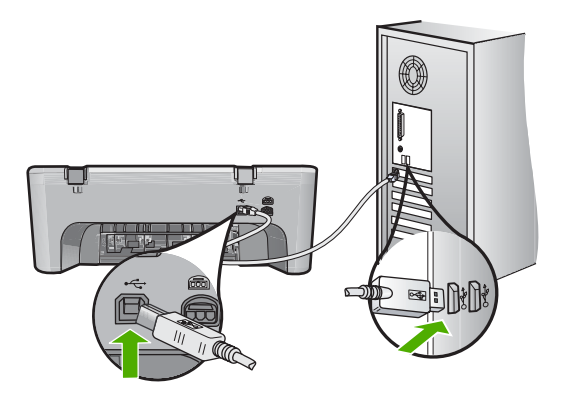

Pour plus d'informations, voir :

[« L'appareil est configuré mais n'imprime pas, » page 85](#page-86-0)

**Cause:** Le produit n'était pas connecté à l'ordinateur.

## **Messages relatifs aux cartouches d'impression**

La liste suivante décrit les messages d'erreur relatifs aux cartouches d'impression :

- [Présence de cartouches non HP](#page-189-0)
- [Cartouches HP précédemment utilisées](#page-189-0)
- [Encre HP épuisée](#page-189-0)
- <span id="page-189-0"></span>• [Niveau d'encre bas](#page-190-0)
- [Impression avec le mode d'économie d'encre](#page-190-0)
- [Blocage du chariot d'impression](#page-191-0)
- [Besoin ou échec d'alignement](#page-195-0)
- [Cartouche d'impression manquante, mal installée ou non conçue pour l'appareil](#page-197-0)
- [Cartouches manquantes ou non détectées](#page-198-0)
- [Cartouches d'impression incompatibles](#page-202-0)
- [Cartouche installée dans un emplacement incorrect](#page-203-0)
- [Problème lié à la cartouche d'impression](#page-204-0)

## **Présence de cartouches non HP**

**Solution:** Suivez les invites qui s'affichent à l'écran pour poursuivre ou pour remplacer les cartouches indiquées par des cartouches HP.

HP recommande l'utilisation de cartouches d'impression HP authentiques. En effet, celles-ci sont conçues et testées avec les imprimantes HP pour vous aider à obtenir facilement des résultats exceptionnels à chaque impression.

**Remarque** HP ne peut pas garantir la qualité ou la fiabilité des fournitures non HP. Les services ou réparations de l'imprimante requis suite à l'utilisation de fournitures non HP ne sont pas couverts par la garantie.

Si vous pensez avoir acheté des cartouches HP authentiques, rendez-vous sur le site :

## [www.hp.com/go/anticounterfeit](http://www.hp.com/go/anticounterfeit)

Pour plus d'informations, voir :

[« Remplacement des cartouches d'impression, » page 66](#page-67-0)

**Cause:** Le produit a détecté qu'une cartouche d'impression non HP était installée.

## **Cartouches HP précédemment utilisées**

**Solution:** Vérifiez la qualité de l'impression en cours. Si cette qualité est satisfaisante, suivez les invites qui s'affichent à l'écran pour continuer.

Il est possible que les niveaux d'encre ne soient pas disponibles pour les cartouches indiquées. Les avertissements et indicateurs de niveau d'encre fournissent des estimations à des fins de planification uniquement. Lorsqu'un message d'avertissement relatif à un faible niveau d'encre s'affiche, faites en sorte d'avoir une cartouche de remplacement à portée de main afin d'éviter une perte de temps éventuelle. Le remplacement des cartouches d'impression n'est pas nécessaire tant que la qualité d'impression est jugée acceptable.

**Cause:** La cartouche d'impression HP installée a déjà servi pour une autre imprimante.

## **Encre HP épuisée**

**Solution:** Suivez les invites qui s'affichent à l'écran pour poursuivre ou pour remplacer les cartouches indiquées par des cartouches HP.

<span id="page-190-0"></span>Il est possible que les niveaux d'encre ne soient pas disponibles pour les cartouches indiquées. Les avertissements et indicateurs de niveau d'encre fournissent des estimations à des fins de planification uniquement. Lorsqu'un message d'avertissement relatif à un faible niveau d'encre s'affiche, faites en sorte d'avoir une cartouche de remplacement à portée de main afin d'éviter une perte de temps éventuelle. Le remplacement des cartouches d'impression n'est pas nécessaire tant que la qualité d'impression est jugée acceptable.

**Remarque** HP ne peut pas garantir la qualité ou la fiabilité des fournitures non HP. Les services ou réparations de l'imprimante requis suite à l'utilisation de fournitures non HP ne sont pas couverts par la garantie.

Si vous pensez avoir acheté des cartouches HP authentiques, rendez-vous sur le site :

[www.hp.com/go/anticounterfeit](http://www.hp.com/go/anticounterfeit)

Pour plus d'informations, voir :

[« Remplacement des cartouches d'impression, » page 66](#page-67-0)

**Cause:** L'encre HP contenue dans les cartouches spécifiées est épuisée.

#### **Niveau d'encre bas**

**Solution:** Les avertissements et indicateurs de niveau d'encre fournissent des estimations à des fins de planification uniquement. Lorsqu'un message d'avertissement relatif à un faible niveau d'encre s'affiche, faites en sorte d'avoir une cartouche de remplacement à portée de main afin d'éviter une perte de temps éventuelle. Le remplacement des cartouches d'impression n'est pas nécessaire tant que la qualité d'impression est jugée acceptable.

Si vous avez installé une cartouche remanufacturée ou reconditionnée, ou encore une cartouche préalablement utilisée sur un autre appareil, l'indicateur de niveau d'encre peut être inexact, voire indisponible.

Pour renvoyer un appareil HP ou pour obtenir des informations sur le recyclage, consultez le site suivant : [www.hp.com/recycle.](http://www.hp.com/recycle)

**Cause:** Les cartouches indiquées présentent un faible niveau d'encre et doivent être remplacées prochainement.

#### **Impression avec le mode d'économie d'encre**

**Solution:** Si le produit contient deux cartouches d'impression et que le message d'impression en mode d'économie d'encre s'affiche, vérifiez que vous avez retiré le ruban adhésif de protection de chaque cartouche d'impression. Ce ruban empêche le produit de détecter les cartouches d'impression.

<span id="page-191-0"></span>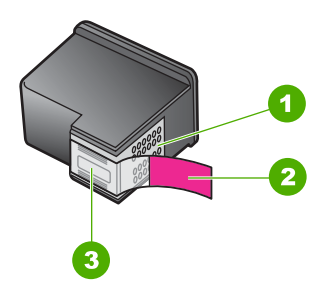

- 1 Contacts cuivrés
- 2 Ruban en plastique avec sa languette rose (à retirer avant installation)
- 3 Buses d'encre sous le ruban adhésif

Pour plus de détails, reportez-vous à la section [« Utilisation du mode d'économie](#page-70-0) [d'encre, » page 69.](#page-70-0)

**Cause:** Si le produit détecte une seule cartouche d'impression, il passe en mode d'économie d'encre. Ce mode permet d'imprimer avec une seule cartouche, mais il ralentit le produit et produit des impressions de qualité inférieure.

## **Blocage du chariot d'impression**

Pour résoudre ce problème, essayez les solutions ci-après. Celles-ci sont répertoriées de telle sorte que la solution la plus probable est indiquée en premier. Si la première solution n'a pas permis de résoudre le problème, passez aux suivantes.

- Solution 1 : Imprimez un rapport d'auto-test
- [Solution 2 : Retirez tout objet pouvant gêner le chariot d'impression](#page-192-0)
- [Solution 3 : Vérifiez la source d'alimentation](#page-194-0)

#### **Solution 1 : Imprimez un rapport d'auto-test**

**Solution:** Imprimez un rapport d'auto-test afin de vérifier que le produit imprime normalement.

#### **Pour imprimer un rapport d'auto-test**

- **1.** Chargez du papier blanc ordinaire vierge au format A4 ou Lettre dans le bac d'alimentation.
- **2.** Appuyez sur le bouton **Effacer** et maintenez-le enfoncé, puis appuyez sur le bouton **Copier, Couleur**.

L'appareil imprime un rapport d'auto-test qui peut indiquer la source du problème rencontré. Un exemple de la zone du rapport correspondant au test du niveau d'encre est présenté ci-dessous.

<span id="page-192-0"></span>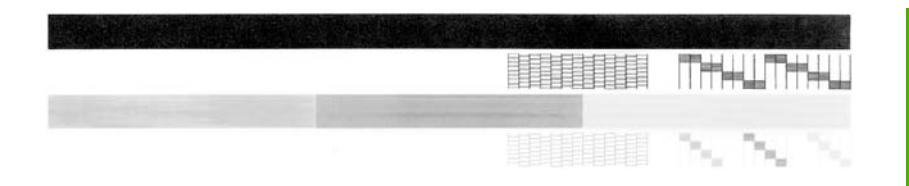

- **3.** Les motifs de test doivent former une grille complète et les lignes de couleur épaisses doivent être entières.
	- Un motif comportant des lignes discontinues peut signifier que les buses présentent un problème. Vous devrez peut-être nettoyer les cartouches d'impression.
	- Si la ligne noire est manquante, pâle ou présente des lignes ou des stries, ceci peut indiquer un problème lié à la cartouche d'impression noire dans l'emplacement de droite.
	- Si l'une des lignes couleur est manquante, pâle ou présente des lignes ou des stries, ceci peut indiquer un problème lié à la cartouche d'impression couleur dans l'emplacement de gauche.

**Cause:** L'erreur ne correspond à aucune défaillance.

Si le problème persiste, passez à la solution suivante.

## **Solution 2 : Retirez tout objet pouvant gêner le chariot d'impression**

**Solution:** Enlevez tous les objets qui bloquent le chariot d'impression (des feuilles de papier, par exemple). Réinitialisez ensuite l'appareil.

## **Dégagement du chariot d'impression**

- **1.** Assurez-vous que l'appareil est sous tension.
- **2.** Ouvrez le capot d'accès aux cartouches d'impression. Le chariot d'impression doit se placer à droite de l'appareil. Si ça n'est pas le cas, éteignez l'appareil, puis rallumez-le.

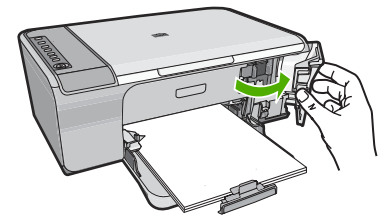

**3.** Si le chariot n'a pas bougé, ouvrez la trappe d'accès avant et repérez l'endroit où le chariot est bloqué. Vérifiez également si du papier bloque l'appareil. Le message d'erreur et le blocage du chariot peuvent être dus à un bourrage papier.

**Attention** N'utilisez aucun outil pour résoudre un bourrage papier. Faites toujours extrêmement attention lorsque vous éliminez un bourrage survenu dans l'appareil.

## **Si le chariot est bloqué du côté droit**

- **a**. Vérifiez que rien (papier, objet) n'empêche le chariot de se déplacer.
- **b**. Faites glisser le chariot à fond vers la gauche.
- **c**. Vérifiez le passage du papier et retirez toute feuille de papier déjà enclenchée dans l'appareil.

## **Si le chariot est bloqué du côté gauche**

- **a**. Vérifiez que rien (papier, objet) n'empêche le chariot de se déplacer.
- **b**. Faites glisser le chariot à fond vers la droite.
- **c**. Vérifiez le passage du papier et retirez toute feuille de papier déjà enclenchée dans l'appareil.

## **Si le chariot est bloqué au milieu**

- **a**. Vérifiez que rien (papier, objet) n'empêche le chariot de se déplacer.
- **b**. Faites glisser le chariot à fond vers la gauche.
- **c**. Vérifiez le passage du papier et retirez toute feuille de papier déjà enclenchée dans l'appareil.
- **d**. Faites glisser le chariot à fond vers la droite.
- **e**. Vérifiez le passage du papier et retirez toute feuille de papier déjà enclenchée dans l'appareil.
- **4.** Fermez la trappe d'accès avant.
- **5.** Vérifiez qu'aucun bourrage n'est visible par la trappe d'accès arrière.

## **Vérification d'un bourrage par la trappe d'accès arrière**

**a**. Appuyez sur le loquet de la trappe arrière pour déverrouiller cette dernière. Ouvrez la trappe en l'écartant de l'appareil.

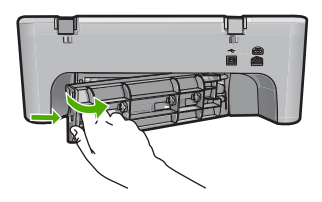

- **b**. Vérifiez s'il reste du papier dans l'appareil. Tirez doucement sur le papier pour le dégager des rouleaux.
- **c**. Refermez la trappe arrière. Poussez-la doucement vers l'avant jusqu'à ce qu'elle s'enclenche.

<span id="page-194-0"></span>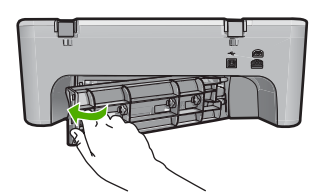

- **6.** Selon l'état affiché de l'appareil, procédez de l'une des façons suivantes :
	- Si le voyant du bouton **Marche/arrêt** reste éclairé de façon constante, imprimez un rapport d'auto-test : Si vous parvenez à imprimer ce rapport, cela signifie que le chariot est débloqué. Pour de plus amples renseignements, voir [« Impression d'un rapport d'auto](#page-64-0)[test, » page 63.](#page-64-0)
	- Si le chariot est toujours bloqué alors que le voyant du bouton **Marche/ arrêt** n'est pas allumé et qu'il ne clignote pas, passez à la solution suivante.
- **7.** Déconnectez l'appareil et réinitialisez-le.

## **Pour déconnecter l'appareil et le réinitialiser**

- **a**. Vérifiez que l'appareil est sous tension.
- **b**. Appuyez sur le bouton **Marche/arrêt** pour mettre l'appareil hors tension.
- **c**. Débranchez le cordon d'alimentation de l'arrière de l'appareil.
- **d**. Reconnectez le cordon d'alimentation à l'arrière de l'appareil.
- **e**. Appuyez sur **Marche/arrêt** pour mettre l'appareil sous tension.

**Cause:** Le chariot d'impression était bloqué par un bourrage papier.

Si le problème persiste, passez à la solution suivante.

## **Solution 3 : Vérifiez la source d'alimentation**

**Solution:** Vérifiez que le produit est correctement branché à une source d'alimentation appropriée.

## **Vérification de la connexion de l'appareil à une source d'alimentation appropriée**

- **1.** Vérifiez que l'appareil est équipé d'une prise à deux broches et assurez-vous d'utiliser le cordon fourni avec l'appareil
- **2.** Si l'appareil est connecté à un ordinateur, vérifiez que ce dernier est équipé d'une prise électrique appropriée pour votre pays/région.
- **3.** Assurez-vous que le cordon d'alimentation est correctement branché à l'appareil et à l'adaptateur.
- **4.** Rebranchez le cordon d'alimentation directement sur une prise murale.

<span id="page-195-0"></span>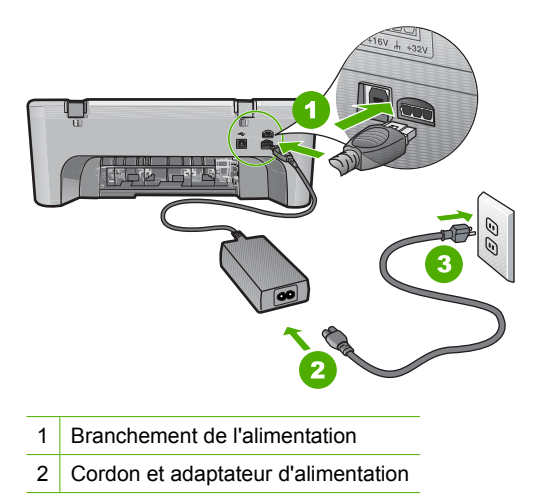

- **5.** Impression à partir d'un ordinateur Si l'appareil parvient à effectuer une impression lorsqu'il est branché directement à une prise murale et qu'il est déconnecté de tout parasurtenseur et multiprise, il est possible que ces dispositifs ne fournissent pas une tension suffisante à l'appareil.
- **6.** Si l'appareil ne parvient pas à imprimer et si le chariot est toujours bloqué, contactez l'assistance HP.

Consultez le site : [www.hp.com/support.](http://h20180.www2.hp.com/apps/CLC?h_pagetype=S-001&h_lang=fr&h_product=3390942&h_page=hpcom&h_client=s-h-m002-1)

Si vous y êtes invité, sélectionnez votre pays/région, puis cliquez sur **Contacter HP** pour savoir comment contacter le centre d'assistance.

**Cause:** La tension d'alimentation du produit est peut-être insuffisante.

## **Besoin ou échec d'alignement**

Pour résoudre ce problème, essayez les solutions ci-après. Celles-ci sont répertoriées de telle sorte que la solution la plus probable est indiquée en premier. Si la première solution n'a pas permis de résoudre le problème, passez aux suivantes.

- Solution 1 : Un type de papier incorrect est chargé dans le bac d'alimentation
- [Solution 2 : Assurez-vous que le ruban adhésif de protection a été retiré des](#page-196-0) [cartouches d'impression.](#page-196-0)
- [Solution 3 : Vérifiez que les cartouches sont correctement installées](#page-196-0)
- [Solution 4 : Alignez les cartouches d'impression que vous venez d'installer](#page-197-0)
- [Solution 5 : Le détecteur ou la cartouche d'impression est peut-être défectueux\(se\)](#page-197-0)

## **Solution 1 : Un type de papier incorrect est chargé dans le bac d'alimentation**

**Solution:** Si du papier de couleur se trouve dans le bac d'alimentation lorsque vous alignez les cartouches d'impression, l'alignement échoue. Chargez du papier blanc ordinaire inutilisé de format Lettre ou A4 dans le bac d'alimentation, puis essayez à nouveau d'effectuer un alignement. Si l'alignement échoue à nouveau, il se peut qu'un détecteur ou que la cartouche d'impression soit défectueux.

<span id="page-196-0"></span>Pour obtenir une assistance et des informations relatives à la garantie, visitez le site d'HP, à l'adresse [www.hp.com/support](http://h20180.www2.hp.com/apps/CLC?h_pagetype=S-001&h_lang=fr&h_product=3390942&h_page=hpcom&h_client=s-h-m002-1). Si vous y êtes invité, sélectionnez votre pays/ région, puis cliquez sur **Contacter HP** pour savoir comment contacter l'assistance technique.

**Cause:** Un type de papier incorrect était chargé dans le bac d'alimentation.

Si le problème persiste, passez à la solution suivante.

## **Solution 2 : Assurez-vous que le ruban adhésif de protection a été retiré des cartouches d'impression.**

**Solution:** Vérifiez toutes les cartouches d'impression. La bande adhésive a peutêtre été retirée des contacts en cuivre, mais elle recouvre toujours les buses. Si les buses sont toujours bloquées par un adhésif, retirez doucement celui-ci. Ne touchez ni les buses d'encre, ni les contacts en cuivre.

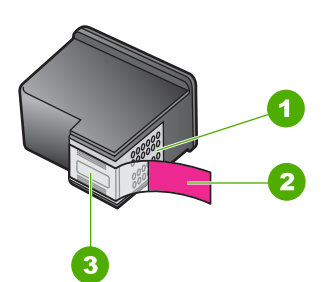

- 1 Contacts cuivrés
- 2 Ruban en plastique avec sa languette rose (à retirer avant installation)
- 3 Buses d'encre sous le ruban adhésif

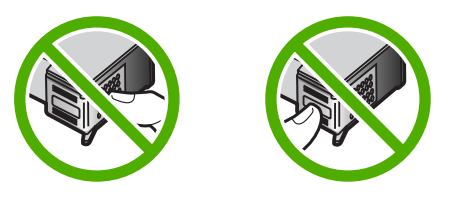

Retirez, puis réinsérez les cartouches d'impression. Vérifiez qu'elles sont bien enfoncées et calées.

**Cause:** Le ruban adhésif de protection est toujours collé sur les cartouches d'impression.

Si le problème persiste, passez à la solution suivante.

#### **Solution 3 : Vérifiez que les cartouches sont correctement installées**

**Solution:** Retirez, puis réinsérez les cartouches d'impression. Vérifiez qu'elles sont bien enfoncées et calées.

<span id="page-197-0"></span>**Cause:** Les contacts électriques de la cartouche ne touchaient pas ceux du chariot d'impression.

Si le problème persiste, passez à la solution suivante.

#### **Solution 4 : Alignez les cartouches d'impression que vous venez d'installer**

**Solution:** Vous devez aligner les cartouches d'impression pour garantir une qualité d'impression optimale.

Si l'erreur d'alignement persiste et que vous ne pouvez trouver de solution, la cartouche d'impression peut être défectueuse. Contactez HP pour obtenir de l'aide.

Pour obtenir une assistance et des informations relatives à la garantie, visitez le site d'HP, à l'adresse [www.hp.com/support](http://h20180.www2.hp.com/apps/CLC?h_pagetype=S-001&h_lang=fr&h_product=3390942&h_page=hpcom&h_client=s-h-m002-1). Si vous y êtes invité, sélectionnez votre pays/ région, puis cliquez sur **Contacter HP** pour savoir comment contacter l'assistance technique.

Pour plus d'informations, voir :

#### [« Alignement des cartouches d'impression, » page 71](#page-72-0)

**Cause:** L'alignement des cartouches récemment installées était nécessaire.

Si le problème persiste, passez à la solution suivante.

## **Solution 5 : Le détecteur ou la cartouche d'impression est peut-être défectueux(se)**

**Solution:** Pour obtenir une assistance et des informations relatives à la garantie, visitez le site d'HP, à l'adresse [www.hp.com/support.](http://h20180.www2.hp.com/apps/CLC?h_pagetype=S-001&h_lang=fr&h_product=3390942&h_page=hpcom&h_client=s-h-m002-1) Si vous y êtes invité, sélectionnez votre pays/région, puis cliquez sur **Contacter HP** pour savoir comment contacter l'assistance technique.

**Cause:** Le détecteur ou la cartouche d'impression était défectueux(se).

## **Cartouche d'impression manquante, mal installée ou non conçue pour l'appareil**

**Solution:** Si les cartouches d'impression sont manquantes, incorrectement installées ou non conçues pour votre prroduit, les voyants d'état correspondants clignotent. L'un des messages suivants peut s'afficher sur l'écran de votre ordinateur :

**Problème lié aux cartouches d'impression**

**Cartouche(s) d'impression incorrecte(s)**

**Installation incorrecte de la/des cartouche(s)**

**Cartouche(s) d'impression manquante(s)**

Pour résoudre ces messages d'erreur, reportez-vous à la section [« Résolution des](#page-96-0) [messages d'erreur liés aux cartouches, » page 95](#page-96-0).

## <span id="page-198-0"></span>**Cartouches manquantes ou non détectées**

Pour résoudre ce problème, essayez les solutions ci-après. Celles-ci sont répertoriées de telle sorte que la solution la plus probable est indiquée en premier. Si la première solution n'a pas permis de résoudre le problème, passez aux suivantes.

- Solution 1 : Retirez les cartouches d'impression, puis réinsérez-les
- [Solution 2 : Nettoyez les contacts de la cartouche d4i;pression](#page-199-0)
- [Solution 3 : Remplacez les cartouches d'impression](#page-201-0)

## **Solution 1 : Retirez les cartouches d'impression, puis réinsérez-les**

**Solution:** Retirez les cartouches d'impression, réinsérez-les et vérifiez qu'elles sont correctement installées.

Vérifiez également que les cartouches impression sont installées dans les emplacements appropriés.

## **Vérification de l'installation des cartouches d'impression**

- **1.** Vérifiez que l'appareil est sous tension.
- **2.** Ouvrez le capot d'accès aux cartouches d'impression. Le chariot d'impression se déplace vers le côté droit de l'appareil.

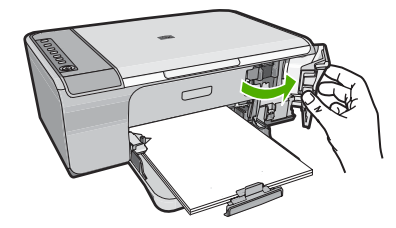

- **3.** Vérifiez que vous utilisez les cartouches d'impression appropriées pour votre appareil. Pour obtenir la liste des cartouches d'impression compatibles, reportezvous à la documentation imprimée fournie avec l'appareil.
- **4.** Enlevez la cartouche d'impression noire de l'emplacement de droite. Ne touchez ni les buses d'encre,ni les contacts en cuivre. Vérifiez que les contacts en cuivre ou les buses d'encre ne sont pas endommagé(e)s. Vérifiez que le ruban adhésif a été retiré. S'il couvre toujours les buses d'encre, retirez-le délicatement en tirant sur la languette rose. Veillez à ne pas retirer le ruban de couleur cuivre contenant les contacts électriques.

<span id="page-199-0"></span>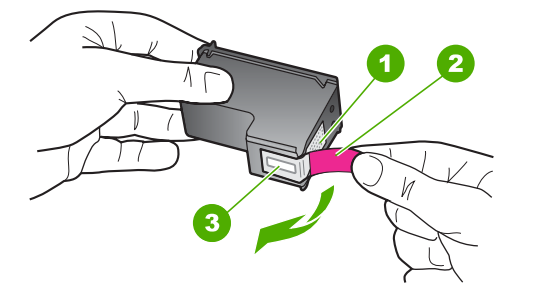

- 1 Contacts en cuivre
- 2 Adhésif plastique avec sa languette rose (à retirer avant l'installation)
- 3 Buses d'encre sous le ruban adhésif
- **5.** Réinsérez la cartouche d'impression dans l'emplacement de droite. Enfoncez la cartouche jusqu'à ce qu'elle s'enclenche.

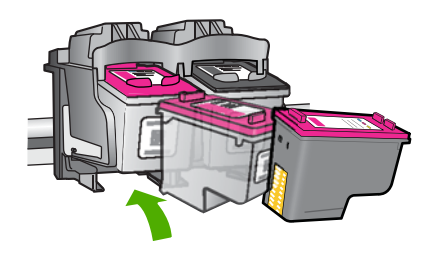

**6.** Répétez les étapes 1 et 2 pour la cartouche d'impression couleur sur le côté gauche.

**Cause:** Les cartouches d'impression indiquées n'ont pas été installées correctement.

Si le problème persiste, passez à la solution suivante.

## **Solution 2 : Nettoyez les contacts de la cartouche d4i;pression**

**Solution:** Nettoyez les contacts de la cartouche d'impression.

Assurez-vous de disposer des éléments suivants :

- Des tampons de caoutchouc mousse secs, un chiffon non pelucheux ou tout matériau qui ne se déchire pas et ne dépose pas de fibres.
	- **Conseil** Les filtres à café, non pelucheux, conviennent parfaitement au nettoyage des cartouches d'impression.
- De l'eau distillée, filtrée ou en bouteille (l'eau du robinet peut contenir des éléments contaminateurs susceptibles d'endommager les cartouches d'impression).
	- **Attention** N'utilisez **ni détergent, ni alcool** pour nettoyer les contacts électriques des cartouches. Cela risquerait d'endommager la cartouche ou l'appareil.

## **Pour nettoyer les contacts des cartouches d'impression**

**1.** Mettez l'appareil sous tension et ouvrez la trappe d'accès aux cartouches d'impression.

Le chariot d'impression se déplace vers le côté droit de l'appareil.

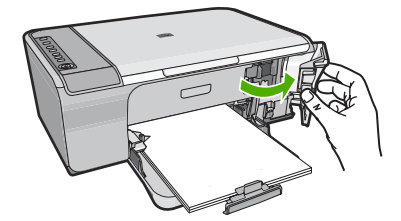

- **2.** Attendez que le chariot soit arrêté et silencieux, puis débranchez le cordon d'alimentation de l'arrière de l'appareil.
- **3.** Appuyez sur la cartouche d'impression pour la libérer, puis tirez-la vers vous pour la dégager de son logement.
	- **<sup>F</sup> Remarque** Ne retirez pas les deux cartouches d'impression en même temps. Vous devez les retirer et les nettoyer l'une après l'autre. Ne laissez pas une cartouche d'impression en dehors de l'appareil HP Tout-en-un pendant plus de 30 minutes.
- **4.** Vérifiez l'état des contacts de la cartouche d'impression pour éliminer toute trace d'encre ou de débris.
- **5.** Imbibez d'eau distillée un tampon de caoutchouc mousse propre ou un tissu non pelucheux et essorez-le.
- **6.** Tenez la cartouche par les côtés.
- **7.** Nettoyez uniquement les contacts en cuivre. Laissez sécher les cartouches d'encre pendant une dizaine de minutes.

<span id="page-201-0"></span>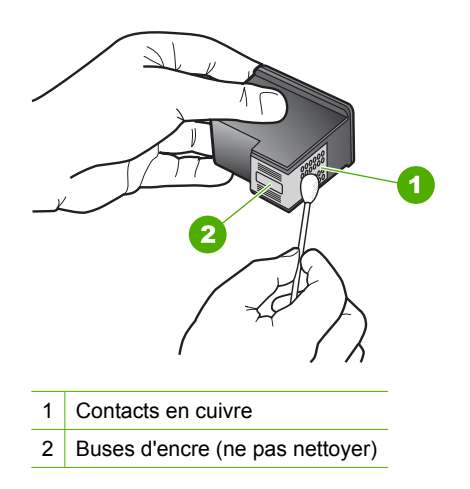

**8.** Tenez la cartouche logo vers le haut, puis insérez-la dans son logement. Veillez à bien enfoncer les cartouches d'impression jusqu'à ce qu'elles s'enclenchent.

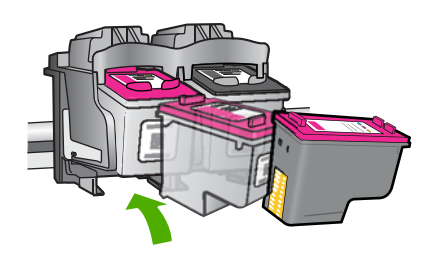

- **9.** Si nécessaire, répétez cette opération pour l'autre cartouche d'impression.
- **10.** Fermez doucement la trappe d'accès aux cartouches et rebranchez le cordon d'alimentation à l'arrière de l'appareil.

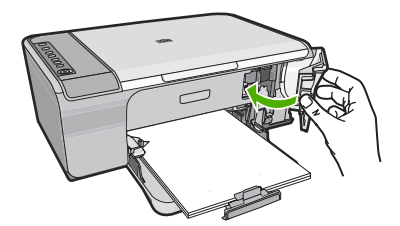

**Cause:** Le nettoyage des contacts de la cartouche était nécessaire.

Si le problème persiste, passez à la solution suivante.

## **Solution 3 : Remplacez les cartouches d'impression**

**Solution:** Remplacez la cartouche d'impression indiquée. Vous pouvez également retirer la cartouche indiquée et utiliser le mode d'économie d'encre.

<span id="page-202-0"></span>**Remarque** En mode d'économie d'encre, le produit peut uniquement imprimer des travaux à partir de l'ordinateur. Vous ne pouvez pas exécuter de tâches d'impression à partir du panneau de commande (telle que l'impression d'une photo à partir d'une carte mémoire, par exemple).

Vérifiez que la cartouche d'impression est toujours sous garantie.

- Si la date de fin de garantie est dépassée, achetez une nouvelle cartouche.
- Si la date de fin de garantie n'a pas été atteinte, contactez l'assistance HP. Visitez le site [www.hp.com/support](http://h20180.www2.hp.com/apps/CLC?h_pagetype=S-001&h_lang=fr&h_product=3390942&h_page=hpcom&h_client=s-h-m002-1). Si vous y êtes invité, sélectionnez votre pays/région, puis cliquez sur **Contacter HP** pour savoir comment contacter le centre d'assistance.

#### **Rubriques associées**

[« Remplacement des cartouches d'impression, » page 66](#page-67-0)

**Cause:** La cartouche est endommagée.

## **Cartouches d'impression incompatibles**

Pour résoudre ce problème, essayez les solutions ci-après. Celles-ci sont répertoriées de telle sorte que la solution la plus probable est indiquée en premier. Si la première solution n'a pas permis de résoudre le problème, passez aux suivantes.

- Solution 1 : Assurez-vous d'utiliser des cartouches d'impression appropriées.
- Solution 2 : Contactez l'assistance Technique HP

#### **Solution 1 : Assurez-vous d'utiliser des cartouches d'impression appropriées.**

**Solution:** Vérifiez que vous utilisez les cartouches d'impression appropriées pour votre produit. Pour obtenir la liste des cartouches d'impression compatibles, reportezvous à la documentation imprimée fournie avec le produit.

Si vous utilisez des cartouches d'impression incompatibles avec le produit, remplacez les cartouches indiquées par des cartouches compatibles.

Si vous utilisez les cartouches d'impression appropriées, passez à la solution suivante.

Pour plus d'informations, voir :

- • [« Achat de fournitures d'impression, » page 79](#page-80-0)
- • [« Remplacement des cartouches d'impression, » page 66](#page-67-0)

**Cause:** Les cartouches d'impression indiquées n'étaient pas compatibles avec le produit.

Si le problème persiste, passez à la solution suivante.

#### **Solution 2 : Contactez l'assistance Technique HP**

**Solution:** Pour obtenir une assistance et des informations relatives à la garantie, visitez le site d'HP, à l'adresse [www.hp.com/support.](http://h20180.www2.hp.com/apps/CLC?h_pagetype=S-001&h_lang=fr&h_product=3390942&h_page=hpcom&h_client=s-h-m002-1) Si vous y êtes invité, sélectionnez votre pays/région, puis cliquez sur **Contacter HP** pour savoir comment contacter l'assistance technique.

## <span id="page-203-0"></span>**Cartouche installée dans un emplacement incorrect**

**Solution:** Vérifiez que les cartouches sont installées dans les emplacements appropriés. Si c'est le cas, retirez-les, puis réinsérez-les et vérifiez qu'elles sont correctement installées.

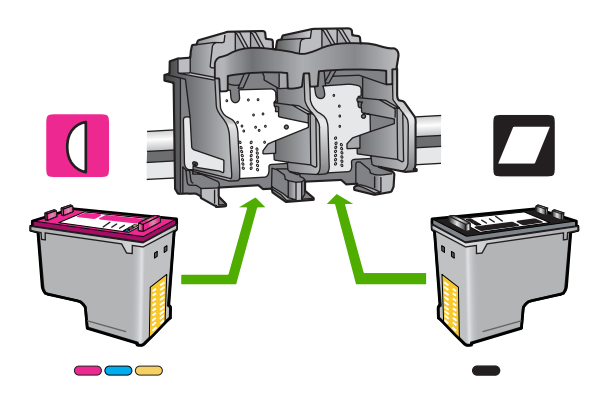

## **Vérification de l'installation des cartouches d'impression**

- **1.** Vérifiez que l'appareil est sous tension.
- **2.** Ouvrez le capot d'accès aux cartouches d'impression. Le chariot d'impression se déplace vers le côté droit de l'appareil.

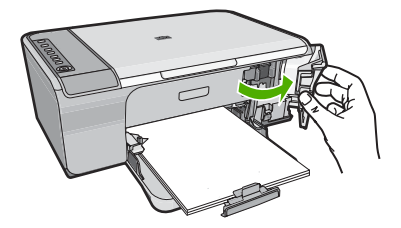

- **3.** Vérifiez que vous utilisez les cartouches d'impression appropriées pour votre appareil. Pour obtenir la liste des cartouches d'impression compatibles, reportezvous à la documentation imprimée fournie avec l'appareil.
- **4.** Enlevez la cartouche d'impression noire de l'emplacement de droite. Ne touchez ni les buses d'encre,ni les contacts en cuivre. Vérifiez que les contacts en cuivre ou les buses d'encre ne sont pas endommagé(e)s. Vérifiez que le ruban adhésif a été retiré. S'il couvre toujours les buses d'encre, retirez-le délicatement en tirant sur la languette rose. Veillez à ne pas retirer le ruban de couleur cuivre contenant les contacts électriques.

<span id="page-204-0"></span>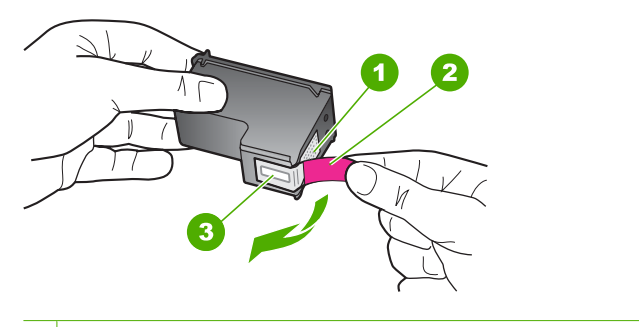

- 1 Contacts en cuivre
- 2 Adhésif plastique avec sa languette rose (à retirer avant l'installation)
- 3 Buses d'encre sous le ruban adhésif
- **5.** Réinsérez la cartouche d'impression dans l'emplacement de droite. Enfoncez la cartouche jusqu'à ce qu'elle s'enclenche.

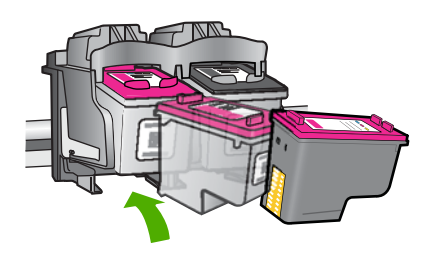

- **6.** Répétez les étapes 1 et 2 pour la cartouche d'impression couleur sur le côté gauche.
- **Remarque** Si les cartouches d'impression sont installées dans des emplacements incorrects et que vous ne parvenez pas à les retirer du produit, contactez l'assistance technique HP.

Consultez le site : [www.hp.com/support](http://h20180.www2.hp.com/apps/CLC?h_pagetype=S-001&h_lang=fr&h_product=3390942&h_page=hpcom&h_client=s-h-m002-1).

Si vous y êtes invité, sélectionnez votre pays/région, puis cliquez sur **Contacter HP** pour savoir comment contacter le centre d'assistance.

**Cause:** Les cartouches d'impression indiquées n'ont pas été installées correctement.

#### **Problème lié à la cartouche d'impression**

Le message peut indiquer la cartouche posant problème. Si c'est le cas, essayez les solutions suivantes. Celles-ci sont répertoriées de telle sorte que la solution la plus probable est indiquée en premier. Si la première solution n'a pas permis de résoudre le problème, passez aux suivantes.

Si le message n'indique pas la cartouche défectueuse, suivez la procédure ci-dessous. Une fois que vous avez déterminé la cartouche défectueuse, reprenez la première solution.

## **Recherche de la cartouche posant problème**

- **1.** Assurez-vous que l'appareil est sous tension.
- **2.** Ouvrez le capot d'accès aux cartouches d'impression. Le chariot d'impression se déplace vers le côté droit de l'appareil.

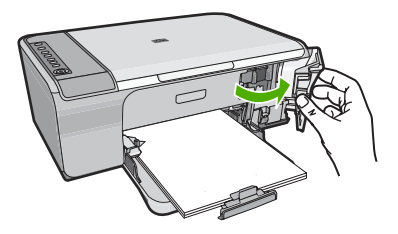

- **3.** Vérifiez que vous utilisez les cartouches d'impression appropriées pour votre appareil. Pour obtenir la liste des cartouches d'impression compatibles, reportezvous à la documentation imprimée fournie avec l'appareil.
- **4.** Enlevez la cartouche d'encre noire de l'emplacement de droite. Appuyez sur la cartouche pour la libérer, puis tirez-la vers vous pour la dégager de son logement.

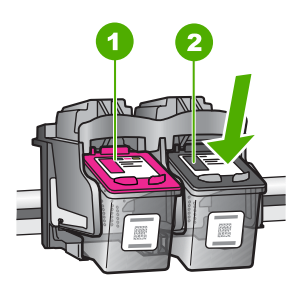

- 1 Cartouche d'encre trichromique
- 2 Cartouche d'encre noire
- **5.** Fermez la trappe d'accès aux cartouches d'encre.
- **6.** Vérifiez si l'erreur a été résolue.
	- Si c'est le cas, c'est la cartouche d'encre noire qui posait problème.
	- Si le problème n'est pas résolu, passez à l'étape suivante.
- **7.** Ouvrez la trappe d'accès aux cartouches et réinstallez la cartouche d'encre noire dans l'emplacement de droite. Enfoncez la cartouche jusqu'à ce qu'elle s'enclenche.

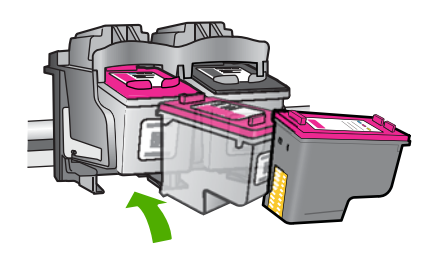

- **8.** La cartouche trichromique doit être placée dans le logement de gauche. Appuyez sur la cartouche pour la libérer, puis tirez-la vers vous pour la dégager de son logement.
- **9.** Fermez la trappe d'accès aux cartouches d'encre.
- **10.** Vérifiez si l'erreur a été résolue.
	- Si l'erreur a été résolue, c'est la cartouche trichromique qui pose problème.
	- Sinon, les deux cartouches posent problème.
- **11.** Ouvrez la trappe d'accès aux cartouches et réinstallez la cartouche trichromique dans l'emplacement de droite. Enfoncez la cartouche jusqu'à ce qu'elle s'enclenche.
- **12.** Fermez la trappe d'accès aux cartouches d'encre.
- Solution 1 : Retirez les cartouches d'impression, puis réinsérez-les
- [Solution 2 : Nettoyez les contacts de la cartouche d4i;pression](#page-207-0)
- [Solution 3 : Remplacez les cartouches d'impression](#page-209-0)

#### **Solution 1 : Retirez les cartouches d'impression, puis réinsérez-les**

**Solution:** Retirez les cartouches d'impression, réinsérez-les et vérifiez qu'elles sont correctement installées.

Vérifiez également que les cartouches impression sont installées dans les emplacements appropriés.

#### **Vérification de l'installation des cartouches d'impression**

- **1.** Vérifiez que l'appareil est sous tension.
- **2.** Ouvrez le capot d'accès aux cartouches d'impression. Le chariot d'impression se déplace vers le côté droit de l'appareil.

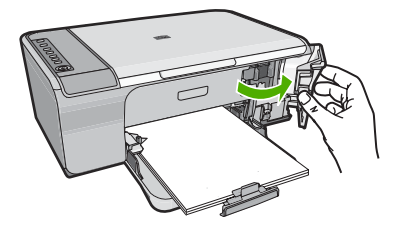

**3.** Vérifiez que vous utilisez les cartouches d'impression appropriées pour votre appareil. Pour obtenir la liste des cartouches d'impression compatibles, reportezvous à la documentation imprimée fournie avec l'appareil.

<span id="page-207-0"></span>**4.** Enlevez la cartouche d'impression noire de l'emplacement de droite. Ne touchez ni les buses d'encre,ni les contacts en cuivre. Vérifiez que les contacts en cuivre ou les buses d'encre ne sont pas endommagé(e)s.

Vérifiez que le ruban adhésif a été retiré. S'il couvre toujours les buses d'encre, retirez-le délicatement en tirant sur la languette rose. Veillez à ne pas retirer le ruban de couleur cuivre contenant les contacts électriques.

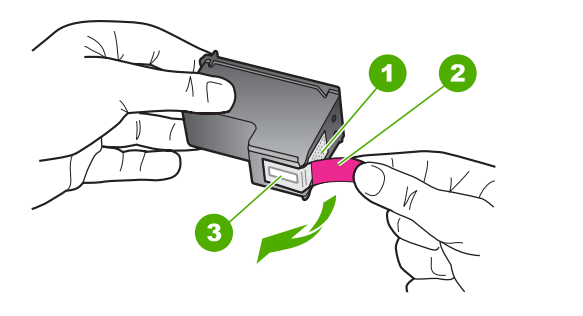

- 1 Contacts en cuivre
- 2 Adhésif plastique avec sa languette rose (à retirer avant l'installation)
- 3 Buses d'encre sous le ruban adhésif
- **5.** Réinsérez la cartouche d'impression dans l'emplacement de droite. Enfoncez la cartouche jusqu'à ce qu'elle s'enclenche.

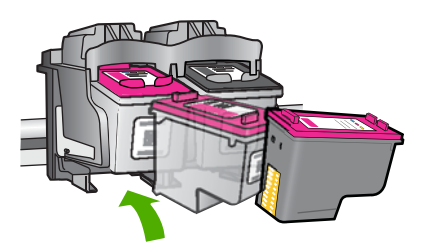

**6.** Répétez les étapes 1 et 2 pour la cartouche d'impression couleur sur le côté gauche.

**Cause:** Les cartouches d'impression indiquées n'ont pas été installées correctement.

Si le problème persiste, passez à la solution suivante.

## **Solution 2 : Nettoyez les contacts de la cartouche d4i;pression**

**Solution:** Nettoyez les contacts électriques des cartouches d4i;pression posant problème.

Assurez-vous de disposer des éléments suivants :

- Des tampons de caoutchouc mousse secs, un chiffon non pelucheux ou tout matériau qui ne se déchire pas et ne dépose pas de fibres.
	- **Conseil** Les filtres à café, non pelucheux, conviennent parfaitement au nettoyage des cartouches d'impression.
- De l'eau distillée, filtrée ou en bouteille (l'eau du robinet peut contenir des éléments contaminateurs susceptibles d'endommager les cartouches d'impression).
	- **Attention** N'utilisez **ni détergent, ni alcool** pour nettoyer les contacts électriques des cartouches. Cela risquerait d'endommager la cartouche ou l'appareil.

## **Pour nettoyer les contacts des cartouches d'impression**

**1.** Mettez l'appareil sous tension et ouvrez la trappe d'accès aux cartouches d'impression.

Le chariot d'impression se déplace vers le côté droit de l'appareil.

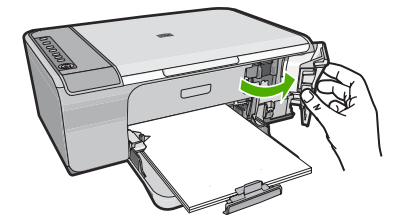

- **2.** Attendez que le chariot soit arrêté et silencieux, puis débranchez le cordon d'alimentation de l'arrière de l'appareil.
- **3.** Appuyez sur la cartouche d'impression pour la libérer, puis tirez-la vers vous pour la dégager de son logement.
	- **<sup>F</sup> Remarque** Ne retirez pas les deux cartouches d'impression en même temps. Vous devez les retirer et les nettoyer l'une après l'autre. Ne laissez pas une cartouche d'impression en dehors de l'appareil HP Tout-en-un pendant plus de 30 minutes.
- **4.** Vérifiez l'état des contacts de la cartouche d'impression pour éliminer toute trace d'encre ou de débris.
- **5.** Imbibez d'eau distillée un tampon de caoutchouc mousse propre ou un tissu non pelucheux et essorez-le.
- **6.** Tenez la cartouche par les côtés.
- **7.** Nettoyez uniquement les contacts en cuivre. Laissez sécher les cartouches d'encre pendant une dizaine de minutes.

<span id="page-209-0"></span>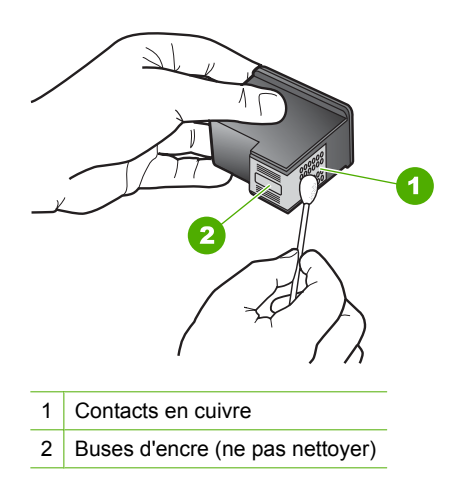

**8.** Tenez la cartouche logo vers le haut, puis insérez-la dans son logement. Veillez à bien enfoncer les cartouches d'impression jusqu'à ce qu'elles s'enclenchent.

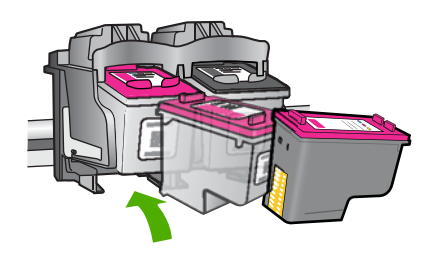

- **9.** Si nécessaire, répétez cette opération pour l'autre cartouche d'impression.
- **10.** Fermez doucement la trappe d'accès aux cartouches et rebranchez le cordon d'alimentation à l'arrière de l'appareil.

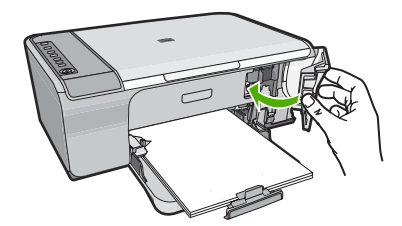

**Cause:** Le nettoyage des contacts de la cartouche était nécessaire.

Si le problème persiste, passez à la solution suivante.

## **Solution 3 : Remplacez les cartouches d'impression**

**Solution:** Remplacez les cartouches défectueuses. Si une seule des cartouches d'impression est à l'origine du problème, vous pouvez également la retirer du produit et effectuer des impressions en mode d'économie d'encre.

**Remarque** En mode d'économie d'encre, le produit peut uniquement imprimer des travaux à partir de l'ordinateur. Il est alors impossible d'effectuer des impressions à partir du panneau de commande (copies ou numérisations d'un original, par exemple). Pour plus de détails, reportez-vous à la section [« Utilisation](#page-70-0) [du mode d'économie d'encre, » page 69.](#page-70-0)

**Cause:** L'une des deux cartouches d'impression (ou les deux) pose problème.

# **13 Garantie et assistance HP**

Hewlett-Packard offre une assistance par téléphone et par Internet pour l'appareil HP Tout-en-un. Cette section contient les rubriques suivantes :

- **Garantie**
- Informations relatives à la garantie des cartouches d'impression
- Procédure d'assistance
- [Avant d'appeler l'assistance clientèle HP](#page-213-0)
- [Assistance téléphonique HP](#page-213-0)
- [Options de garantie supplémentaires](#page-214-0)
- [HP Quick Exchange Service \(Japan\)](#page-215-0)
- [HP Korea customer support](#page-215-0)
- [Préparation de l'appareil avant expédition](#page-215-0)
- [Emballage de l'appareil](#page-216-0)

# **Garantie**

Pour plus d'informations concernant la garantie, consultez la documentation imprimée fournie avec l'appareil.

# **Informations relatives à la garantie des cartouches d'impression**

La garantie des cartouches HP est applicable lorsque le produit est utilisé dans le périphérique d'impression HP spécifié. Cette garantie ne couvre pas les cartouches d'impression HP rechargées, remises à neuf, reconditionnées ou ayant fait l'objet d'une utilisation incorrecte ou de modifications. Pendant la période de garantie, le produit est couvert aussi longtemps que la cartouche d'encre n'est

pas vide et que la garantie n'a pas atteint sa date d'échéance. La date de fin de garantie, au format AAAA/MM/JJ, se trouve sur le produit comme indiqué :

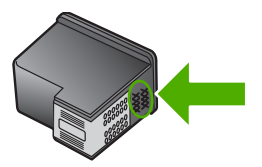

Pour obtenir une copie de la déclaration de garantie limitée HP, consultez la documentation imprimée livrée avec l'appareil.

# **Procédure d'assistance**

#### **Si vous rencontrez un problème, procédez comme suit :**

- **1.** Consultez la documentation fournie avec l'appareil.
- **2.** Consultez le site Web d'assistance en ligne HP à l'adresse [www.hp.com/support.](http://h20180.www2.hp.com/apps/CLC?h_pagetype=S-001&h_lang=fr&h_product=3390942&h_page=hpcom&h_client=s-h-m002-1) L'assistance est disponible pour tous les clients HP. Constituant le moyen le plus rapide d'obtenir des informations à jour sur les produits et l'assistance de spécialistes, le service d'assistance HP propose les fonctions suivantes :
	- Un accès rapide à des spécialistes de l'assistance en ligne compétents
	- Des mises à jour du logiciel et du pilote de l'appareil
- <span id="page-213-0"></span>• Des informations pertinentes sur les appareils et le dépannage des problèmes les plus courants
- Des mises à jour proactives, des alertes d'assistance et des communiqués HP disponibles si vous enregistrez votre appareil
- **3.** Appelez l'assistance HP. Les options d'assistance et la disponibilité varient selon le produit, le pays/la région, ainsi que la langue.

# **Avant d'appeler l'assistance clientèle HP**

L'appareil HP Tout-en-un peut être fourni avec des logiciels tiers. Si vous rencontrez des problèmes avec l'un de ces logiciels, vous obtiendrez une meilleure assistance technique en vous adressant directement aux experts de ces sociétés.

**Remarque** Ces informations ne concernent pas les utilisateurs du Japon. Pour plus d'informations sur les options de service au Japon, reportez-vous à la section [« HP Quick](#page-215-0) [Exchange Service \(Japan\), » page 214](#page-215-0).

#### **Avant de contacter l'assistance HP, procédez aux opérations suivantes :**

- **1.** Assurez-vous que :
	- **a**. L'appareil est branché et sous tension.
	- **b**. Les cartouches d'impression spécifiées sont correctement installées.
	- **c**. Le papier de type recommandé est correctement chargé dans le bac d'alimentation.
- **2.** Réinitialisez l'appareil :
	- **a**. Mettez l'appareil hors tension en appuyant sur le bouton **Marche/arrêt**.
	- **b**. Débranchez le cordon d'alimentation de l'arrière de l'appareil.
	- **c**. Rebranchez le cordon d'alimentation sur l'appareil.
	- **d**. Mettez l'appareil sous tension en appuyant sur le bouton **Marche/arrêt**.
- **3.** Pour obtenir une assistance et des informations relatives à la garantie, visitez le site d'HP, à l'adresse [www.hp.com/support](http://h20180.www2.hp.com/apps/CLC?h_pagetype=S-001&h_lang=fr&h_product=3390942&h_page=hpcom&h_client=s-h-m002-1). Si vous y êtes invité, sélectionnez votre pays/région, puis cliquez sur **Contacter HP** pour savoir comment contacter l'assistance technique.

Consultez le site Web HP pour obtenir des informations à jour ou des conseils de dépannage.

- **4.** Si le problème persiste et que vous souhaitez en parler à un technicien de l'assistance HP, procédez comme suit :
	- **a**. Relevez le nom de l'appareil tel qu'il apparaît sur le panneau de commande.
	- **b**. Imprimez un rapport d'auto-test.
	- **c**. Réalisez une copie en couleur afin de disposer d'un exemple d'impression.
	- **d**. Soyez prêt à décrire votre problème en détail.
	- **e**. Munissez-vous de votre numéro de série. Le numéro de série se trouve sur l'étiquette apposée à l'arrière de l'appareil. Il correspond au code à 10 chiffres inscrit dans le coin supérieur gauche de l'autocollant.
- **5.** Appelez l'assistance HP. Tenez-vous à proximité de l'appareil au moment de l'appel.

#### **Rubriques associées**

- • [« Impression d'un rapport d'auto-test, » page 63](#page-64-0)
- • [« Contact de l'assistance téléphonique, » page 213](#page-214-0)

# **Assistance téléphonique HP**

Pour obtenir la liste des numéros de l'assistance téléphonique, consultez la documentation imprimée fournie avec l'appareil.

Cette section contient les rubriques suivantes :

[Période d'assistance téléphonique](#page-214-0)

- <span id="page-214-0"></span>• Contact de l'assistance téléphonique
- Dépassement de la période d'assistance téléphonique

#### **Période d'assistance téléphonique**

L'Amérique du Nord, l'Asie-Pacifique et l'Amérique Latine (y compris le Mexique) bénéficient d'un an d'assistance téléphonique gratuite. Pour déterminer la durée de l'assistance téléphonique gratuite en Europe de l'Est, au Moyen-Orient et en Afrique, veuillez consulter le site [www.hp.com/support](http://h20180.www2.hp.com/apps/CLC?h_pagetype=S-001&h_lang=fr&h_product=3390942&h_page=hpcom&h_client=s-h-m002-1). Les tarifs standard de l'opérateur sont applicables.

## **Contact de l'assistance téléphonique**

Lorsque vous appelez l'assistance HP, vous devez vous trouver devant votre ordinateur et devant l'appareil. Les informations suivantes vous seront demandées :

- Le numéro du modèle (figurant sur l'étiquette apposée sur la face avant de l'appareil)
- Le numéro de série (figurant sur la partie arrière ou inférieure de l'appareil)
- Les messages qui s'affichent lorsque le problème survient
- Les réponses aux questions suivantes :
	- Cette situation s'est-elle produite auparavant ?
	- Pouvez-vous la recréer ?
	- Avez-vous ajouté un composant matériel ou logiciel sur l'ordinateur au moment où le problème est survenu ?
	- S'est-il produit un événement quelconque avant que le problème ne survienne (orage, déplacement du produit, etc.) ?

## **Dépassement de la période d'assistance téléphonique**

Une fois la période d'assistance téléphonique expirée, toute aide apportée par HP vous sera facturée. Vous pouvez également obtenir de l'aide sur le site Web d'assistance HP en ligne : [www.hp.com/support](http://h20180.www2.hp.com/apps/CLC?h_pagetype=S-001&h_lang=fr&h_product=3390942&h_page=hpcom&h_client=s-h-m002-1). Contactez votre revendeur HP ou appelez l'assistance téléphonique de votre pays/région pour en savoir plus sur les options d'assistance disponibles.

# **Options de garantie supplémentaires**

Des plans d'extension de garantie de l'appareil HP Tout-en-un sont disponibles moyennant un supplément financier. Allez à [www.hp.com/support,](http://h20180.www2.hp.com/apps/CLC?h_pagetype=S-001&h_lang=fr&h_product=3390942&h_page=hpcom&h_client=s-h-m002-1) sélectionnez votre pays/région et votre langue, puis explorez les sections liées aux services et à la garantie pour obtenir plus d'informations sur les plans d'assistance étendue.

# <span id="page-215-0"></span>**HP Quick Exchange Service (Japan)**

プリント カートリッジに問題がある場合は以下に記載されている電話番号に連絡して ください。プリント カートリッジが故障している、または欠陥があると判断された場 合、HP Quick Exchange Service がこのプリント カートリッジを正常品と交換し、故 障したプリント カートリッジを回収します。保障期間中は、修理代と配送料は無料で す。また、お住まいの地域にもよりますが、プリンタを次の日までに交換することも 可能です。

電話番号: 0570-000511 (自動応答) 03-3335-9800 (自動応答システムが使用できない場合) サポート時間: 平日の午前9:00 から午後5:00 まで 土日の午前 10:00 から午後 5:00 まで

祝祭日および1月1日から3日は除きます。

サービスの条件

- サポートの提供は、カスタマケアセンターを通してのみ行われます。
- カスタマケアセンターがプリンタの不具合と判断した場合に、サービスを受ける ことができます。 ご注意:ユーザの扱いが不適切であったために故障した場合は、保障期間中であ っても修理は有料となります。詳細については保証書を参照してください。

その他の制限:

- 運搬の時間はお住まいの地域によって異なります。詳しくは、カスタマケアセン ターに連絡してご確認ください。
- 出荷配送は、当社指定の配送業者が行います。
- 配送は交通事情などの諸事情によって、遅れる場合があります。
- このサービスは、将来予告なしに変更することがあります。

Pour obtenir des instructions sur la procédure d'emballage de l'appareil en vue de son échange, reportez-vous à la section [« Emballage de l'appareil, » page 215](#page-216-0).

# **HP Korea customer support**

HP 한국 고객 지원 문의

- 고객 지원 센터 대표 전화 1588-3003
- 제품가격 및 구입처 정보 문의 전화 080-703-0700
- 전화 상담 가능 시간: 평일 09:00~18:00 토요일 09:00~13:00 (일요일, 공휴일 제외)

# **Préparation de l'appareil avant expédition**

Si, après avoir contacté l'assistance clientèle HP ou être retourné au point de vente, vous devez renvoyer l'appareil pour réparation, assurez-vous d'avoir retiré et conservé les éléments suivants avant de rendre l'appareil :
- Les cartouches d'impression
- Le cordon d'alimentation, le câble USB et tout autre câble connecté à l'appareil HP Tout-en-un
- Le papier chargé dans le bac d'alimentation.
- Les originaux chargés dans l'appareil HP Tout-en-un

### **Pour retirer les cartouches d'impression avant expédition**

- **1.** Mettez l'appareil sous tension et attendez que le chariot d'impression soit inactif et silencieux. Si vous ne parvenez pas à mettre l'appareil sous tension, passez directement à l'étape 2.
- **2.** Ouvrez le capot d'accès aux cartouches d'impression.
- **3.** Retirez les cartouches d'impression de leur logement.
	- **Remarque** Si l'appareil ne s'allume pas, débranchez le cordon d'alimentation, puis faites glisser manuellement le chariot d'impression vers la droite pour retirer les cartouches d'impression.
- **4.** Placez les cartouches d'impression dans une pochette hermétiquement fermée pour qu'elles ne sèchent pas et conservez-les dans un endroit approprié. Ne les renvoyez pas avec l'appareil, sauf si l'agent du centre d'assistance clientèle HP vous l'a demandé.
- **5.** Fermez la porte d'accès aux cartouches d'impression et attendez quelques minutes que le chariot d'impression reprenne sa position initiale (à gauche).

**Remarque** Avant de mettre l'appareil hors tension, assurez-vous que le scanner est revenu à sa position d'attente.

**6.** Appuyez sur le bouton **Marche/arrêt** pour mettre l'appareil hors tension.

# **Emballage de l'appareil**

Après avoir retiré les cartouches d'impression et éteint, puis débranché l'appareil, procédez comme suit.

### **Emballage de l'appareil**

**1.** Emballez l'appareil dans les cartons d'origine ou ceux du matériel échangé, si vous les avez conservés.

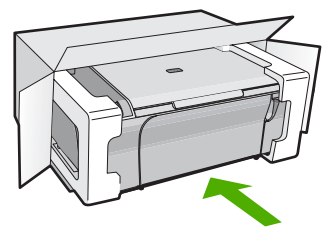

Si vous ne possédez pas les cartons d'emballage d'origine, utilisez d'autres cartons d'emballage adéquats. Les détériorations subies lors du transport et/ou dues à un emballage inapproprié ne sont pas couvertes par la garantie.

- **2.** Placez l'étiquette de retour d'expédition sur l'extérieur du carton.
- **3.** Placez les éléments suivants dans le carton d'emballage :
	- une description complète de la panne pour le personnel qualifié (des échantillons montrant les problèmes de qualité d'impression sont utiles) ;
	- une copie du bordereau de vente ou autre preuve d'achat établissant la période de couverture de la garantie ;
	- votre nom, votre adresse et le numéro de téléphone où vous pouvez être joint dans la journée.

# <span id="page-218-0"></span>**14 Renseignements techniques**

Cette section contient les spécifications techniques et les informations légales internationales de l'appareil HP Tout-en-un.

Pour obtenir des spécifications complémentaires, consultez la documentation imprimée fournie avec l'appareil HP Tout-en-un.

Cette section contient les rubriques suivantes :

- Caractéristiques techniques
- [Remarque à l'attention des utilisateurs de Windows 2000, Windows XP Édition x64 et Windows](#page-219-0) [XP Starter Edition](#page-219-0)
- [Programme de gestion des produits en fonction de l'environnement](#page-219-0)
- [Déclarations de réglementation](#page-222-0)

# **Caractéristiques techniques**

Les caractéristiques techniques de votre appareil HP Tout-en-un sont fournies dans cette section. Pour obtenir des spécifications supplémentaires, consultez la version imprimée du Guide d'utilisation.

### **Configurations système minimales**

Le fichier Lisezmoi contient les configurations logicielles et système minimales.

Pour plus d'informations sur les futures éditions du système d'exploitation et l'assistance, visitez le site Web de support en ligne HP à l'adresse [www.hp.com/support.](http://h20180.www2.hp.com/apps/CLC?h_pagetype=S-001&h_lang=fr&h_product=3390942&h_page=hpcom&h_client=s-h-m002-1)

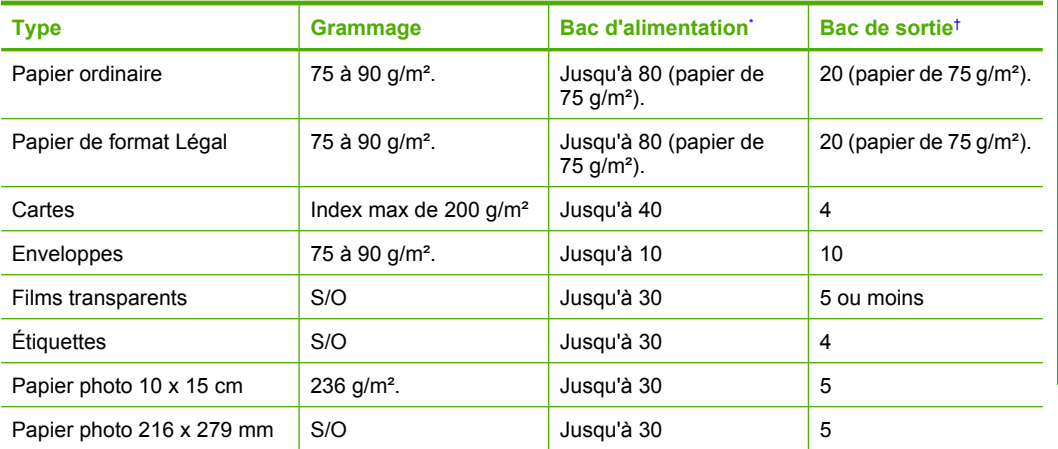

### **Capacités des bacs à papier**

Capacité maximale.

† La capacité du bac de sortie varie en fonction du type de papier et de la quantité d'encre utilisés. HP recommande de vider fréquemment le bac de sortie.

### **Spécifications relatives à la copie**

- Traitement numérique de l'image
- La vitesse de copie varie en fonction de la complexité du document et du modèle.

### <span id="page-219-0"></span>**Spécifications relatives à la numérisation**

- Éditeur d'images inclus
- Logiciel OCR intégré assurant la conversion automatique en texte modifiable (si installé)
- Interface de logiciel compatible Twain
- Résolution : jusqu'à 1 200 x 1 200 ppp optique (selon modèle) ; 19 200 ppp étendu (logiciel) Pour plus d'informations sur la résolution ppp, reportez-vous au logiciel de numérisation.
- Couleur : couleur 48 bits, échelle de gris 8 bits (256 niveaux de gris)
- Taille maximale de numérisation à partir de la vitre : 21,6 x 29,7 cm

### **Résolution d'impression**

Pour plus d'informations sur la résolution d'impression, reportez-vous au logiciel d'imprimante. Pour de plus amples renseignements, voir [« Affichage de la résolution d'impression, » page 34](#page-35-0).

### **Rendement des cartouches d'impression**

Visitez le site [www.hp.com/pageyield](http://www.hp.com/pageyield) pour plus d'informations sur le rendement estimé des cartouches d'impression.

### **Information acoustique**

Si vous disposez d'un accès à Internet, vous pouvez obtenir des informations sonores à partir du site Web de HP. Consultez le site : [www.hp.com/support](http://www.hp.com/support).

# **Remarque à l'attention des utilisateurs de Windows 2000, Windows XP Édition x64 et Windows XP Starter Edition**

Ce produit dispose de fonctionnalités limitées sous Windows 2000, Windows XP Starter Edition et Windows XP x64. Seuls les pilotes de l'imprimante et du scanner, ainsi que la boîte à outils, sont disponibles. La section suivante décrit certaines des limitations de fonctionnalités auxquelles les utilisateurs peuvent être confrontés :

- La copie n'est pas prise en charge.
- Le logiciel HP Photosmart n'est pas disponible.
- L'aide n'est pas installée, mais peut être téléchargée à partir du site [www.hp.com/support](http://h20180.www2.hp.com/apps/CLC?h_pagetype=S-001&h_lang=fr&h_product=3390942&h_page=hpcom&h_client=s-h-m002-1).

# **Programme de gestion des produits en fonction de l'environnement**

Hewlett-Packard s'engage à fournir des produits de qualité dans le strict respect de l'environnement. Cet appareil a été conçu dans une optique de recyclage. Le nombre de matériaux utilisés est minimal, mais suffit à assurer le bon fonctionnement et la fiabilité de l'imprimante. Les pièces ont été conçues pour que les différents matériaux qui les composent se séparent facilement. Les fixations et autres connecteurs sont facilement identifiables et accessibles et peuvent être retirés avec des outils usuels. Les pièces les plus importantes ont été conçues pour être rapidement accessibles en vue de leur démontage et de leur réparation.

Pour plus d'informations, consultez le site Web HP sur la Charte de protection de l'environnement à l'adresse suivante :

### [www.hp.com/hpinfo/globalcitizenship/environment/index.html](http://www.hp.com/hpinfo/globalcitizenship/environment/index.html)

Cette section contient les rubriques suivantes :

- [Utilisation du papier](#page-220-0)
- [Plastiques](#page-220-0)
- [Fiches techniques de sécurité du matériel \(MSDS\)](#page-220-0)
- [Programme de recyclage](#page-220-0)
- [Programme de reprise et de recyclage des consommables HP](#page-220-0)
- [Consommation d'énergie](#page-220-0)
- [Disposal of waste equipment by users in private households in the European Union](#page-221-0)

### <span id="page-220-0"></span>**Utilisation du papier**

Conformément aux normes DIN 19309 et EN 12281:2002, vous pouvez utiliser du papier recyclé avec ce produit.

### **Plastiques**

Les pièces en plastique d'un poids supérieur à 25 grammes portent une mention conforme aux normes internationales, laquelle facilite l'identification des matières plastiques à des fins de recyclage des produits en fin de vie.

### **Fiches techniques de sécurité du matériel (MSDS)**

Les fiches techniques de sécurité (MSDS, en anglais) sont disponibles via le site Web de HP à l'adresse suivante :

[www.hp.com/go/msds](http://www.hp.com/go/msds)

### **Programme de recyclage**

HP met à la disposition de sa clientèle des programmes de retour et de recyclage de produits de plus en plus nombreux dans un grand nombre de pays/régions et a établi un partenariat avec plusieurs des centres de recyclage de matériaux électroniques les plus importants dans le monde. HP préserve les ressources en revendant certains de ses produits les plus utilisés. Pour plus d'informations sur le recyclage des produits HP, consultez :

[www.hp.com/hpinfo/globalcitizenship/environment/recycle/](http://www.hp.com/hpinfo/globalcitizenship/environment/recycle/)

### **Programme de reprise et de recyclage des consommables HP**

HP s'engage à protéger l'environnement. Le programme de recyclage des consommables jet d'encre HP est disponible dans nombre de pays/régions et vous permet de recycler gratuitement vos cartouches d'impression et vos cartouches d'encre usagées. Pour plus d'informations, visitez le site Web à l'adresse suivante :

[www.hp.com/hpinfo/globalcitizenship/environment/recycle/](http://www.hp.com/hpinfo/globalcitizenship/environment/recycle/)

### **Consommation d'énergie**

Ce produit est conçu pour réduire la consommation d'énergie et préserver l'environnement, sans sacrifier les performances. Il est conçu pour réduire la consommation totale d'énergie à la fois durant le fonctionnement et les périodes d'inactivité du périphérique. Pour obtenir des informations spécifiques sur la consommation d'énergie, consultez la documentation imprimée fournie avec l'appareil HP Tout-en-un.

**English**

**Italiano**

**Nederlands**

**Eesti**

**Suomi**

**Ελληνικά**

**Lietuviškai Polski**

**Português**

**Svenska**

**Български**

**Română**

### <span id="page-221-0"></span>**Disposal of waste equipment by users in private households in the European Union**

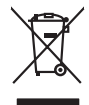

Disposal of Waste Equipment by Users in Private Households in the European Union to what household wate. Instead, it is your responsibility to dispose of your vestel<br>This symbol of the state of the product material in the

**Français**

Diese Symbi auf dem Profiti deer desen Verpockung gibt in, das des Profitie ein der Andreit einer der Andreitschaften der Market von der Andreitschaft der Verstrechten des Verstrechten des Verstrechten des Verstrechten de **Deutsch**

Smattimento di apparecchiature da rottamare da parte di privati nell'Unione Europea.<br>Questo simbolo de apparecchiature da rottamare da parte di privati nell'Unione European di altri rifuti domest<br>separati delle apparecchia

Eliminación de residuos de aparatos eléctricos y electrónicos por parte de usuarios domésticos en la Unión Eur<br>Este simbolo en el producto o en el embaloje indica que no el producto providente de la marca de la producto d<br> **Español**

Likvidace vyslostilého zařízení užívateli v domácnosti v zemín EU ji lividován pratým vyhozním do běžného domovního odpodu. Odporidáte za to, že vyloužilé<br>Jako znača na produku nebo na obsorbní starých ma středních produku **Česky**

zokoujil.<br>**Bortskaffelse af affaldsudstyr for brugere i private husholdninger i EU**<br>Delte symbol på produkte let på des embaloge indiversite, and polytokles sammen med andel husholdningsaffald. I stedet er det ält ansvar a **Dansk**

Afvoer van afgedankte apparatuur door gebruikers in particuliere huishoudens in de Europese Unie<br>Oil symbool op het product die verpolising geeft aan dat die production lag van de proposities of the productio<br>opportuur dan

Eramalapidamistes kasutuselt kõrvaldatavate seadmete käitlemine Euroopa Liidus<br>viiliserimiskine, Uilisentorale saahta kasuta koostala olimpäimet hula. Tei koha on via tarbetuk muutuud sade selletsemääriste ja koostalapikoo

oskia<br>H**ävitettävien laitteiden käsittely kotitalouksissa Euroopan unionin alueella**<br>Tama kotleessa bisen polkauksesa oleo merkintä oskia kotletta kotletti ollopittielden mukana. Köyttäjän vehollaus on kuolehta siittel<br>bin

**Απόρριψη άχρηστων συσκτιών στην Ευρωπαίκη Ένωση**<br>Το παροντικό άρχιστο συσκετο, μο ασβορύετη μναδιακού στο προϊόν αυό δεν πρέπει προστιγματος που προστηριστικού π<br>Ο παροντικό της προστικής και ασβορύει η μναδιακού στο προ

opyk ją ir o smionija ano to onio aręspoort io pozior.<br>Ez a zaimbaln, amely a temėlen vagy anak cosmogoldan van klainkomy argitektomy kom keziketo egyrita z gybb hatantai huladėldal. Az On feladra,<br>Dag is kazsikė huladėlam **Magyar**

**Lietotāju atbrīvošanās no nederīgām ierīcēm Eiropas Savienības privātajās mājsaimniecībās** Šis simbols uz ierīces vai tās iepakojuma norāda, ka šo ierīci nedrīkst izmest kopā ar pārējiem mājsaimniecības atkritumiem. Jūs esat atbildīgs par atbrīvošanos no nederīgās ierīces, to nododot norādītajā savākšanas vietā, lai tiktu veikta nederīgā elektriskā un elektroniskā aprīkojuma otrreizējā pārstrāde. Speciāla nederīgās ierīces savākšana un otrreizējā pārstrāde palīdz taupīt dabas resursus un nodrošina tādu otrreizējo pārstrādi, kas sargā cilvēku veselību un apkārtējo vidi. Lai iegūtu papildu informāciju par to, kur otrreizējai pārstrādei var nogādāt nederīgo ierīci, lūdzu, sazinieties ar vietējo pašvaldību, mājsaimniecības atkritumu savākšanas dienestu vai veikalu, kurā iegādājāties šo ierīci. **Latviski**

Europos Sąjungos vartotojų ir privačių namų ūkių atliekamos įrangos lämetimas.<br>Sis sinokis ekisonius ir platvo privačiu par kalbė ir partotoje ir partotoje ir partotoje ir partotoje ir par<br>Sis sinokis ekisonius ir partotoj

Utylizacja zużytego sprzętu przez użytkowników domowych w Unii Europejskiej<br>światnie w zwykony przez wstanieniego jest występuje zarokowienie obrowanie z imymi odpadami domowymi. Użytkow<br>w przez występujący przez występują

Descarte de equipamentos por usuários em residências da União Européia<br>Ele simbolo no produto ao construira por explosiva de la producción de la construira de la construira de la co<br>desente destinado com porto de construir

adquivo produto.<br>Postup používateľov v krajinéch Európskej únie pri vyhodrovaní zariadenia v domácom používaní do odpadu<br>Tento ymbol na produke debo na jeho obale znamen, že nemie by vyhodený zimy noumalným obalem debo na **Slovenčina**

Ravnanie z odpadno opremo v gospodinjstvih znotni Evropske unije z drugimi gospodinjskimi odpadk. Odpadno poreno se dolzni odoločenem zbirnem<br>Ta znak na izdelsi ali embadzi zadan pod obranje z korolin zbirnijem odprovine o **Slovenščina**

Kassering av förbrukningsmaterial, för hem och privatavändare i EU<br>Karlanderg neiljon kanadematerial, för hem och privatavändare i läg hundilsvial. I sället har du ansvar för at<br>Karlanderg neiljon kanadematerial och symbol

Иххърляне на оборудаене за откарым от потребителя в частии домасимства в Европейсски смоз<br>Сои смисл в рот продука или опоскопо му показа, че продукт не прибыла с измерения откары в решим соверения пос<br>оборудается о старам

cuángene no omaquie uma cuaranea or issue constructed and the **Universe Europeaná**<br>Andaturarea echipamentelor uxate de cărte utilizatorii casturial din Universe Europeaná<br>responsabilitates și realizatorii de construiului p

# <span id="page-222-0"></span>**Déclarations de réglementation**

L'appareil HP Tout-en-un respecte les exigences définies par les organismes de réglementation de votre pays/région.

Cette section contient les rubriques suivantes :

- **FCC** statement
- [Notice to users in Korea](#page-223-0)
- [VCCI \(Class B\) compliance statement for users in Japan](#page-223-0)
- [Notice to users in Japan about the power cord](#page-223-0)
- [Noise emission statement for Germany](#page-223-0)
- [Toxic and hazardous substance table](#page-223-0)
- [Tout-en-un HP Deskjet série F4200 declaration of conformity](#page-224-0)

### **FCC statement**

### **FCC statement**

The United States Federal Communications Commission (in 47 CFR 15.105) has specified that the following notice be brought to the attention of users of this product.

This equipment has been tested and found to comply with the limits for a Class B digital device, pursuant to Part 15 of the FCC Rules. These limits are designed to provide reasonable protection against harmful interference in a residential installation. This equipment generates, uses and can radiate radio frequency energy and, if not installed and used in accordance with the instructions, may cause harmful interference to radio communications. However, there is no guarantee that interference will not occur in a particular installation. If this equipment does cause harmful interference to radio or television reception, which can be determined by turning the equipment off and on, the user is encouraged to try to correct the interference by one or more of the following measures:

- Reorient the receiving antenna.
- Increase the separation between the equipment and the receiver.
- Connect the equipment into an outlet on a circuit different from that to which the receiver is connected.
- Consult the dealer or an experienced radio/TV technician for help.

For further information, contact:

Manager of Corporate Product Regulations Hewlett-Packard Company 3000 Hanover Street Palo Alto, Ca 94304 (650) 857-1501

Modifications (part 15.21)

The FCC requires the user to be notified that any changes or modifications made to this device that are not expressly approved by HP may void the user's authority to operate the equipment.

This device complies with Part 15 of the FCC Rules. Operation is subject to the following two conditions: (1) this device may not cause harmful interference, and (2) this device must accept any interference received, including interference that may cause undesired operation.

### <span id="page-223-0"></span>**Notice to users in Korea**

사용자 안내문(B급 기기) 이 기기는 비업무용으로 전자파 적합 등록을 받은 기기로서, 주거지역에서는 물론 모든 지역에서 사용할 수 있습니다.

### **VCCI (Class B) compliance statement for users in Japan**

この装置は、情報処理装置等電波障害自主規制協議会 (VCCI) の基準に基づくクラス B情報技術装置です。この装置は、家庭環境で使用することを自的としていますが、こ の装置がラジオやテレビジョン受信機に近接して使用されると受信障害を引き起こす ことがあります。

取り扱い説明書に従って正しい取り扱いをして下さい。

### **Notice to users in Japan about the power cord**

製品には、同梱された電源コードをお使い下さい。 同梱された電源コードは、他の製品では使用出来ません。

### **Noise emission statement for Germany**

# **Geräuschemission**

LpA < 70 dB am Arbeitsplatz im Normalbetrieb nach DIN 45635 T. 19

### **Toxic and hazardous substance table**

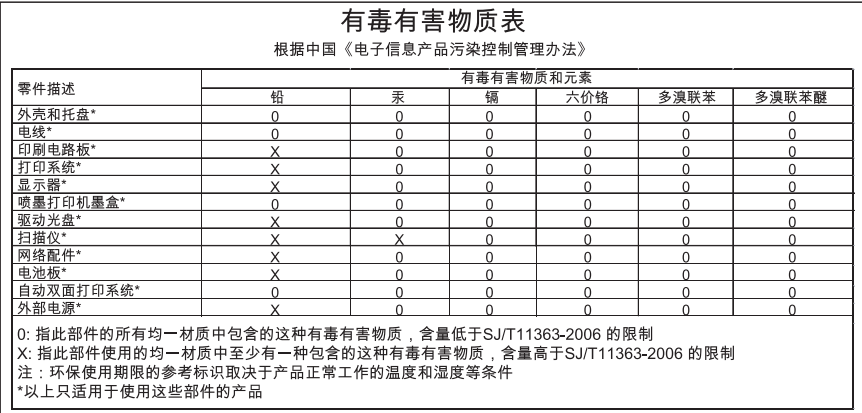

# <span id="page-224-0"></span>**Tout-en-un HP Deskjet série F4200 declaration of conformity**

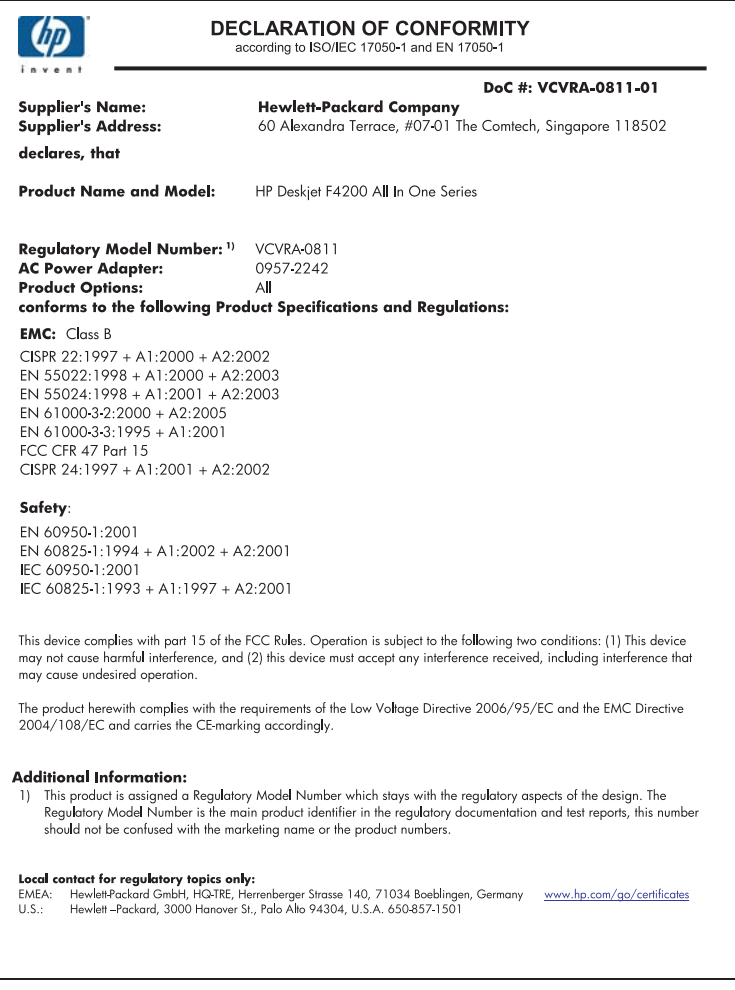

Chapitre 14

# **Index**

### **Symboles/Nombres**

2 pages en 1, impression [46](#page-47-0) 4 pages en 1, impression [46](#page-47-0)

# **A**

activer, bouton [12](#page-13-0) adresses, impression [49](#page-50-0) affiches [50](#page-51-0) agrandissement [129](#page-130-0) alignement cartouches d'impression [194](#page-195-0) échec [194](#page-195-0) alignement des cartouches d'impression [71](#page-72-0) annulation copie [56](#page-57-0) numérisation [59](#page-60-0) tâche d'impression [51](#page-52-0) application logicielle, impression à partir de [31](#page-32-0) arrêt copie [56](#page-57-0) numérisation [59](#page-60-0) tâche d'impression [51](#page-52-0) assistance aux clients garantie [213](#page-214-0) assistance clientèle contact [212](#page-213-0) garantie [211](#page-212-0) assistance téléphonique [212](#page-213-0) au-delà de la période d'assistance [213](#page-214-0)

# **B**

bavures d'encre [99](#page-100-0) blanche copie [129](#page-130-0) numérisation [133](#page-134-0) bordure [129](#page-130-0) bourrages alimentation incorrecte [184](#page-185-0) bourrage [184](#page-185-0) papier [91](#page-92-0) bouton d'annulation [11](#page-12-0)

boutons, panneau de commande [11](#page-12-0)

# **C**

câble USB communication perdue [187](#page-188-0) capacités des bacs à papier [217](#page-218-0) capot, nettoyage [62](#page-63-0) cartes de vœux, chargement [28](#page-29-0) cartouches. *voir* cartouches d'impression cartouches d'encre encre HP épuisée [188](#page-189-0) cartouches d'impression alignement [71](#page-72-0) aligner [194](#page-195-0) commande [79](#page-80-0) conseils [93](#page-94-0) encre non HP [188](#page-189-0) endommagées [197](#page-198-0) incorrectes [196](#page-197-0) manipulation [64](#page-65-0) manquantes [197](#page-198-0) message d'erreur [196,](#page-197-0) [197](#page-198-0) nettoyage [72](#page-73-0) nettoyage de la zone des buses d'encre [74](#page-75-0) nettoyage des contacts [72](#page-73-0) niveau bas [123](#page-124-0) niveau d'encre bas [189](#page-190-0) nom des pièces [64](#page-65-0) précédemment utilisées [188](#page-189-0) remplacement [66](#page-67-0) stockage [70](#page-71-0) vérification des niveaux d'encre [65](#page-66-0) centre de solutions HP, icônes manquantes [88](#page-89-0) chargement cartes de vœux [28](#page-29-0) enveloppes [28](#page-29-0)

étiquettes [28](#page-29-0) original [21](#page-22-0) papier A4 [25](#page-26-0) papier au format standard [25](#page-26-0) papier Légal [25](#page-26-0) papier Lettre [25](#page-26-0) papier photo 10 x 15 cm [26](#page-27-0) papier photo 4 x 6 pouces [26](#page-27-0) planches-contact [27](#page-28-0) transferts sur tissu [28](#page-29-0) transparents [28](#page-29-0) chariot d'impression bloqué [190](#page-191-0) commande cartouches d'impression [79](#page-80-0) encres [79](#page-80-0) configurations système minimales [217](#page-218-0) copie annulation [56](#page-57-0) blanche [129](#page-130-0) bordures autour d'une copie sans bordures [130](#page-131-0) caractéristiques techniques [217](#page-218-0) création d'une copie [55](#page-56-0) dépannage [125](#page-126-0) informations manquantes [128](#page-129-0) couleur terne [106](#page-107-0) création d'une copie [55](#page-56-0)

# **D**

déclarations de réglementation [221](#page-222-0) définition options d'impression [32](#page-33-0), [37](#page-38-0) dépannage câble USB [84](#page-85-0) copie [125](#page-126-0)

fichier LisezMoi [81](#page-82-0) impression [112](#page-113-0) installation logicielle [86](#page-87-0) installation matérielle [81](#page-82-0) messages d'erreur [135](#page-136-0) numérisation [131](#page-132-0) problèmes de télécopie [102](#page-103-0) qualité d'impression [99](#page-100-0) désinstallation du logiciel [89](#page-90-0) documents modifier des photos numérisées [59](#page-60-0) numérisation [57](#page-58-0)

# **E**

encre écoulement dans l'appareil HP Tout-en-u n [125](#page-126-0) niveau bas [123,](#page-124-0) [189](#page-190-0) stries au dos de la feuille de papier [110](#page-111-0) temps de séchage [180](#page-181-0) encre, nettoyage des taches d'encre sur la peau et les vêtements [76](#page-77-0) encres achat [79](#page-80-0) entretien cartouches d'impression [64](#page-65-0) nettoyage de l'extérieur [61](#page-62-0) enveloppes chargement [28](#page-29-0) environnement programme de gestion des produits en fonction de l'environnement [218](#page-219-0) envoi de l'appareil [214](#page-215-0) erreur de déconnexion [179](#page-180-0) étiquettes chargement [28](#page-29-0) étui de protection de cartouche d'impression [70](#page-71-0)

# **F**

fichier formats non pris en charge [177](#page-178-0) formats pris en charge [178](#page-179-0)

nom incorrect [178](#page-179-0) fichier LisezMoi [81](#page-82-0)

# **G**

garantie [211,](#page-212-0) [213](#page-214-0)

### **H**

HP JetDirect [19](#page-20-0)

# **I**

images modifier des photos numérisées [59](#page-60-0) numérisation [57](#page-58-0) impression 2 ou 4 pages en 1 [46](#page-47-0) adresses [49](#page-50-0) affiches [50](#page-51-0) annulation de la tâche [51](#page-52-0) à partir d'une application logicielle [31](#page-32-0) à partir d'un ordinateur [31](#page-32-0) avec une seule cartouche d'impression [69](#page-70-0) caractères incohérents [117](#page-118-0) dépannage [112](#page-113-0) distorsion de l'impression [103](#page-104-0) échec de l'impression sans bordure [113](#page-114-0) enveloppes [49](#page-50-0) étiquettes [49](#page-50-0) inversion d'images [48](#page-49-0) les enveloppes ne s'impriment pas correctement [112](#page-113-0) livret [44](#page-45-0) marges incorrectes [120](#page-121-0), [121](#page-122-0) options d'impression [32](#page-33-0), [37](#page-38-0) ordre correct [47](#page-48-0) ordre des pages inversé [120](#page-121-0) page blanche à l'impression [123](#page-124-0) pages Web [51](#page-52-0) pâleur [106](#page-107-0) photos sans bordure [39](#page-40-0) plusieurs pages sur une feuille [46](#page-47-0)

prévisualisation [36](#page-37-0) qualité, dépannage [99](#page-100-0), [102](#page-103-0), [105](#page-106-0), [108](#page-109-0) rapport d'auto-test [63](#page-64-0) recto verso [43](#page-44-0) reprise de travail [53](#page-54-0) rien ne se passe [117](#page-118-0) stries verticales [109](#page-110-0) sur papier ordinaire [40](#page-41-0) sur papier photo [41](#page-42-0) tâches spéciales d'impression [39](#page-40-0) transferts sur tissus [48](#page-49-0) transparents [49](#page-50-0) impression d'un livret [44](#page-45-0) impression de mauvaise qualité [99](#page-100-0) impression recto verso [43,](#page-44-0) [44](#page-45-0) imprimante par défaut, définition comme [32](#page-33-0) informations techniques capacités des bacs à papier [217](#page-218-0) spécifications relatives à la copie [217](#page-218-0) installation du câble USB [84](#page-85-0) installation logicielle dépannage [86](#page-87-0) désinstaller [89](#page-90-0) réinstaller [89](#page-90-0) installation logicielle, dépannage [81](#page-82-0)

# **L**

lancement d'une copie couleur [11](#page-12-0) noir [11](#page-12-0) luminosité, modification à l'impression [36](#page-37-0)

# **M**

maintenance alignement des cartouches d'impression [71](#page-72-0) nettoyage de la vitre [61](#page-62-0) nettoyage des cartouches d'impression [72](#page-73-0) nettoyage du capot [62](#page-63-0) rapport d'auto-test [63](#page-64-0) remplacement des cartouches d'impression [66](#page-67-0)

**Index**

vérification des niveaux d'encre [65](#page-66-0) manquantes informations d'une copie [128](#page-129-0) texte après la numérisation [134](#page-135-0) marges incorrectes [120](#page-121-0), [129](#page-130-0) texte ou graphiques tronqués [121](#page-122-0) médiocre qualité d'impression des télécopies [102](#page-103-0) messages d'erreur à la lecture ou à l'écriture du fichier [177](#page-178-0) plus de papier [180](#page-181-0) mise hors tension incorrecte [186](#page-187-0) mode d'économie d'encre [69](#page-70-0) modifier des images numérisées [59](#page-60-0)

# **N**

nettoyage capot [62](#page-63-0) cartouches d'impression [72](#page-73-0) contacts des cartouches d'impression [72](#page-73-0) extérieur [61](#page-62-0) vitre [61](#page-62-0) zone des buses d'encre de la cartouche d'impression [74](#page-75-0) nettoyage des taches d'encre sur la peau et les vêtements [76](#page-77-0) niveaux d'encre, vérification [65](#page-66-0) nom de fichier incorrect [178](#page-179-0) nuance de couleur, modification à l'impression [36](#page-37-0) numérisation annulation [59](#page-60-0) arrêt [59,](#page-60-0) [131](#page-132-0) blanche [133](#page-134-0) dépannage [131](#page-132-0) documents [57](#page-58-0) échec [132](#page-133-0) fonctionnalités [57](#page-58-0) format de texte incorrect [133](#page-134-0)

mise en page incorrecte [133](#page-134-0) modifier une image [59](#page-60-0) pas d'options de numérisation, erreur [179](#page-180-0) photos [57](#page-58-0) recadrage incorrect [133](#page-134-0) spécifications relatives à la numérisation [218](#page-219-0) texte incorrect [134](#page-135-0) texte sous forme de lignes pointillées [134](#page-135-0) numéros de téléphone, assistance clientèle [212](#page-213-0)

# **O**

ordre des pages [47](#page-48-0)

# **P**

pages Web, impression [51](#page-52-0) panneau de commande boutons [11](#page-12-0), papier bourrage [140](#page-141-0) bourrages [91](#page-92-0) chargement [24](#page-25-0) conseils [92](#page-93-0) échec du chargement [111](#page-112-0) format incorrect [184](#page-185-0) formats recommandés pour l'impression [32](#page-33-0) largeur incorrecte [185](#page-186-0) manquant [180](#page-181-0) sélectionnez [21](#page-22-0) type, incorrect [184](#page-185-0) types incompatibles [24](#page-25-0) types recommandés [22,](#page-23-0) [23](#page-24-0) papier A4, chargement [25](#page-26-0) papier Légal chargement [25](#page-26-0) papier Lettre chargement [25](#page-26-0) papier photo chargement [26](#page-27-0) papier photo 10 x 15 cm chargement [26](#page-27-0) papier photo 4 x 6 pouces, chargement [26](#page-27-0) paramètres d'impression format de papier [32](#page-33-0)

luminosité [36](#page-37-0) mise en page [35](#page-36-0) nuance des couleurs [36](#page-37-0) options de redimensionnement [35](#page-36-0) orientation [35](#page-36-0) qualité [34](#page-35-0) qualité d'impression [97](#page-98-0) réduire/agrandir [35](#page-36-0) résolution [34](#page-35-0) saturation [36](#page-37-0) type de papier [34](#page-35-0) vitesse [34](#page-35-0) partage d'imprimantes Mac [19](#page-20-0) Windows [19](#page-20-0) pas d'options de numérisation, erreur [179](#page-180-0) paysage, orientation [35](#page-36-0) période d'assistance téléphonique période d'assistance [213](#page-214-0) périphérique introuvable [185](#page-186-0) pas de réponse [114](#page-115-0) photos écoulement d'encre [125](#page-126-0) impression sans bordure [39](#page-40-0) impression sur du papier ordinaire [40](#page-41-0) impression sur papier photo [41](#page-42-0) modifier des photos numérisées [59](#page-60-0) photos sans bordure impression [39](#page-40-0) photos sans bordure au format 4 x 6 pouces (10 x 15 cm) impression [39](#page-40-0) photos sans bordures copie avec bordures [130](#page-131-0) plus de papier [180](#page-181-0) portrait, orientation [35](#page-36-0) prévisualisation d'une tâche d'impression [36](#page-37-0) problèmes copie [125](#page-126-0) impression [112](#page-113-0) messages d'erreur [135](#page-136-0) numérisation [131](#page-132-0) problèmes de communication

**Index**

communication bidirectionnelle perdue [187](#page-188-0) échec du test [185](#page-186-0) problèmes de connexion l'appareil HP tout-en-un ne s'allume pas [82](#page-83-0) périphérique introuvable [185](#page-186-0) problèmes de télécopie qualité d'impression médiocre [102](#page-103-0) procédure d'assistance [211](#page-212-0)

# **Q**

qualité impression [34](#page-35-0) qualité d'impression bavures d'encre [99](#page-100-0)

# **R**

raccourcis d'impression, onglet [37](#page-38-0) rapport d'auto-test [63](#page-64-0) rapports auto-test [63](#page-64-0) recto verso, impressions [43](#page-44-0), [44](#page-45-0) recyclage cartouches d'encre [219](#page-220-0) réinstallation du logiciel [89](#page-90-0) remplacement des cartouches d'impression [66](#page-67-0) renseignements techniques configurations système minimales [217](#page-218-0) spécifications relatives à la numérisation [218](#page-219-0) reprise travail d'impression [53](#page-54-0) résolution impression [34](#page-35-0) rognage échec [178](#page-179-0)

# **T**

télécopie impression de médiocre qualité [102](#page-103-0) largeur de papier incorrecte [185](#page-186-0) texte caractères incohérents [117](#page-118-0) contours irréguliers [111](#page-112-0) format incorrect sur la numérisation [133](#page-134-0) incorrect ou manquant sur l'image numérisée [134](#page-135-0) lignes pointillées sur la numérisation [134](#page-135-0) non rempli [102](#page-103-0) polices lisses [111](#page-112-0) tronqué [121](#page-122-0) transferts pour t-shirt. *voir* transferts sur tissus transferts sur tissus [48](#page-49-0) transparents chargement [28](#page-29-0) transparents, impression [49](#page-50-0) type de papier [34](#page-35-0) types de connexion pris en charge partage d'imprimantes [19](#page-20-0)

# **V**

version du microprogramme incorrecte [140](#page-141-0) vitesse impression [34](#page-35-0) vitre nettoyage [61](#page-62-0) vitre de numérisation nettoyage [61](#page-62-0) voyants d'état présentation [12](#page-13-0)

# **S**

saturation, modification à l'impression [36](#page-37-0) sélection du papier [21](#page-22-0) support. *voir* papier